**ML-331x Series ML-371x Series**

# **Naudotojo vadovas Bendra informacija**

## **imagine the possibilities**

Šiame vadove pateikiama informacija apie įdiegimą, įprastą naudojimą ir trikčių šalinimą "Windows" sistemoje.

# **Turinys <sup>2</sup>**

### **[1.](#page-3-0) Įvadas**

- **Pagrindiniai privalumai**
- **Funkcijos pagal modelius**
- **Naudinga informacija**
- **Apie šį naudotojo vadovą**
- **Saugumo informacija**
- **Aparato apžvalga**
- **Valdymo skydelio apžvalga**
- **Įrenginio įjungimas**
- **Vietinis tvarkyklės diegimas**
- **Tvarkyklės diegimas iš naujo**

### **[3.](#page-45-0) Techninė priežiūra**

- **Eksploatacinių medžiagų ir priedų užsakymas**
- **Galimos susinaudojančios dalys**
- **Galimi priedai**
- **Eksploatacinių dalių keitimas**
- **Dažų paskirstymas**
- **Dažų kasetės keitimas**
- **Atminties modulio didinimas**
- **Priedų eksploatavimo trukmės stebėjimas**
- **Įspėjimo apie mažą dažų lygį nustatymas**
- **Įrenginio valymas**

### **[2.](#page-24-0) Meniu apžvalga ir pagrindinė sąranka**

- **Meniu apžvalga**
- **Demonstracinio puslapio spausdinimas**
- **Ekrano kalbos pakeitimas**
- **Terpė ir dėklas**
- **Pagrindinis spausdinimas**

### **[4.](#page-60-0) Trikčių šalinimas**

- **Patarimai, ką daryti, kad neįstrigtų popierius**
- **Įstrigusio popieriaus ištraukimas**
- **Būsenos šviesos diodo supratimas**
- **Ekrane pateikiamų pranešimų aiškinimas**

# **Turinys**

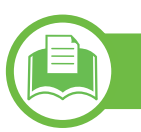

### **[5.](#page-77-0) Priedas**

- **Specifikacijos**
- **Teisin ė informacija**
- Autorių teisės

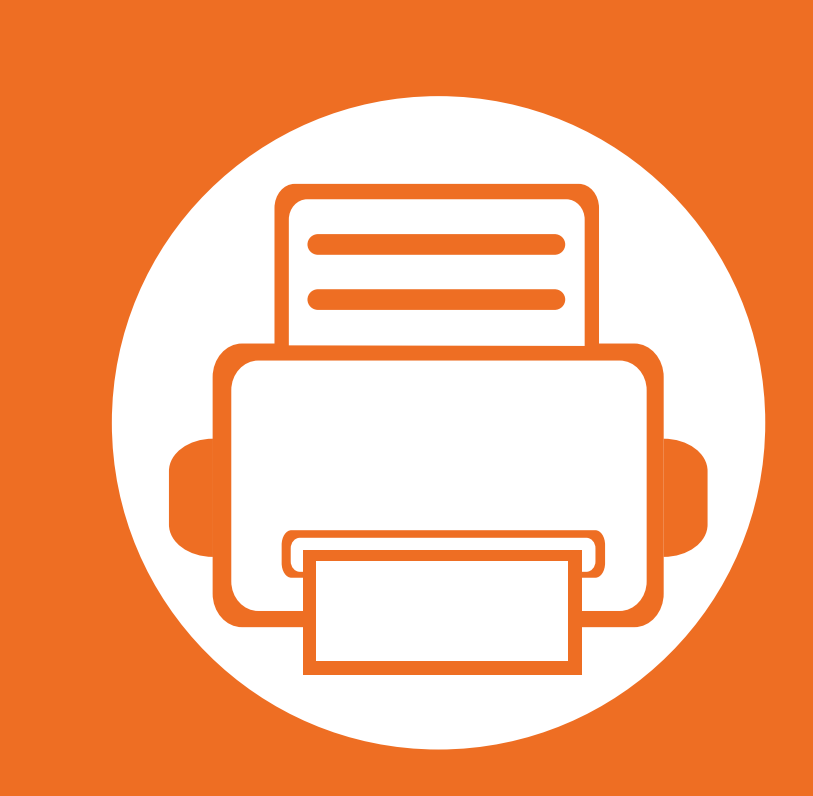

# <span id="page-3-0"></span>**1. Įvadas**

Šiame skyriuje pateikiama informacija, kurią reikia žinoti prieš naudojant įrenginį.

- **• [Pagrindiniai privalumai 5](#page-4-1)**
- **• [Funkcijos pagal modelius 7](#page-6-1)**
- **• [Naudinga informacija 8](#page-7-1)**
- **Apie šį [naudotojo vadov](#page-8-1)ą 9**
- Saugumo informacija **10**
- **•** [Aparato apžvalga 16](#page-15-1)
- **•** [Valdymo skydelio apžvalga 19](#page-18-1)
- **• Įrenginio į[jungimas 22](#page-21-1)**
- **Vietinis tvarkyklė[s diegimas 23](#page-22-1)**
- **Tvarkyklė[s diegimas iš naujo 24](#page-23-1)**
- 

# <span id="page-4-1"></span><span id="page-4-0"></span>**Pagrindiniai privalumai**

### **Tausoja aplinką**

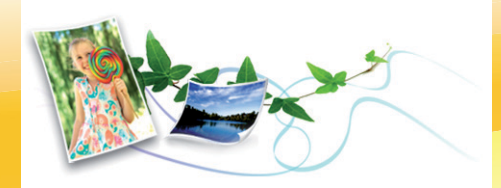

- Įrenginys palaiko ekonomiško spausdinimo funkciją, kuri taupo dažus ir popierių.
- Norėdami sutaupyti popieriaus, galite spausdinti kelis puslapius ant vieno popieriaus lapo (žr. Papildomos informacijos vadovą).
- Norėdami taupyti popierių, galite spausdinti iš abiejų lapo pusių (dvipusis spausdinimas) (žr. Papildomos informacijos vadovą).
- Taupydamas elektros energiją, šis įrenginys automatiškai gerokai sumažina energijos sąnaudas, kai yra nenaudojamas.

### **Spausdinkite nuostabia kokybe ir sparta**

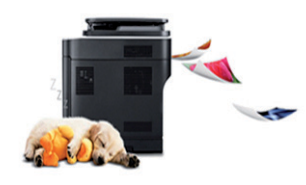

- Jūs galite spausdinti iki 1 200 x 1 200 dpi efektyviosios išvesties raiška.
- Spartus spausdinimas.
	- ML-331xD arba ML-331xND:
	- vienpusis spausdinimas, 31 ppm  $(A4)$  arba 33 ppm  $($ "Letter").
- dvipusis spausdinimas, 15 ppm (A4) arba 16 ppm ("Letter"). ML-371xD, ML-371xND arba ML-371xDW:
- vienpusis spausdinimas, 35 ppm (A4) arba 37 ppm ("Letter").
- dvipusis spausdinimas, 17 ppm (A4) arba 18 ppm ("Letter").

### **Patogumas**

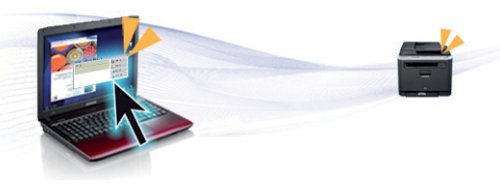

- "Samsung Easy Printer Manager" ir "Samsung Printer Status" (arba "Smart Panel") yra programa, kuri kontroliuoja ir informuoja jus apie įrenginio būseną ir leidžia tinkinti įrenginio nustatymus (žr. Papildomos informacijos vadovą).
- "AnyWeb Print" padeda nufotografuoti, peržiūrėti, iškirpti ir atspausdinti "Windows Internet Explorer" langą daug lengviau nei naudojant įprastą programą (žr. Papildomos informacijos vadovą).

# **Pagrindiniai privalumai**

### **Didelis funkcijų pasirinkimas ir programų palaikymas**

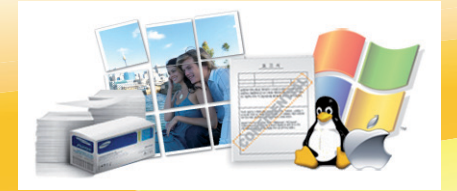

- Palaiko įvairų dydžių popierių (žr. "Spausdinimo terpė[s specifikacijos" p. 81\)](#page-80-0).
- Spausdinkite vandenženklius: galite tinkinti dokumentus, naudodami įvairius žodžius, pavyzdžiui, "Konfidencialu" (žr. Papildomos informacijos vadovą).
- Spausdinkite plakatus: kiekvieno dokumento puslapio tekstas ir vaizdas padidinami ir spausdinami per kelis popieriaus lapus, kuriuos galite suklijuoti ir suformuoti plakatą (žr. Papildomos informacijos vadovą).
- Galite spausdinti įvairiose operacinėse sistemose (žr. ["Reikalavimai sistemai" p. 84\)](#page-83-0).
- Irenginys turi USB ir (arba) tinklo sasają.

### **Padidinkite įrenginio atmintį**

- Šiame įrenginyje yra papildoma atminties anga, skirta atminčiai padidinti (žr. ["Galimi priedai" p. 49](#page-48-1)).
- "Zoran IPS Emulation" suderinama su "PostScript 3 (PS)" ir sudaro galimybę spausdinti PS.

# <span id="page-6-1"></span><span id="page-6-0"></span>**Funkcijos pagal modelius**

**Kai kurių funkcijų ir papildomų priedų gali nebūti. Tai priklauso nuo modelio ar šalies.**

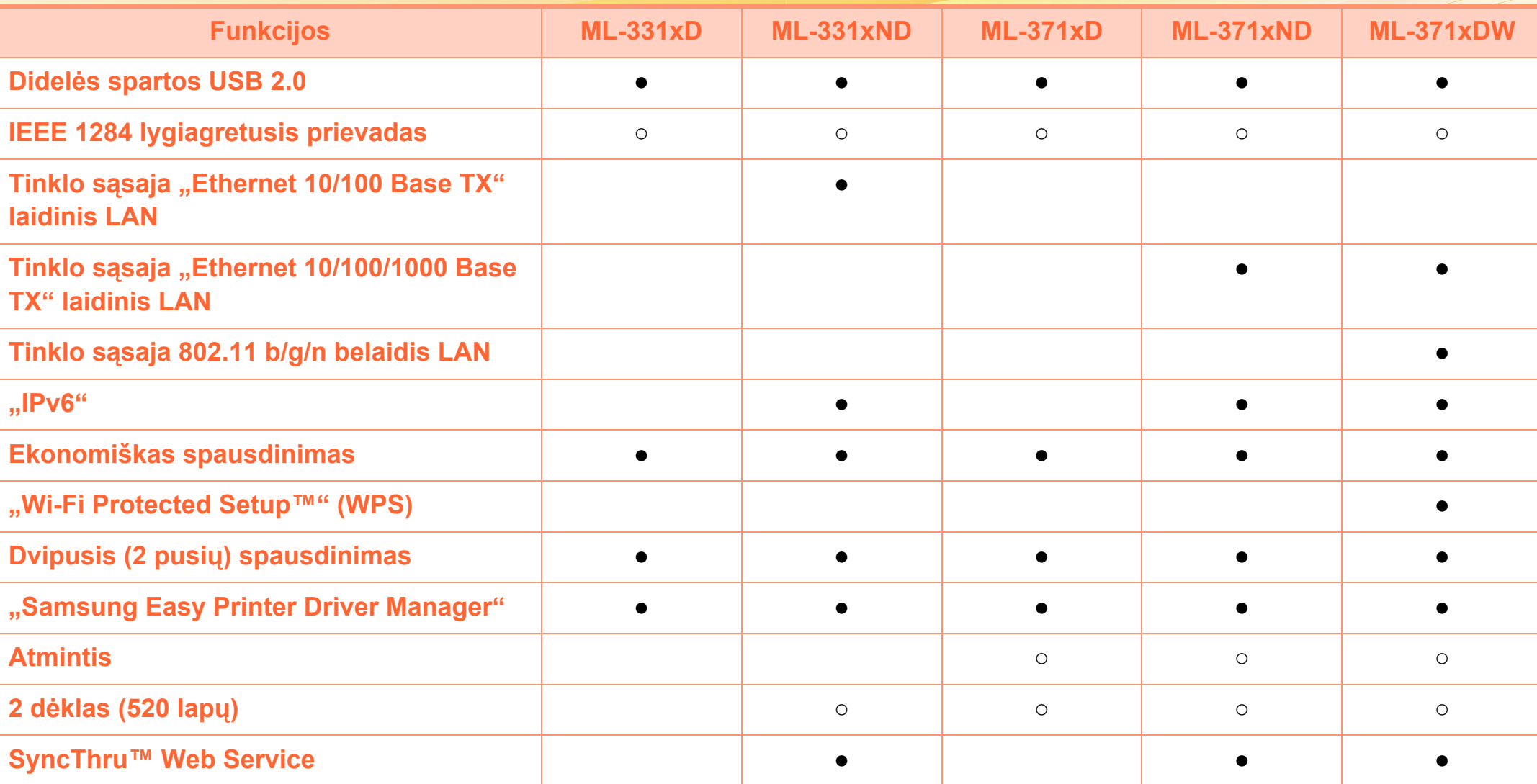

( ●: yra, ○: papildomai, tuščia: nėra)

# <span id="page-7-1"></span><span id="page-7-0"></span>**Naudinga informacija**

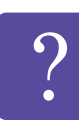

### **Aparatas nespausdina.**

- Atidarykite spausdinimo eilės sąrašą ir pašalinkite dokumentą iš jo (žr. "Spausdinimo užduoties [atšaukimas" p. 41](#page-40-1)).
- Pašalinkite tvarkyklę ir įdiekite ją iš naujo (žr. "Vietinis tvarkyklė[s diegimas" p. 23\)](#page-22-1).
- Pasirinkite savo aparata numatytuoju "Windows" aplinkoje.

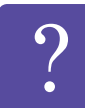

**Kur galima įsigyti priedų arba eksploatacinių medžiagų?**

- Teiraukitės "Samsung" platintojo arba savo pardavėjo.
- Apsilankykite www.samsung.com/supplies. Pasirinkite savo šalį / regioną ir peržiūrėkite produkto aptarnavimo informaciją.

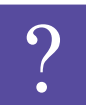

**Būsenos šviesos diodas mirksi arba pastoviai dega.**

- Išjunkite ir vėl įjunkite produktą.
- Perskaitykite šviesos diodo parodymų aprašymus šiame vadove ir atitinkamai pašalinkite triktį (žr. "Bū[senos šviesos diodo supratimas" p. 70](#page-69-1)).

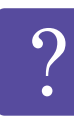

### **Įstrigo popierius.**

- Atidarykite ir uždarykite priekines dureles.
- Perskaitykite įstrigusio popieriaus išėmimo nurodymus šiame vadove ir atitinkamai pašalinkite triktį (žr. "I[strigusio popieriaus ištraukimas" p. 63\)](#page-62-1).

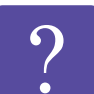

### **Spaudiniai neryškūs.**

- Mažas arba netolygiai pasiskirstęs likęs dažų kiekis. Papurtykite dažų kasetę.
- Pabandykite naudoti kitą spausdinimo raiškos nustatymą.
- Pakeiskite dažų kasetę.

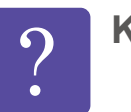

**Kur galima atsisiųsti įrenginio tvarkyklę?**

• Jei norite atsisiųsti naujausią į[renginio tvarkykl](http://www.samsung.com/printer)ę ir įdiegti ją [savo sistemoje, apsilankykite](http://www.samsung.com/printer)  www.samsung.com/printer.

# <span id="page-8-1"></span><span id="page-8-0"></span>**Apie šį naudotojo vadovą** 1. Ivadas

Šiame naudotojo vadove pateikiama bendra informacija apie įrenginį bei išsamiai aprašyti naudojimo žingsniai.

- Prieš naudodami aparatą perskaitykite saugumo informaciją.
- Jei iškilo problemų dėl eksploatavimo, skaitykite skyrių apie veikimo sutrikimus.
- Šiame vadove naudojami terminai paaiškinti žodynėlio skyriuje.
- Visi šiame naudotojo vadove pateikiami paveikslėliai gali skirtis nuo jūsų įrenginio, priklausomai nuo jo priedų ar įsigyto modelio.
- Šiame naudotojo vadove aprašytos procedūros daugiausiai paremtos operacine sistema "Windows 7".

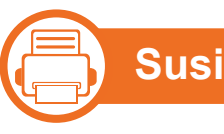

### **Susitarimai**

Kai kurie terminai šiame vadove yra vartojami kaip sinonimai, kaip nurodyta toliau:

- dokumentas yra originalo sinonimas;
- popierius yra terpės arba spausdinimo terpės sinonimas;
- įrenginys reiškia spausdintuvą arba MFP (daugiafunkcinį įrenginį).

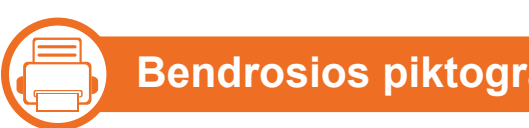

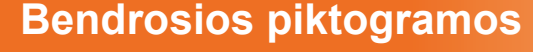

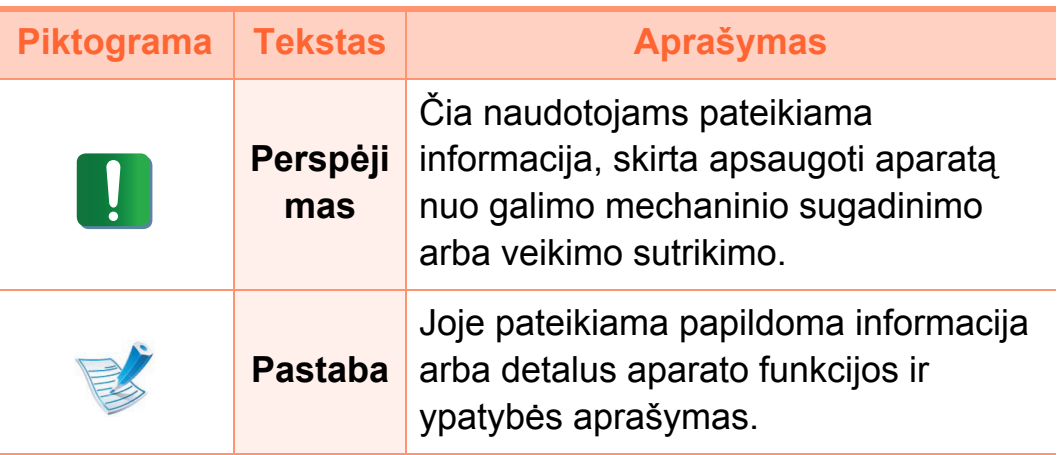

# <span id="page-9-1"></span><span id="page-9-0"></span>**Saugumo informacija 1. Leta 10 1. Leta 10**

Šie įspėjimai ir perspėjimai yra pridedami siekiant apsaugoti jus ir kitus asmenis nuo sužalojimų bei nuo bet kokio galimo jūsų įrenginio gedimo. Būtinai perskaitykite ir įsisąmoninkite visas šias instrukcijas prieš naudodami įrenginį. Perskaitę šį skyrių, laikykite jį saugioje vietoje, kad prireikus galėtumėte pasiskaityti ateityje.

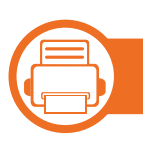

### **Svarbūs saugumo simboliai**

### **Visų piktogramų ir ženklų, pateikiamų šiame skyriuje, paaiškinimas**

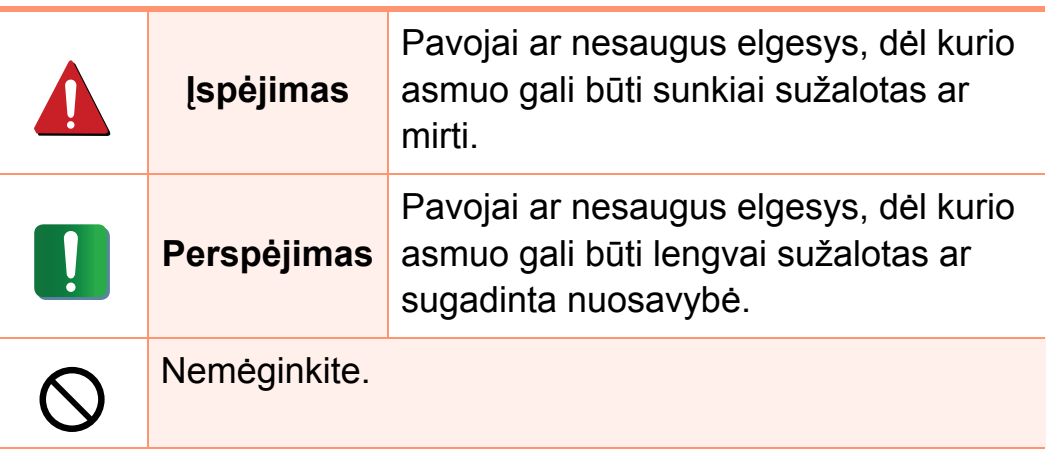

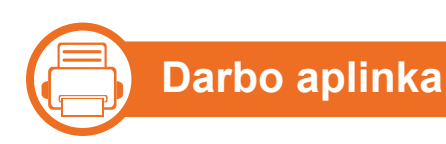

### **Įspėjimas**

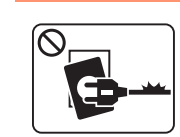

Nenaudokite, jei maitinimo laidas pažeistas arba jei elektros lizdas neįžemintas.

Galimas elektros smūgis arba gaisras.

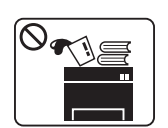

 $\Omega$ 

Nestatykite nieko ant įrenginio (vandens, nedidelių metalinių ar sunkių daiktų, žvakių, degančių cigarečių ir pan.).

Galimas elektros smūgis arba gaisras.

- Jei įrenginys perkaista, skleidžia dūmus, girdimas keistas triukšmas arba jaučiamas neįprastas kvapas, nedelsdami išjunkite maitinimo jungiklį ir atjunkite laidą nuo elektros lizdo.
	- Naudotojas turi visada sugebėti pasiekti elektros lizdą, kad avariniu atveju galėtų ištraukti kištuką.

Galimas elektros smūgis arba gaisras.

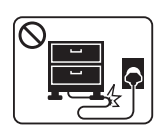

Nesulenkite maitinimo laido ir nestatykite ant jo sunkių daiktų.

Vaikštant ant maitinimo laido arba jį suspaudus sunkiu daiktu galimas elektros smūgis arba gaisras.

# **Saugumo informacija 1. Letter 11 1. Letter 11**

Netraukite kištuko suėmę už elektros laido ir neimkite kištuko šlapiomis rankomis.

Galimas elektros smūgis arba gaisras.

### **Atsargiai**

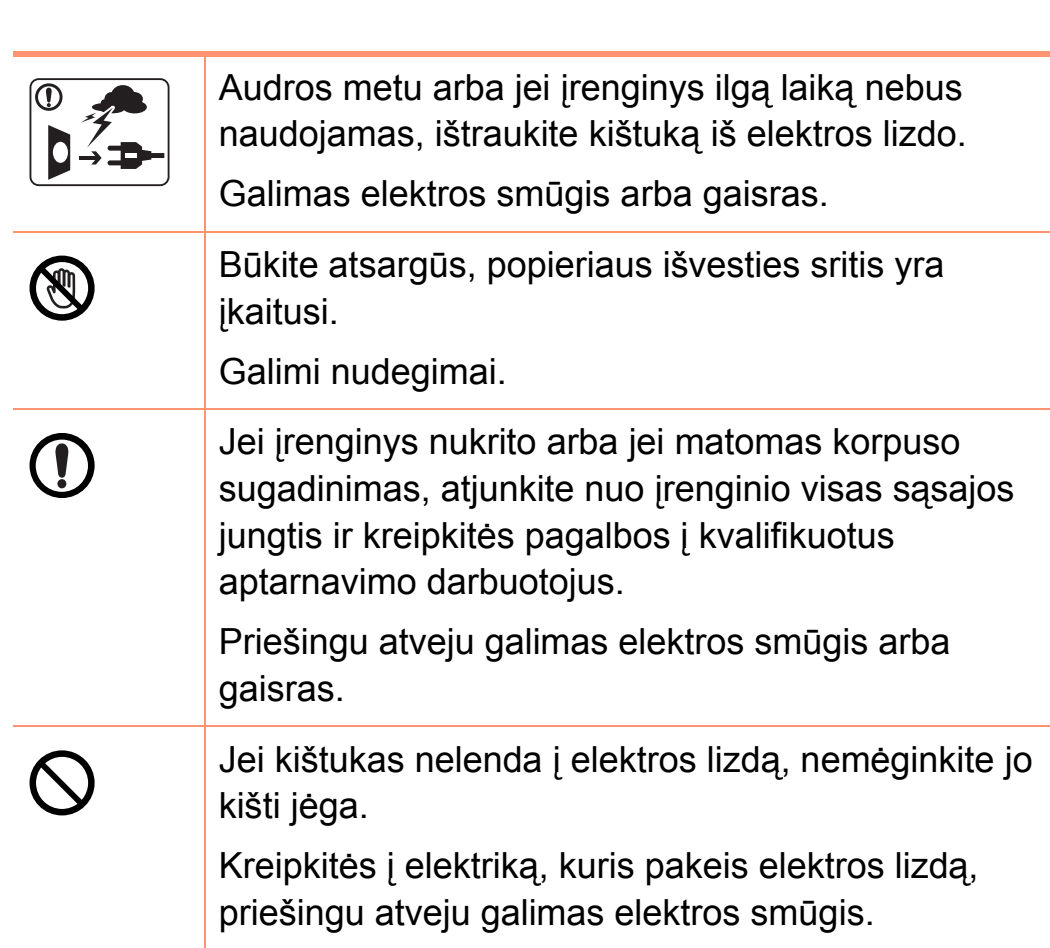

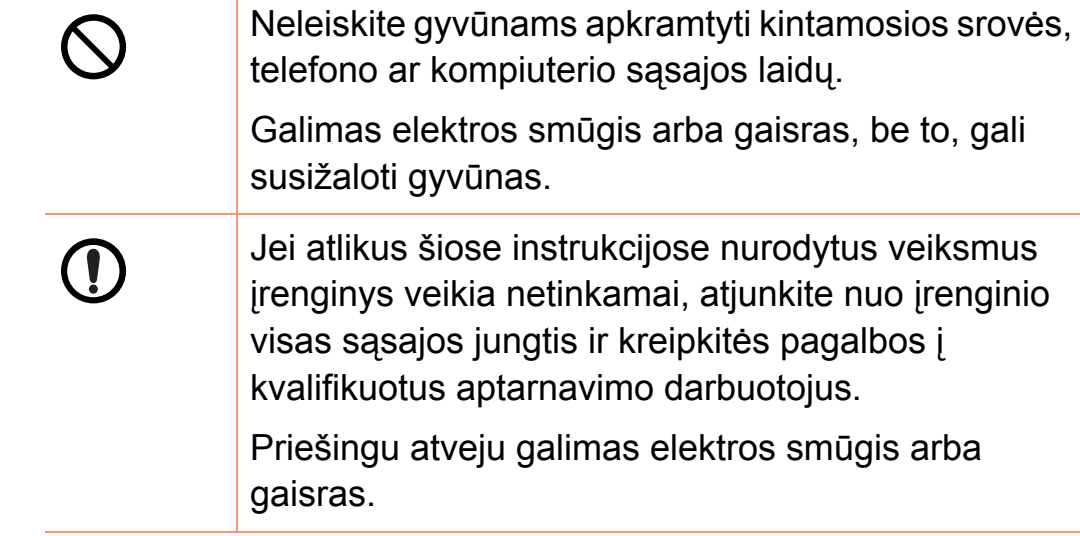

### 二) **Darbo metodas**

### **Atsargiai**

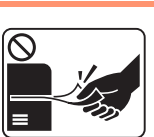

Spausdinimo metu nemėginkite ištraukti popieriaus jėga.

Galite sugadinti įrenginį.

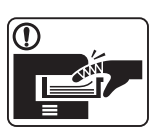

Saugokitės, kad neįkištumėte rankos tarp įrenginio ir popieriaus dėklo.

Galite susižaloti.

# **Saugumo informacija 1.** *Ivadas* **12**

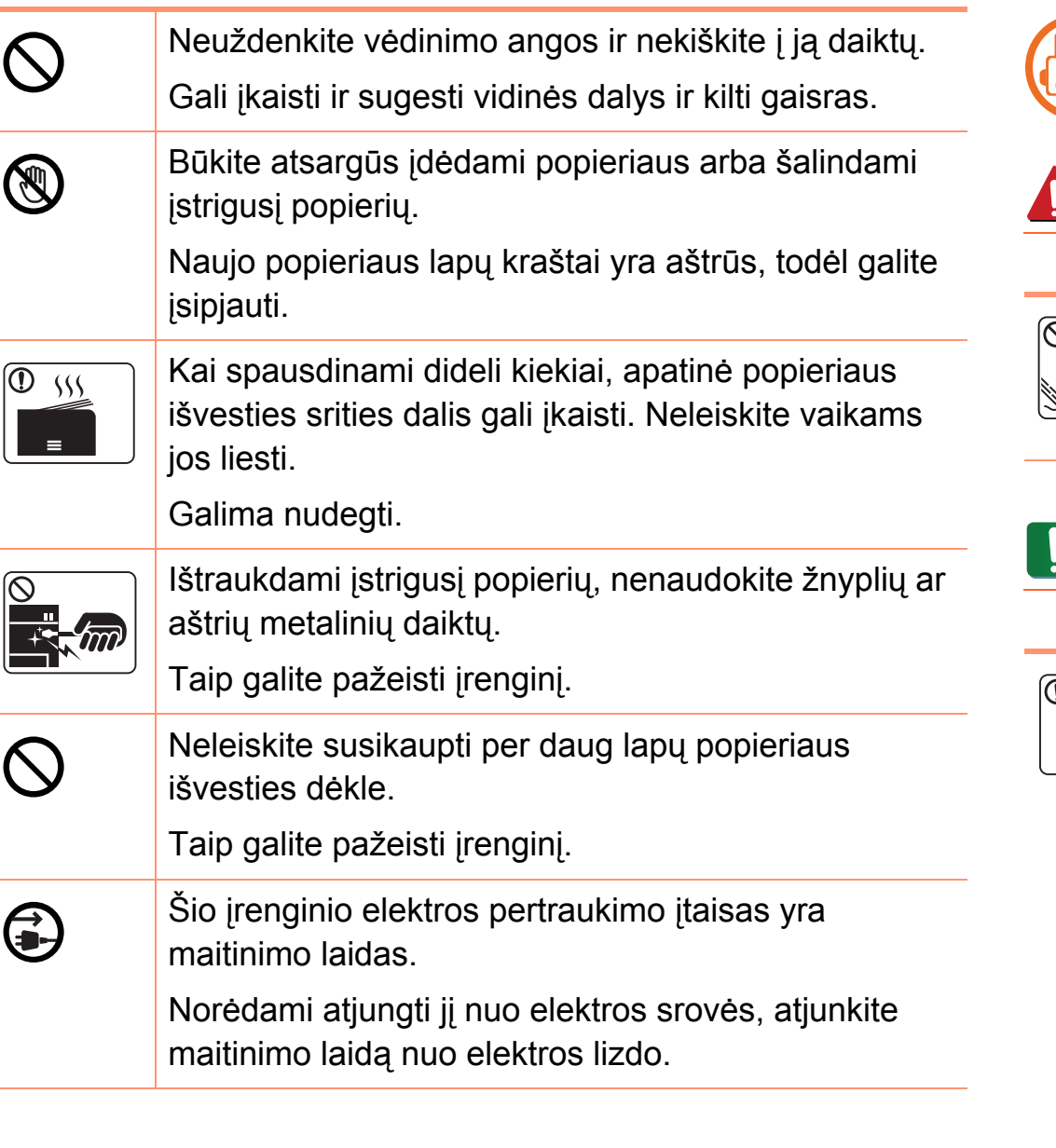

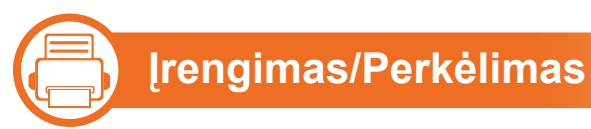

# **Įspėjimas**

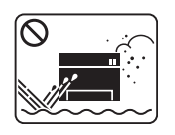

Nestatykite įrenginio vietoje, kurioje yra daug dulkių, didelė drėgmė ar vandens nuotėkis.

Galimas elektros smūgis arba gaisras.

### **Atsargiai**

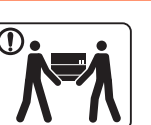

Prieš perkeldami įrenginį, išjunkite jį ir atjunkite visus laidus.

Tada pakelkite įrenginį:

- jei jis sveria mažiau nei 20 kg (44,09 lb), jį gali perkelti 1 žmogus.
- jei įrenginys sveria 20 kg (44,09 lb)–40 kg (88,18 lb), jį reikia kelti dviese.
- jei įrenginys sveria daugiau nei 40 kg (88,18 lb), kelkite jį keturiese arba pakvieskite daugiau pagalbininkų.

Įrenginys gali nukristi ir sužaloti žmones arba sugesti.

# **Saugumo informacija 1.** *Ivadas* **13**

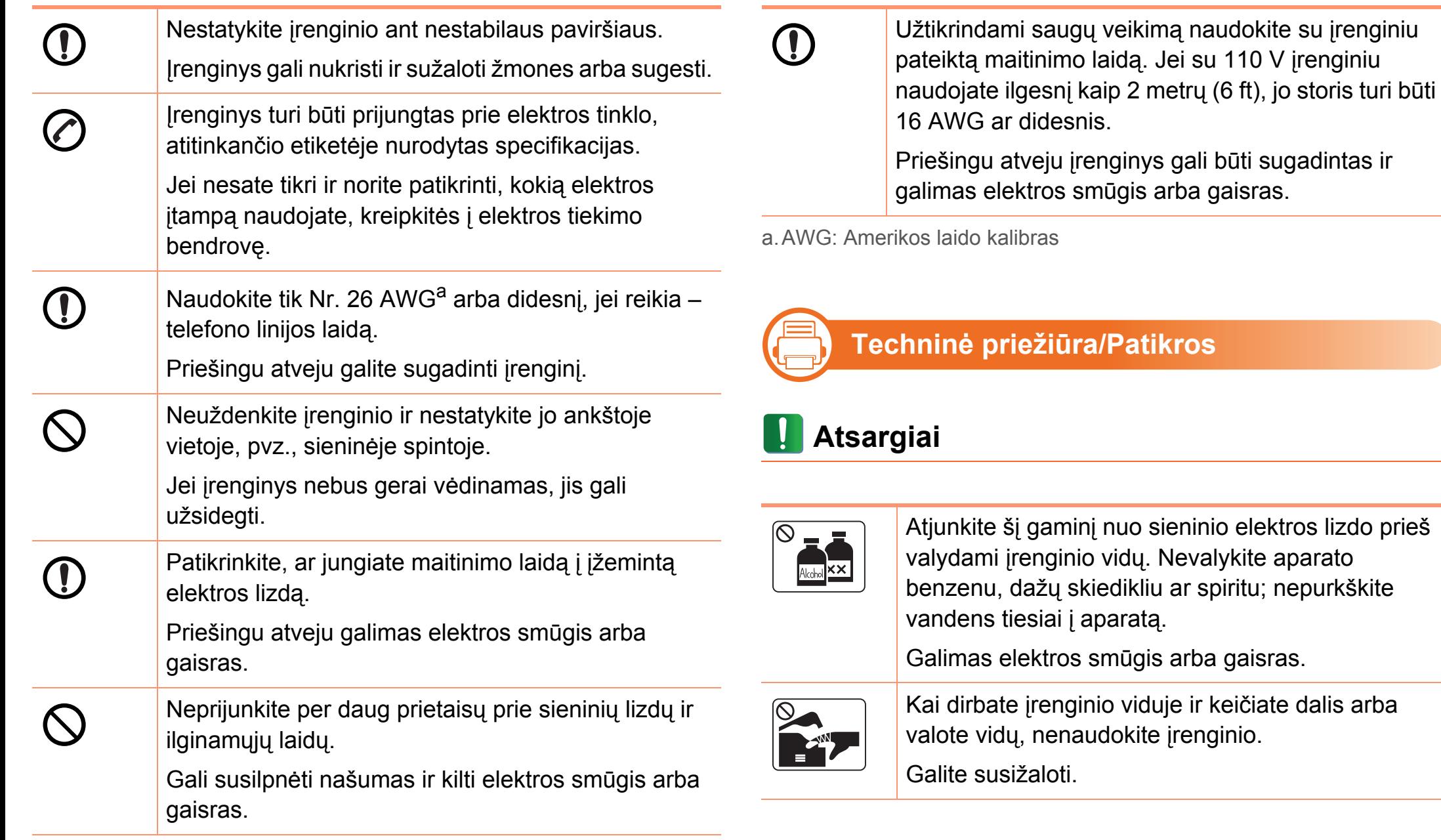

**Techninė priežiūra/Patikros**

aparatą.

# **Saugumo informacija 1.** *Vadas* **14**

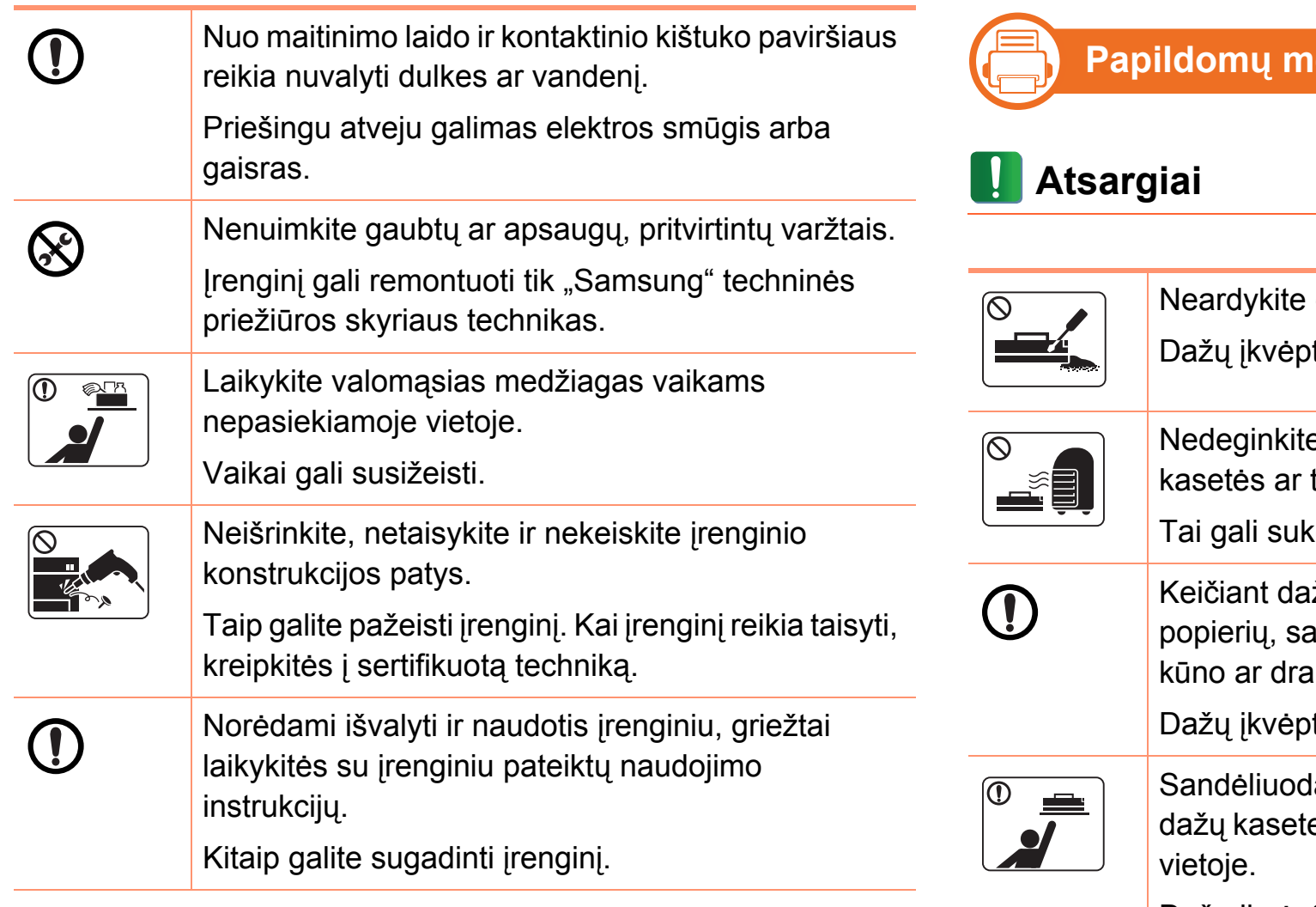

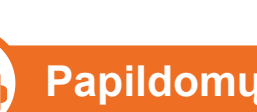

### **Papildomų medžiagų naudojimas**

dažų kasetės.

ti arba praryti gali būti pavojinga.

e eksploatacinių medžiagų, pvz., dažų terminio įtaiso.

telti sprogimą arba nevaldomą gaisrą.

žų kasetę arba ištraukiant įstrigusį ugokitės, kad dažų dulkės neliestų jūsų bužių.

ti arba praryti gali būti pavojinga.

lami eksploatacines medžiagas, pvz., es, laikykite jas vaikams nepasiekiamoje

Dažų įkvėpti arba praryti gali būti pavojinga.

# **Saugumo informacija 1.**

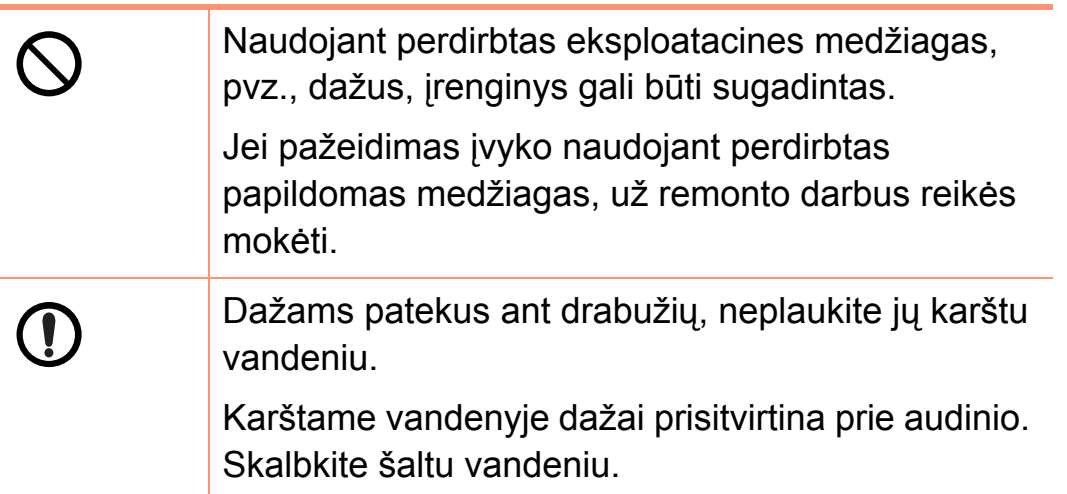

<span id="page-15-1"></span><span id="page-15-0"></span>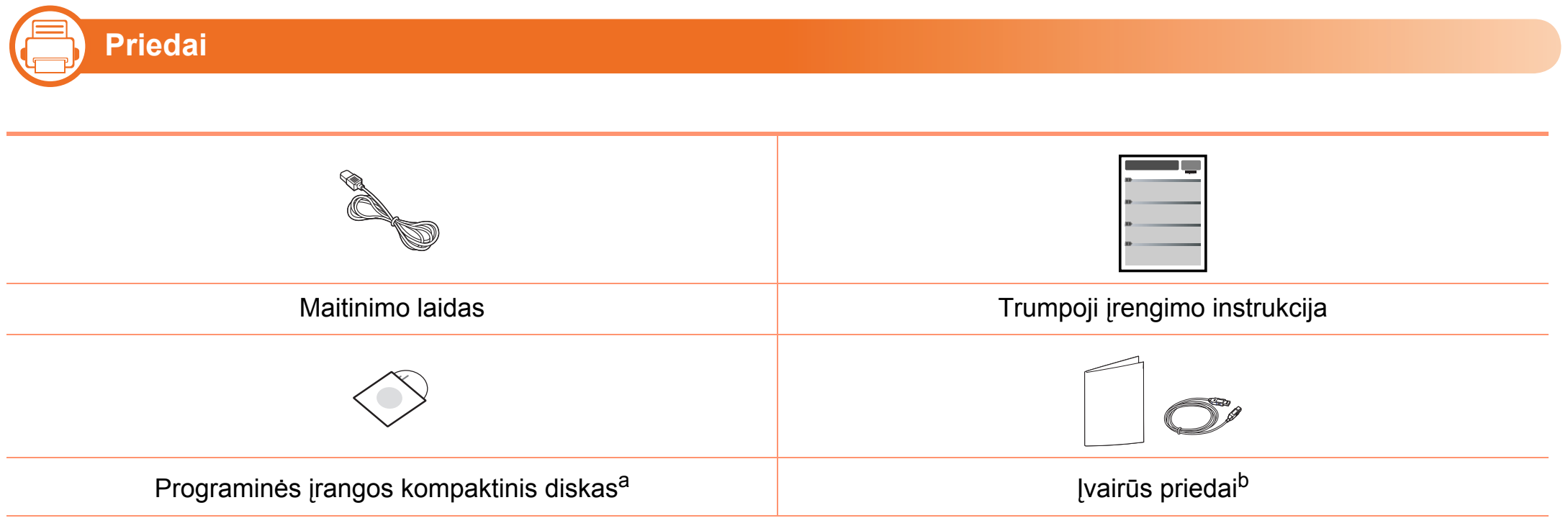

a.Programinės įrangos kompaktiniame diske yra spausdintuvo tvarkyklė ir programos.

b. Įvairūs įrenginio komplekte pateikiami priedai gali skirtis priklausomai nuo šalies, kurioje įsigijote spausdintuvą, arba jo modelio.

# **Aparato apžvalga 1.** *I*vadas **17**

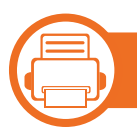

### **Vaizdas iš priekio**

- - Šis paveikslėlis gali skirtis nuo jūsų aparato, priklausomai nuo jo modelio.
	- Kai kurių funkcijų ir papildomų priedų gali nebūti. Tai priklauso nuo modelio ar šalies.

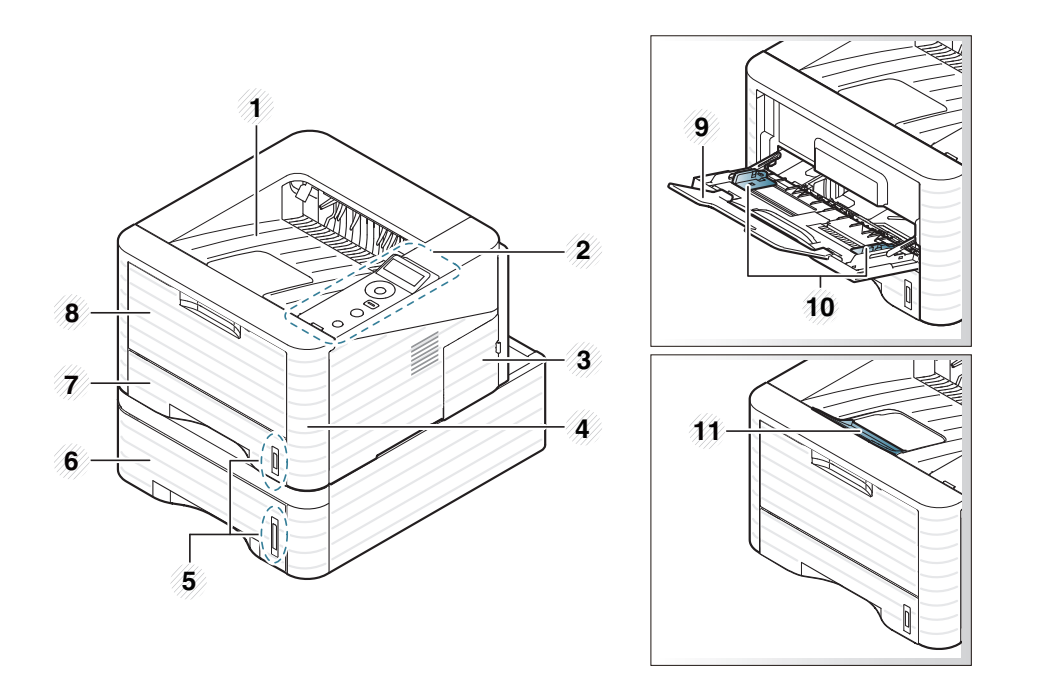

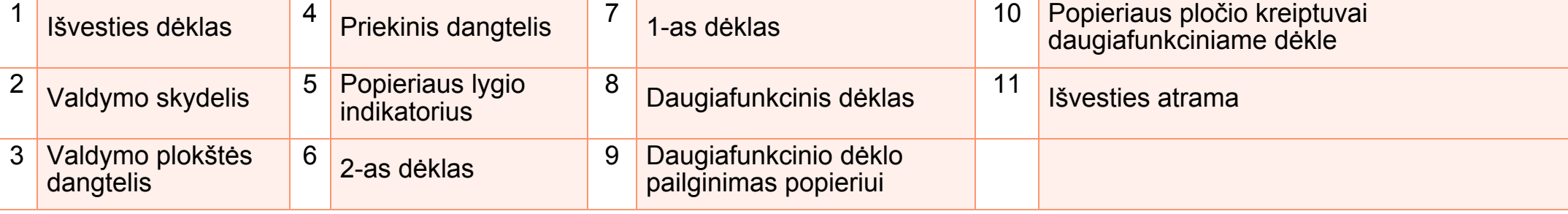

# **Aparato apžvalga 1. <sup>Į</sup>vadas <sup>18</sup>**

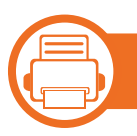

### **Vaizdas iš galo**

- Šis paveikslėlis gali skirtis nuo jūsų aparato, priklausomai nuo jo modelio.
- Kai kurių funkcijų ir papildomų priedų gali nebūti. Tai priklauso nuo modelio ar šalies.

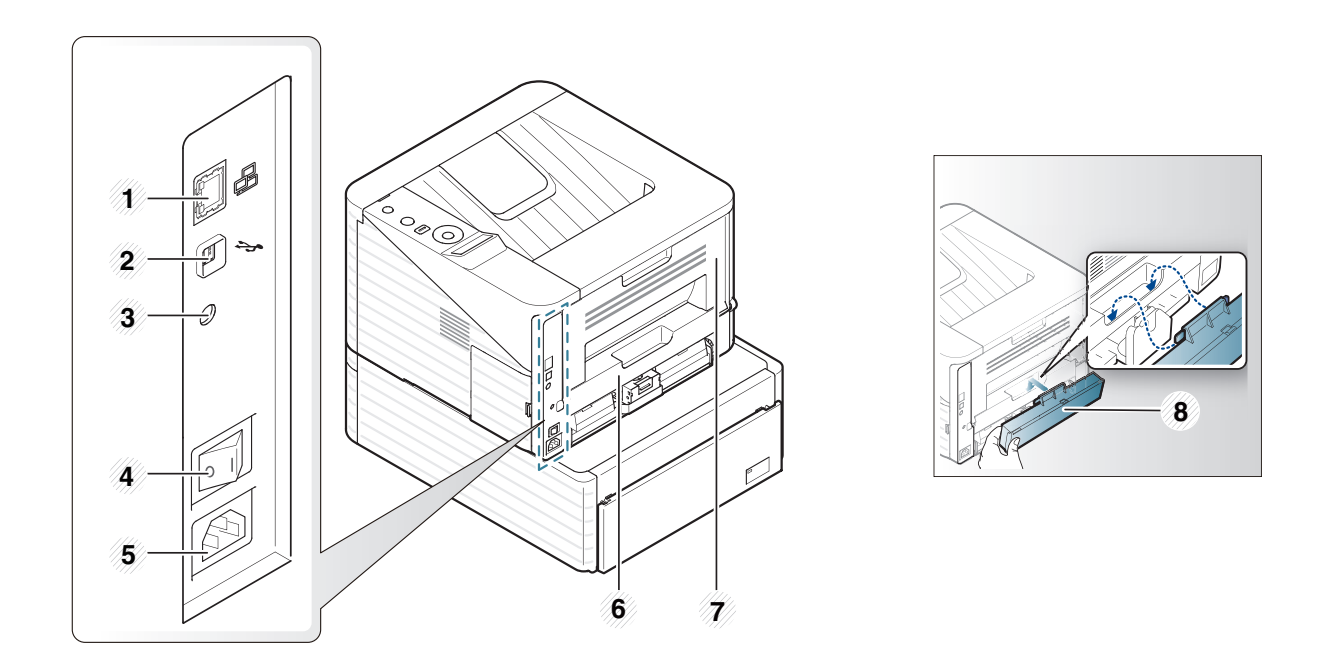

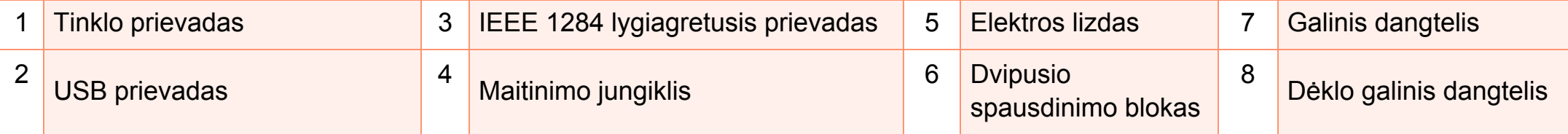

# <span id="page-18-1"></span><span id="page-18-0"></span>**Valdymo skydelio apžvalga 1.** *Il [vadas* **19**

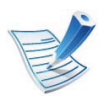

Šis valdymo skydelis gali skirtis nuo jūsų aparato, priklausomai nuo jo modelio. Valdymo skydeliai būna įvairių tipų.

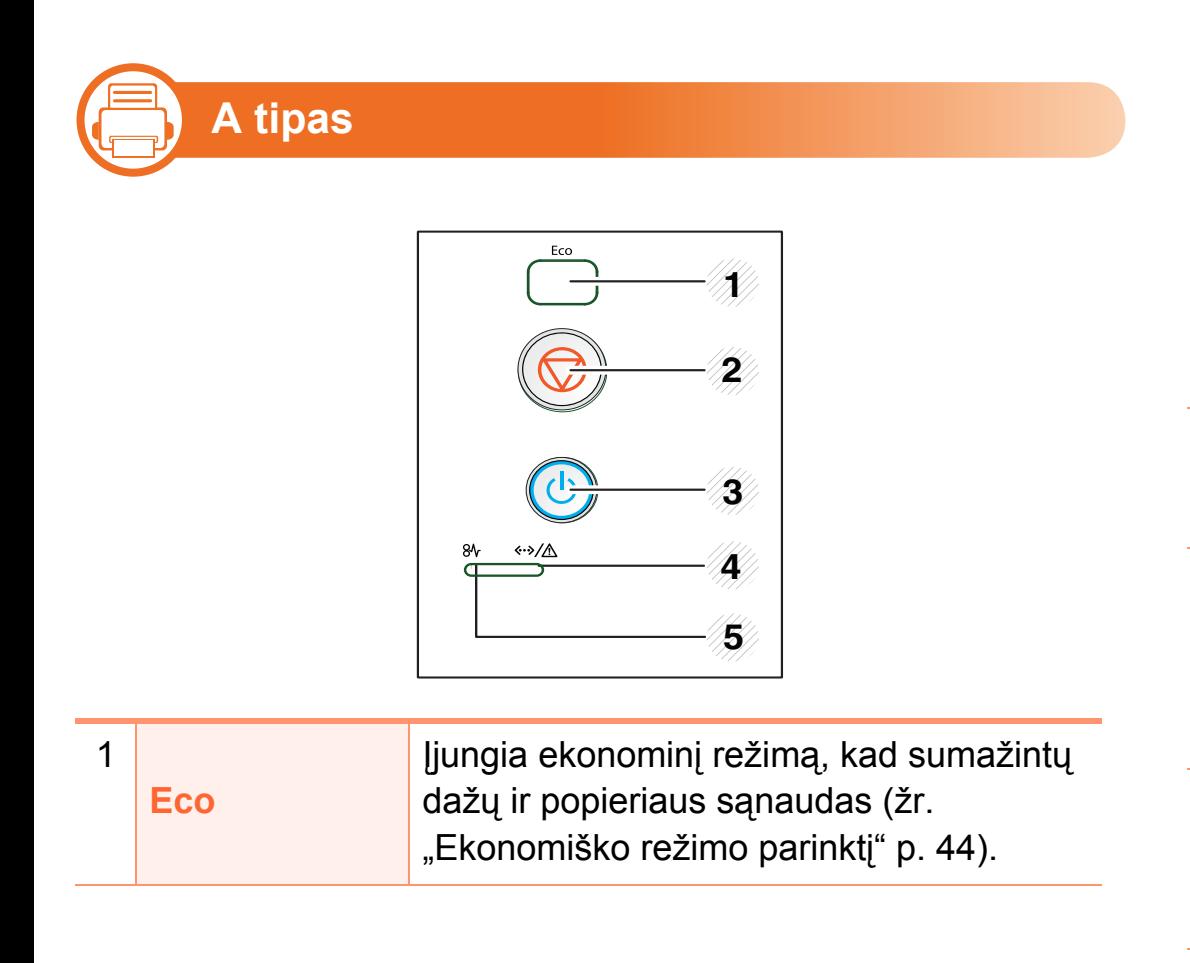

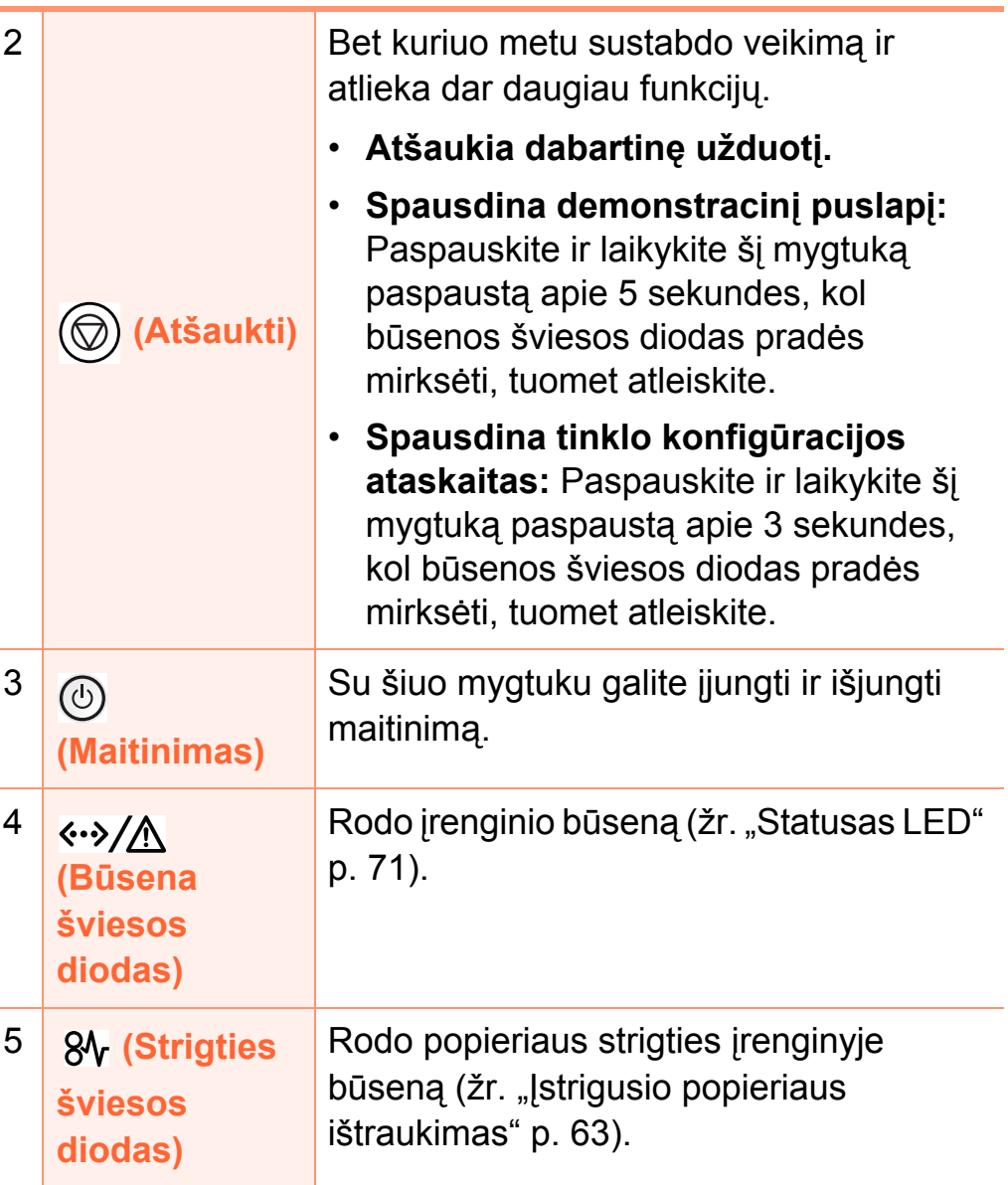

# **Valdymo skydelio apžvalga 1. Leadas 20**

### **(Fig. 1 B tipas**

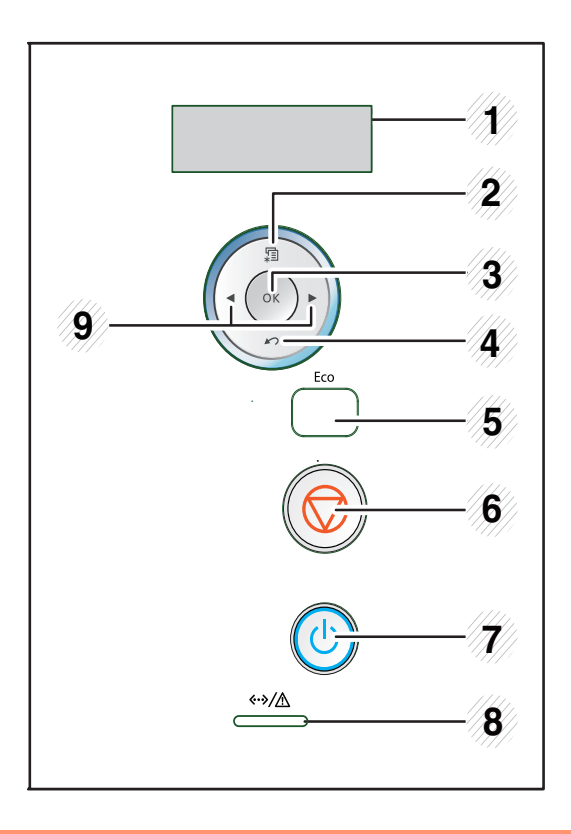

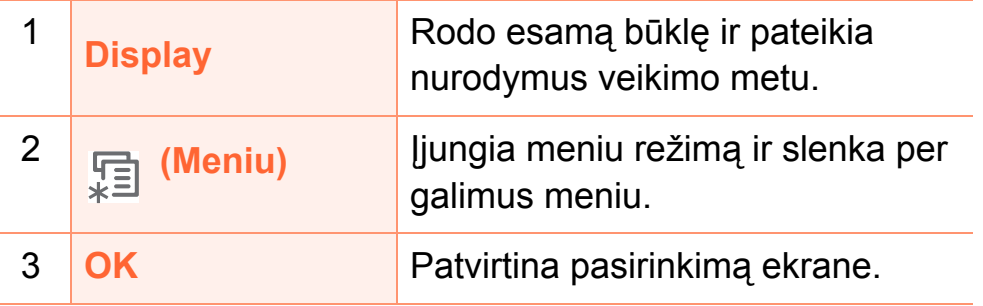

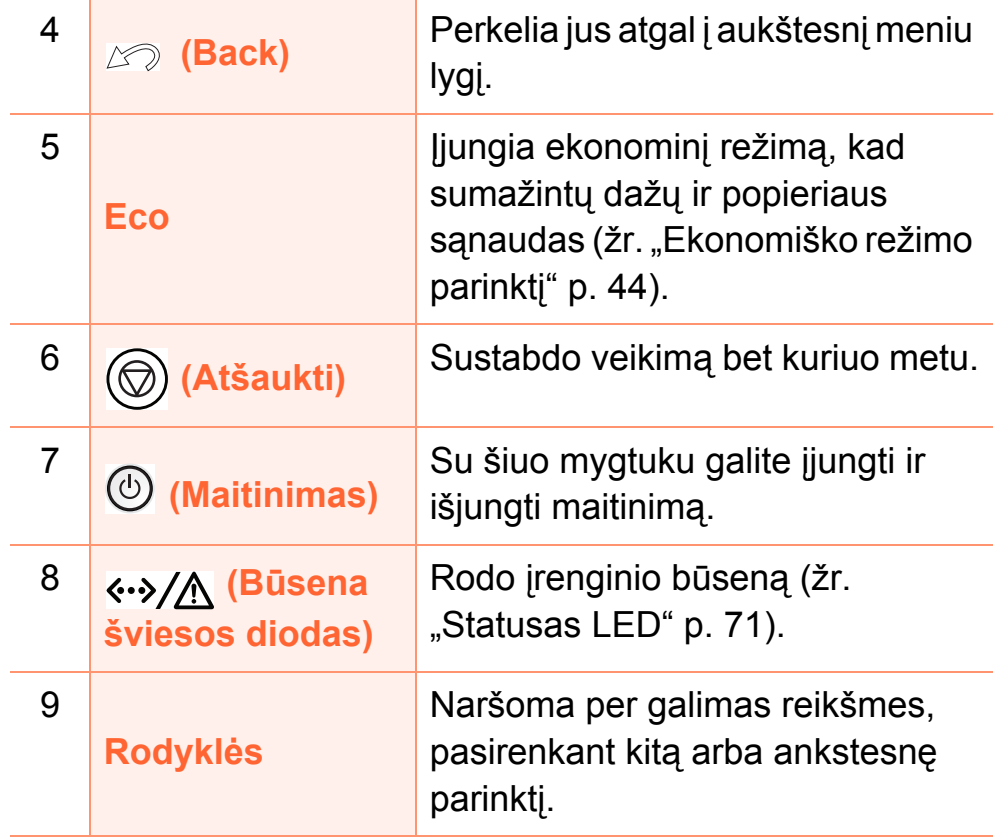

# **Valdymo skydelio apžvalga 1. Leadas 21**

**(Fig. 1 C tipas**

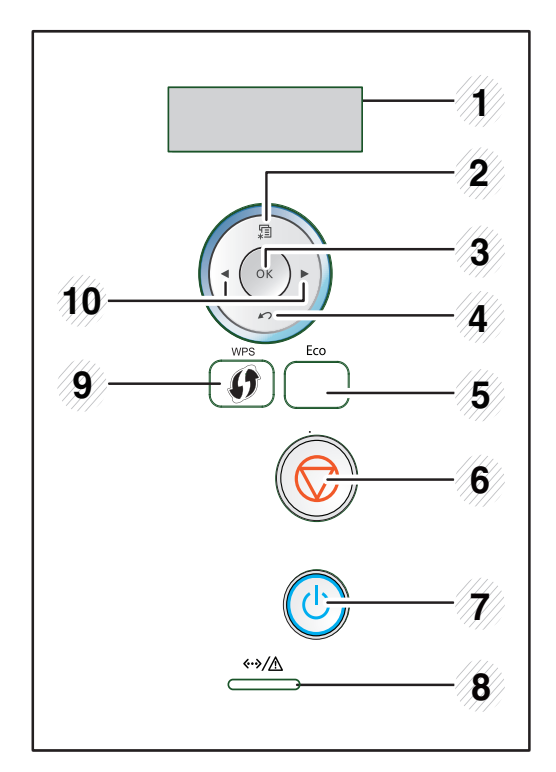

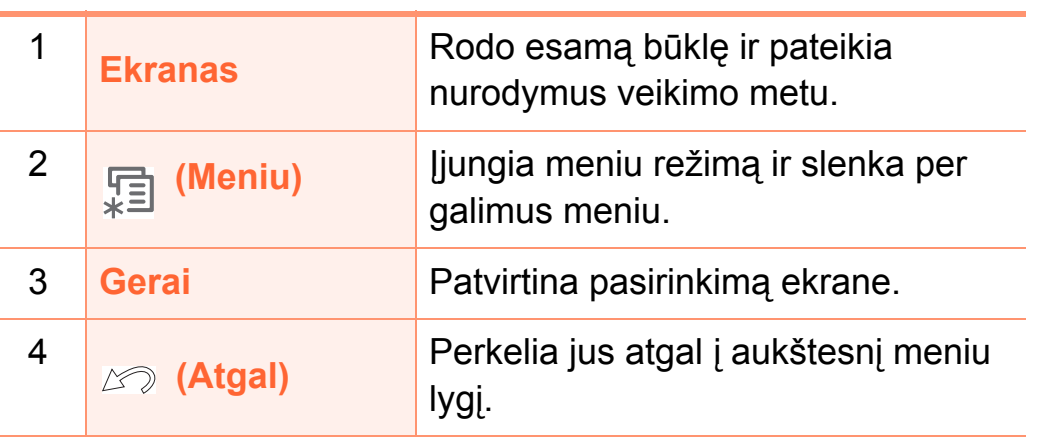

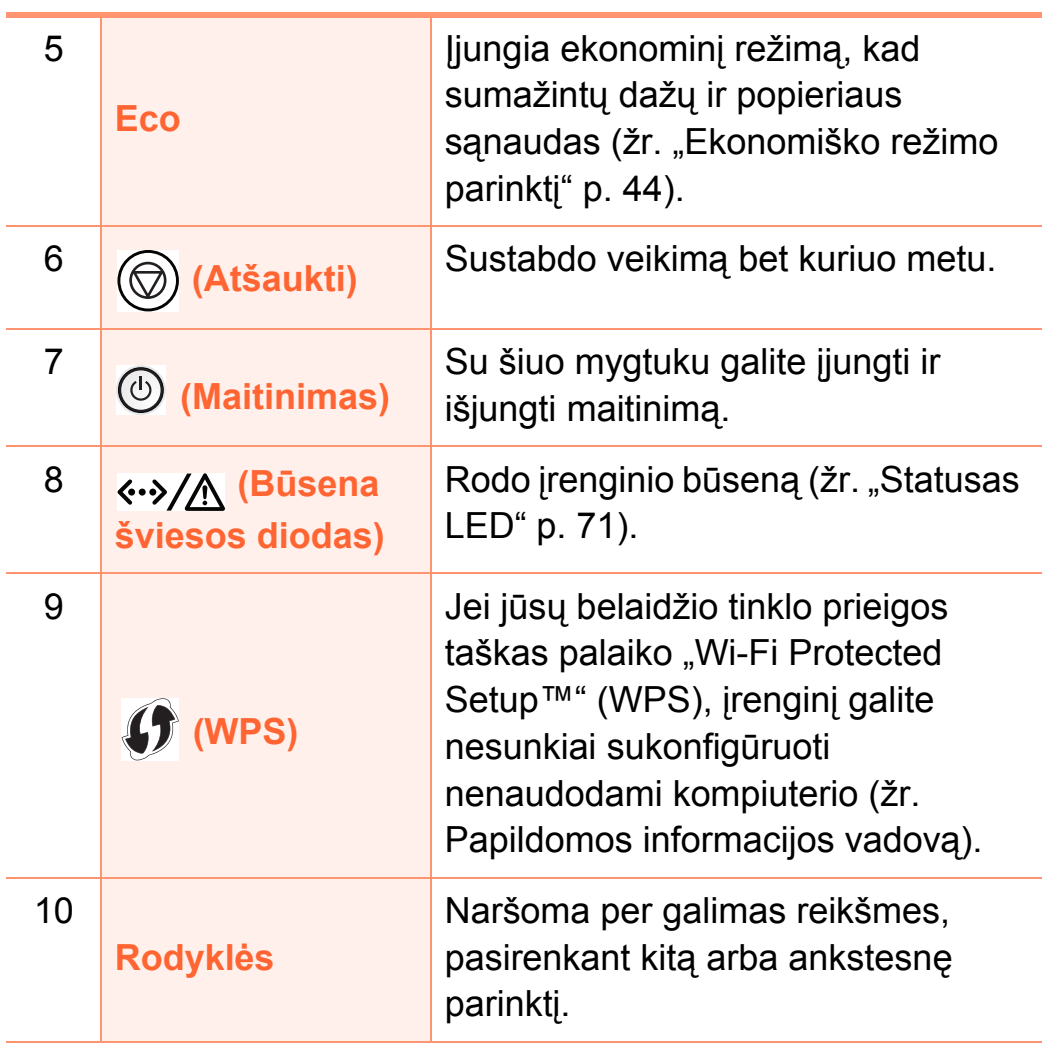

# <span id="page-21-1"></span><span id="page-21-0"></span>**1. <sup>Į</sup>vadas <sup>22</sup> Įrenginio įjungimas**

**1** Pirmiausia prijunkite įrenginį prie maitinimo tinklo.

Jei įrenginys turi maitinimo jungiklį, įjunkite jį.

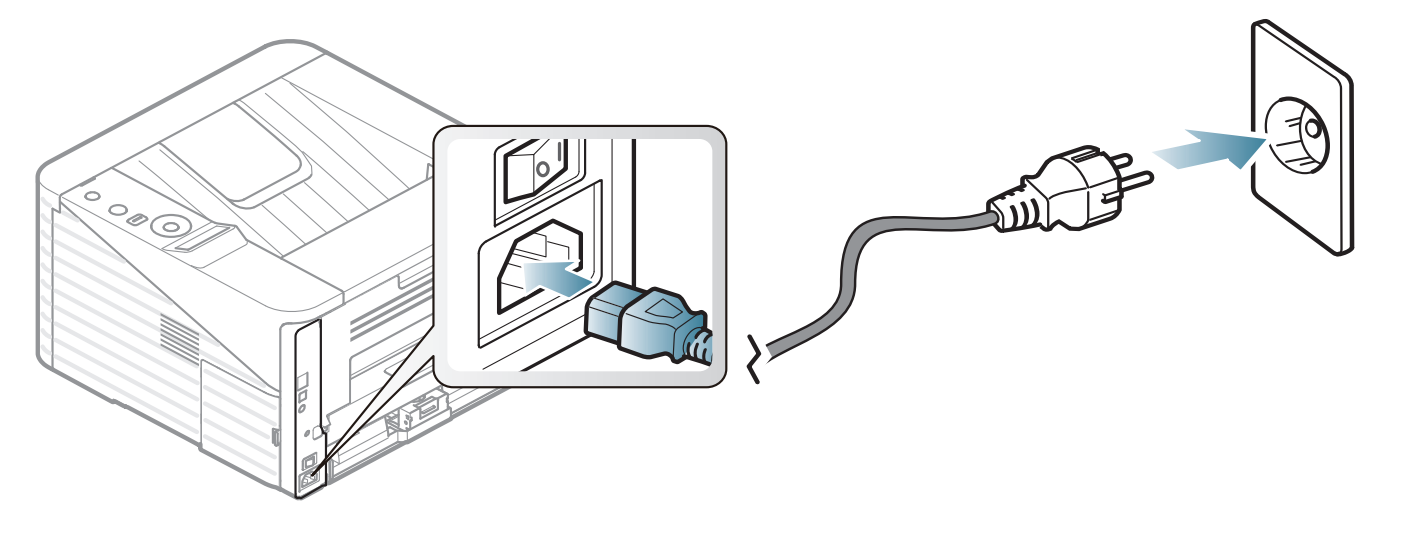

**2** Nuspauskite (**Maitinimas**) mygtuką.

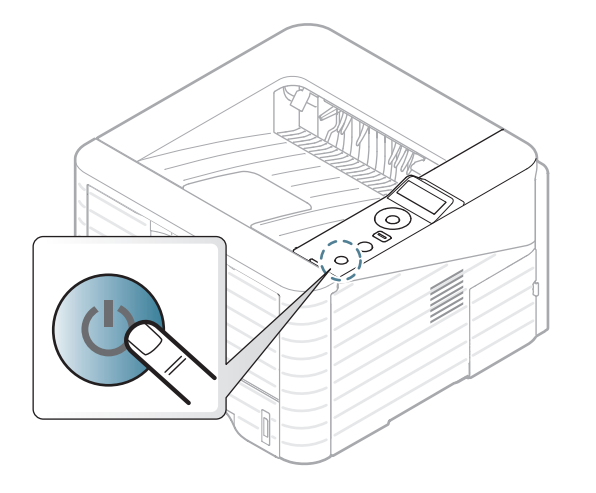

# <span id="page-22-1"></span><span id="page-22-0"></span>**Vietinis tvarkyklės diegimas 1. <sup>Į</sup>vadas <sup>23</sup>**

Vietoje prijungtas įrenginys yra įrenginys, tiesiogiai prijungtas prie kompiuterio kabeliu. Jei įrenginys prijungtas prie tinklo, praleiskite toliau nurodytus žingsnius ir pereikite į prie tinklo prijungto įrenginio tvarkyklės diegimo aprašymą (žr. Papildomos informacijos vadovą).

- 
- Jei naudojate operacinę sistemą "Macintosh", "Linux" arba "Unix", žr. Papildomos informacijos vadovą.
- Šios Naudojimo instrukcijos diegimo langas gali skirtis priklausomai nuo naudojamo aparato ir sąsajos.
- Pasirinkę **Advanced Installation** > **Custom Installation**, galėsite rinktis programas, kurias norite įdiegti.
- Naudokite tik ne ilgesnį nei 3 m (118 in) USB kabelį.

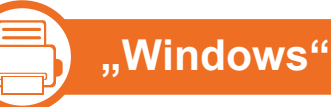

**1** Patikrinkite, ar įrenginys prijungtas prie kompiuterio ir įjungtas jo maitinimas.

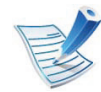

Jei diegimo procedūros metu pasirodo "**Naujai aptiktos aparatūros vedlys**", norėdami uždaryti langą spustelėkite **Atšaukti**.

**2** Įdėkite pateiktą programinės įrangos kompaktinį disk<sup>ą</sup> <sup>į</sup> CD-ROM diskų įrenginį.

Programinės įrangos diskas paleidžiamas automatiškai ir turi atsirasti įdiegimo langas.

### **3** Pasirinkite **Install Now**.

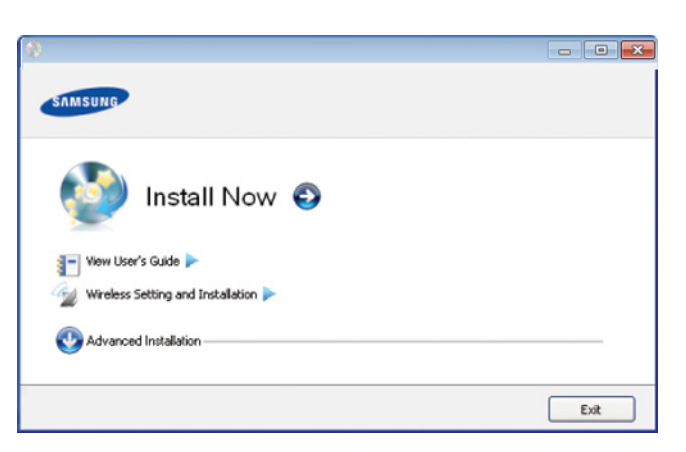

- **4** Perskaitykite **License Agreement** ir pasirinkite **I accept the terms of the License Agreement**. Tada spustelėkite **Next**.
- **5** Vykdykite nurodymus įdiegimo lange.

# <span id="page-23-1"></span><span id="page-23-0"></span>**Tvarkyklės diegimas iš naujo 1. <sup>Į</sup>vadas <sup>24</sup>**

Jei spausdintuvo tvarkyklė neveikia kaip pridera, vykdykite toliau nurodytus žingsnius ir įdiekite tvarkyklę iš naujo.

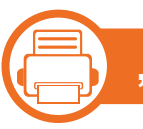

### **"Windows"**

- **1** Patikrinkite, ar įrenginys prijungtas prie kompiuterio ir įjungtas jo maitinimas.
- **2** Meniu **Pradėti** pasirinkite **Programos** arba **Visos programos** > **Samsung Printers** > **spausdintuvo tvarkyklės pavadinimą** > **Uninstall**.
- **3** Vykdykite nurodymus įdiegimo lange.
- **4** Įdėkite programinės įrangos kompaktinį disk<sup>ą</sup> <sup>į</sup> CD-ROM jrenginį ir dar kartą įdiekite tvarkyklę (žr. "Vietinis tvarkyklė[s diegimas" p. 23](#page-22-1)).

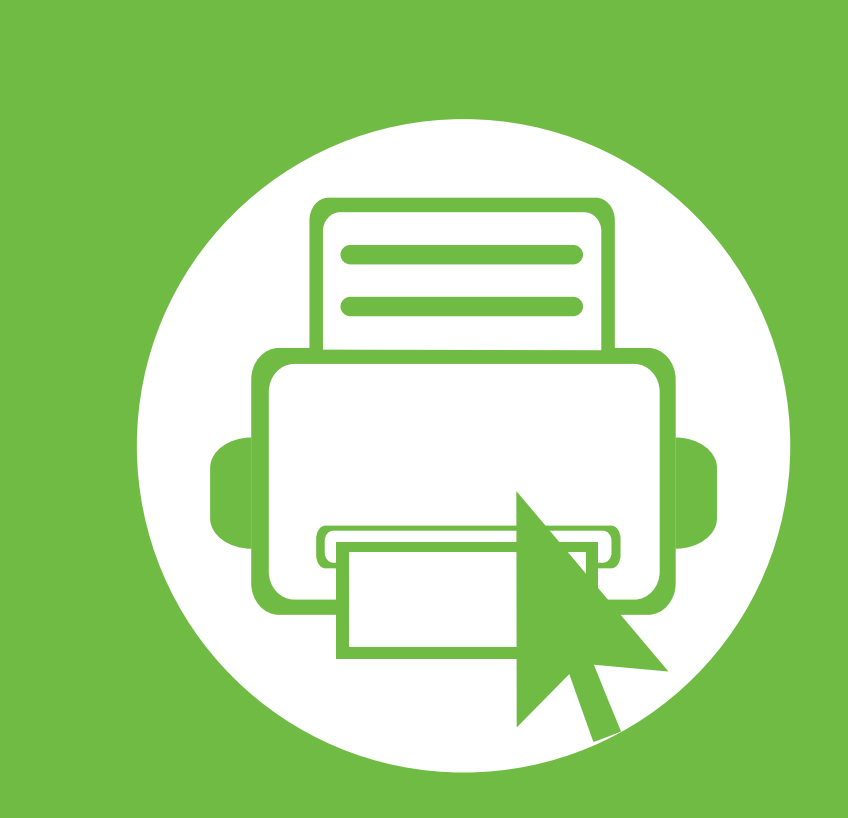

# <span id="page-24-0"></span>**2. Meniu apžvalga ir pagrindinė sąranka**

Baigę diegti galbūt norėsite atlikti numatytuosius aparato nustatymus. Jei norite nustatyti arba pakeisti reikšmes, skaitykite apie tai kitame skirsnyje. Šiame skyriuje pateikiama informacija apie viso meniu struktūrą ir pagrindinės sąrankos parinktis.

- **• [Meniu apžvalga 26](#page-25-1)**
- **• [Demonstracinio puslapio spausdinimas 28](#page-27-1)**
- **• [Ekrano kalbos pakeitimas 29](#page-28-1)**
- **Terpė ir dė[klas 30](#page-29-1)**
- **• [Pagrindinis spausdinimas 41](#page-40-2)**

# <span id="page-25-1"></span><span id="page-25-0"></span>**Meniu apžvalga 2. Meniu apžvalga ir pagrindinė sąranka <sup>26</sup>**

Valdymo skydelis užtikrina prieigą prie įvairių meniu, skirtų aparatui parengti, arba aparato funkcijoms naudoti.

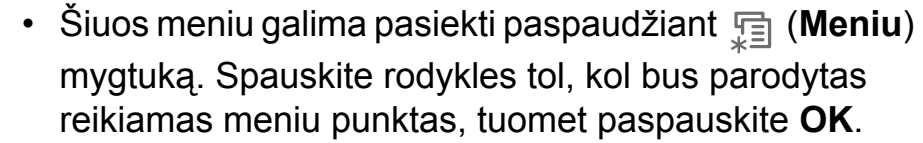

- Šalia šiuo metu pasirinkto meniu rodoma žvaigždutė  $(*)$ .
- Atsižvelgiant į parinktis ar modelius kai kurių meniu ekrane gali ir nebūti. Tokiu atveju tai reiškia, kad jie netaikomi jūsų aparatui.
- Modeliuose, kurie neturi ekrano valdymo skydelyje, šios funkcijos nėra.
- Kai kurie meniu pavadinimai gali skirtis nuo jūsų įrenginio meniu pavadinimų, priklausomai nuo įrenginio funkcijų ar modelio.

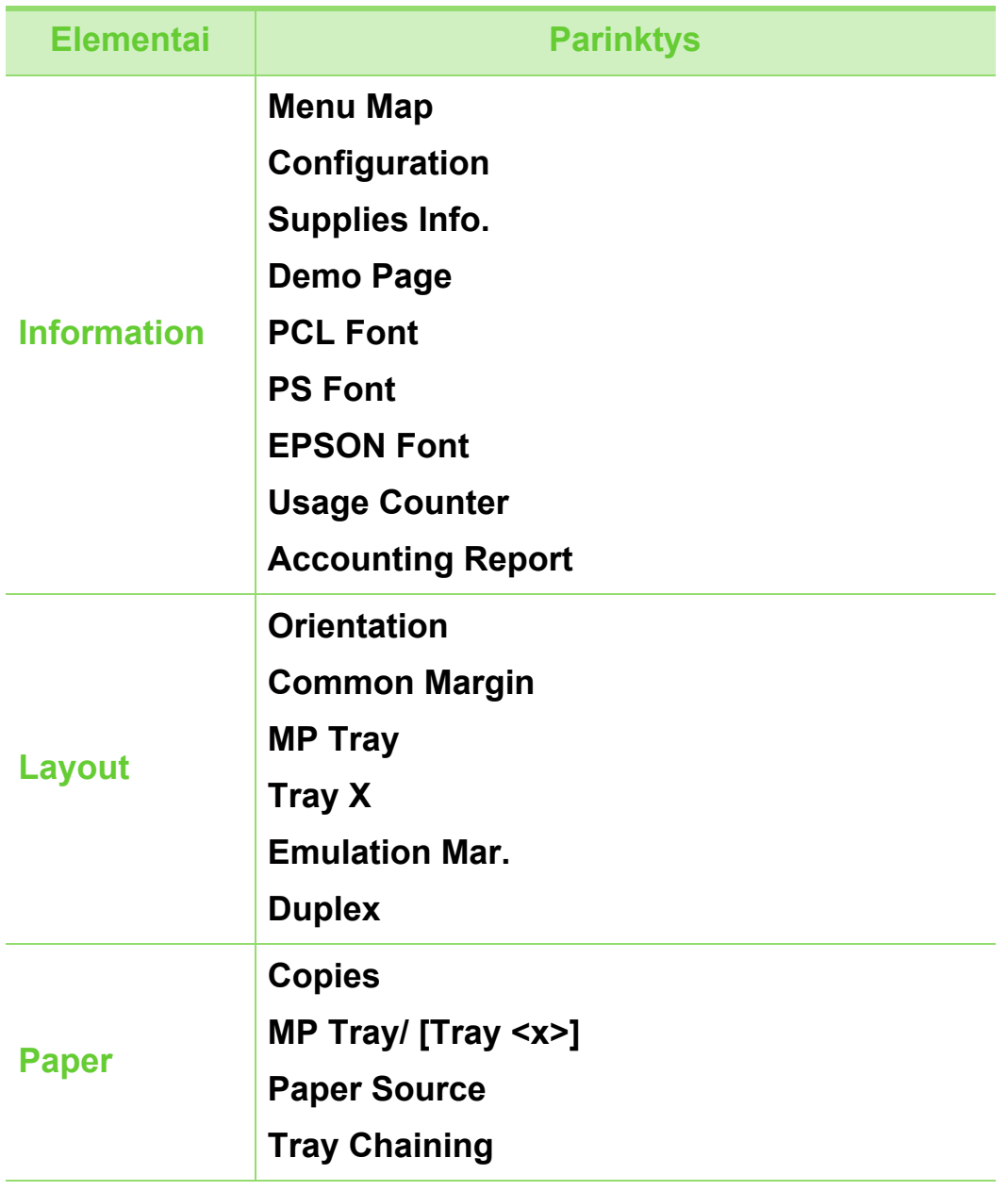

## **Meniu apžvalga 2. Meniu apžvalga ir pagrindinė sąranka <sup>27</sup>**

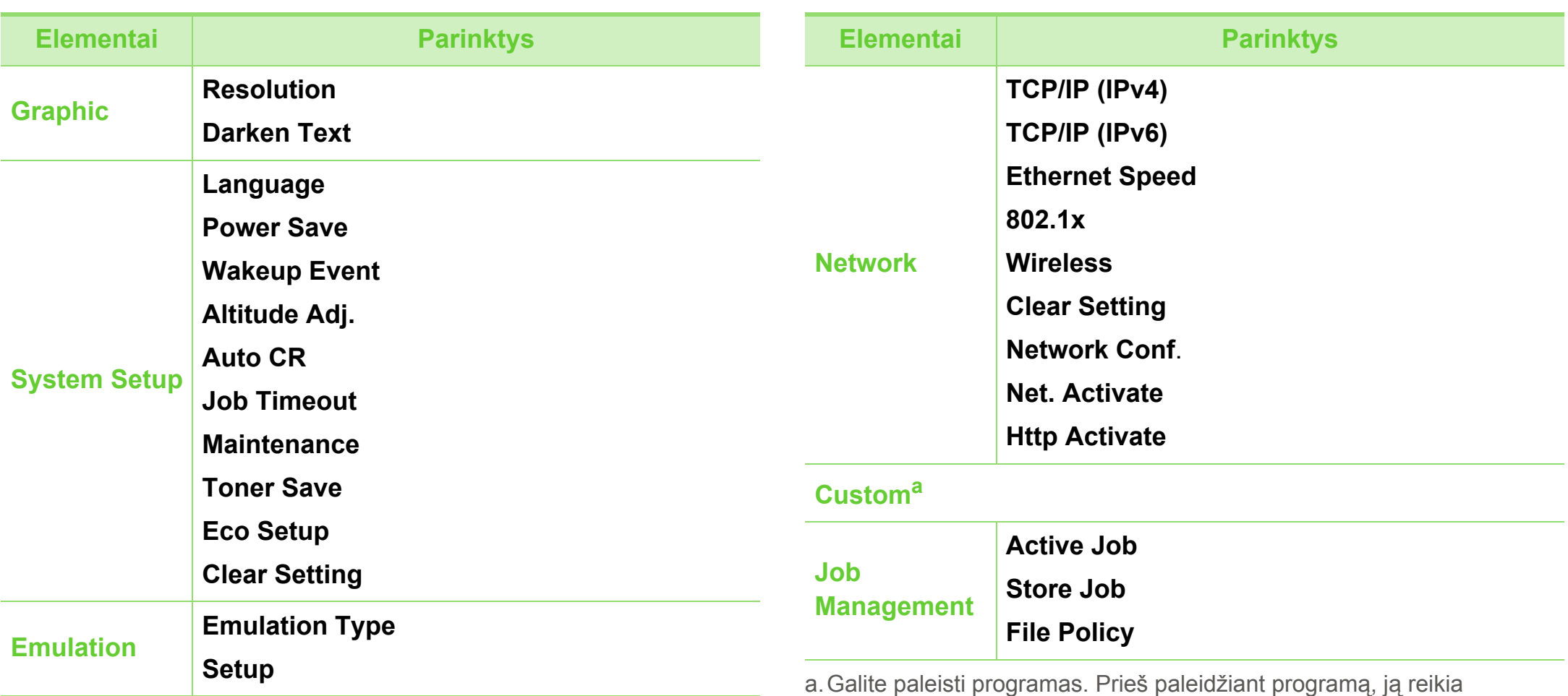

užregistruoti priemonėje "SyncThru™ Web Service".

# <span id="page-27-1"></span><span id="page-27-0"></span>**Demonstracinio puslapio spausdinimas 2. Meniu apžvalga ir pagrindinė sąranka <sup>28</sup>**

Atspausdinkite demonstracinį puslapį ir patikrinkite, ar įrenginys veikia tinkamai.

- **1** Paspauskite (**Meniu**) mygtuką valdymo skydelyje.
- **2** Paspauskite **Information** > **OK** > **Demo Page** > **OK**.
- **3** Paspauskite **Print?** > **Yes** > **OK**.

Bus išspausdintas demonstracinis puslapis.

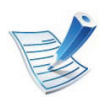

Jei įrenginys neturi ekrano, paspauskite ir laikykite  $\circledcirc$ (**Atšaukti**) mygtuką paspaustą apie 5 sekundes, kol būsenos šviesos diodas pradės mirksėti, tuomet atleiskite.

# <span id="page-28-1"></span><span id="page-28-0"></span>**Ekrano kalbos pakeitimas 2. Meniu apžvalga ir pagrindinė sąranka <sup>29</sup>**

Norėdami pakeisti valdymo skydelyje rodomą kalbą, atlikite šiuos veiksmus:

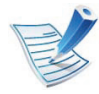

Modeliuose, kurie neturi ekrano valdymo skydelyje, šios funkcijos nėra.

- Paspauskite  $\Box$  (Meniu) mygtuką valdymo skydelyje.
- **2** Paspauskite **System Setup** > **OK** > **Language** > **OK**.
- **3** Paspausdami **OK** pasirinkite norimą kalbą.

# <span id="page-29-1"></span><span id="page-29-0"></span>**Terpė 2. Meniu apžvalga ir pagrindinė sąranka 30 ir dėklas**

Šiame skyriuje pateikiama informacija apie spausdinimo medijos įdėjimą į įrenginį.

<span id="page-29-2"></span>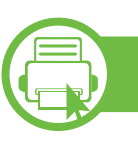

### **Dėklo apžvalga**

Norėdami pakeisti dydį turite sureguliuoti popieriaus kreipiamąsias.

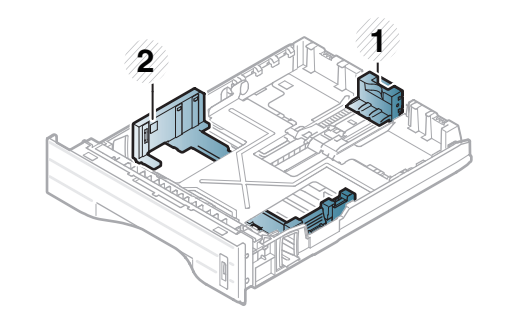

- **1** Popieriaus ilgio kreiptuvas
- **2** Popieriaus pločio kreiptuvas

Priklausomai nuo šalies, dvipusio spausdinimo įtaisui iš anksto nustatytas "Letter" / LGL arba A4 dydis. Norėdami pakeisti popieriaus dydį, sureguliuokite kreiptuvą, kaip parodyta žemiau.

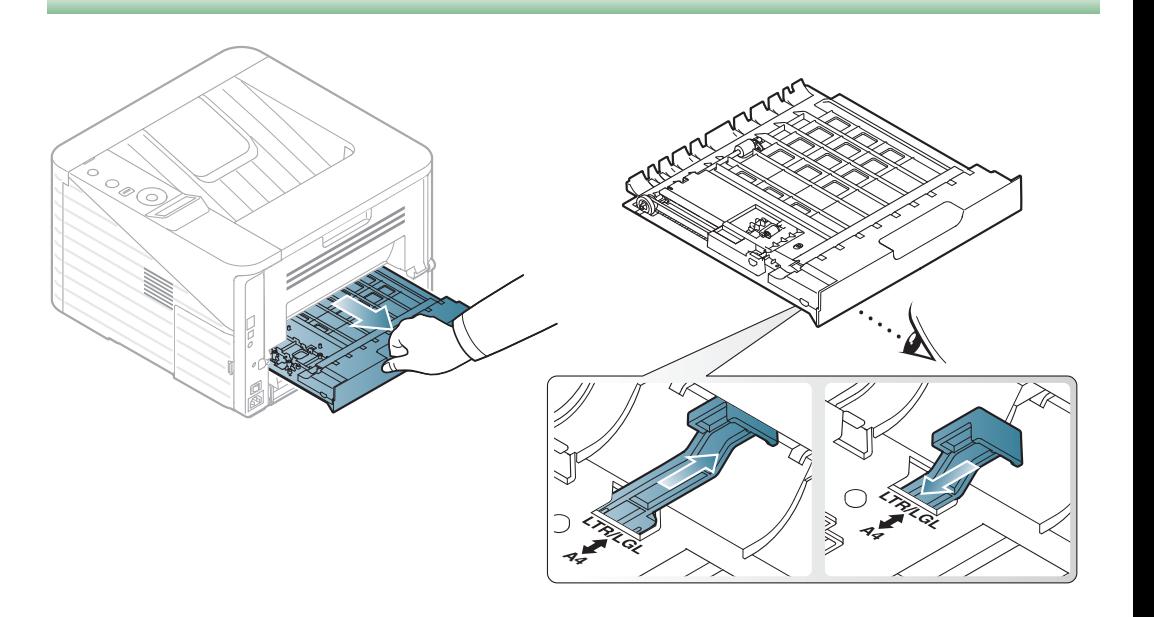

Jei nesureguliuosite kreiptuvo, gali užstrigti popierius

arba išsikraipyti vaizdas.

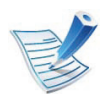

Popieriaus kiekio indikatorius rodo dėkle likusio popieriaus kiekį.

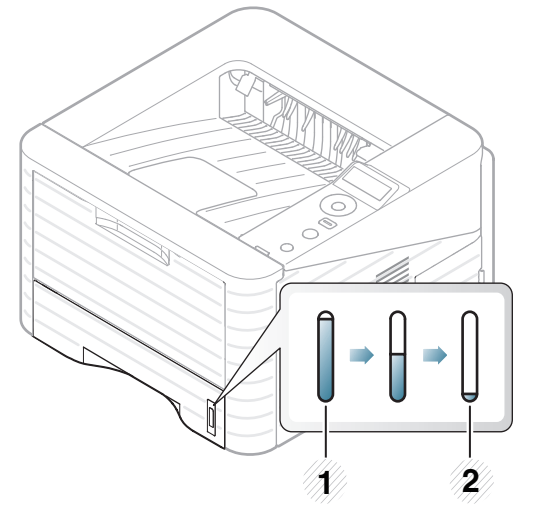

- **1** Pilnas
- **2** Tuščias

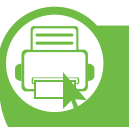

### **Popieriaus įdėjimas į pagrindinį arba papildomą dėklą**

- **1** Ištraukite popieriaus dėklą (žr. "Dė[klo apžvalga" p. 30\)](#page-29-2).
- **2** Suėmę palenkite popieriaus lapus arba papūskite į j<sup>ų</sup> kraštus, kad atskirtumėte prieš juos įdėdami.

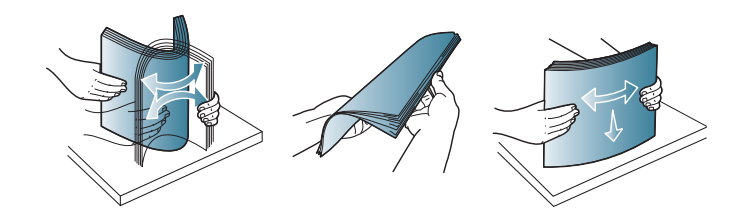

**3** Popierių sudėkite norima spausdinti puse į apačią.

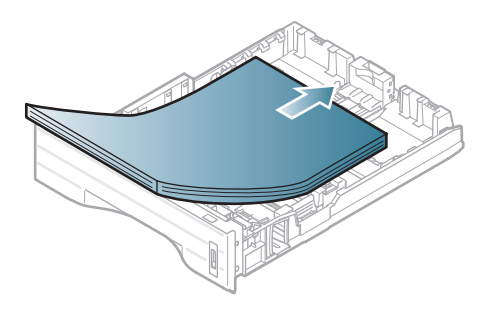

**4** Stumkite popieriaus ilgio kreiptuvą, kol jis švelniai palies popieriaus krūvos kraštą.

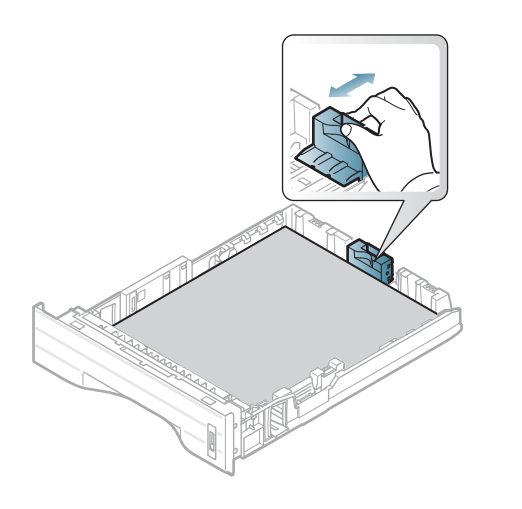

**5** Prispauskite popierių kreiptuvu ir pastumkite jį iki popieriaus krūvos krašto, tačiau popieriaus nesulenkdami.

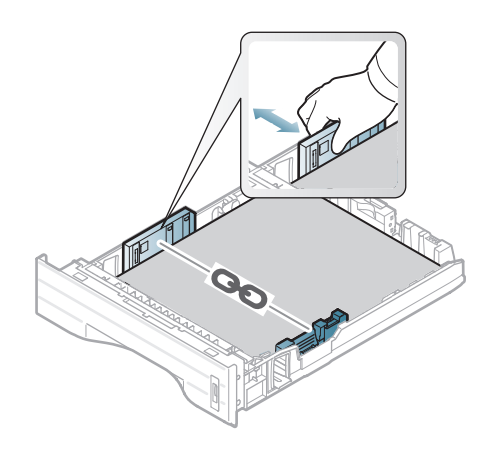

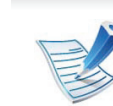

- Nespauskite popieriaus kreiptuvu per stipriai, kad terpė nesideformuotų.
- Jei nesureguliuojate popieriaus kreiptuvu, popierius gali įstrigti.

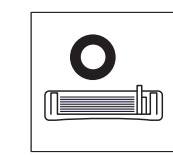

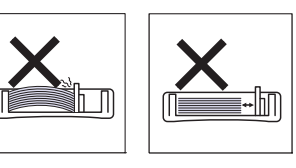

• Nenaudokite popieriaus, kurio priekinis kraštas susiraitęs, nes popierius gali užstrigti arba būti suraukšlėtas.

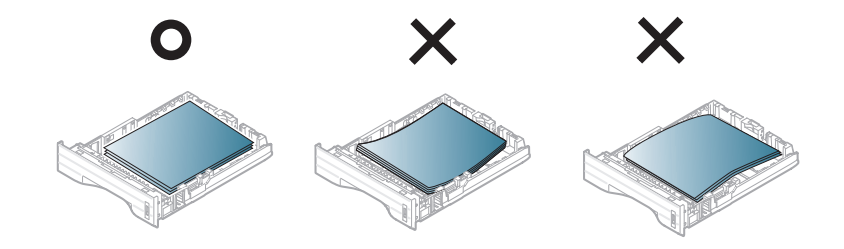

- **6** Įstatykite dėklą atgal <sup>į</sup> <sup>į</sup>renginį.
- **7** Nustatykite 1 dėkle sudėto popieriaus tipą ir dydį (žr. ["Popieriaus dydžio ir tipo nustatymas" p. 40](#page-39-0)).

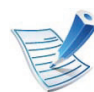

- Įrenginio tvarkykle parinkti nustatymai bus taikomi pakeičiant valdymo skydelyje parinktus nustatymus.
- **a** Jei norite spausdinti naudodami programą, atidarykite programą ir paleiskite spausdinimo meniu.
- **b** Atidarykite **Spausdinimo nuostatos** (žr. ["Spausdinimo nuostat](#page-41-0)ų atidarymas" p. 42).
- **c** Paspauskite skirtuką **Paper** esantį **Spausdinimo nuostatos** ir pasirinkite atitinkamą popieriaus tipą.

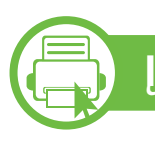

### **Įdėjimas daugiafunkcinisdėklas**

Į daugiafunkcinį dėklą galima dėti specialaus dydžio ir tipo spausdinimo medžiagą, pavyzdžiui, atvirukus, užrašų korteles ir vokus.

- **Įrenginys neturi ekrano:** 1 lapas, kurio svoris 80 g/m2 (20 lb kopijavimo popierius)
- **Įrenginys turi ekraną:** 50 lapų, kurių svoris 80 g/m2 (20 lb kopijavimo popierius)

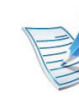

### **Daugiafunkcinio dėklo naudojimo patarimai**

- Kad popierius neistrigtu, nedėkite jo spausdindami, kai daugiafunkciniame dėkle dar yra popieriaus.
- Spausdinimo medija turi būti dedama gerąja puse į viršų, pirmiausiai į daugiafunkcinį dėklą įdedant viršutinį kraštą, o po to įdedant dėklo centre.
- Siekdami užtikrinti spausdinimo kokybę ir išvengti popieriaus strigimo, dėkite tik leidžiamą naudoti popierių (žr. "Spausdinimo terpė[s specifikacijos" p. 81](#page-80-0)).
- Prieš dėdami atvirukus, vokus ir etiketes į daugiafunkcinį dėklą, išlyginkite jų nelygumus.
- Jei spausdinate ant specialios medijos, būtina vykdyti įdėjimo nurodymus (žr. "Spausdinimas ant specialios terpė[s" p. 35\)](#page-34-0).
- Jei popierius persidengia spausdinant iš daugiafunkcinio dėklo, atidarykite 1 dėklą, išimkite persidengiančius lapus ir bandykite spausdinti iš naujo.
- Jei spausdinant popierius nėra tiekiamas, įstumkite popierių rankomis, kol jis bus pradėtas tiekti automatiškai.

**1** Atidarykite daugiafunkcinį dėklą ir atlenkite jo pailginimą, kaip parodyta.

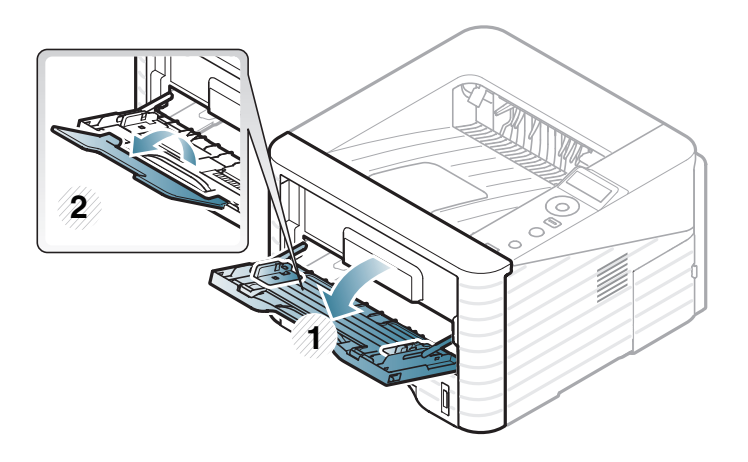

**2** Sureguliuokite popieriaus pločio kreiptuvus daugiafunkciniame dėkle pagal popieriaus plotį.

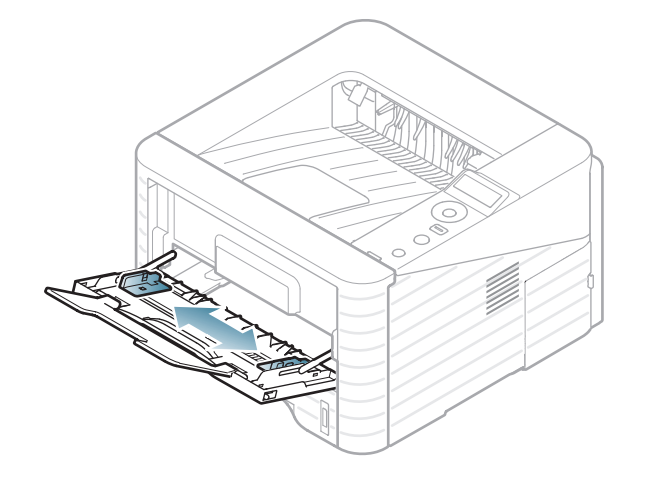

**3** Prieš įdėdami popierių sulenkite arba pamosuokite popieriaus krūvos kraštu, kad atskirtumėte lapus.

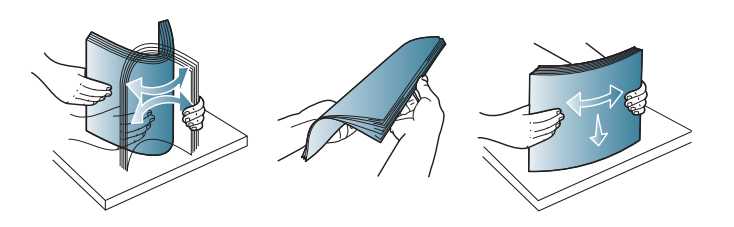

**4** Įdėkite popieriaus. Suspauskite daugiafunkcinio dėklo popieriaus pločio kreiptuvus ir sureguliuokite juos pagal popieriaus plotį.

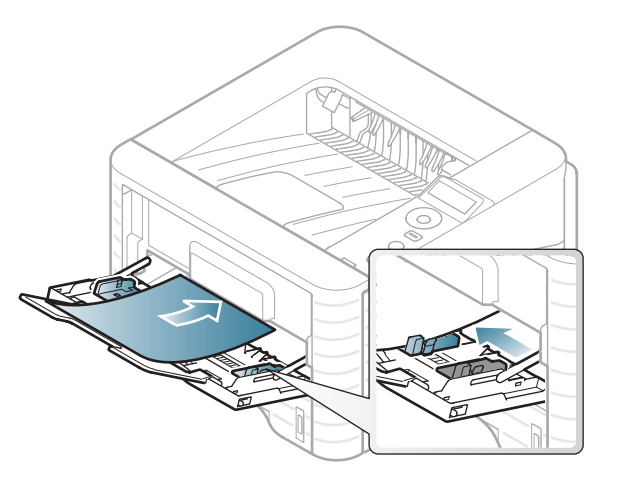

**5** Valdymo skydelyje nustatykite popieriaus tipą ir dydį (žr. ["Popieriaus dydžio ir tipo nustatymas" p. 40](#page-39-0)).

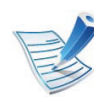

- Įrenginio tvarkykle parinkti nustatymai bus taikomi pakeičiant valdymo skydelyje parinktus nustatymus.
- **a** Jei norite spausdinti naudodami programą, atidarykite programą ir paleiskite spausdinimo meniu.
- **b** Atidarykite **Spausdinimo nuostatos** (žr. ["Spausdinimo nuostat](#page-41-0)ų atidarymas" p. 42).
- **c** Paspauskite skirtuką **Paper**, esantį **Spausdinimo nuostatos**, ir pasirinkite atitinkamą popieriaus tipą. Pavyzdžiui, jei norite naudoti etiketę, nustatykite popieriui **Label**.
- **d** Pasirinkite popieriaus šaltinį **MP Tray** ir paspauskite **OK**.
- **e** Pradėkite spausdinti programoje.

<span id="page-34-0"></span>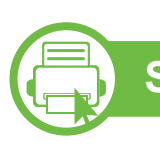

### **Spausdinimas ant specialios terpės**

Toliau pateiktoje lentelėje nurodytos specialios medijos, kurias galima naudoti kiekviename dėkle.

Medijos tipai yra nurodyti lange **Spausdinimo nuostatos**. Jei norite pasiekti aukščiausią spausdinimo kokybę, pasirinkite tinkamą medijos tipą.

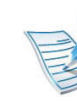

- Kai naudojate specialią mediją, rekomenduojame dėti po vieną lapą (žr. ["Spausdinimo terp](#page-80-0)ės specifikacijos" [p. 81](#page-80-0)).
- **Spausdinimas ant specialios medijos (gerąja puse į viršų)**

Jei spausdinant ant specialios medijos ji susiraito, raukšlėjasi, glamžosi ar ant jos lieka juodų linijų, atidarykite galinį dangtelį ir bandykite spausdinti dar kartą. Spausdinimo metu galinį dangtelį laikykite atidarytą.

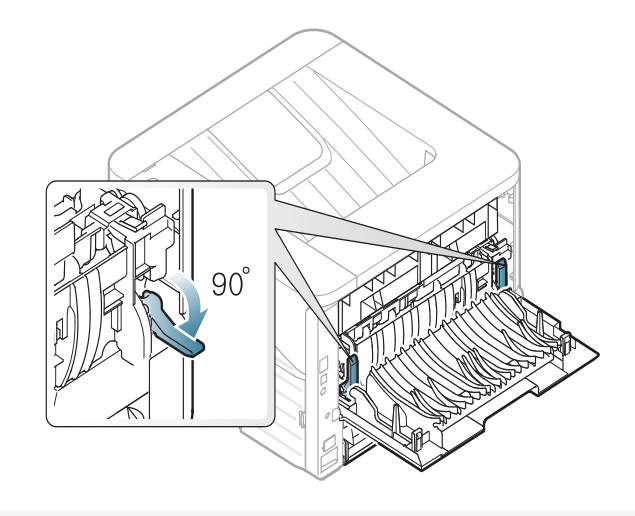

Jei norite sužinoti kiekvieno popieriaus lapo svorį, žr. "Spausdinimo terpė[s specifikacijos" p. 81.](#page-80-0)

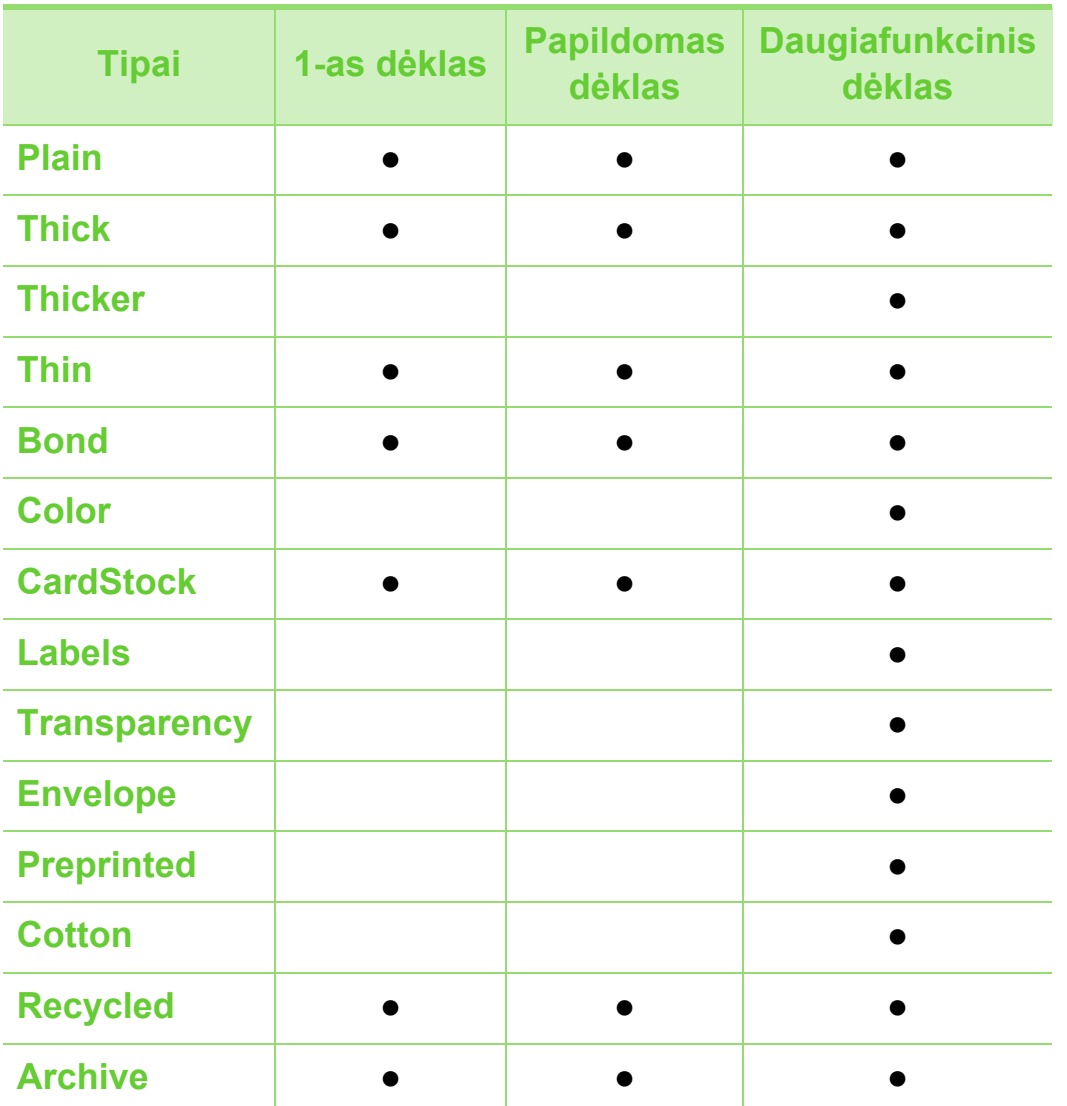

### **Vokas**

Sėkminga spauda ant vokų priklauso nuo jų kokybės.

Jei norite spausdinti ant voko, įdėkite jį, kaip parodyta šioje iliustracijoje.?

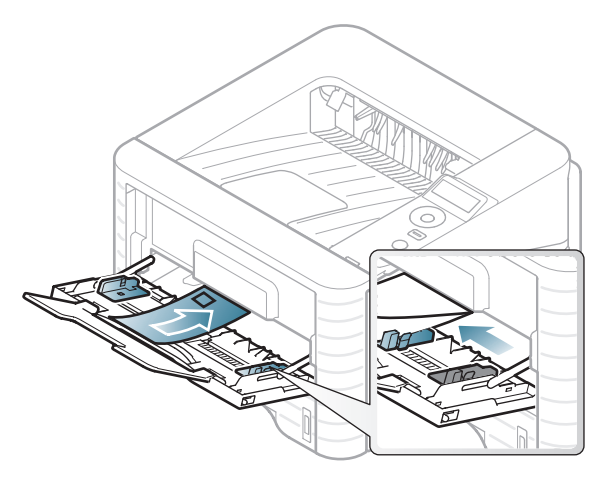

Jei spausdinant ant vokų jie susiraito, raukšlėjasi, glamžosi ar ant jų lieka juodų linijų, atidarykite galinį dangtelį, patraukite dešinėje pusėje esančią spaudimo svirtį apie 90 laipsnių žemyn ir bandykite spausdinti dar kartą. Spausdinimo metu galinį dangtelį laikykite atidarytą.

( ●: palaikoma, tuščia: nėra)
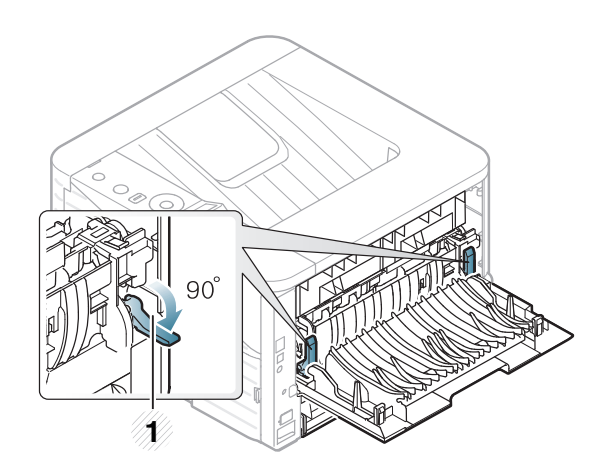

- **1 1** Spaudimo svirtis
- Pasirinkdami vokus įvertinkite šiuos faktorius:
	- **Svoris:** turi neviršyti 90 g/m2, priešingu atveju vokai gali užstrigti.
	- **Padėjimas:** turi gulėti su mažesniu nei 6 mm išlinkiu ir viduje neturi būti oro.
	- **Būklė:** turi būti nesusiraitę, įplėšti ar pažeisti.
	- **Temperatūra:** turi būti atsparūs veikiančiame įrenginyje susidarančiam karščiui ir spaudimui.
- Naudokite tik nepriekaištingos formos vokus su tiksliais sulenkimais.
- Nenaudokite vokų su pašto ženklais.
- Nenaudokite vokų su užsegimais, užšovais, langais, padengtų pamušalu, savaime prilimpančiais atspaudais ar kitomis sintetinėmis medžiagomis.
- Nenaudokite pažeistų arba prastai pagamintų vokų.
- Įsitikinkite, kad užlankas abiejuose voko galuose eina iki voko kampo.

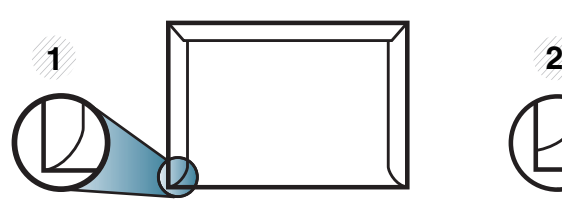

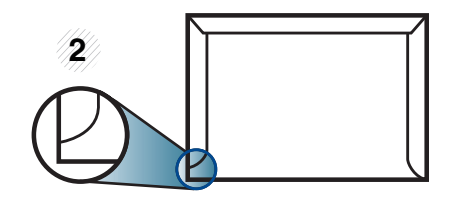

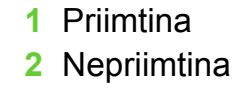

- Vokuose su nulupama lipnia juostele arba daugiau nei vienu atlanku turi būti naudojami klijai, kurie 0,1 sek. būtų suderinami su įrenginio kaitinimo temperatūra (apie 170 °C (338 °F)). Dėl papildomų atlankų ir juostelių vokai gali susisukti, susilankstyti arba įstrigti ir net sugadinti terminį įtaisą.
- Geriausiai spausdinimo kokybei užtikrinti paraštes nustatykite ne arčiau nei 15 mm nuo voko kampų.
- Venkite spausdinti per sritį, kurioje susikerta voko siūlės.

### **Terpė ir dėklas 2. Meniu apžvalga ir pagrindinė sąranka <sup>38</sup>**

#### **Skaidrė**

Siekdami apsaugoti aparatą nuo sugadinimo naudokite tik tokią skaidrią plėvelę, kuri yra skirta naudoti su lazeriniais spausdintuvais.

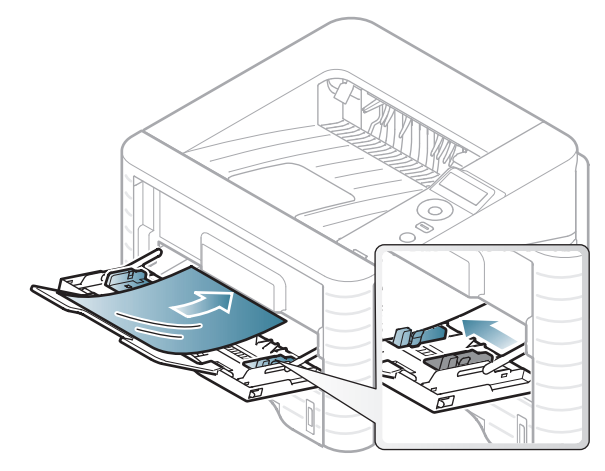

- Turi būti atspari įrenginio kaitinimo temperatūrai.
- Išėmę iš aparato padėkite jas ant lygaus paviršiaus.
- Nepalikite nepanaudotų skaidrių popieriaus dėkle ilgam laikui. Ant jų gali susikaupti dulkės ir nešvarumai, dėl to spausdinimas bus nevienodas.
- Siekdami apsaugoti nuo sutepimo pirštų atspaudais, naudokite juos atsargiai.
- Kad būtų išvengta blukimo, skaidrios plėvelės su spaudiniais nelaikykite ilgą laiką saulės šviesoje.
- Užtikrinkite, kad skaidri plėvelė nebūtų susisukusi, sulankstyta ar įplėštais kraštais.
- Nenaudokite skaidrių, kurios atsiskiria nuo pagrindo.
- Kad išspausdintos skaidrės nesukibtų tarpusavyje, nepalikite išspausdintų skaidrių krūvoje.
- Rekomenduojama terpė: "Xerox" skaidrė, skirta spalviniam lazeriniam spausdintuvui, pavyzdžiui, 3R 91331(A4), 3R 2780 ("Letter")

#### **Labels**

Kad nesugestų įrenginys, naudokite tik lazeriniams spausdintuvams skirtas etiketes.

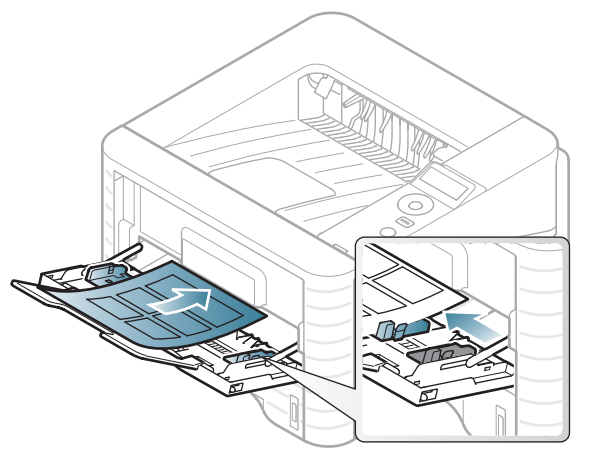

- Pasirinkdami etiketes įvertinkite šiuos faktorius:
	- **Klijai:** turi būti atsparūs įrenginio kaitinimo temperatūrai. Kaitinimo temperatūrą galite pažiūrėti įrenginio techninių duomenų apraše (apie 170 °C (338 °F)).

### **Terpė ir dėklas 2. Meniu apžvalga ir pagrindinė sąranka <sup>39</sup>**

- **Išdėstymas:** naudokite etiketes, kurių pagrindas nėra pažeistas. Etiketės gali atsilupti nuo lakštų, kuriuose tarp etikečių yra tarpai, ir stipriai įstrigti.
- **Užsilenkimas:** turi gulėti su mažesniu nei 13 mm išlinkiu bet kuria kryptimi.
- **Būklė:** nenaudokite etikečių su raukšlėmis, pūslelėmis ar kitais išsiskyrimo požymiais.
- Patikrinkite, ar tarp etikečių nėra atviros lipniosios medžiagos. Dėl neuždengtų lipnių sričių spausdinimo metu etiketės gali nusilupti ir dėl to gali įstrigti popierius. Atvira lipnioji medžiaga taip pat gali sugadinti aparato sudėtines dalis.
- Spausdindami nenaudokite aparate lapo su etiketėmis daugiau kaip vieną kartą. Lipnus pagrindas yra skirtas praeiti pro aparatą tik vieną kartą.
- Nenaudokite etikečių, kurios yra atsiskyrusios nuo pagrindo arba susiraukšlėjusios, su pūslelėmis arba kitaip pažeistos.

#### **Atvirukų žaliava/pritaikomo dydžio popierius**

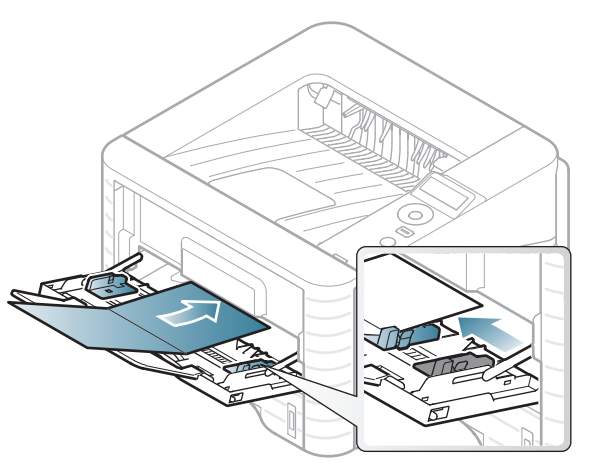

• Programoje nustatykite ne mažesnes kaip 6,4 mm paraštes nuo medžiagos kraštų.

### **Terpė ir dėklas 2. Meniu apžvalga ir pagrindinė sąranka <sup>40</sup>**

#### **Jau spausdintas popierius**

Kai dedate jau spausdintą popierių, spausdinta pusė turi būti nukreipta į viršų, neužriestu kraštu į priekį. Jei iškils popieriaus tiekimo problemų, apverskite popierių. Atminkite, kad spausdinimo kokybė negarantuojama.

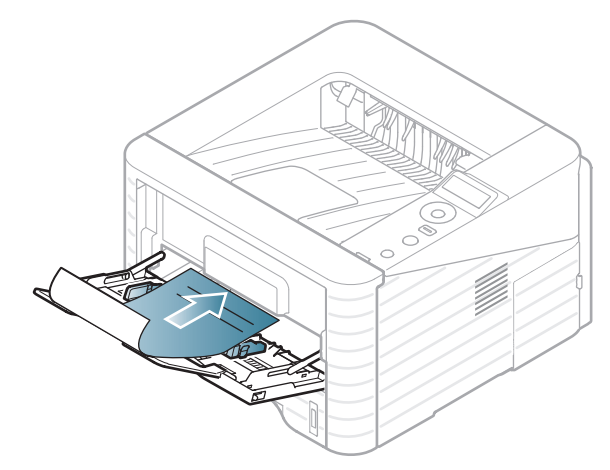

- Turi būti išspausdintas naudojant karščiui atsparų rašalą, kuris neištirps, neišgaruos ir neskleis kenksmingų medžiagų, kai 0,1 sek. bus veikiamas įrenginio kaitinimo temperatūros (apie 170 °C (338 °F)).
- Turi būti nedegus ir turi neigiamai neveikti įrenginio volelių.
- Prieš įdėdami jau atspausdintą popierių, patikrinkite, ar rašalas ant popieriaus išdžiuvęs. Kai vyksta kaitinimo procesas, drėgnas rašalas gali atsiskirti nuo jau spausdinto popieriaus ir pabloginti spausdinimo kokybę.

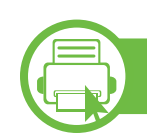

#### **Popieriaus dydžio ir tipo nustatymas**

Įdėję popieriaus į dėklą, valdymo skydelio mygtukais nustatykite popieriaus dydį ir tipą.

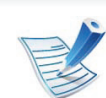

- Įrenginio tvarkykle parinkti nustatymai bus taikomi pakeičiant valdymo skydelyje parinktus nustatymus.
- Modeliuose, kurie neturi ekrano valdymo skydelyje, šios funkcijos nėra.
- **1** Paspauskite (**Meniu**) mygtuką valdymo skydelyje.
- **2** Paspauskite **Paper** > **OK** > Pasirinkite norimą dėklą > **OK**.
- **3** Paspauskite **Paper Size** > **OK** > Pasirinkite norimą parinkt<sup>į</sup> > **OK**.
- **4** Paspauskite **Paper Type** > **OK** > Pasirinkite norim<sup>ą</sup> parinktį > **OK**.
- **5** Paspauskite (**Atšaukti**), kad grįžtumėte į parengties režimą.

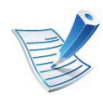

Jei norite naudoti specialaus dydžio popierių, pavyzdžiui, sąskaitų popierių, pasirinkite **Custom** skirtuke **Paper**, lange **Spausdinimo nuostatos** (žr. ["Spausdinimo](#page-41-0)  nuostatų [atidarymas" p. 42\)](#page-41-0).

# **b**

#### **Spausdinimas**

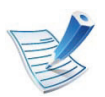

Jei naudojate operacinę sistemą "Macintosh", "Linux" arba "Unix", žr. Papildomos informacijos vadovą.

Žemiau parodytas "Windows 7" programos "Notepad" langas **Spausdinimo nuostatos**.

- **1** Atidarykite dokumentą, kurį norite spausdinti.
- **2** Pasirinkite **Spausdinti** iš meniu **File**.
- **3** Sąraše **Pasirinkti spausdintuvą** pasirinkite įrenginį.

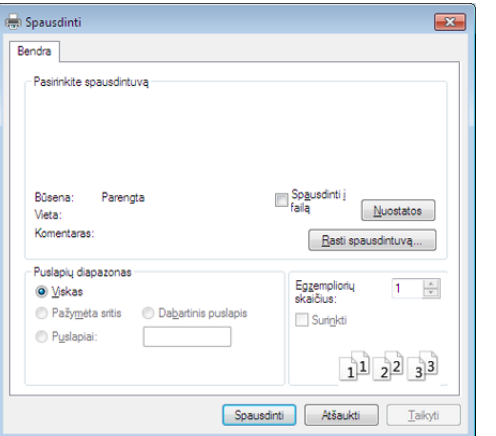

- **4** Pagrindiniai spausdinimo nustatymai, įskaitant kopij<sup>ų</sup> skaičių ir spausdinimo intervalą, pasirenkami lange **Spausdinti**.
- 
- Jei norite pasinaudoti papildomomis spausdinimo funkcijomis, spustelėkite **Ypatybės** arba **Nuostatos** lange **Spausdinti** (žr. ["Spausdinimo nuostat](#page-41-0)ų [atidarymas" p. 42](#page-41-0)).
- **5** Norėdami pradėti spausdinimo darbą, spustelėkite **Gerai** arba **Spausdinti** lange **Spausdinti**.

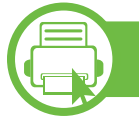

#### **Spausdinimo užduoties atšaukimas**

Jei spausdinimo užduotis laukia spausdinimo eilėje arba spausdinimo kaupos programoje, užduotį galima atšaukti taip:

- Šį langą galite atverti du kartus spustelėdami įrenginio piktogramą ( ) "Windows" užduočių juostoje.
- Taip pat dabartinę užduotį galite atšaukti paspausdami  $\textcircled{\small{}}$ (**Atšaukti**) valdymo skydelyje.

### **Pagrindinis spausdinimas 2. Meniu apžvalga ir pagrindinė sąranka <sup>42</sup>**

<span id="page-41-0"></span>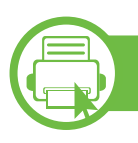

#### **Spausdinimo nuostatų atidarymas**

- 
- Naudotojo vadove pavaizduotas langas **Spausdinimo nuostatos** gali skirtis priklausomai nuo naudojamo įrenginio. Tačiau lango **Spausdinimo nuostatos** sudėtis yra panaši.
- Kai pasirenkate parinktį **Spausdinimo nuostatos**, galite matyti įspėjimo ženklą arba . Ženklas . reiškia, kad galite pasirinkti tam tikrą parinktį, tačiau tai nėra rekomenduojama, o **3** ženklas reiškia, kad negalite pasirinkti tos parinkties dėl įrenginio nustatymo arba aplinkos.
- **1** Atidarykite dokumentą, kurį norite spausdinti.
- **2** Failo meniu pasirinkite **Spausdinti**.
- **3** Lange **Pasirinkti spausdintuvą** pasirinkite įrenginį.

**4** Spustelėkite **Ypatybės** arba **Nuostatos**.

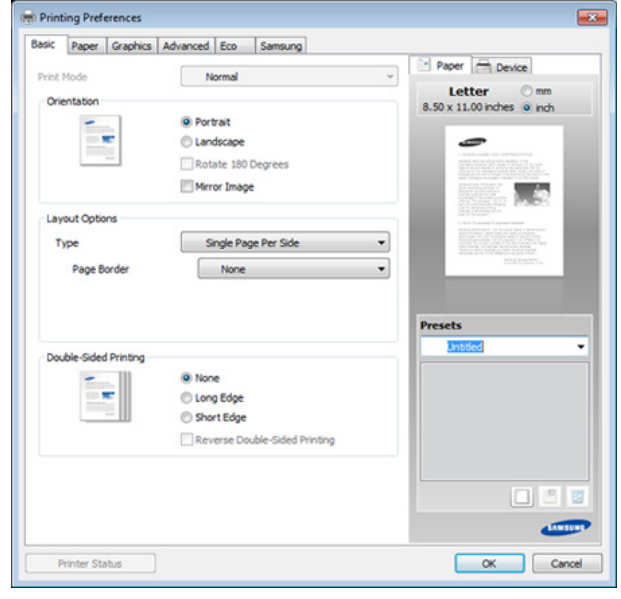

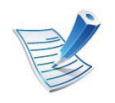

Dabartinę įrenginio būseną galite patikrinti nuspausdami mygtuką **Printer Status** (žr. Papildomos informacijos vadovą).

#### **Parankinio nustatymo naudojimas**

Parinktis **Presets**, kuri matoma kiekviename nuostatų skirtuke, išskyrus skirtuką **Samsung**, leidžia išsaugoti dabartinius nuostatų nustatymus vėlesniam panaudojimui.

Norėdami išsaugoti **Presets** elementą, atlikite šiuos veiksmus:

### **Pagrindinis spausdinimas 2. Meniu apžvalga ir pagrindinė sąranka <sup>43</sup>**

**1** Pagal poreikį pakeiskite nustatymus kiekviename skirtuke.

**2** Įveskite elemento pavadinim<sup>ą</sup> **Presets** <sup>į</sup>vesties laukelyje.

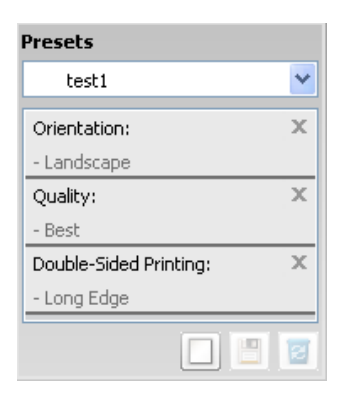

**3** Spustelėkite (**Add**). Kai išsaugote **Presets**, išsaugomi visi esamieji tvarkyklės nustatymai.

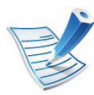

Pasirinkite daugiau parinkčių ir spustelėkite (**Update**). Pasirinkti nustatymai bus pridėti prie išankstinių parinkčių sąrašo. Norėdami naudoti išsaugotą nustatymą, pasirinkite jį išskleidžiamajame sąraše **Presets**. Dabar įrenginys nustatytas spausdinti pagal pasirinktus nustatymus. Norėdami ištrinti išsaugotus nustatymus, pasirinkite juos išskleidžiamajame sąraše **Presets** ir spustelėkite (**Delete**).

Taip pat galite atkurti numatytuosius spausdintuvo tvarkyklės nustatymus, pasirinkę **Default Preset** išplečiamajame sąraše **Presets**.

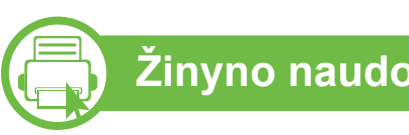

#### **Žinyno naudojimas**

Spustelėkite parinktį, apie kurią norite sužinoti, lange **Spausdinimo nuostatos** ir paspauskite klavišą **F1** klaviatūroje.

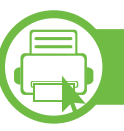

#### **Ekonomiškas spausdinimas**

Funkcija **Eco** sumažina dažų ir popieriaus sąnaudas. Funkcija **Eco** leidžia taupyti spaudos išteklius ir ekonomiškai spausdinti.

Ekonomiškas režimas įjungiamas paspaudus **Eco** mygtuką valdymo skydelyje. Numatytieji ekonomiško spausdinimo nustatymai: dvipusis spausdinimas (ilgasis kraštas), 2 puslapiai lape, tuščių lapų praleidimas ir dažų taupymas.

#### **Ekonominio režimo nustatymas valdymo skydeliu**

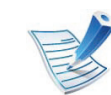

- Įrenginio tvarkykle parinkti nustatymai bus taikomi pakeičiant valdymo skydelyje parinktus nustatymus.
- Modeliuose, kurie neturi ekrano valdymo skydelyje, šios funkcijos nėra.

### **Pagrindinis spausdinimas 2. Meniu apžvalga ir pagrindinė sąranka <sup>44</sup>**

- **1** Paspauskite (**Meniu**) mygtuką valdymo skydelyje.
- **2** Paspauskite **System Setup** > **OK** > **Eco Setup** > **OK**.

#### **3** Paspausdami **OK** pasirinkite norimą režimą.

- **Default Mode:** pasirinkite, jei norite įjungti arba išjungti ekonominį režimą. (Dvipusis spausdinimas (ilgasis kraštas) / Dažų taupymas / 2 puslapiai lape / Tuščių lapų praleidimas)
	- **Off**: išjungia ekonominį režimą.
	- **On**: įjungia ekonominį režimą.

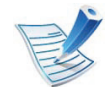

Jei įjungsite ekonominį režimą ir nustatysite slaptažodį naudodamiesi programa "SyncThru™ Web Service" (skirtukas **Settings** > **Machine Settings** > **System** > **Eco** > **Settings**), bus parodytas pranešimas **Onforce**. Kad galėtumėte pakeisti ekonominio režimo būseną, reikės įvesti slaptažodį.

- **Change Temp**.**:** nustato ekonominio režimo šabloną.
	- **Default Eco:** Numatytieji ekonomiško spausdinimo nustatymai: dvipusis spausdinimas, 2 puslapiai lape, tuščių lapų praleidimas ir dažų taupymas.

**Custom Eco: vadovaujasi programos "Syncthru™** Web Service" nustatymais. Prieš pasirinkdami šį elementą, turite nustatyti ekonominio režimo funkcijos nuostatas, esančias programoje "SyncThru™ Web Service" > skirtukas **Settings** > **Machine Settings** > **System** > **Eco** > **Settings**.

#### **Setting eco mode on the driver**

Atidarykite ekonominio režimo skirtuką, kad galėtumėte nustatyti šį režimą. Jei matote ekonominio režimo paveikslėlį ( $\sqrt{2}$ ), tai reiškia, jog šis režimas yra įjungtas.

#### **► Ekonomiško režimo parinktį**

- **Printer Default:** vadovaujasi įrenginio valdymo skydeliu parinktais nustatymais.
- **None:** išjungia ekonominį režimą.
- **Eco Printing:** įjungia ekonominį režimą. Galite suaktyvinti pageidaujamus ekonomiško režimo elementus.
- **Password:** jei administratorius yra įjungęs ekonominį režimą, kad galėtumėte pakeisti jo būseną, reikės įvesti slaptažodį.

#### **► Rezultatų modeliavimo programa**

**Result Simulator** parodo sumažintos anglies dioksido emisijos, elektros sąnaudų ir sutaupyto popieriaus rezultatus atsižvelgiant į pasirinktus nustatymus.

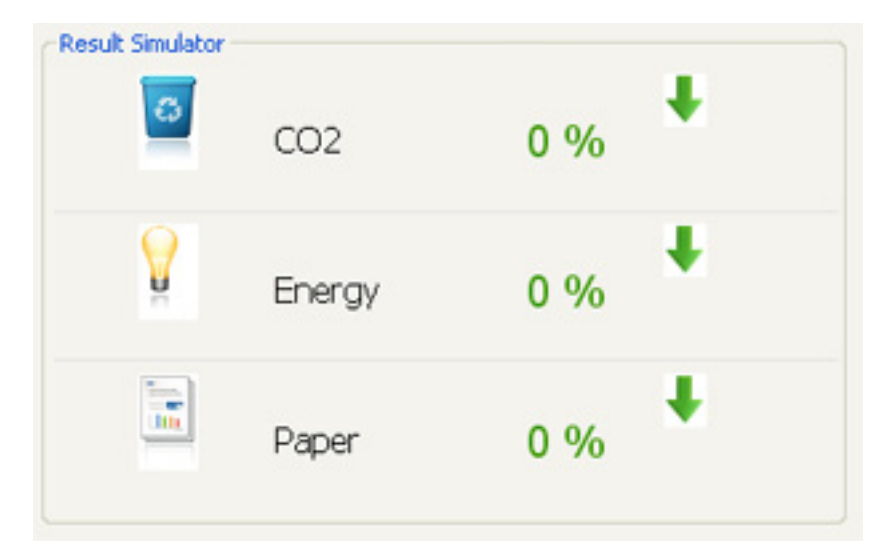

- Rezultatai skaičiuojami remiantis duomenimis, kurie būtų gauti išspausdinus šimtą ne tuščių lapų, kai ekonominis režimas yra išjungtas.
- CO2, energijos ir popieriaus skaičiavimo koeficientas nustatytas remiantis **IEA**, Japonijos vidaus reikalų ir susisiekimo ministerijos indeksu ir www.remanufacturing.org.uk. Kiekvieno modelio indeksas skiriasi.
- Elektros energijos sąnaudos nustačius spausdinimo režimą reiškia vidutines šio įrenginio elektros energijos sąnaudas spausdinant.

• Faktinis sutaupytas ar sumažintas kiekis gali skirtis priklausomai nuo naudojamos operacinės sistemos, kompiuterio našumo, programinės įrangos, prijungimo būdo, medijos tipo ir dydžio, užduoties sudėtingumo ir kitų veiksnių.

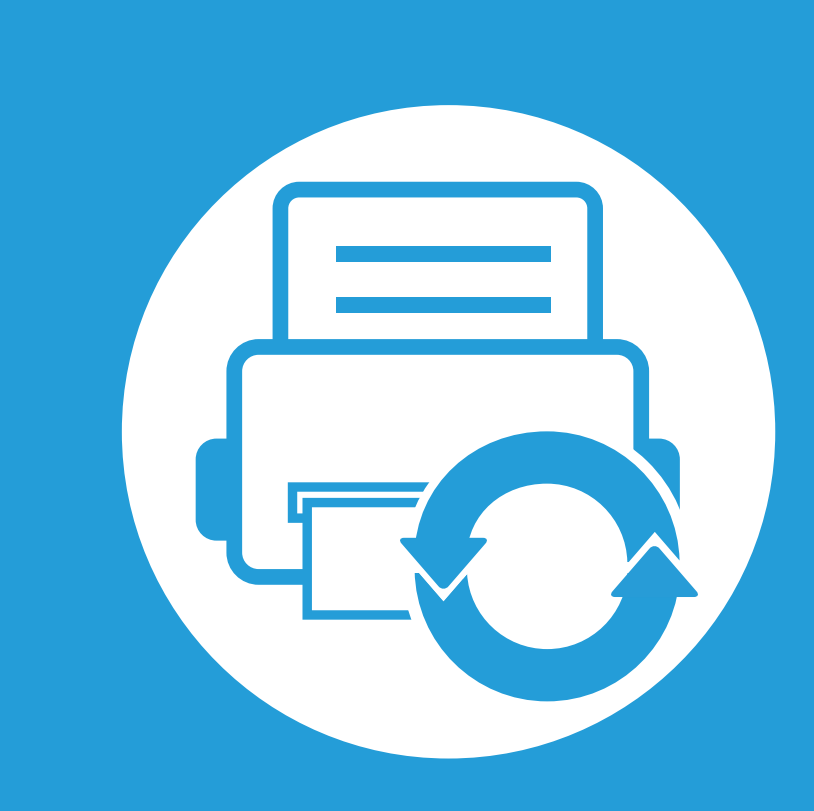

### **3. Techninė priežiūra**

Šiame skyriuje pateikiama informacija apie įrenginiui skirtų priedų, reikmenų įsigijimą ir eksploatacines dalis.

**• Eksploatacinių medžiagų ir priedų [užsakymas 47](#page-46-0)**

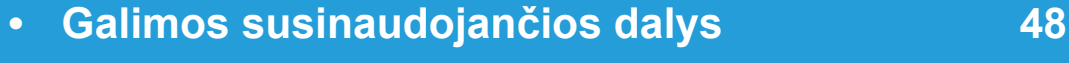

- **• [Galimi priedai 49](#page-48-0)**
- **Eksploatacinių dalių [keitimas 50](#page-49-0)**
- **Dažų paskirstymas** 11. Septembra 1945–1946 **1948**
- **Dažų kasetė[s keitimas 53](#page-52-0)**
- **• [Atminties modulio didinimas 55](#page-54-0)**
- **Priedų [eksploatavimo trukm](#page-55-0)ės stebėjimas 56**
- **• Įspėjimo apie mažą dažų lygį [nustatymas 57](#page-56-0)**
- **Indianal Prenginio valymas 68**

## <span id="page-46-0"></span>**Eksploatacinių medžiagų ir priedų užsakymas** 3. Techninė priežiūra 47

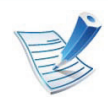

Tinkami priedai įvairiose šalyse gali skirtis. Kreipkitės į pardavimų atstovą, kuris pateiks galimų eksploatacinių medžiagų ir dalių sąrašą.

Norėdami užsisakyti originalių Samsung dalių, priedų ir eksploatacinių dalių, kreipkitės į vietinį Samsung atstovą ar mažmenininką, iš kurio pirkote įrenginį. Taip pat galite apsilankyti svetainėje **[www.samsung.com/supplies](http://www.samsung.com/supplies)** ir nurodyti savo šalį / regioną, kad gautumėte kontaktinę aptarnavimo tarnybos informaciją.

### <span id="page-47-0"></span>Galimos susinaudojančios dalys **1988 in Calima** als *S. Techninė priežiūra* 48

Pasibaigus eksploatacinių medžiagų naudojimo trukmei, savo įrenginiui galite užsisakyti šių tipų eksploatacines medžiagas:

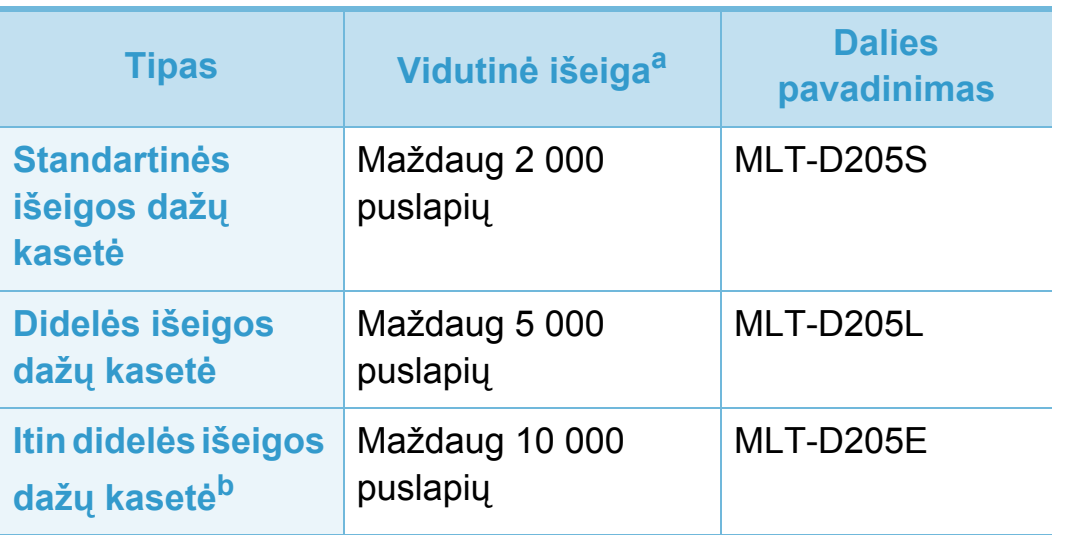

a.Paskelbta išeiga pagal ISO/IEC 19752.

b.Dažų kasetė tinka tik ML-371x serijos spausdintuvams.

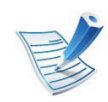

Dažų kasetės eksploatavimo trukmė skiriasi atsižvelgiant į parinktis ir darbo režimą.

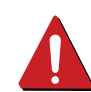

Kai perkate naujas dažų kasetes ar kitas susinaudojančias dalis, jos turi būti perkamos toje pačioje šalyje, kur buvo pirktas naudojamas aparatas. Priešingu atveju naujos dažų kasetės ar kitos susinaudojančios dalys bus nesuderinamos su aparatu dėl skirtingos dažų kasetės ir kitų susinaudojančių dalių konfigūracijos, priklausančios nuo konkrečių šalies sąlygų.

"Samsung" nerekomenduoja naudoti neoriginalių "Samsung" dažų kasečių, pvz., užpildytų arba rekonstruotų. Samsung negali garantuoti neoriginalių Samsung dažų kasečių kokybės. Jei dėl naudojamos ne originalios "Samsung" dažų kasetės prireikia atlikti techninės priežiūros arba remonto darbus, įrenginio garantija šiems darbams negalios.

### <span id="page-48-0"></span>**Galimi priedai 3. Techninė priežiūra <sup>49</sup>**

Galite įsigyti ir įrengti priedus bei pagerinti įrenginio eksploatacines savybes ir našumą.

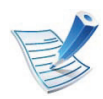

Kai kurių funkcijų ir papildomų priedų gali nebūti, priklausomai nuo modelių arba šalių (žr. ["Funkcijos pagal modelius" p. 7](#page-6-0)).

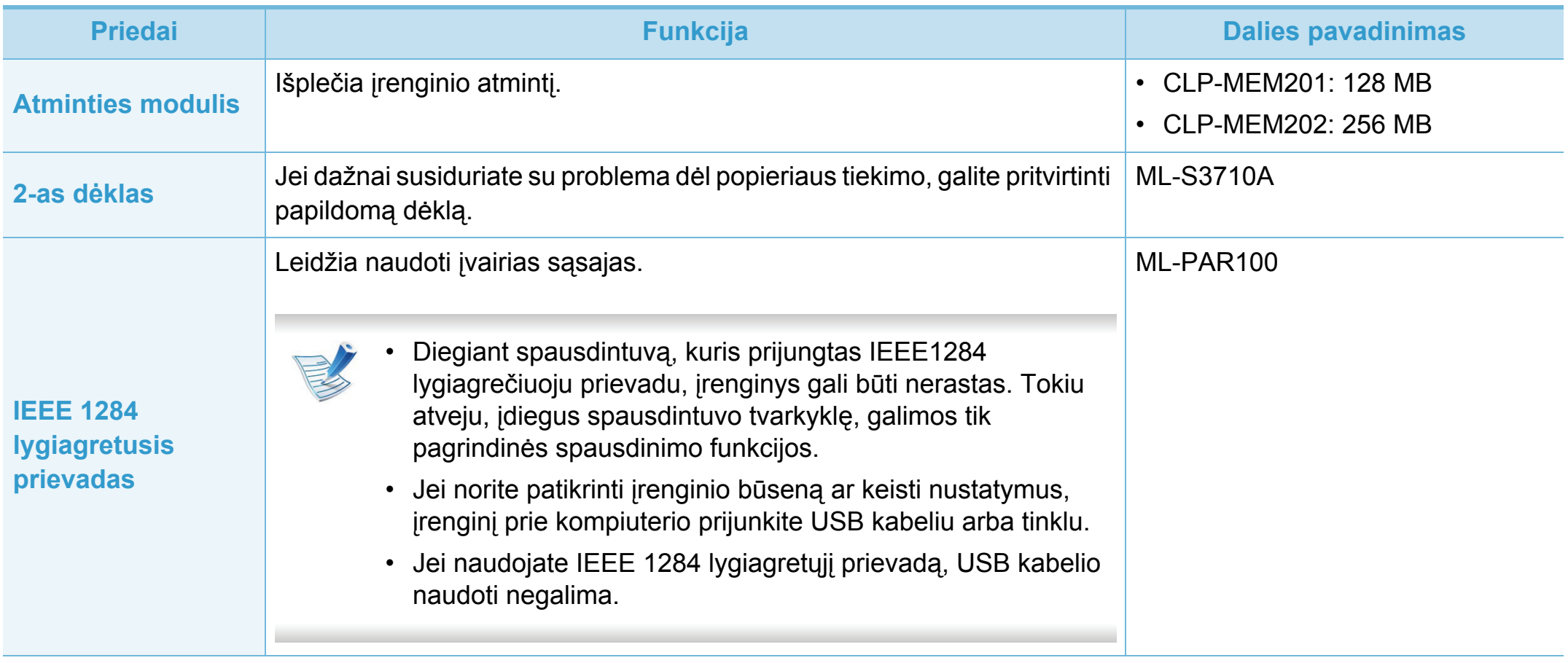

<span id="page-49-0"></span>Norėdami įsigyti techninės priežiūros metu keičiamų dalių kreipkitės į pardavėją, iš kurio įsigijote aparatą. Techninės priežiūros metu keičiamas dalis gali keisti tik įgaliotas aptarnavimo paslaugų teikėjas, platintojas arba pardavėjas, iš kurio aparatas buvo įsigytas. Garantija nėra taikoma keičiant bet kurias eksploatacines dalis, kurios jau pasiekė vidutinę išeigą.

Siekiant išvengti su spausdinimo kokybe ir popieriaus tiekimu susijusių problemų, kurios atsiranda dėl susidėvėjusių dalių, eksploatacinės dalys keičiamos nustatytais intervalais; žr. lentelę toliau. To tikslas – palaikyti tinkamą įrenginio darbinę būseną. Toliau išvardytas eksploatacines dalis reikia keisti pasibaigus kiekvieno elemento eksploatavimo trukmei.

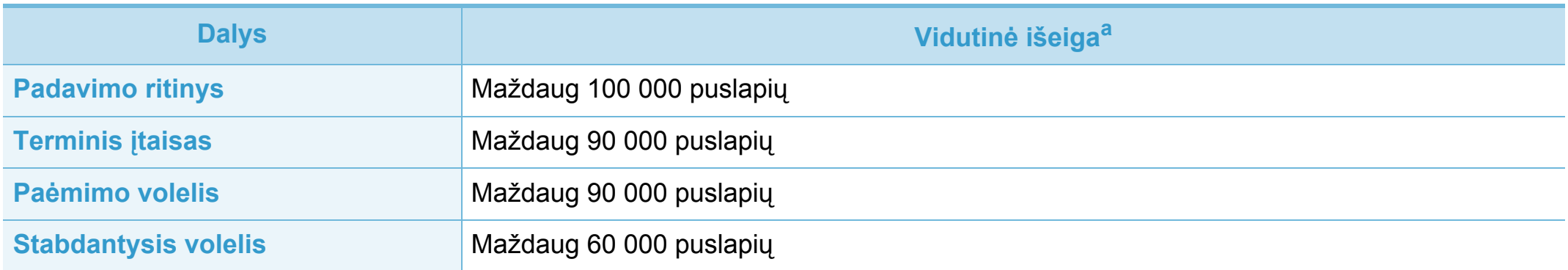

a.Tam įtakos turi naudojama operacinė sistema, kompiuterio našumas, programinė įranga, prijungimo būdas, medijos tipas, medijos dydis ir užduoties sudėtingumas.

## <span id="page-50-1"></span><span id="page-50-0"></span>**Dažų 3. Techninė priežiūra 51 paskirstymas**

Kai dažų kasetė netrukus baigsis:

- Atsiranda šviesios juostos, spausdinama šviesiau ir (arba) skiriasi tankis priešingose pusėse.
- Šviesos diodas **Būsena** mirksi raudonai.

Jei taip nutinka, galite laikinai pagerinti spausdinimo kokybę paskirstydami likusius dažus kasetėje. Kai kuriais atvejais net paskirsčius dažus baltos juostos arba šviesus spausdinimas nepradingsta.

**1** Atidarykite priekinį dangtelį ir ištraukite dažų kasetę.

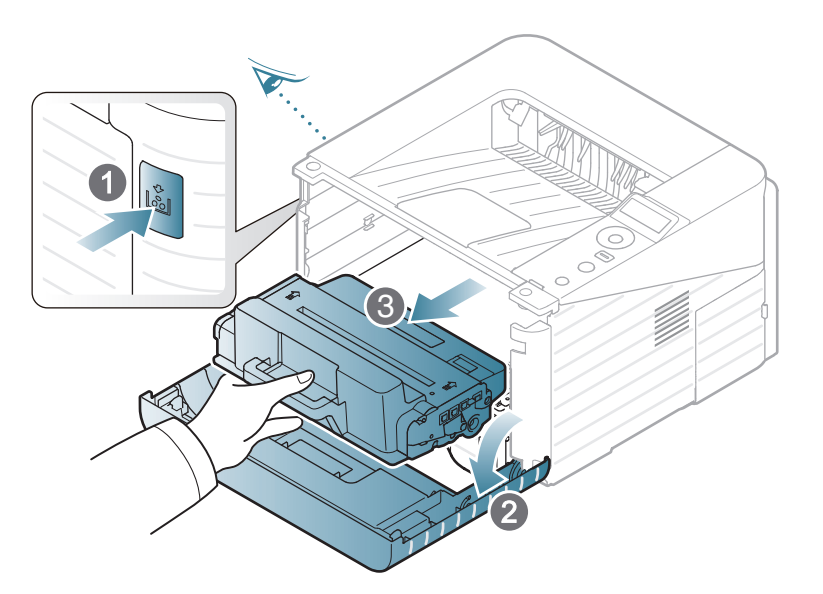

**2** Kruopščiai apverskite kasetę penkis arba šešis kartus, kad paskirstytumėte dažus tolygiai kasetės viduje.

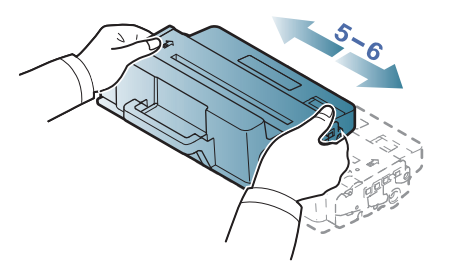

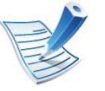

Jei ant drabužių pateks dažų, nuvalykite juos sausu skudurėliu ir išplaukite šaltame vandenyje: karštame vandenyje dažai prisitvirtina prie audinio.

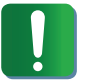

Nelieskite dažų kasetės apatinės žalios pusės. Kad neliestumėte šios srities naudokitės kasetės rankenėle.

### **Dažų paskirstymas 3. Techninė priežiūra <sup>52</sup>**

**3** Laikykite dažų kasetę už rankenėlės ir lėtai įstatykite kasetę į angą įrenginyje.

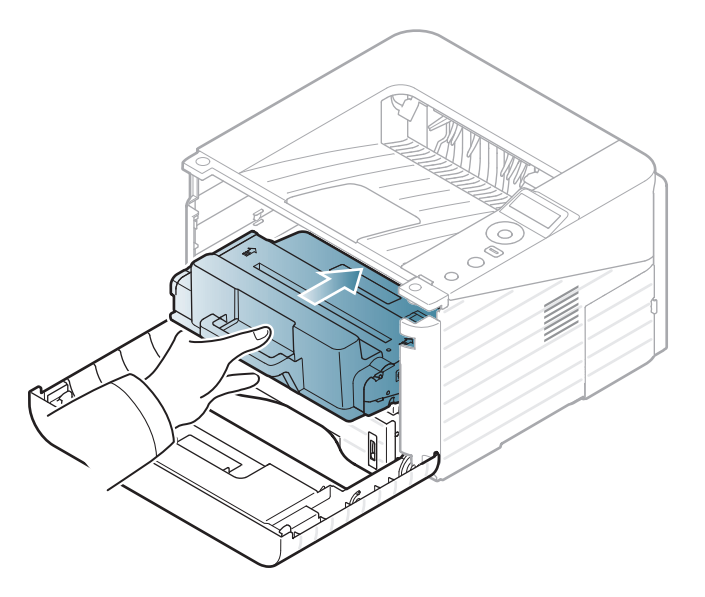

**4** Uždarykite priekinį dangtelį. Patikrinkite, ar dangtelis patikimai uždarytas.

### <span id="page-52-1"></span><span id="page-52-0"></span>**Dažų 3. Techninė priežiūra 53 kasetės keitimas**

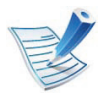

Spustelėkite šią nuorodą[, kad atidarytum](../common/swf/replace_toner.htm)ėte filmuką apie dažų kasetės keitimą.

Kai baigiasi dažų kasetės eksploatavimo laikas, įrenginys nustoja spausdinti.

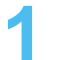

**1** Atidarykite priekinį dangtelį ir ištraukite dažų kasetę.

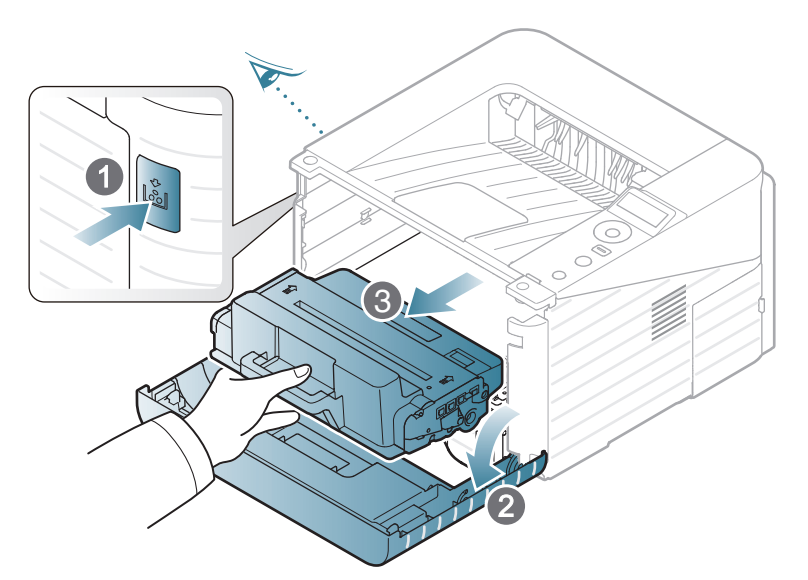

**2** Išimkite naują dažų kasetę iš jos maišelio.

**3** Nuimkite etiketę nuo dažų kasetės, kaip parodyta žemiau.

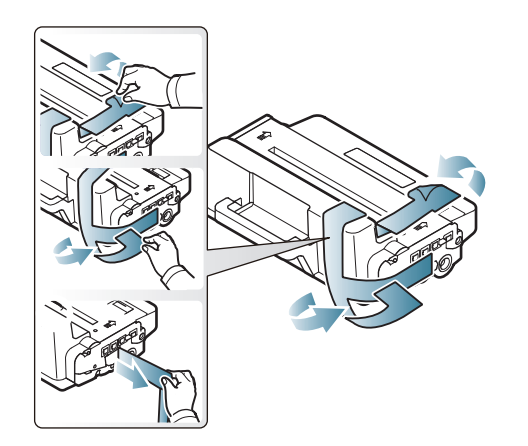

**4** Gerai papurtykite kaset<sup>ę</sup> <sup>į</sup> šalis penkis ar šešis kartus, kad dažai kasetėje pasiskirstytų tolygiai.

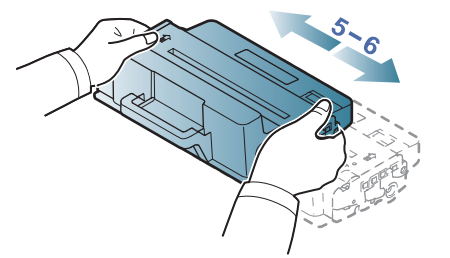

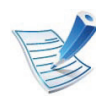

Jei ant drabužių pateks dažų, nuvalykite juos sausu skudurėliu ir išplaukite šaltame vandenyje: karštame vandenyje dažai prisitvirtina prie audinio.

### **Dažų kasetės keitimas 3. Techninė priežiūra <sup>54</sup>**

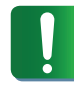

Nelieskite dažų kasetės apatinės žalios pusės. Kad neliestumėte šios srities naudokitės kasetės rankenėle.

**5** Laikykite dažų kasetę už rankenėlės ir lėtai įstatykite kasetę į angą įrenginyje.

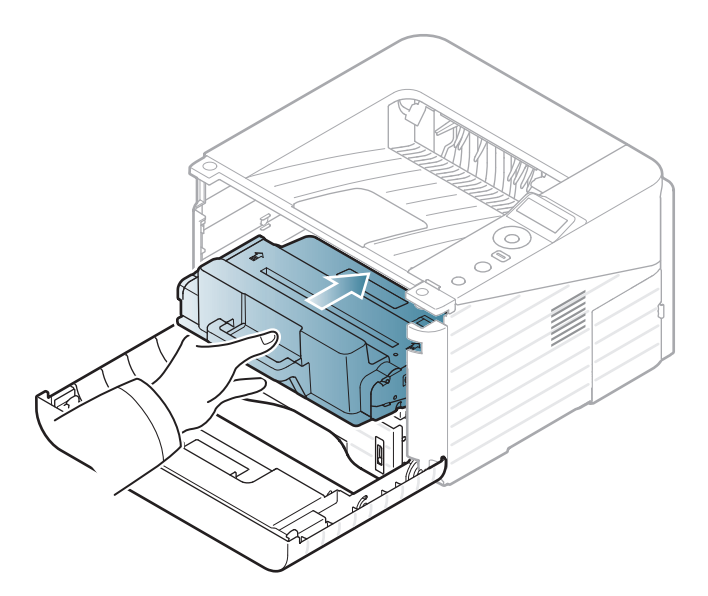

**6** Uždarykite priekinį dangtelį. Patikrinkite, ar dangtelis patikimai uždarytas.

### <span id="page-54-0"></span>**Atminties modulio didinimas 3. Techninė priežiūra <sup>55</sup>**

Įrenginyje yra dviejų eilių atminties modulis (DIMM). Šią atminties modulio angą naudokite papildomai atminčiai įdiegti.

Pateikiama papildomo atminties modulio užsakymo informacija. (Žr. ["Galimi priedai" p. 49.](#page-48-0))

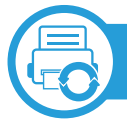

#### **Atminties modulio įdėjimas**

- **1** Išjunkite įrenginį ir nuo jo atjunkite visus kabelius.
- **2** Suimkite valdymo plokštės dangtelį ir jį nuimkite.

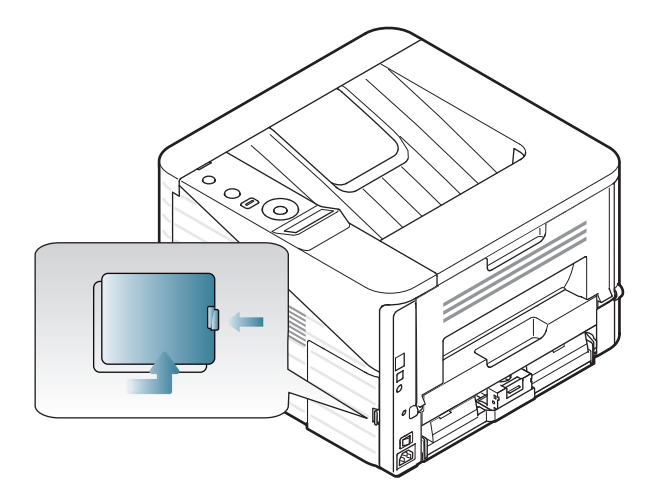

**3** Išimkite naują atminties modulį iš jo maišelio.

**4** Atminties modulį laikykite už kraštų ir sulyginkite jį su anga, pakreipdami maždaug 30 laipsnių. Įsitikinkite, kad modulio fiksatoriai ir angos grioveliai sutampa vienas su kitu.

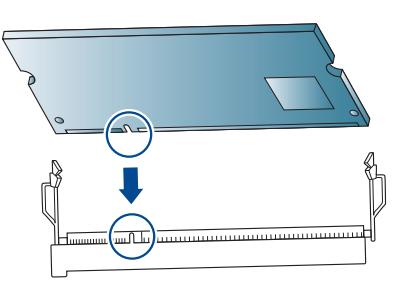

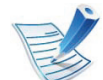

Pavaizduoti fiksatoriai ir grioveliai gali neatitikti tikrojo atminties modulio fiksatorių ir angos griovelių.

**5** Atsargiai spauskite atminties modul<sup>į</sup> <sup>į</sup> angą, kol išgirsite spragtelėjimą.

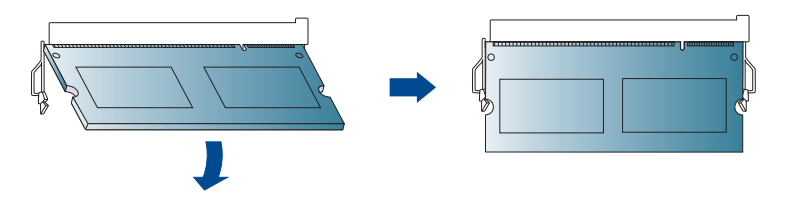

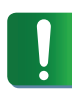

Nespauskite atminties modulio per stipriai, nes jis gali būti pažeistas. Jei modulio nepavyksta tinkamai įstatyti į angą, atidžiai pakartokite aprašytą procedūrą.

- **6** Uždėkite valdymo skydo gaubtą.
- **7** Iš naujo prijunkite maitinimo laidą ir įrenginio kabelį bei j<sup>į</sup> ijunkite.

### <span id="page-55-0"></span>**Priedų** eksploatavimo trukmės stebėjimas **3. Techninė** priežiūra 56

Jei norite peržiūrėti eksploatacinių medžiagų naudojimo trukmės indikatorius, atlikite šiuos veiksmus:

- **1** Paspauskite (**Meniu**) valdymo skydelyje.
- **2** Paspauskite **System Setup** > **OK** > **Maintenance** > **OK**.
- **3** Paspauskite **Supplies Info** > **OK**.
- **4** Paspausdami OK pasirinkite norimą parinktį.

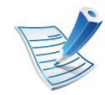

Modeliuose, kurie neturi ekrano valdymo skydelyje, šios funkcijos nėra.

### <span id="page-56-0"></span>**3. Techninė priežiūra <sup>57</sup> Įspėjimo apie mažą dažų lygį nustatymas**

Jei kasetėje liko nedaug dažų, bus parodytas pranešimas arba šviesos diodo indikacija, kuri informuos naudotoją, jog reikia pakeisti dažų kasetę. Galite nustatyti parinktį, kuria kontroliuojama ar rodomas šis pranešimas arba šviesos diodo indikacija.

- **1** Paspauskite (**Meniu**) valdymo skydelyje.
- **2** Paspauskite **System Setup** > **OK** > **Maintenance** > **OK**.
- **3** Paspauskite **Toner Low Alert** > **OK**.
- **4** Pasirinkite norimą parinktį ir paspauskite **OK**.

Modeliuose, kurie neturi ekrano valdymo skydelyje, šios funkcijos nėra.

### <span id="page-57-0"></span>**3. Techninė priežiūra <sup>58</sup> Įrenginio valymas**

Jei iškilo spausdinimo kokybės problemų arba įrenginys eksploatuojamas dulkinoje aplinkoje, jį būtina reguliariai valyti, kad būtų užtikrinta geriausia spausdinimo kokybė ir įrenginį galėtumėte eksploatuoti ilgiau.

- Jei įrenginio korpusui valyti naudosite medžiagas, kurių sudėtyje yra didelis kiekis alkoholio, tirpiklių ar kitų stiprių medžiagų, gali deformuotis korpusas arba pasikeisti jo spalva.
	- Jei įrenginys ar vieta apie jį užteršta dažais, rekomenduojama juos nuvalyti drėgnu skudurėliu ar servetėle. Jei naudojate dulkių siurblį, dažai pakyla į orą ir gali būti žalingi jums.

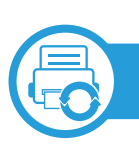

#### **Išorinių paviršių valymas**

Įrenginio korpusą valykite minkštu medvilniniu audiniu. Šiek tiek sudrėkinkite skudurėlį vandenyje, bet saugokitės, kad vanduo nelašėtų ant aparato arba į jį.

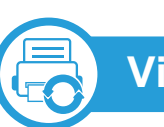

#### **Vidaus valymas**

Spausdinant įrenginio viduje gali susikaupti popieriaus, dažų ir dulkių dalelių. Dėl šių sankaupų gali iškilti su spausdinimu susijusių problemų, pavyzdžiui, atsirasti dažų taškelių ar dėmių. Išvalius aparato vidų šios problemos panaikinamos arba sumažėja.

- **1** Išjunkite aparatą ir atjunkite maitinimo laidą. Palaukite, kol aparatas atvės.
- **2** Atidarykite priekinį dangtelį ir ištraukite dažų kasetę. Padėkite ją ant švaraus paviršiaus.

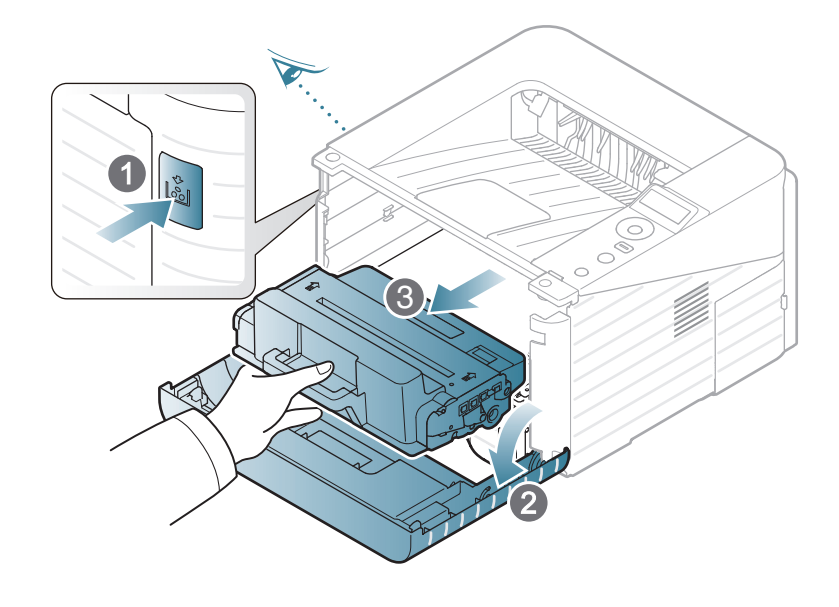

### **Įrenginio valymas 3. Techninė priežiūra <sup>59</sup>**

- Siekiant apsaugoti dažų kasetę nuo pažeidimo, jos negalima palikti šviesoje net kelioms minutėms. Jei reikia, uždenkite ją popieriaus lapu.
	- Nelieskite žalio paviršiaus dažų kasetės apačioje. Kad neliestumėte šios srities naudokitės kasetės rankenėle.
- **3** Sausu medvilniniu audiniu nuvalykite dulkes ir išsiliejusius dažus dažų kasetės srityje.
	-
- Kai valote įrenginio vidų, būkite atsargūs ir nepažeiskite perdavimo velenėlio ar kurios nors kitos vidinės dalies. Nenaudokite tokių tirpiklių, kaip benzenas, ar skiediklio. Dėl to gali iškilti spausdinimo problemų arba įrenginys gali sugesti.
- **4** Įdėkite dažų kasetę ir uždarykite priekinį dangtelį.

### **Įrenginio valymas 3. Techninė priežiūra <sup>60</sup>**

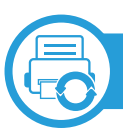

#### **Paėmimo volelio valymas**

- **1** Išjunkite aparatą ir atjunkite maitinimo laidą. Palaukite, kol aparatas atvės.
- **2** Ištraukite 1 dėklą.

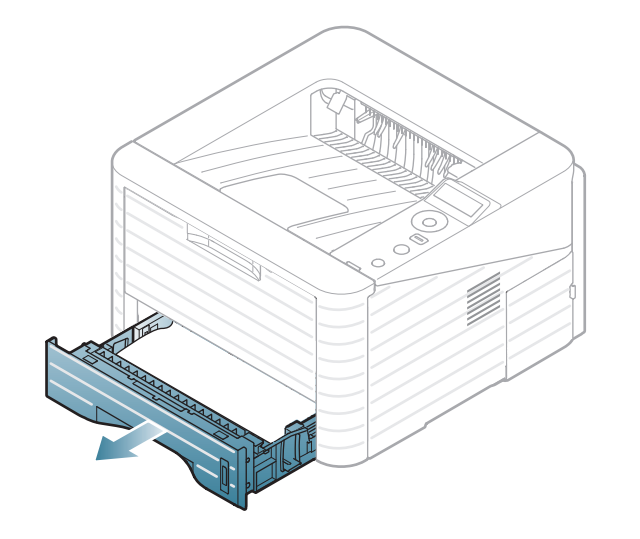

**3** Paėmimo volelį valykite minkštu nepūkuotu skudurėliu.

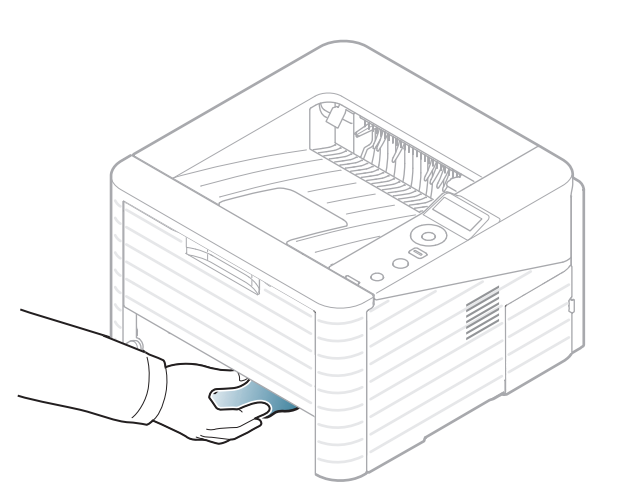

**4** Įstatykite dėklą atgal <sup>į</sup> <sup>į</sup>renginį.

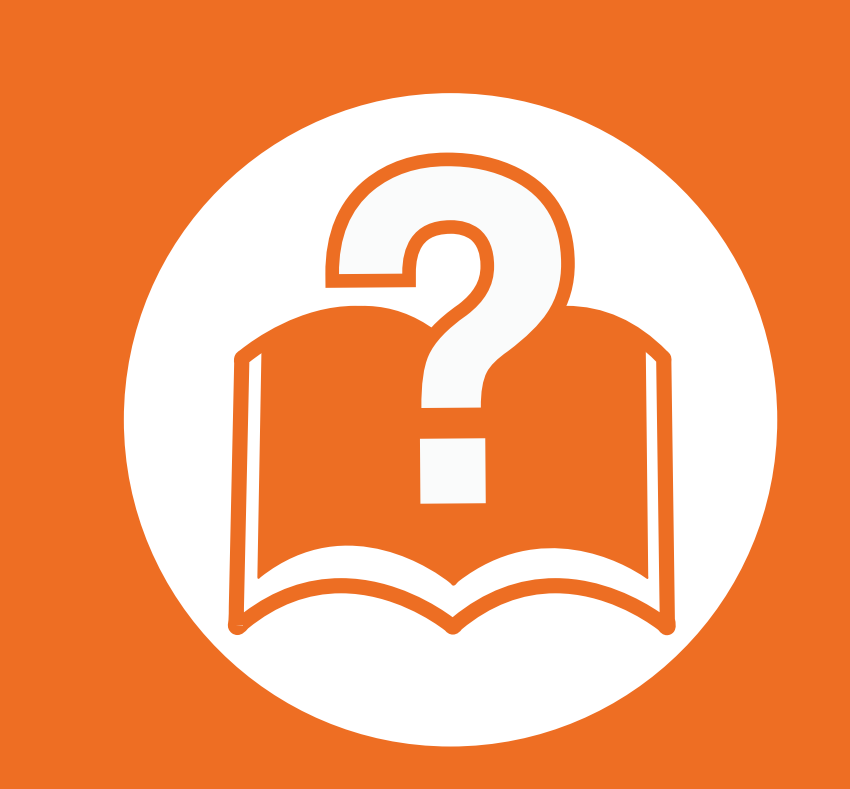

### **4. Trikčių šalinimas**

Šiame skyriuje pateikiama naudinga informacija apie tai, ką daryti trikties atveju.

- **Patarimai, ką daryti, kad neįstrigtų [popierius 62](#page-61-0)**
- **• Į[strigusio popieriaus ištraukimas 63](#page-62-0)**
- **Bū[senos šviesos diodo supratimas 70](#page-69-0)**
- **Ekrane pateikiamų pranešimų [aiškinimas 73](#page-72-0)**

 Šiame skyriuje pateikiama naudinga informacija, ką reikia daryti, įvykus klaidai. Jei įrenginys turi ekraną, pirmiausia peržiūrėkite jame rodomą pranešimą, kad galėtumėte išspręsti problemą. Jei nerasite problemos sprendimo šiame skyriuje, žr. skyrių **Trikčių šalinimas**, esantį Papildomos informacijos naudotojo vadove. Jei nerasite sprendimo naudotojo vadove arba problema išliks, kreipkitės į paslaugų centrą.

### <span id="page-61-0"></span>**Patarimai, ką daryti, kad neįstrigtų popierius** 4. Trikčių šalinimas 62

Pasirinkus tinkamo tipo mediją, daugeliu atvejų galima išvengti situacijų, kai įstringa popierius. Jei norite išvengti popieriaus strigčių, vadovaukitės šiais nurodymais:

- Pasirūpinkite, kad reguliuojami kreiptuvai būtų tinkamose padėtyse (žr. "Dė[klo apžvalga" p. 30](#page-29-0)).
- Neperkraukite dėklo. Įsitikinkite, kad popieriaus lygis yra žemiau popieriaus talpos žymos, esančios dėklo viduje.
- Neišimkite popieriaus iš dėklo, kai aparatas spausdina.
- Prieš įdėdami popierių jį sulenkite, pamosuokite ir ištiesinkite.
- Nenaudokite suglamžyto, drėgno ar užlankstytais kampais popieriaus.
- Nedėkite į dėklą skirtingo tipo popieriaus.
- Naudokite tik rekomenduojamą spausdinimo mediją (žr. "Spausdinimo terpė[s specifikacijos" p. 81](#page-80-0)).

### <span id="page-62-0"></span>**4. Trikčių šalinimas <sup>63</sup> Įstrigusio popieriaus ištraukimas**

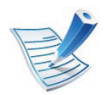

Siekiant išvengti popieriaus plyšimo, traukite įstrigusį popierių lėtai ir atsargiai.

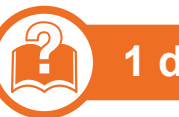

#### **1 dėkle**

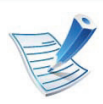

Spustelėkite šį saitą, kad atidarytumėte animacinę [strigties šalinimo pateikt](../common/swf/jam_tray1.htm)į.

**1** Atidarykite ir uždarykite priekinį dangtelį. Įstrigęs popierius automatiškai išstumiamas iš įrenginio.

Jei popierius neišstumiamas eikite prie kito veiksmo.

**2** Ištraukite 1 dėklą.

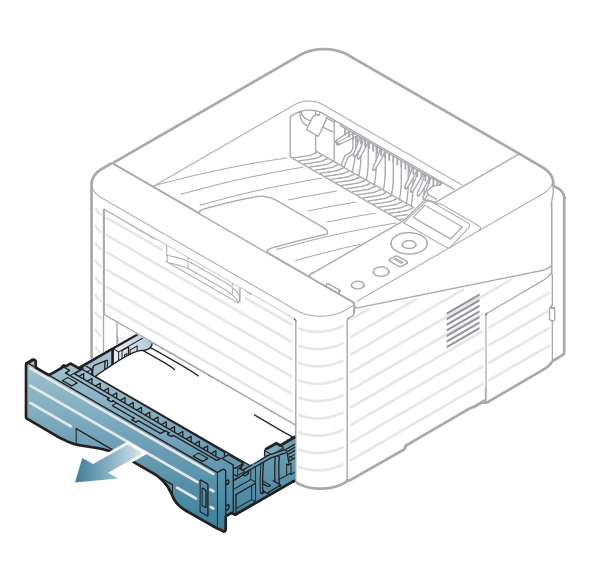

**3** Išimkite įstrigusį popierių atsargiai traukdami jį tiesiai.

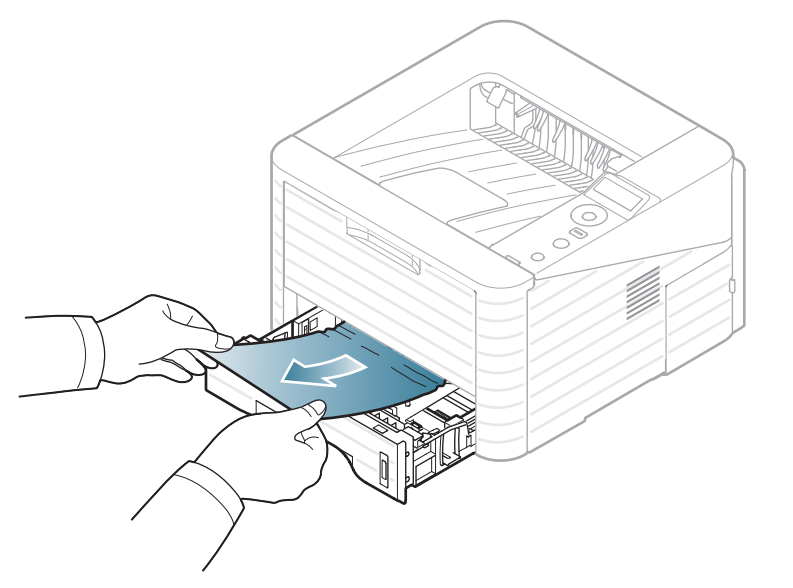

Jei traukiant popierius nejuda arba jei šioje srityje nematote popieriaus, patikrinkite terminio įtaiso sritį aplink dažų kasetę (žr. "Aparato viduie" p. 66).

**4** Įstatykite 1 dėklą atgal į įrenginį, kad jis užsifiksuotų. Spausdinimas automatiškai atnaujinamas.

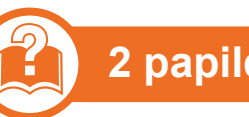

#### **2 papildomame dėkle**

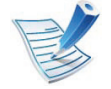

- Spustelėkite šį saitą, kad atidarytumėte animacinę [strigties šalinimo pateikt](../common/swf/jam_tray2.htm)į.
- **1** Ištraukite 2 papildomą dėklą.
- **2** Išimkite įstrigusį popierių iš įrenginio.

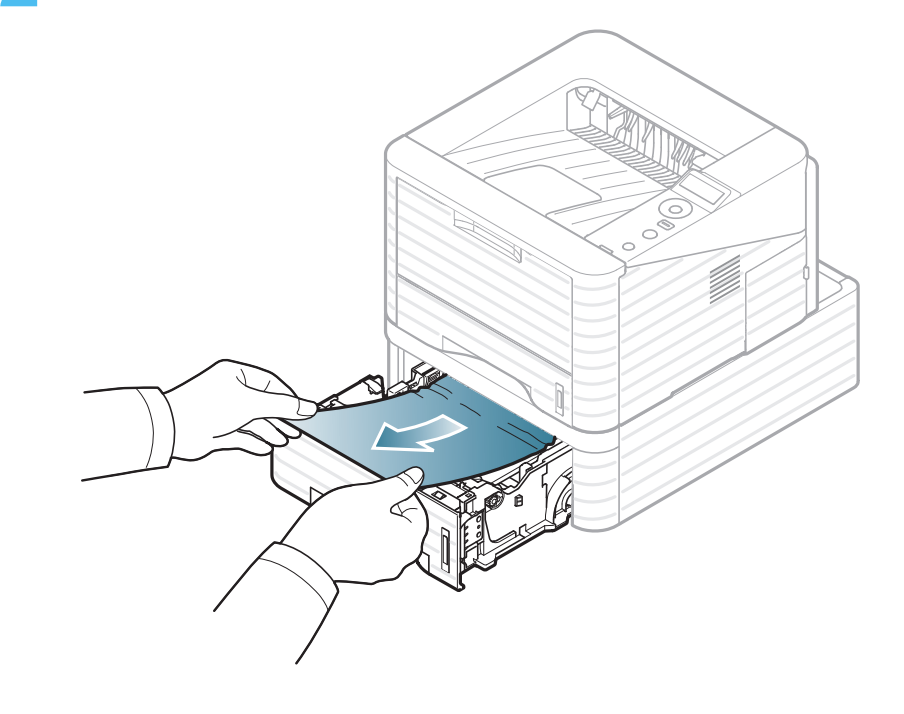

Jei traukiamas popierius nejuda arba nematote popieriaus šioje srityje, nebetraukite ir pereikite prie kito veiksmo.

- **3** Ištraukite 1 dėklą iki pusės.
- **4** Traukite popierių tiesiai į viršų ir laukan.

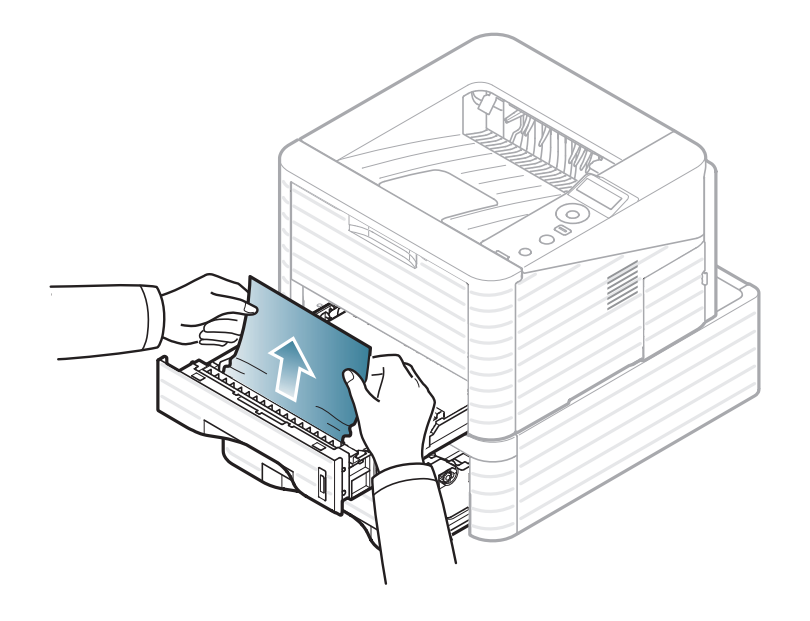

**5** Įstatykite dėklus atgal <sup>į</sup> <sup>į</sup>renginį. Spausdinimas automatiškai atnaujinamas.

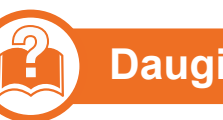

#### **Daugiafunkciniame dėkle**

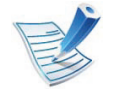

- Spustelėkite šį saitą, kad atidarytumėte animacinę [strigties šalinimo pateikt](../common/swf/jam_mp.htm)į.
- **1** Jei popierius tiekiamas netinkamai, ištraukite popierių iš įrenginio.

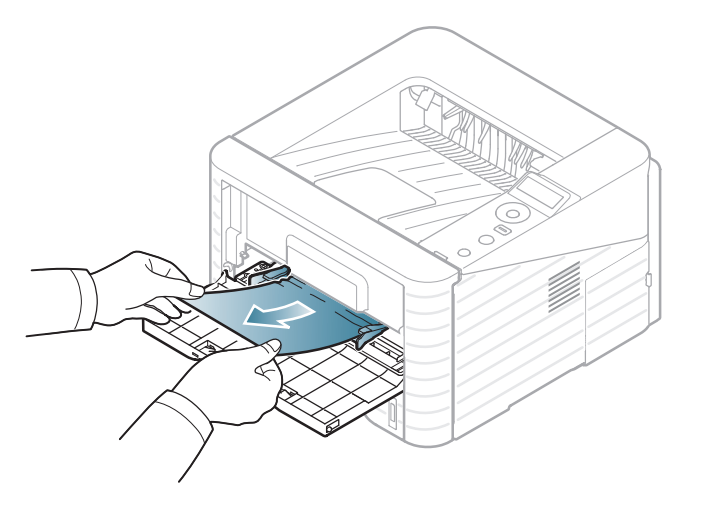

**2** Atidarykite ir uždarykite priekinį dangtelį, jei norite tęsti spausdinimą.

#### <span id="page-65-0"></span>**Aparato viduje**

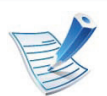

Spustelėkite šį saitą, kad atidarytumėte animacinę [strigties šalinimo pateikt](../common/swf/jam_inside.htm)į.

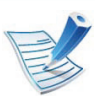

Terminio įtaiso sritis yra įkaitusi. Išimdami popierių iš aparato būkite atsargūs.

**1** Atidarykite priekinį dangtelį ir ištraukite dažų kasetę.

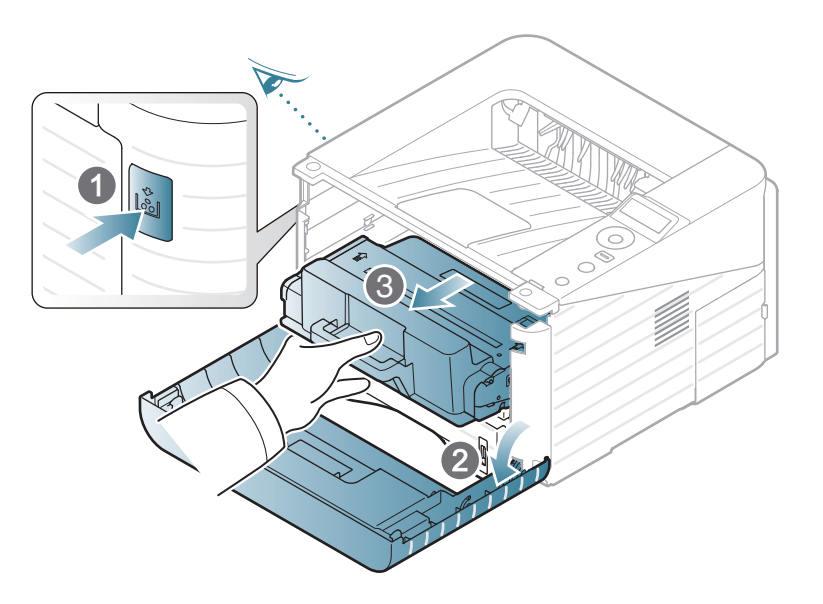

**2** Išimkite įstrigusį popierių atsargiai traukdami jį tiesiai.

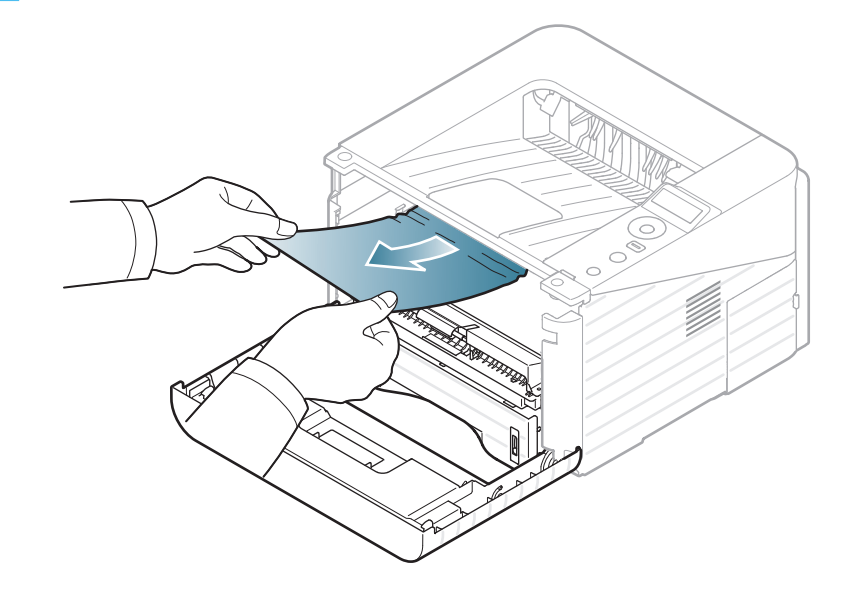

**3** Įstatykite dažų kasetę ir uždarykite priekinį dangtelį. Spausdinimas automatiškai atnaujinamas.

#### **Išvesties srityje**

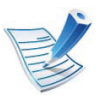

Spustelėkite šį saitą, kad atidarytumėte animacinę [strigties šalinimo pateikt](../common/swf/jam_exitarea.htm)į.

**1** Atidarykite ir uždarykite priekinį dangtelį. Įstrigęs popierius automatiškai išstumiamas iš įrenginio.

Jei nematote įstrigusio popieriaus, pereikite prie kito veiksmo.

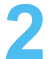

**2** Atsargiai ištraukite popierių iš išvesties dėklo.

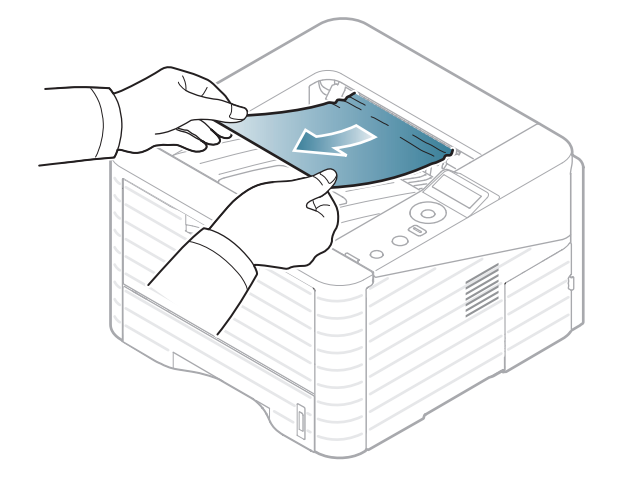

Jei nematote įstrigusio popieriaus, arba jei traukiant jaučiamas pasipriešinimas, nebetraukite ir pereikite prie kito veiksmo.

- **3** Atidarykite galinį dangtelį.
- - **4** Išimkite įstrigusį popierių, kaip parodyta šioje iliustracijoje.

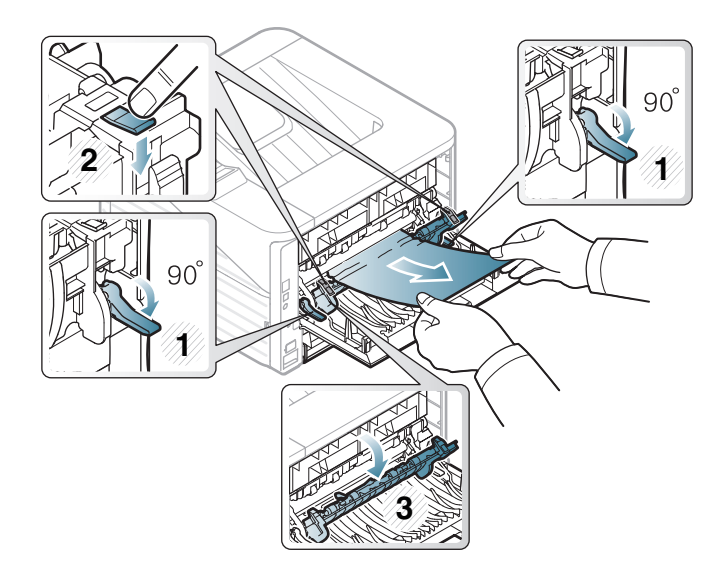

**5** Uždarykite galinį dangtelį. Spausdinimas automatiškai atnaujinamas.

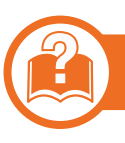

#### **Dvipusio spausdinimo įtaiso srityje**

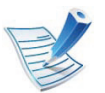

Spustelėkite šį saitą, kad atidarytumėte animacinę [strigties šalinimo pateikt](../common/swf/jam_duplex.htm)į.

**1** Ištraukite dvipusio spausdinimo bloką iš įrenginio.

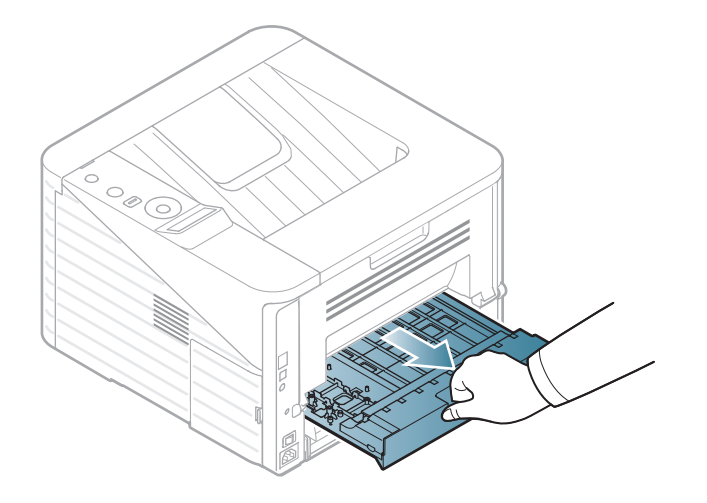

**2** Iš dvipusio spausdinimo bloko išimkite įstrigusį popierių.

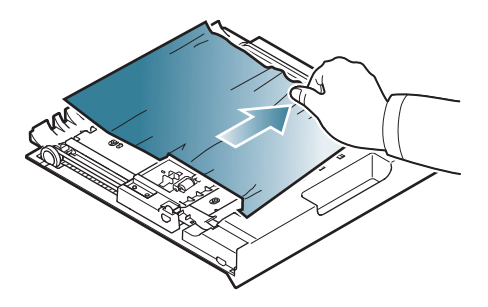

Jei popieriaus iš dvipusio spausdinimo bloko ištraukti nepavyksta, išimkite jį iš įrenginio apačios.

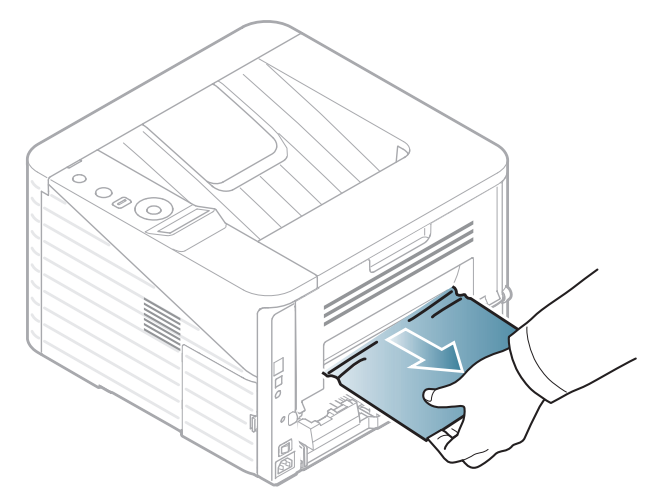

Jei vis tiek nematote popieriaus, pereikite prie kito veiksmo.

Įdėkite dvipusio spausdinimo įtais<sup>ą</sup> <sup>į</sup> <sup>į</sup>renginį.

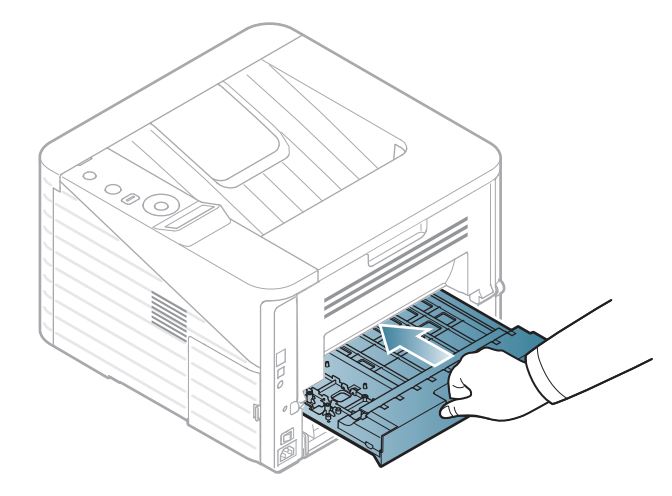

- Grąžinkite kaitinimo bloko dureles ir svirt<sup>į</sup> <sup>į</sup> pradinę padėtį.
- Uždarykite galinį dangtelį. Spausdinimas automatiškai atnaujinamas.

- Atidarykite galinį dangtelį.
- Išimkite įstrigusį popierių, kaip parodyta šioje iliustracijoje.

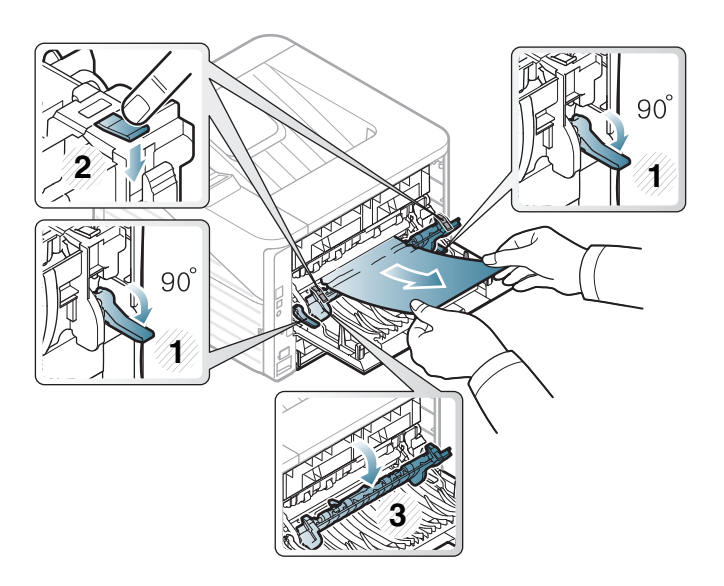

<span id="page-69-0"></span>Šviesos diodo spalva nurodo esamąją įrenginio būseną.

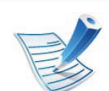

- Priklausomai nuo modelio arba šalies, kai kurių šviesos diodų gali nebūti.
- Jei norite išspręsti problemą, pažvelkite į klaidos pranešimą ir jo instrukcijas trikčių šalinimo dalyje.
- Problemas taip pat galite spręsti vadovaudamiesi nurodymais, kurie pateikiami kompiuterio programos lange "Samsung Printer Status" arba "Smart Panel".
- Jei ši problema nepašalinama, skambinkite techninės priežiūros skyriaus atstovui.

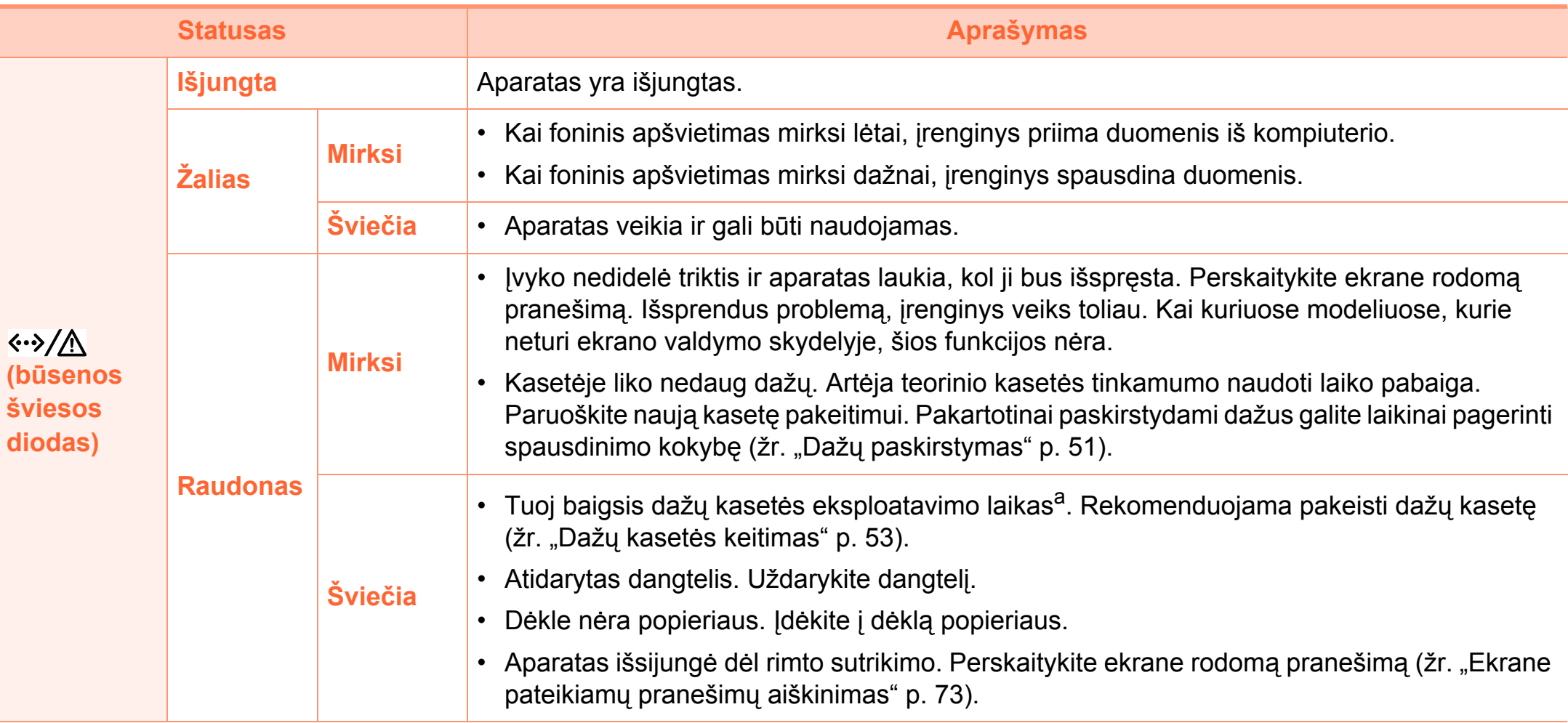

a.Apskaičiuotas eksploatavimo laikas reiškia numatytą arba apskaičiuotą dažų kasetės eksploatavimo laiką, kurį nurodo vidutinis spaudinių skaičius ir atitikimas ISO/IEC 19752. Puslapių skaičiui įtakos gali turėti eksploatavimo aplinka, spausdinimo intervalas, grafika, medijos tipas ir dydis. Šiek tiek dažų gali likti kasetėje, net jei šviesos diodas šviečia raudonai, o spausdintuvas nustoja spausdinti.

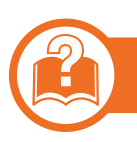

#### **Strigties šviesos diodas / WPS šviesos diodas**

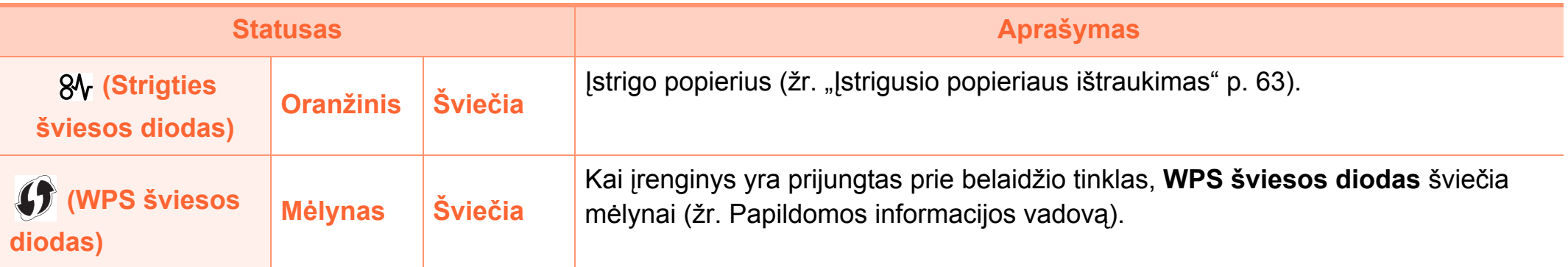
# <span id="page-72-0"></span>**Ekrane pateikiamų 4. Trikčių šalinimas 73 pranešimų aiškinimas**

Valdymo skydelio ekrane atsirandantys pranešimai nurodo įrenginio būseną arba klaidas. Informacija apie pranešimus ir jų reikšmes, problemų sprendimą pateikta lentelėje toliau.

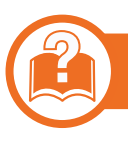

#### **Ekrano pranešimų peržiūra**

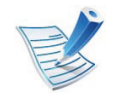

- Jei pranešimo lentelėje nėra, atjunkite ir vėl prijunkite elektros srovę ir pamėginkite spausdinti iš naujo. Jei ši problema nepašalinama, skambinkite techninės priežiūros skyriaus atstovui.
- Kai kreipiatės techninės priežiūros, nurodykite remonto dirbtuvių atstovui ekrane pateikiamo pranešimo turinį.
- Atsižvelgiant į parinktis ar modelius kai kurių pranešimų ekrane gali ir nebūti.
- [trikties numeris] nurodo trikties numerį.

#### **Su popieriaus strigtimi susiję pranešimai**

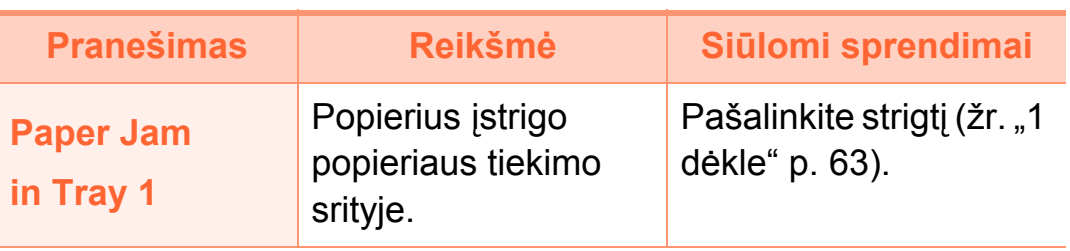

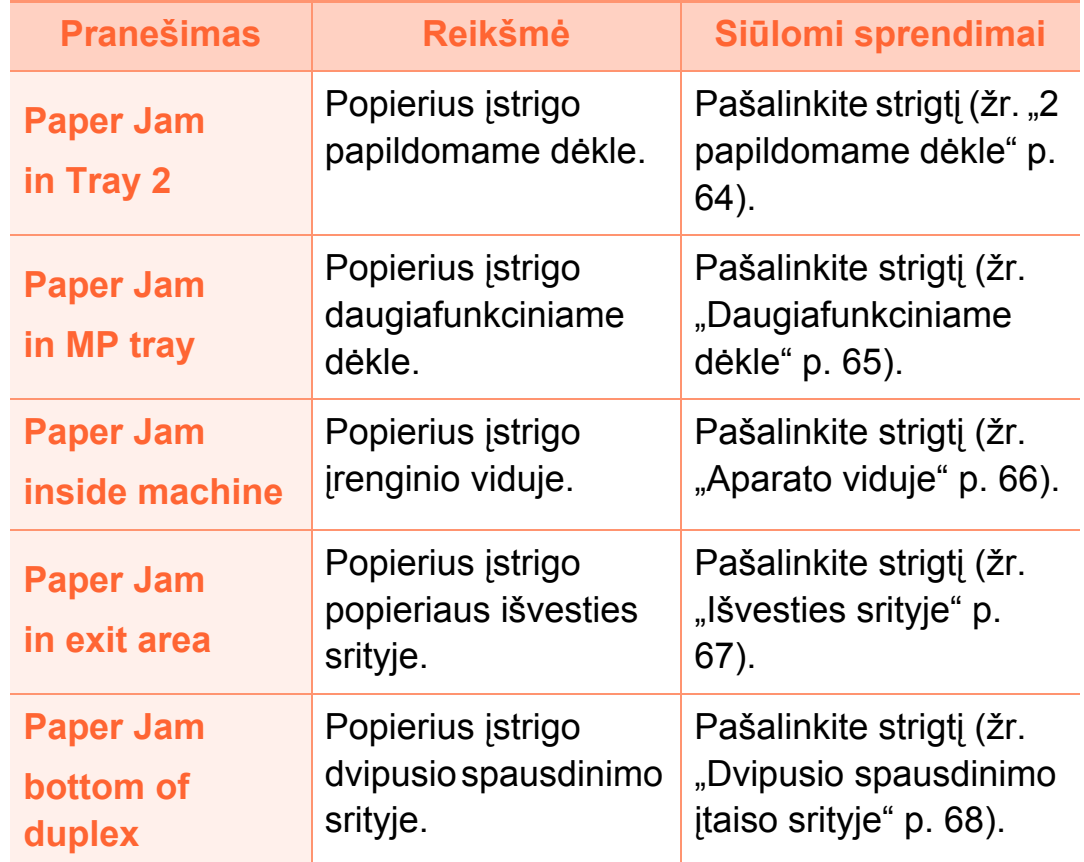

# **Ekrane pateikiamų pranešimų aiškinimas 4. Trikčių šalinimas <sup>74</sup>**

#### **Su dažais susiję pranešimai**

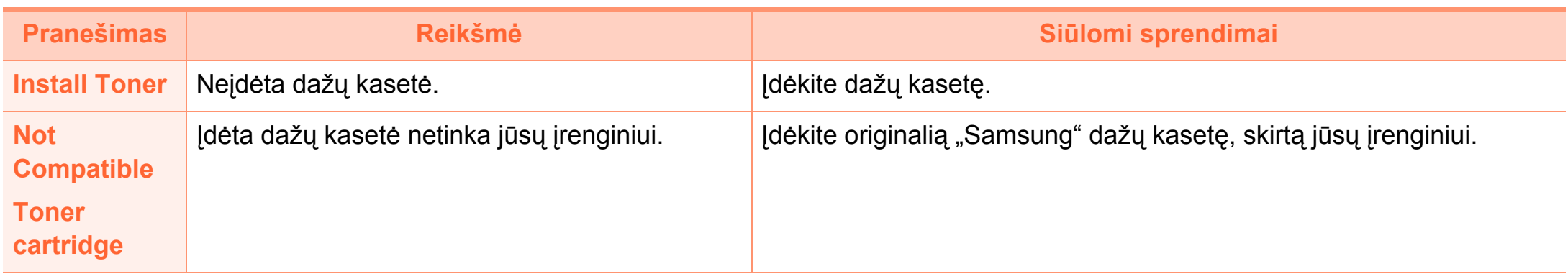

# **Ekrane pateikiamų pranešimų aiškinimas 4. Trikčių šalinimas <sup>75</sup>**

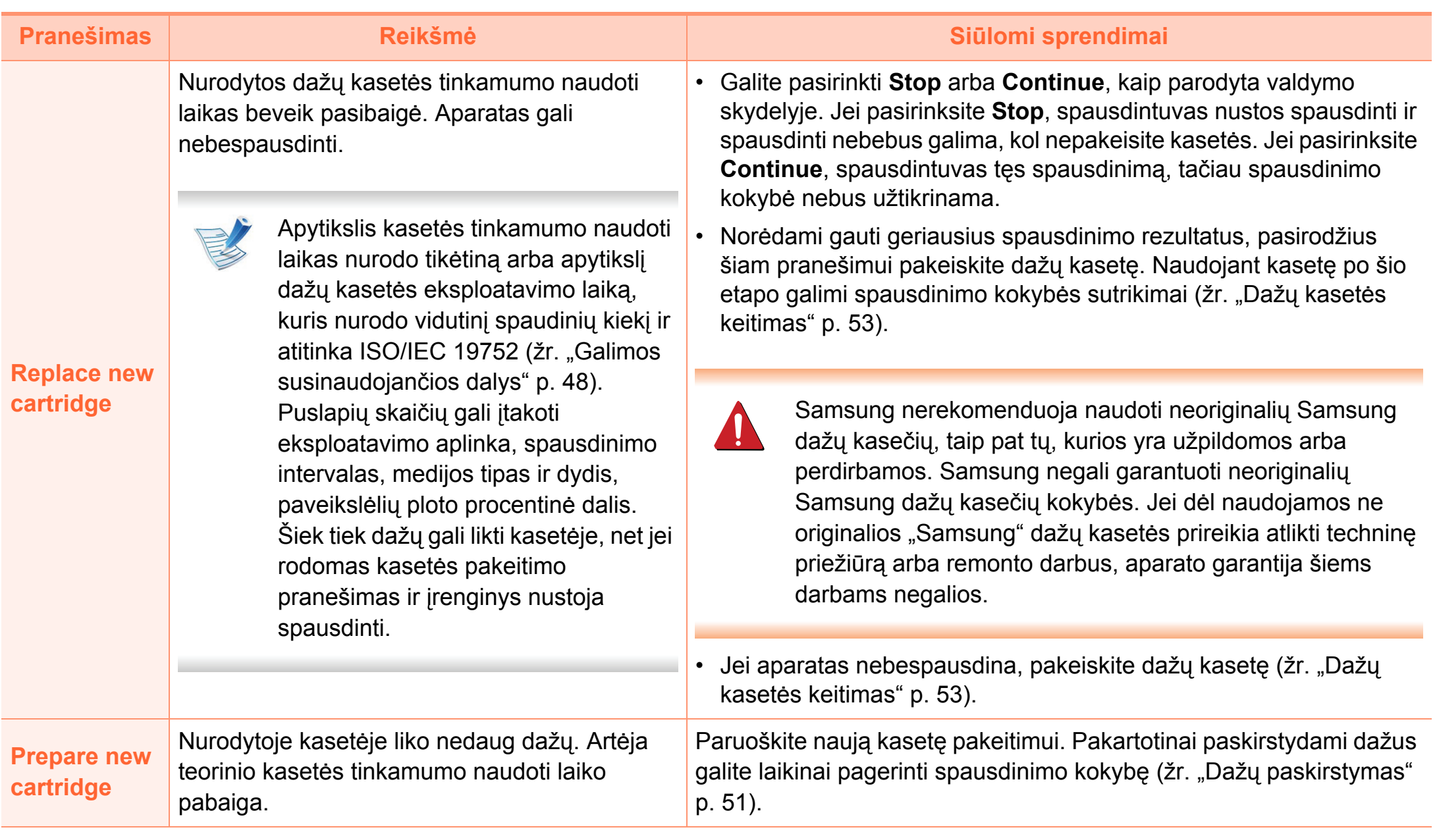

# **Ekrane pateikiamų pranešimų aiškinimas 4. Trikčių šalinimas <sup>76</sup>**

#### **Su dėklais susiję pranešimai Su tinklu susiję pranešimai**

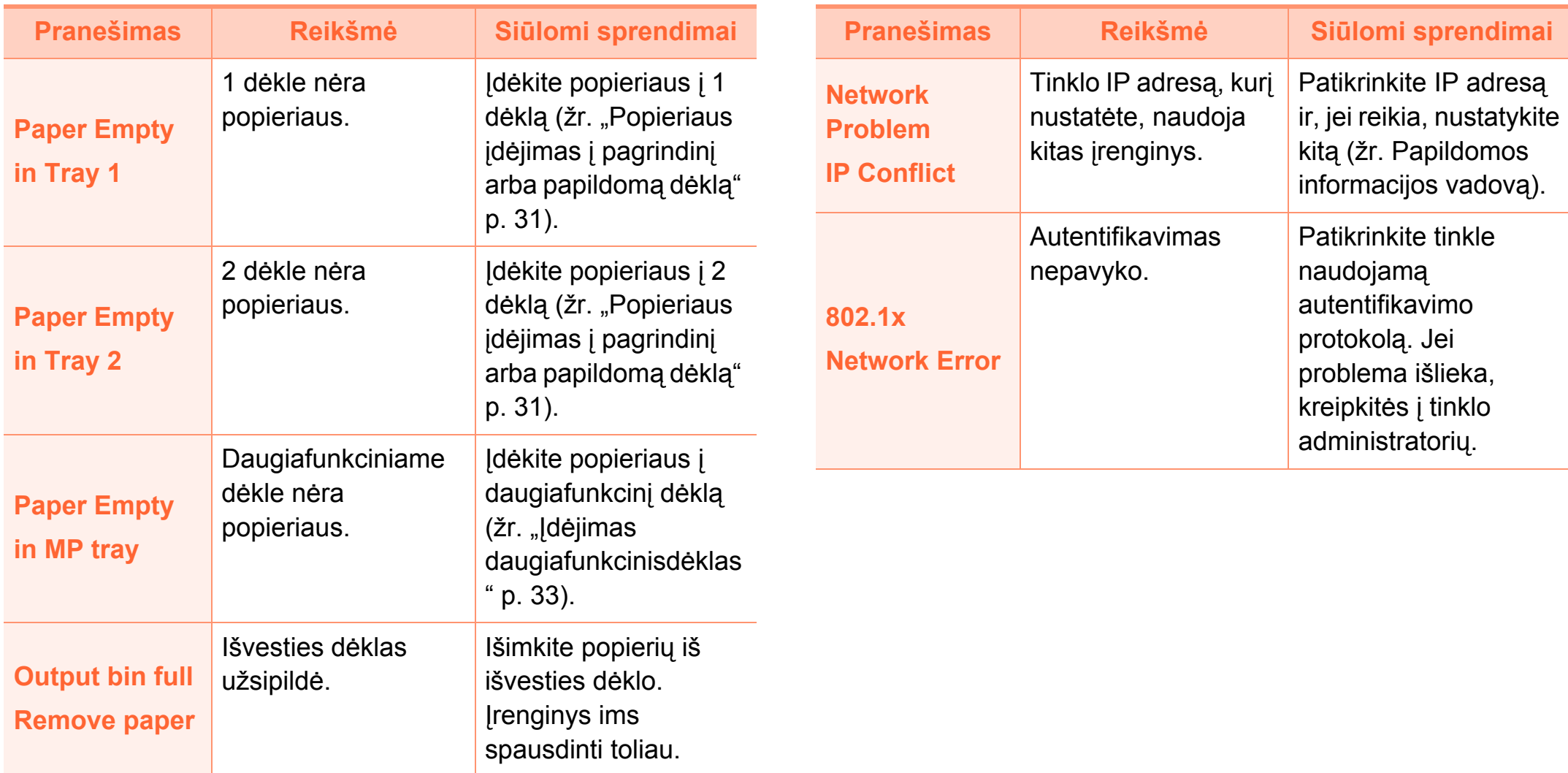

#### **Įvairūs pranešimai**

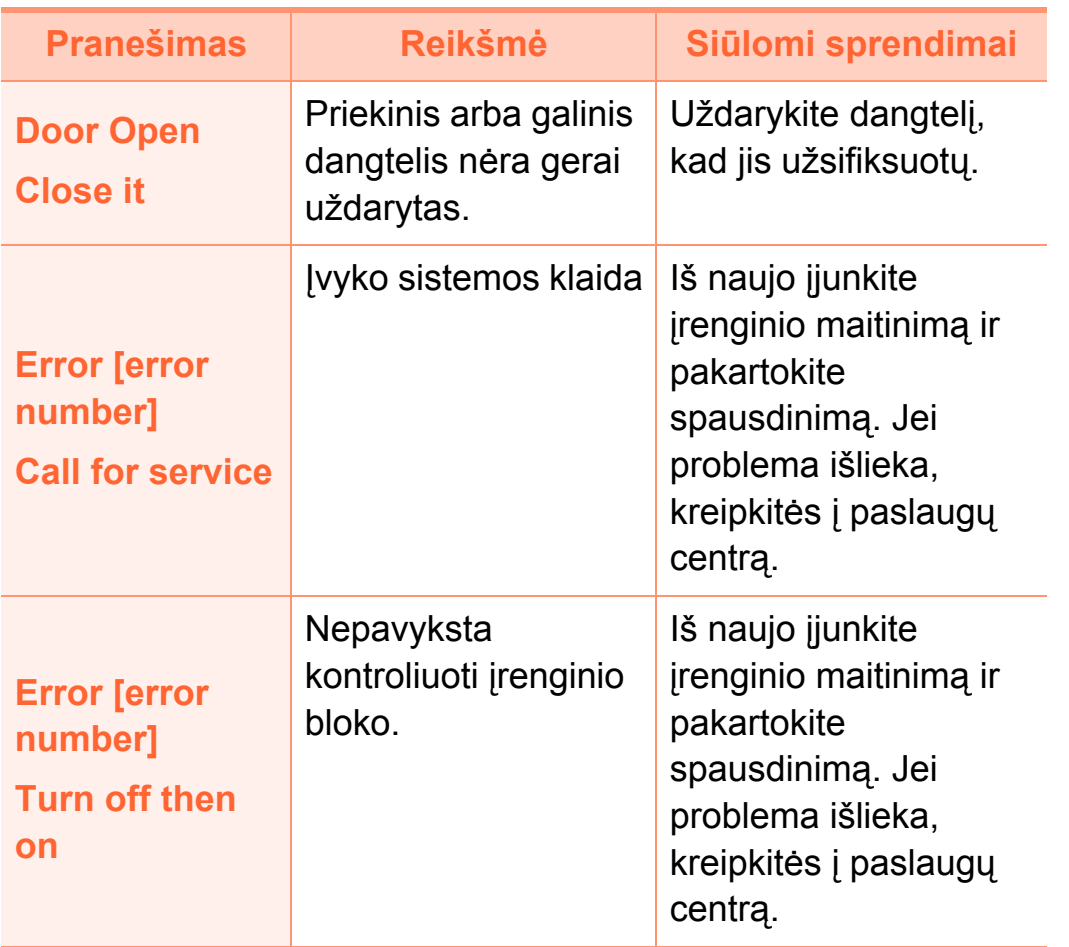

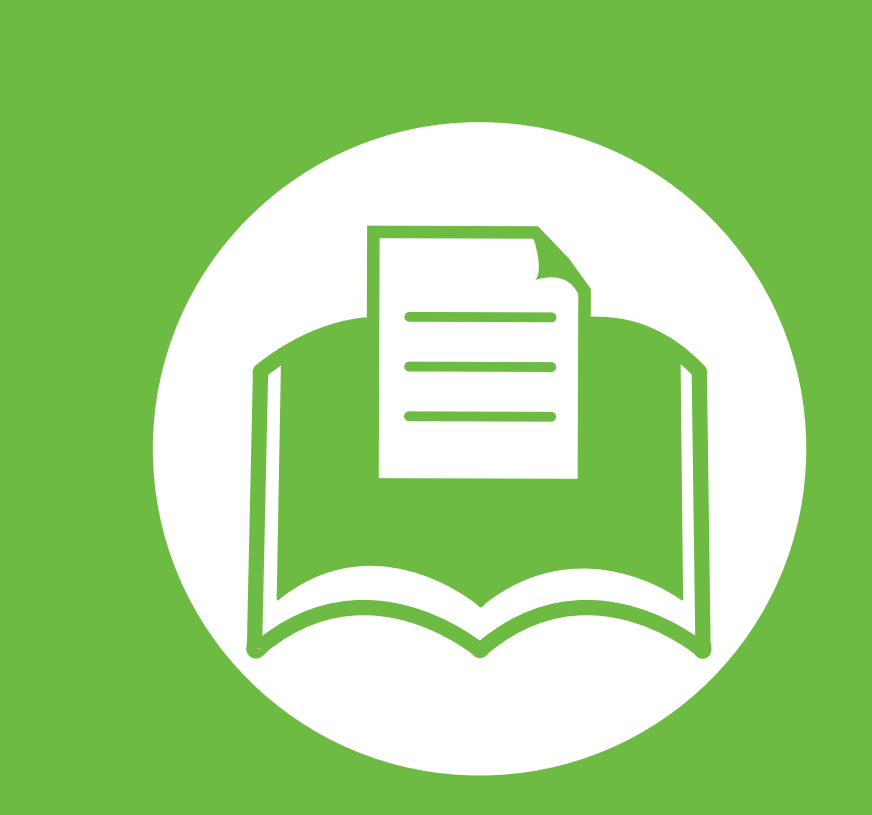

### **5. Priedas**

Šiame skyriuje pateikiamos produkto specifikacijos ir informacija apie taikomas nuostatas.

- **• [Specifikacijos 79](#page-78-0)**
- **Teisinė [informacija 89](#page-88-0)**
- **Autorių teisė[s 99](#page-98-0)**

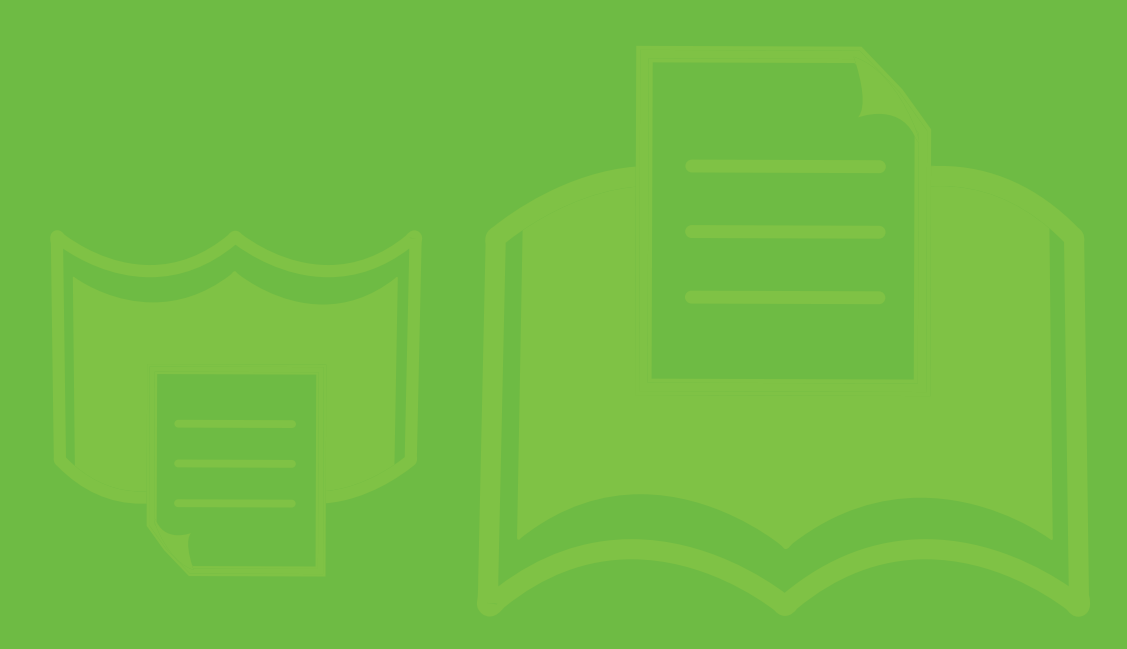

<span id="page-78-1"></span><span id="page-78-0"></span>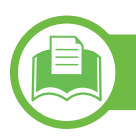

### **Bendrieji techniniai duomenys**

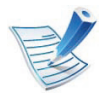

Toliau pateiktos techninių duomenų reikšmės gali būti keičiamos be išankstinio įspėjimo. Dėl galimų informacijos pakeitimų žr. **[www.samsung.com/printer](http://www.samsung.com/printer)**.

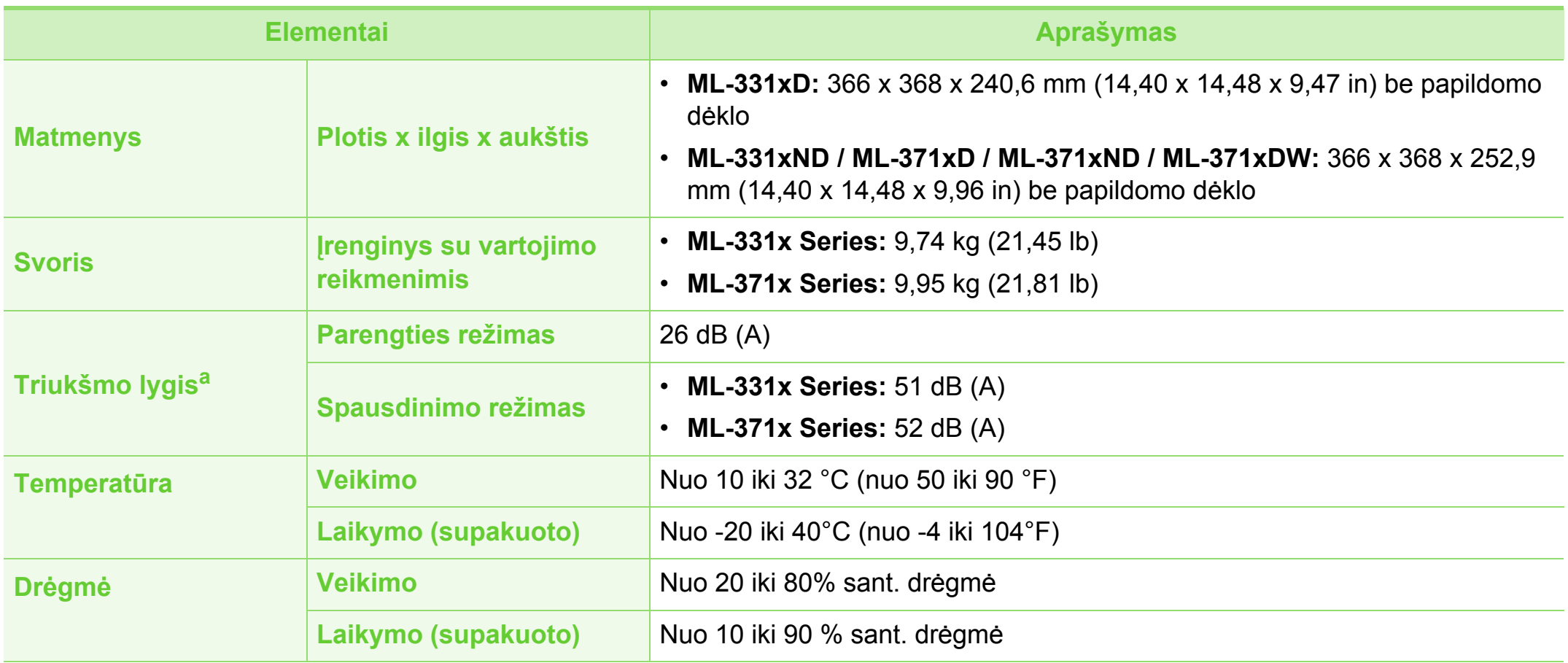

### **Specifikacijos 5. Priedas <sup>80</sup>**

**Energijos** 

**suvartojimas**

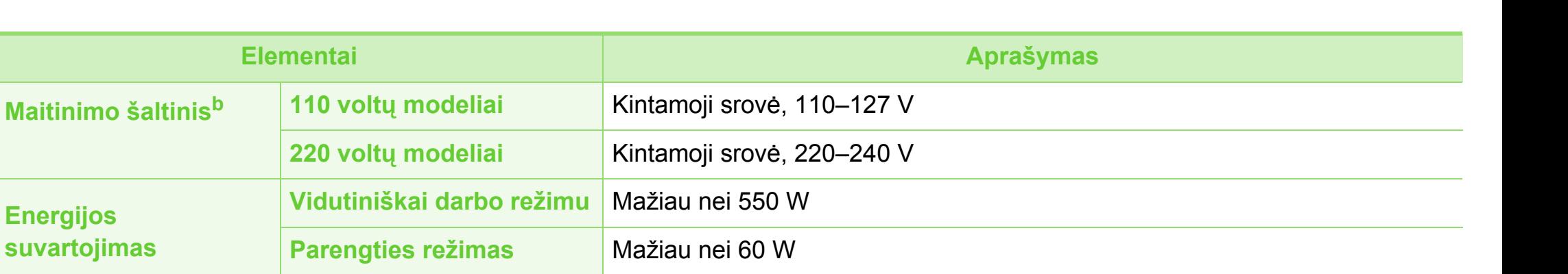

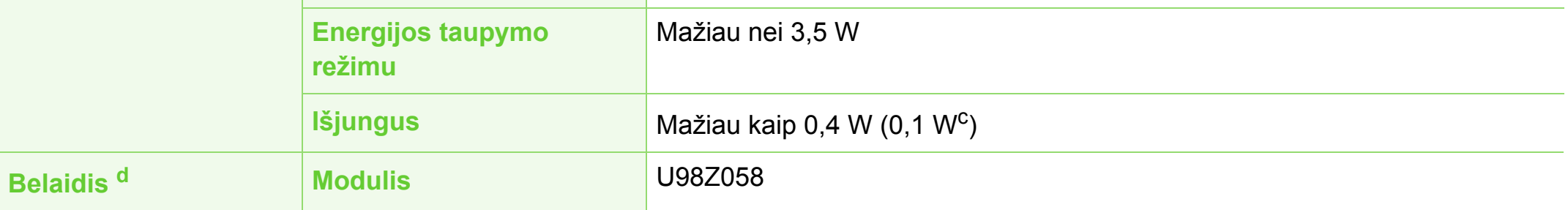

a.Garso slėgio lygis, ISO 7779. Konfigūracija išbandyta: bazinė įrenginio konfigūracija, A4 popierius, vienpusis spausdinimas.

b.Tinkamos įtampos (V), dažnio (Hz) ir įrenginiui tiekiamos srovės (A) tipą rasite duomenų lentelėje.

c. Įrenginio, kuris turi maitinimo jungiklį.

d. Tik modelis su belaidžiu tinklu (žr. ["Funkcijos pagal modelius" p. 7](#page-6-0)).

### <span id="page-80-0"></span>**Spausdinimo terpės specifikacijos**

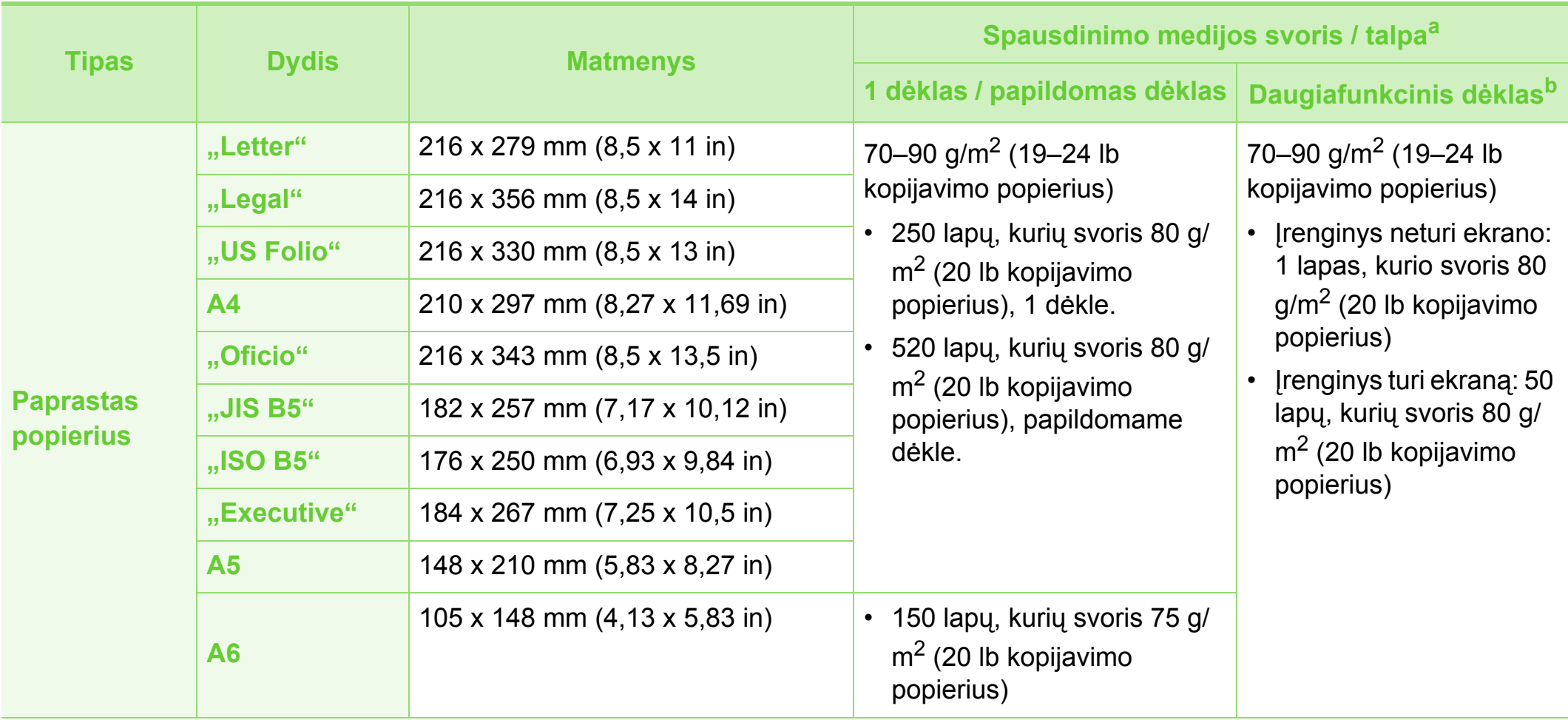

# **Specifikacijos 5. Priedas <sup>82</sup>**

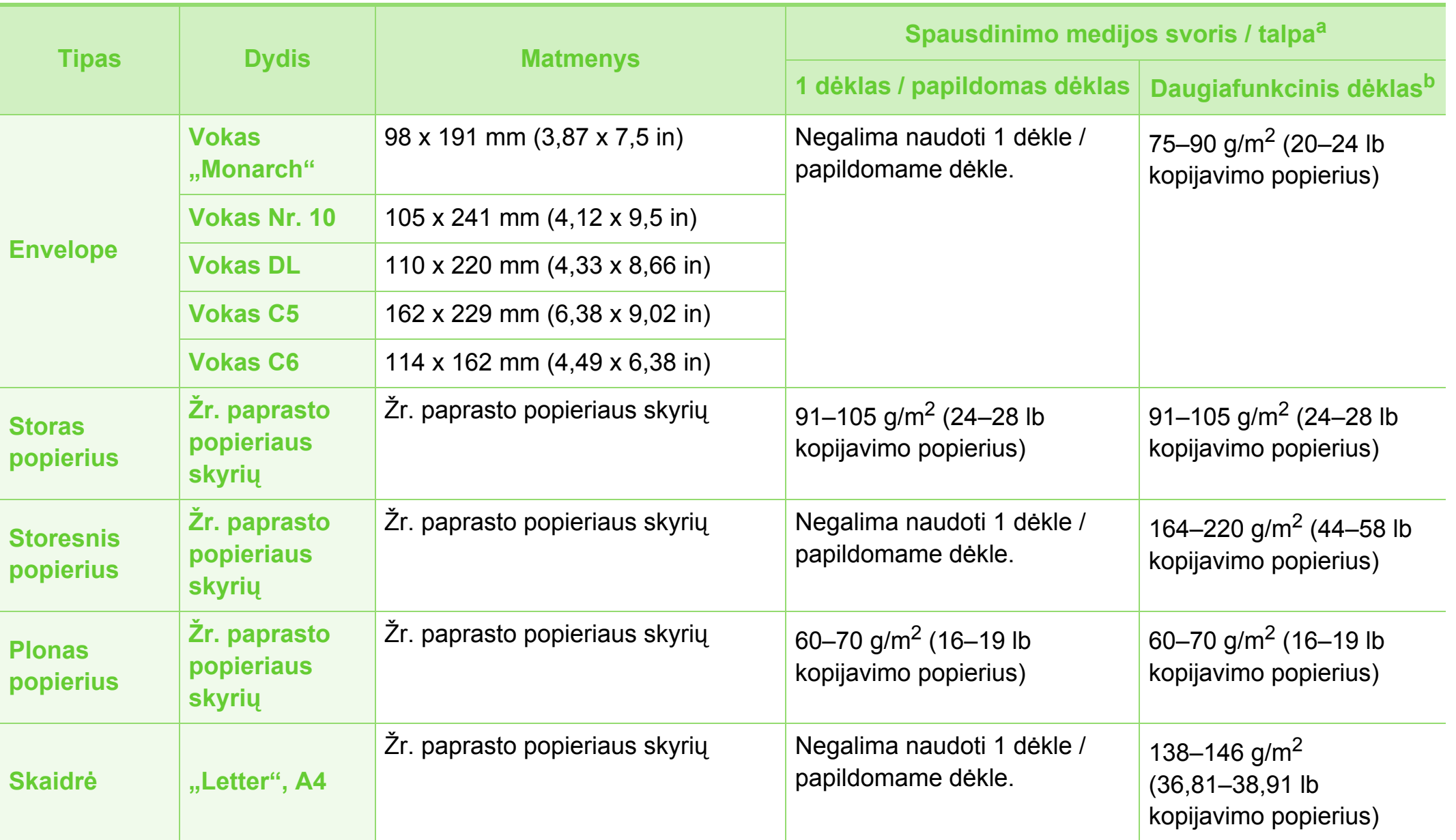

### **Specifikacijos 5. Priedas <sup>83</sup>**

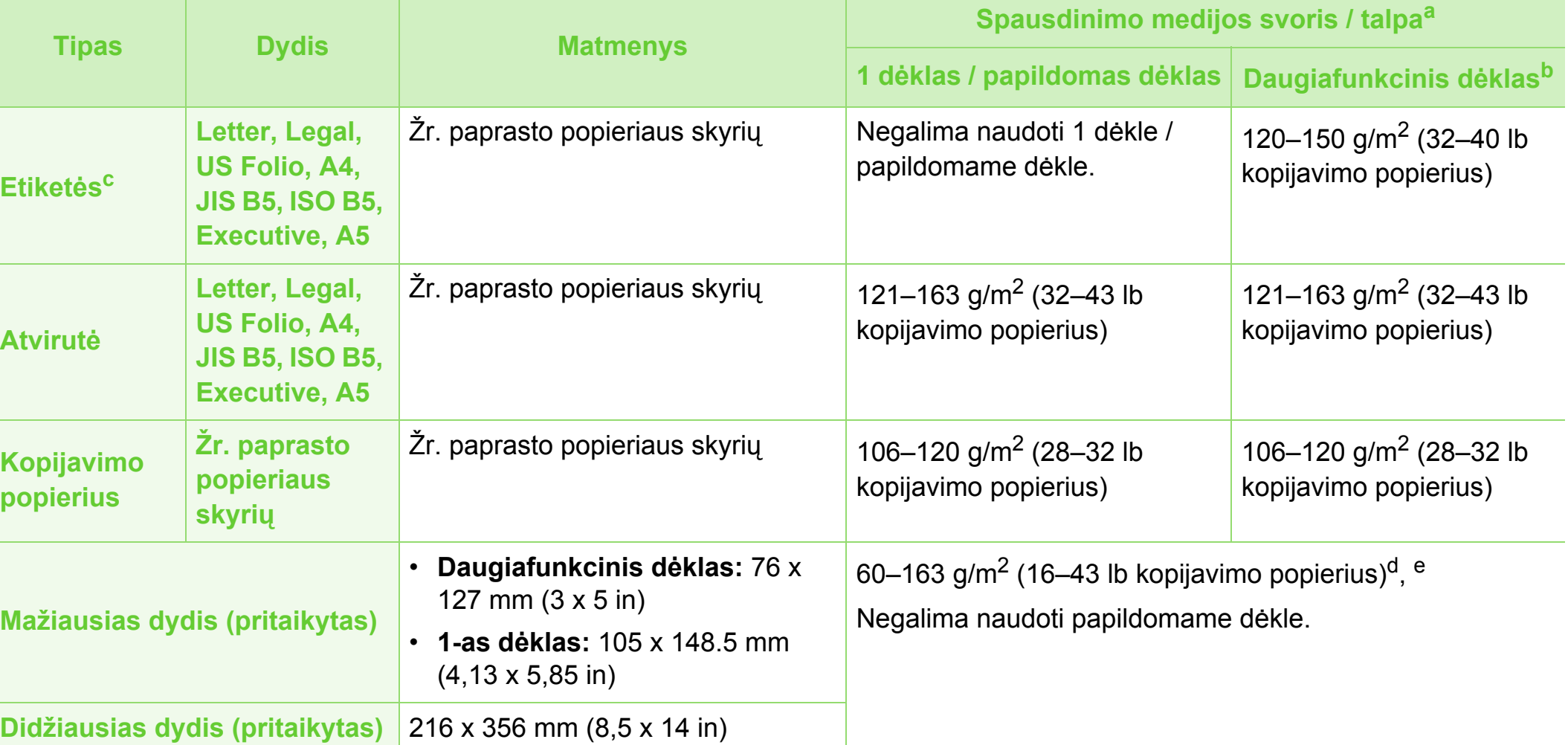

a.Didžiausia talpa gali skirtis atsižvelgiant į medijos svorį, storį ir aplinkos sąlygas.

b. Įrenginys neturi ekrano: 1 lapas į daugiafunkcinį dėklą.

c. Šiame aparate naudojamų etikečių lygumas yra nuo 100 iki 250 (Šefildo). Tai nurodo skaitmeninį lygumo lygį.

d.Popieriaus, kurį galima naudoti daugiafunkciniame dėkle, tipai: paprastas, storas, storesnis, plonas, medvilnės pluošto, spalvotas, jau spausdintas, perdirbtas popierius, vokas, skaidrė, etiketės, kartonas, kopijavimo, archyvinis popierius

e.Popieriaus, kurį galima naudoti 1 dėkle, tipai: paprastas, storas, plonas, perdirbtas popierius, kartonas, kopijavimo, archyvinis popierius

### **Reikalavimai sistemai**

#### <span id="page-83-0"></span>**"Microsoft**® **Windows**®**"**

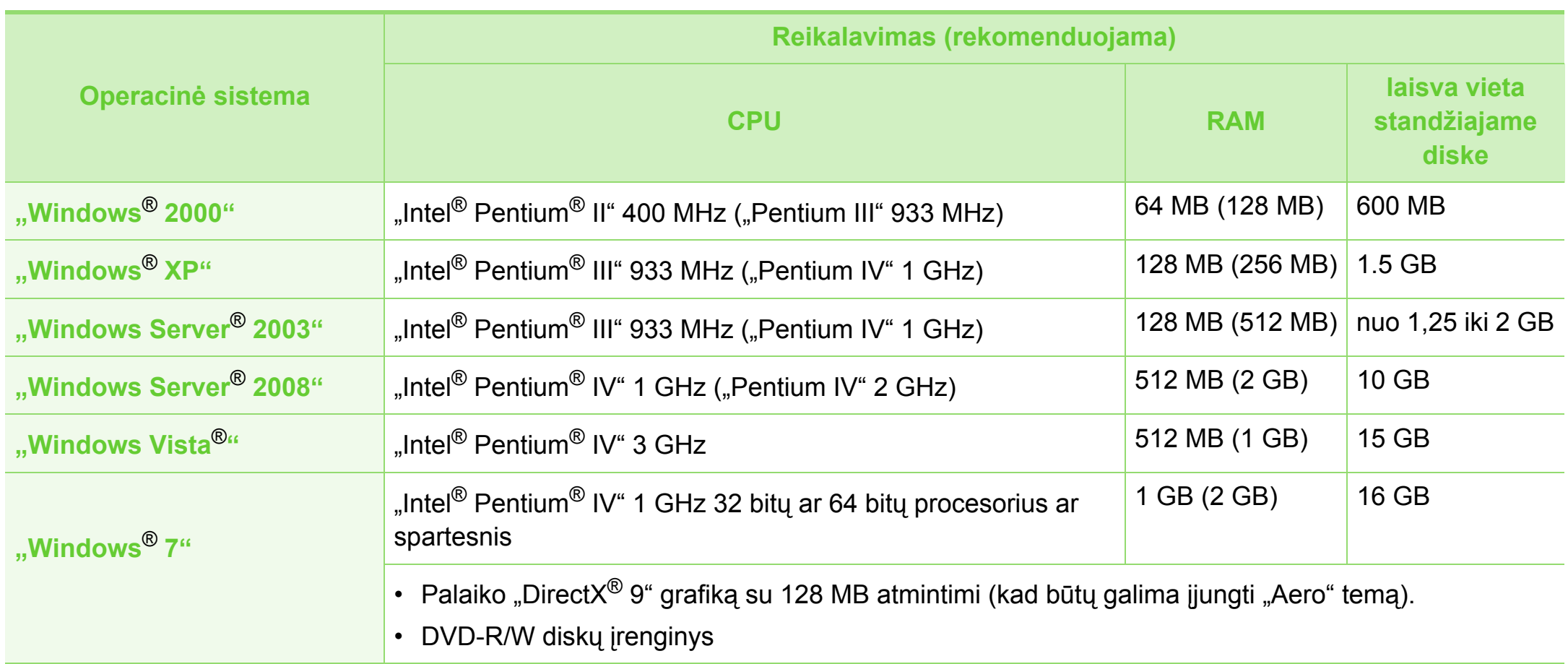

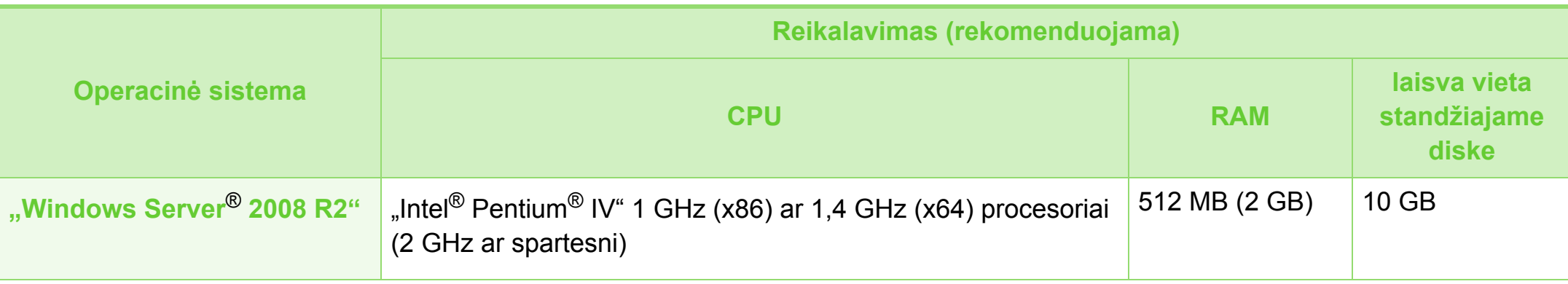

- "Internet Explorer 6.0" arba naujesnė yra mažiausiai reikalavimas visoms "Windows" operacinėms sistemoms.
- Programinę įrangą gali įdiegti administratoriaus teises turintys naudotojai.
- **Windows Terminal Services** suderinama su jūsų įrenginiu.

# **Specifikacijos 5. Priedas <sup>86</sup>**

### <span id="page-85-0"></span>**"Macintosh"**

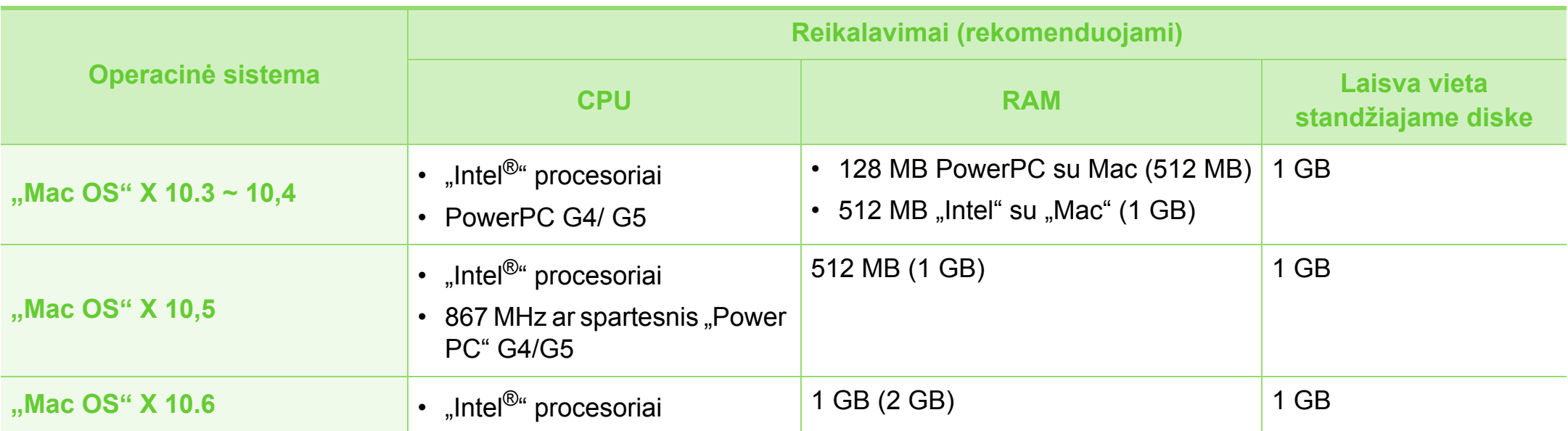

# **Specifikacijos 5. Priedas <sup>87</sup>**

### <span id="page-86-1"></span>**"Linux"**

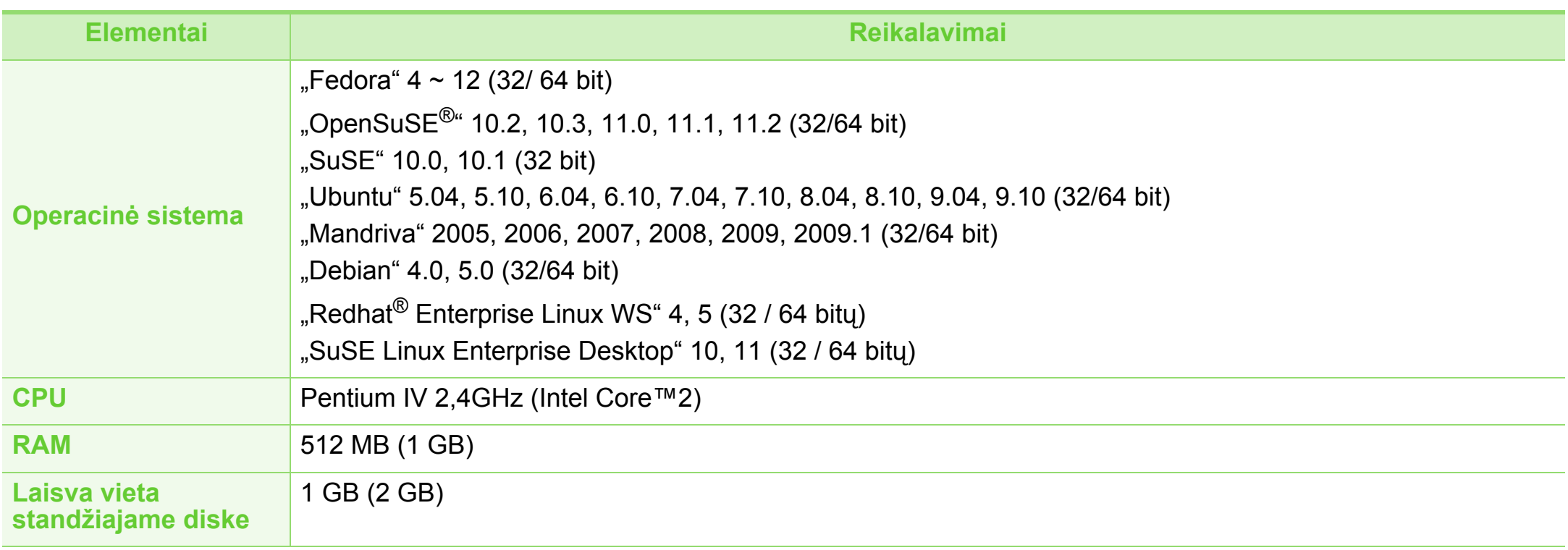

### <span id="page-86-0"></span>**"Unix"**

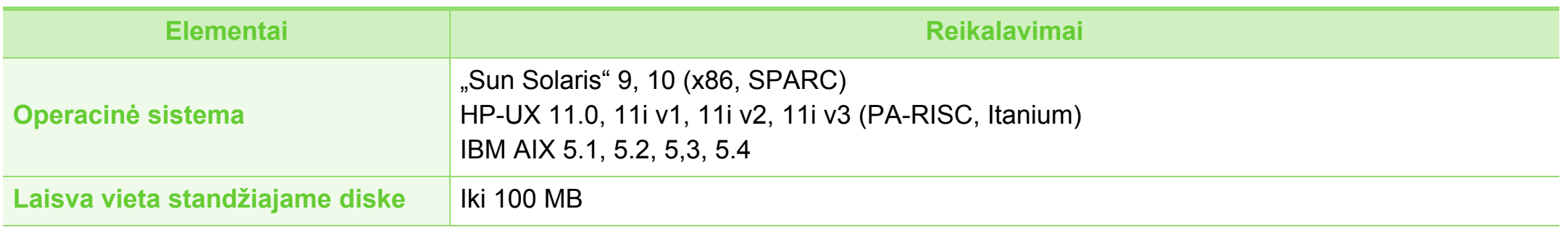

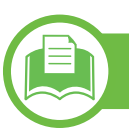

#### <span id="page-87-0"></span>**Tinklo aplinka**

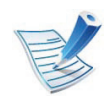

Tik prie laidinio ir belaidžio tinklo jungiami modeliai (žr. ["Funkcijos pagal modelius" p. 7](#page-6-0))

Kad galėtumėte savo įrenginį naudoti kaip tinklo įrenginį, jame reikės sukonfigūruoti tinklo protokolus. Lentelėje nurodytos įrenginio palaikomos tinklo aplinkos.

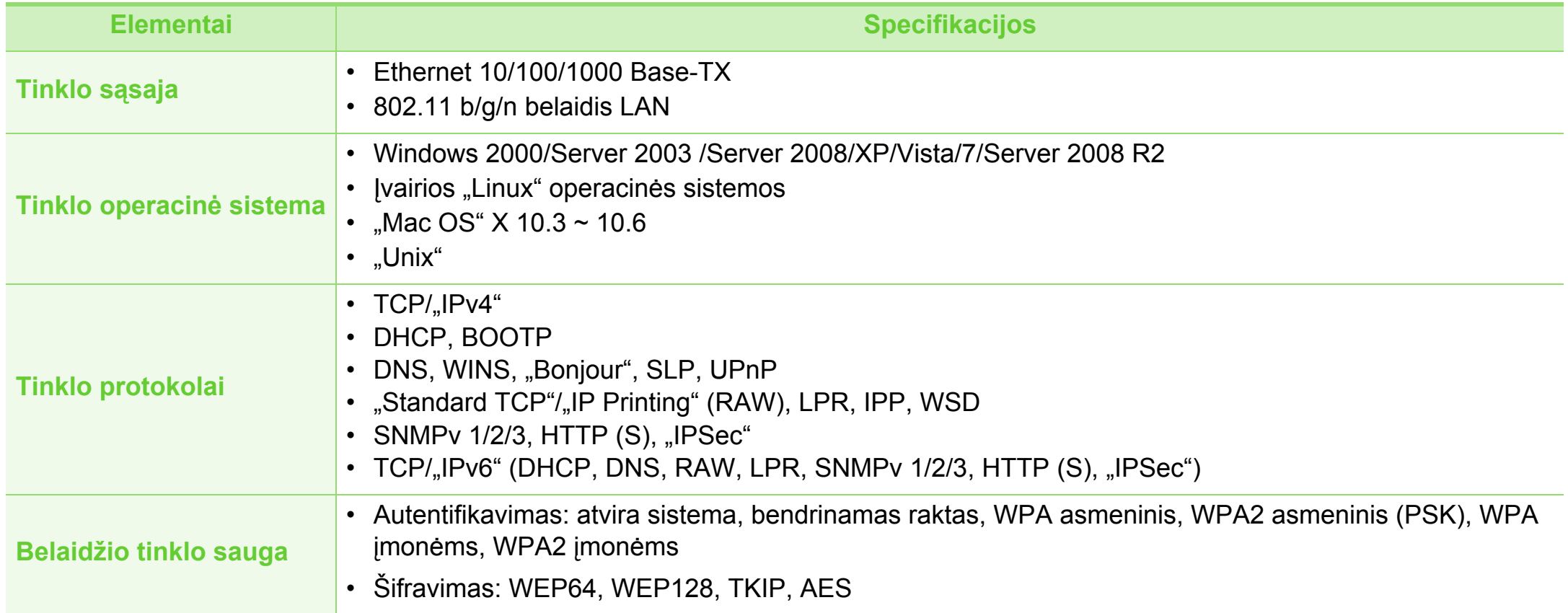

# <span id="page-88-1"></span><span id="page-88-0"></span>**Teisinė 5. Priedas 89 informacija**

Šis aparatas skirtas įprastai darbinei aplinkai ir atitinka normatyvinius dokumentus.

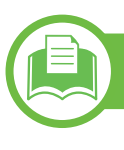

#### **Lazerio saugumo pareiškimas**

JAV šis spausdintuvas yra sertifikuotas kaip atitinkantis DHHS 21 CFR 1 skyriaus J poskyrio 1 klasės lazeriniams gaminiams keliamus reikalavimus, o kitose šalyse jis sertifikuotas kaip standarto IEC 60825-1 reikalavimus atitinkantis 1 klasės lazerinis gaminys : 2007.

I klasės lazeriniai produktai nėra laikomi pavojingais. Lazerinė sistema ir spausdintuvas sukurti taip, kad įprasto veikimo, naudotojo atliekamos techninės priežiūros arba skirto aptarnavimo metu žmonių jokiais būdais nepasieks lazerinis spinduliavimas, viršijantis I klasės lygį.

- **Bangų ilgis:** 800 nm
- **Srauto nukrypimas**
	- **Lygiagretus:** 12 laipsnių
	- **Statmenas:** 35 laipsnių
- **Didžiausia galios arba energijos išvestis:** 15 mW

#### **Įspėjimas**

Draudžiama naudoti spausdintuvą ar atlikti jo techninę priežiūrą nuėmus lazerio / skaitytuvo komplekto dangtį. Atspindėtas spindulių srautas, nors ir nematomas, gali sužaloti jūsų akis.

Kai naudojate šį gaminį, reikia visada laikytis šių pagrindinių saugumo įspėjimų, siekiant sumažinti gaisro, elektros smūgio ir žmonių sužalojimo pavojų:

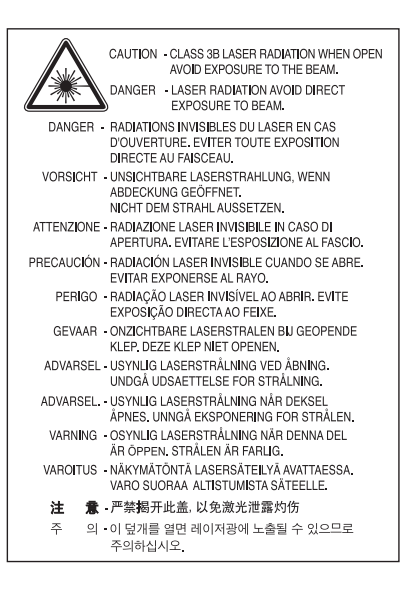

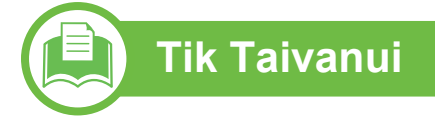

#### 警告使用者:

此為甲類資訊技術設備,於居住環境中使用時,可能會造成射頻擾動, 在此種情況下,使用者會被要求採取某此適當的對策.

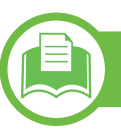

#### **Ozono saugumas**

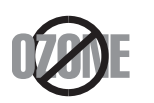

Šio gaminio ozono emisija mažesnė nei 0,1 ppm. Ozonas yra sunkesnis už orą, todėl gaminį laikykite gerai vėdinamoje vietoje.

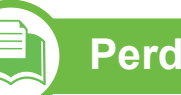

#### **Perdirbimas**

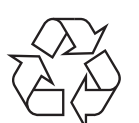

Perdirbkite arba išmeskite šio gaminio pakuotės medžiagą aplinkai nekenksmingu būdu.

#### **Energijos taupymo priemonė**

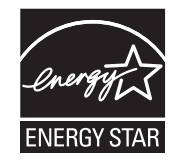

Šiame spausdintuve panaudota pažangi energijos saugojimo technologija, sumažinanti galios sąnaudas, kai jis nėra aktyviai naudojamas.

Kai spausdintuvas ilgą laiką negauna duomenų, galios suvartojimas automatiškai sumažinamas.

ENERGY STAR ir ENERGY STAR ženklas yra JAV registruoti ženklai.

Išsamesnė[s informacijos apie ENERGY STAR](http://www.energystar.gov)  programą ieškokite http://www.energystar.gov

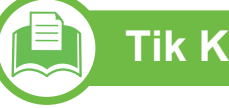

### **Tik Kinijai**

#### 回收和再循环

为了保护环境, 我公司已经为废弃的产品建立了回收和再循环系统。 我们会为您无偿提供回收同类废旧产品的服务。 当您要废弃您正在使用的产品时,请您及时与工厂取得联系, 我们会及时为您提供服务。

**Tinkamas šio gaminio išmetimas (panaudota elektros ir elektroninė įranga)**

#### **(Taikoma Europos Sąjungoje ir kitose Europos šalyse, kuriose naudojamos atskiro surinkimo sistemos)**

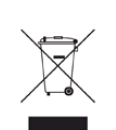

Šis gaminio, priedų ar literatūros ženklinimas nurodo, kad pasibaigus tinkamumo naudoti laikui gaminys ir jo elektroniniai priedai (pvz., kroviklis, ausinės, USB laidas) neturi būti išmesti kartu su kitomis buitinėmis atliekomis. Siekdami išvengti galimos žalos aplinkai ir žmogaus sveikatai, kurios galima padaryti netinkamai utilizuojant atliekas, atskirkite šio tipo gaminius nuo kitų atliekų ir protingai organizuokite jų perdirbimą – taip prisidėsite prie medžiaginių išteklių pakartotinio panaudojimo propagavimo.

Individualūs naudotojai, norėdami gauti daugiau informacijos apie tai, kur tokie gaminiai saugiai perdirbami, turėtų susisiekti su gaminio pardavėju arba vietinės valdžios įstaiga.

Įmonės turi susisiekti su savo tiekėju ir sužinoti pirkimo sutarties sąlygas. Šis gaminys ir jo elektroniniai priedai neturi būti išmetami kartu su kitomis komercinės veiklos atliekomis.

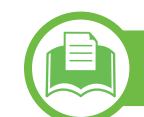

#### **Elektromagnetinis spinduliavimas**

### **FCC informacija naudotojui**

Šis įtaisas atitinka FCC taisyklių 15 dalį. Jo veikimui taikomos šios dvi sąlygos:

- Įrenginys negali kelti žalingų trikdžių;
- Įrenginys turi priimti bet kokius trikdžius, taip pat tuos, dėl kurių jis gali veikti netinkamai.

Ši įranga buvo ištirta ir buvo nustatyta, kad ji atitinka B klasės skaitmeninio itaiso ribas, pagal FCC taisyklių 15 dalies nuostatas. Šie apribojimai nustatyti tam, kad gyvenamosiose patalpose esantys įrenginiai būtų tinkamai apsaugoti nuo žalingų trikdžių. Ši įranga skleidžia, naudoja ir gali skleisti spindulių dažnių energiją ir, jei ji įrengiama ir naudojama nesilaikant instrukcijų, gali sukelti žalingus trukdžius radijo ryšiams. Tačiau nėra garantijos, kad trukdžiai neatsiras konkrečiu įrengimo atveju. Jei toks įrenginys trikdo priimamą radijo ar televizijos signalą, o tai galima patikrinti išjungus įrenginį ir vėl jį įjungus, naudotojas galėtų pabandyti pašalinti trikdžius pasirinkdamas kurią nors iš toliau nurodytų priemonių:

- Pakeiskite priimančios antenos padėtį arba vietą.
- Padidinkite atstumą tarp įrangos ir imtuvo.

- Prijunkite įrangą prie sieninio lizdo, esančio kitoje grandinėje, nei imtuvas.
- Kreipkitės į platintoją arba patyrusį radijo ir televizorių meistrą pagalbos.

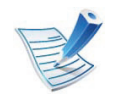

Pakeitimai arba konstrukciniai modifikavimai, kurių aiškiai nepatvirtino gamintojas, atsakingas už atitikimą, gali panaikinti naudotojo teisę naudotis įrenginiu.

#### **Kanados radijo trukdžių nuostatai**

Šis skaitmeninis aparatas neviršija B klasės skaitmeninių aparatų radijo bangomis skleidžiamų triukšmų ribų, nustatytų Kanados pramonės ir mokslo trukdžius keliančios įrangos standarte, pavadintame "Skaitmeniniai aparatai", ICES-003 of the Industry and Science Canada.

Cet appareil numérique respecte les limites de bruits radioélectriques applicables aux appareils numériques de Classe B prescrites dans la norme sur le matériel brouilleur: « Appareils Numériques », ICES-003 édictée par l'Industrie et Sciences Canada.

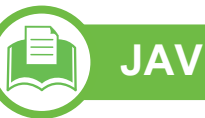

#### **Federalinė ryšių komisija (FCC)**

#### **► Sąmoningas siųstuvas pagal FCC 15 dalį**

Jūsų spausdinimo sistemoje gali būti (integruotų) mažos įtampos, radijo bangų LAN tipo įtaisų (radijo bangų dažnio (RF) belaidžių ryšio prietaisų), veikiančių 2,4–5 GHz diapazone. Šis skyrius taikomas tik tuo atveju, jei tokių įtaisų yra. Patikrinkite sistemos etiketėje, ar yra belaidžio ryšio prietaisų.

Belaidžio ryšio prietaisai, kurių gali būti jūsų sistemoje, gali būti naudojami Jungtinėse Amerikos valstijose, jei sistemos etiketėje nurodytas FCC identifikavimo numeris.

FCC nustatė bendrąjį 20 cm (8 in) atstumo nuo įtaiso ir kūno nurodymą, taikomą šalia kūno naudojamiems belaidžio ryšio įtaisams (neatsižvelgiant į išsikišimus). Šis įtaisas turi būti naudojamas didesniu kaip 20 cm (8 in) atstumu nuo kūno, kai belaidžio ryšio įtaisai yra įjungti. Belaidžio ryšio įtaiso (arba įtaisų), kurie gali būti integruoti jūsų spausdintuve, galios poveikis yra daug mažesnis, nei nurodyta FCC nustatytose poveikio ribose.

Šis siųstuvas neturi būti sujungtas arba būti naudojamas kartu su kitomis antenomis arba siųstuvais.

Šio įtaiso veikimui taikomos šios dvi sąlygos: (1) šis įtaisas negali sukelti žalingų trukdžių, ir (2) šis įtaisas turi būti atsparus bet kokiems gautiems trukdžiams, įskaitant tuos, kurie gali netinkamai veikti įtaisą.

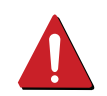

Naudotojai negali patys atlikti belaidžių įtaisų techninės priežiūros. Nekeiskite jų jokiu būdu. Pakeitus belaidžio įtaiso konstrukciją, bus atimta teisė jį naudoti. Dėl remonto kreipkitės į gamintoją.

#### **FCC pareiškimas dėl belaidžio LAN naudojimo:**

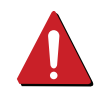

Įrengiant ir naudojant šį siųstuvo ir antenos derinį gali būti viršyta 1 m W/cm2 radijo bangų dažnio poveikio esant nedideliu atstumu nuo įrengtos antenos. Todėl naudotojas visada turi išlaikyti minimalų 20 cm atstumą iki antenos. Šis įtaisas negali būti naudojamas kartu su kitu siųstuvu ir siunčiančia antena.

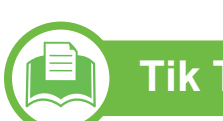

#### **Tik Taivanui**

#### 低功率電波輻射性電機管理辦法

- 第十二條 經型式認證合格之低功率射頻電機,非經許可, 公司、商號或使用者均不得擅自變更頻率、 加大功率或變更原設計之特性及功能。
- 第十四條 低功率射頻電機之使用不得影響飛航安全及干擾合法通信; 經發現有干擾現象時,應立即停用, 並改善至無干擾時方得繼續使用。 前項合法通信,指依電信法規定作業之無線電通信。 低功率射頻電機須忍受合法通信或工業、 科學及醫療用電波輻射性電機設備之干擾。

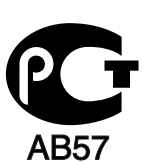

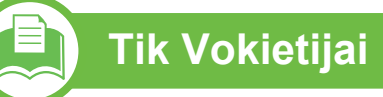

**Tik Rusijai**

Das Gerät ist nicht für die Benutzung am Bildschirmarbeitsplatz gemäß BildscharbV vorgesehen.

### **Tik naudotojams Turkijoje**

#### $\bullet$  RoHS

EEE Yönetmeliğine Uygundur. This EEE is compliant with RoHS.

• Bu ürünün ortalama yaşam süresi 7 yıl, garanti suresi 2 yildir.

#### **Uždėto kištuko keitimas (tik JK)**

#### **Svarbu**

Ant pagrindinio šio aparato laido yra sumontuotas standartinis (BS 1363) 13 amp kištukas, kuriame yra 13 amp saugiklis. Kai keičiate arba apžiūrite saugiklį, turite vėl uždėti tinkamą 13 amp saugiklį. Po to turite vėl uždaryti saugiklio dangtelį. Jei saugiklio dangtelį pametėte, nenaudokite kištuko, kol negausite naujo saugiklio dangtelio.

Kreipkitės į asmenis, iš kurių įsigijote aparatą.

13 amp kištukas yra plačiausiai JK naudojamas tipas, todėl turi tikti. Tačiau kai kuriuose pastatuose (ypač senuose) nėra įprastų 13 amp kištukams pritaikytų lizdų. Turėsite įsigyti tinkamą kištuko suderintuvą. Nenuimkite lieto kištuko.

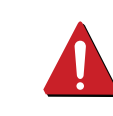

Jei nupjausite lietą kištuką, nedelsdami juo atsikratykite. Negalite kištuko vėl prijungti ir galite patirti elektros smūgį, jei mėginsite jį įkišti į lizdą.

### **Svarbus įspėjimas:**

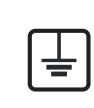

šį aparatą reikia įžeminti.

Pagrindinio kabelio laiduose naudojami šie spalvų kodai:

- **Žalias ir geltonas:** įžeminimas
- **Mėlynas:** neutralus
- **Rudas:** srovė

Jei pagrindinio kabelio laidų spalvos neatitinka kištuke esančių spalvų, atlikite šiuos veiksmus:

žalią ir geltoną laidelį turite jungti prie kontakto, pažymėto raide E, saugos simboliu "Įžeminimo simbolis", nudažyto žalia ir geltona arba tik žalia spalva.

Mėlynąjį laidelį turite jungti prie kontakto, pažymėto raide N arba nudažyto juoda spalva.

Rudąjį laidelį turite jungti prie kontakto, pažymėto raide L arba nudažyto raudona spalva.

Kištuke, adapteryje ar paskirstymo plokštėje turi būti 13 amp saugiklis.

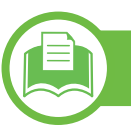

### **Atitikties deklaracija (Europos šalys)**

#### **Patvirtinimai ir sertifikavimai**

CE ženklas, uždėtas ant šio gaminio, reiškia "Samsung Electronics Co., Ltd." atitikties deklaraciją ir šias taikomas 93/68/EEB Europos Sąjungos direktyvas nurodytoms datoms:

"Samsung Electronics" šiuo pareiškia, kad gaminys atitinka esminius reikalavimus ir kitas susijusias nuostatas:

- **ML-331x Series, ML-371x Series:** Žemos įtampos direktyvoje (2006/95/EC), EMC direktyvoje (2004/108/EC)
- **ML-371xDW:** R&TTE direktyva (1999/5/EC)

Atitikties deklaraciją galima pamatyti **[www.samsung.com/](http://www.samsung.com/printer) [printer](http://www.samsung.com/printer)**, eikite į Support (Pagalba) > Download center (Atsisiuntimų centras) ir įveskite savo spausdintuvo (MFP) pavadinimą bei susiraskite EuDoC.

**1995 m. sausio 1 d.:** Europos Tarybos direktyva 2006/95/EB Valstybių narių įstatymų dėl žemos įtampos įrangos derinimas.

**1996 m. sausio 1 d.:** Europos Tarybos direktyva 2004/108/EB (92/31/EEB), valstybių narių įstatymų dėl elektromagnetinio suderinamumo derinimas.

**1999 m. kovo 9 d.:** Europos Tarybos direktyva 1999/5/EB dėl radijo įrangos ir telekomunikacijų galutinės įrangos ir jų suderinamumo tarpusavio pripažinimo. Visą deklaracijos tekstą, kuriame apibrėžiamos susijusios direktyvos ir nuorodiniai standartai, galima gauti iš "Samsung Electronics Co., Ltd." atstovo.

#### **Europos radijo bangų patvirtinimo informacija (gaminiams, įtaisytiems ES patvirtintuose radijo bangų įtaisuose)**

Jūsų spausdinimo sistemoje, skirtoje naudoti namuose arba biure, gali būti (integruotų) mažos įtampos, radijo bangų LAN tipo įtaisų (radijo bangų dažnio (RF) belaidžių ryšio prietaisų), veikiančių 2,4–5 GHz diapazone. Šis skyrius taikomas tik tuo atveju, jei tokių įtaisų yra. Patikrinkite sistemos etiketėje, ar yra belaidžio ryšio prietaisų.

Belaidžiai įtaisai, kurių gali būti jūsų sistemoje, skirti naudoti tik Europos Sąjungoje arba susijusiose srityse, jei sistemos etiketėje pateikiamas CE ženklas  $\zeta \in \mathfrak{r}$  ir įgaliotosios institucijos registracijos numeris ir įspėjimo simbolis.

Belaidžio ryšio įtaiso (arba įtaisų), kuris (-ie) gali būti integruoti spausdintuve, galios poveikis yra daug mažesnis, nei nurodyta Europos Komisijos R&TTE direktyvoje nustatytos poveikio ribos.

#### **► Europos valstybės, kuriose galioja belaidžių įtaisų patvirtinimai:**

#### ES

Austrija, Belgija, Kipras, Čekijos Respublika, Danija, Estija, Suomija, Prancūzija (su dažnio apribojimais), Vokietija, Graikija, Vengrija, Airija, Italija, Latvija, Lietuva, Liuksemburgas, Malta, Nyderlandai, Lenkija, Portugalija, Slovakija, Slovėnija, Ispanija, Švedija ir JK.

EEA/EFTA šalys

Islandija, Lichtenšteinas, Norvegija ir Šveicarija

#### **► Europos šalys, kuriose galioja naudojimo apribojimai:**

#### ES

Prancūzijoje dažnių intervalas apribotas 2446,5–2483,5 MHz įtaisams, kurių siuntimo galia viršija 10 mW, pvz., belaidžiai įtaisai

EEA/EFTA šalys

Šiuo metu apribojimų nėra

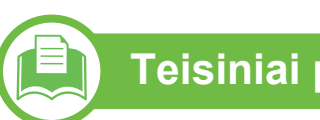

#### **Teisiniai pareiškimai dėl atitikties**

#### **Belaidžio ryšio gairės**

Jūsų spausdinimo sistemoje gali būti (integruotų) mažos įtampos, radijo bangų LAN tipo įtaisų (radijo bangų dažnio (RF) belaidžių ryšio prietaisų), veikiančių 2,4–5 GHz diapazone. Kitame skyriuje pateikiama bendroji belaidžio įtaiso naudojimo teiginių apžvalga.

Papildomi konkrečiose šalyse galiojantys apribojimai, įspėjimai ir klausimai išvardyti specifiniuose šalims (arba šalių grupėms) skirtuose skyriuose. Jūsų sistemoje esančius belaidžius įtaisus leidžiama naudoti tik šalyse, kurių sistemos įvertinimo etiketėje yra Radijo ryšių patvirtinimo ženklas. Jei šalis, kurioje naudosite belaidžio ryšio įtaisą, nėra sąraše, kreipkitės į vietinį radijo ryšių patvirtinimo agentūrą dėl reikalavimų. Belaidžių prietaisų naudojimas yra griežtai reguliuojamas ir gali būti, kad jų naudoti negalima.

Belaidžio ryšio įtaiso (arba įtaisų), kurie gali būti integruoti jūsų spausdintuve, galios poveikis yra daug mažesnis, nei žinoma šiuo metu. Kadangi belaidžiai įtaisai (kurie gali būti integruoti jūsų spausdintuve) skleidžia mažiau energijos, nei leidžiama radijo dažnių saugumo standartuose ir rekomendacijose, gamintojas laiko juos saugiais naudoti. Nepaisant energijos lygių, reikia pasirūpinti, kad žmonių kontaktas su įtaisas įprasto veikimo metu būtų sumažintas iki minimumo.

Galioja bendroji taisyklę, kad tarp belaidžio įtaiso ir kūno turi būti 20 cm (8 in) atstumas, kai belaidis įtaisas naudojamas šalia kūno (neatsižvelgiant į išsikišimus). Šis įtaisas turi būti naudojamas didesniu kaip 20 cm (8 in) atstumu nuo kūno, kai belaidžio ryšio įtaisai yra įjungti ir kai jie siunčia radijo bangas.

Šis siųstuvas neturi būti sujungtas arba būti naudojamas kartu su kitomis antenomis arba siųstuvais.

Tam tikromis sąlygomis taikomi belaidžių įtaisų naudojimo apribojimai. Dažniausiai naudojamų apribojimų sąrašas pateikiamas žemiau:

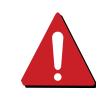

Radijo dažnių belaidis ryšys gali trukdyti komercinių orlaivių įrangai. Šio metu galiojantys aviacijos nuostatai reikalauja, kad keliaujant lėktuvu belaidžiai įtaisai būtų išjungti. IEEE 802.11 (taip pat žinomas kaip belaidis eternetas) ir "Bluetooth" ryšio prietaisai – tai įtaisų, kurie teikia belaidį ryšį, pavyzdžiai.

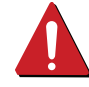

Aplinkoje, kur trukdymas kitiems įtaisams arba tarnyboms yra kenksmingas arba gali būti laikomas kenksmingu, galimybė naudoti belaidį įtaisą gali būti apribota arba panaikinta. Oro uostai, ligoninės ir deguonimi arba degiomis dujomis prisotinta aplinka yra keli pavyzdžiai aplinkos, kurioje belaidžių įtaisų naudojimas gali būti apribotas arba panaikintas. Būdami aplinkoje ir nežinodami, ar joje taikomos sankcijos belaidžių įtaisų naudojimui, prieš naudodami arba įjungdami belaidžio ryšio įtaisą kreipkitės į atitinkamą vadovybę leidimo.

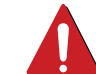

Kiekvienoje šalyje taikomi skirtingi belaidžių įtaisų naudojimo apribojimai. Kadangi jūsų sistemoje yra įrengtas belaidis įtaisas, keliaudami su sistema iš vienos šalies į kitą prieš kelionę vietinėje radijo ryšių patvirtinimo reguliavimo institucijoje sužinokite, ar šalyje, į kurią vykstate, nėra belaidžio įtaiso naudojimo apribojimų. Jei jūsų sistemoje įrengtas vidinis belaidžio ryšio įtaisas, nesinaudokite įtaisu be dangčių ir skydų ir jei sistema nėra iki galo surinkta. Naudotojai negali patys atlikti belaidžių įtaisų techninės

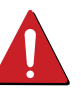

priežiūros. Nekeiskite jų jokiu būdu. Pakeitus belaidžio įtaiso konstrukciją, bus atimta teisė jį naudoti. Dėl remonto kreipkitės į gamintoją.<br>Naudokite tik šalyje, kurioje įtaisas bus naudojamas,

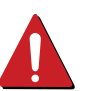

patvirtintas tvarkykles. Papildomos informacijos ieškokite gamintojo sistemos atkūrimo rinkinyje arba susisiekite su gamintojo techninės pagalbos skyriumi.

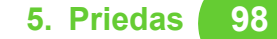

### **Tik Kinijai**

#### 产品中有毒有害物质或元素的名称及含量

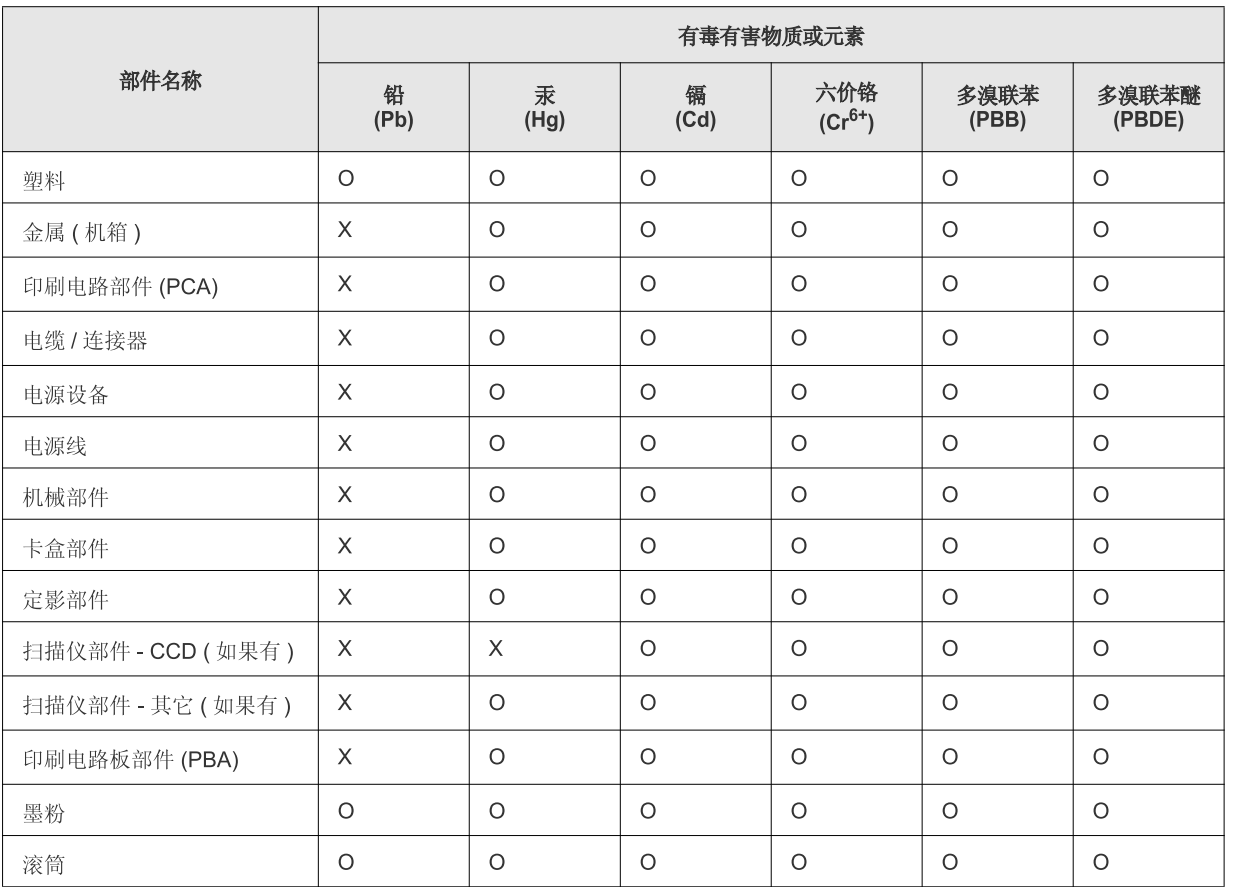

O: 表示该有毒有害物质在该部件所有均质材料中的含量均在 SJ/T 11363-2006 标准规定的限量要求以下。

X: 表示该有毒有害物质至少在该部件的某一均质材料中的含量超出 SJ/T 11363-2006 标准规定的限量要求。

以上表为目前本产品含有有毒有害物质的信息。本信息由本公司的配套厂家提供, 经本公司审核后而做成, 本产品的部分部件含有有毒有害物<br>质, 这些部件是在现有科学技术水平下暂时无可替代物质, 但三星电子将会一直为满足 SJ/T 11363-2006 标准而做不懈的努力。

### <span id="page-98-0"></span>Autorių teisės **199 teiskilių 5. Priedas 99**

© 2010 Samsung Electronics Co., Ltd., 2010. Visos teisės saugomos.

Šis naudotojo vadovas pridedamas tik informaciniais tikslais. Visa joje pateikiama informacija gali būti pakeista be įspėjimo.

"Samsung Electronics" neatsako už bet kokią patirtą tiesioginę ar netiesioginę žalą, susijusią su šio naudotojo vadovo naudojimu.

- Samsung ir Samsung logotipai yra "Samsung Electronics Co., Ltd." prekių ženklai.
- "Microsoft", "Windows", "Windows Vista", "Windows 7" ir "Windows Server 2008 R2" yra registruotieji arba paprastieji "Microsoft Corporation" prekių ženklai.
- "TrueType", "LaserWriter" ir "Macintosh" yra "Apple Computer, Inc." prekių ženklai.
- Visi kiti ženklai ir gaminių pavadinimai yra atitinkamų kompanijų ar organizacijų prekių ženklai.

Žr. "**LICENSE.txt**" failą pridedamame CD-ROM diske, ten pateikta informacija apie atvirojo kodo licencijų informaciją. **REV. 1.02**

# **Rodyklė <sup>100</sup>**

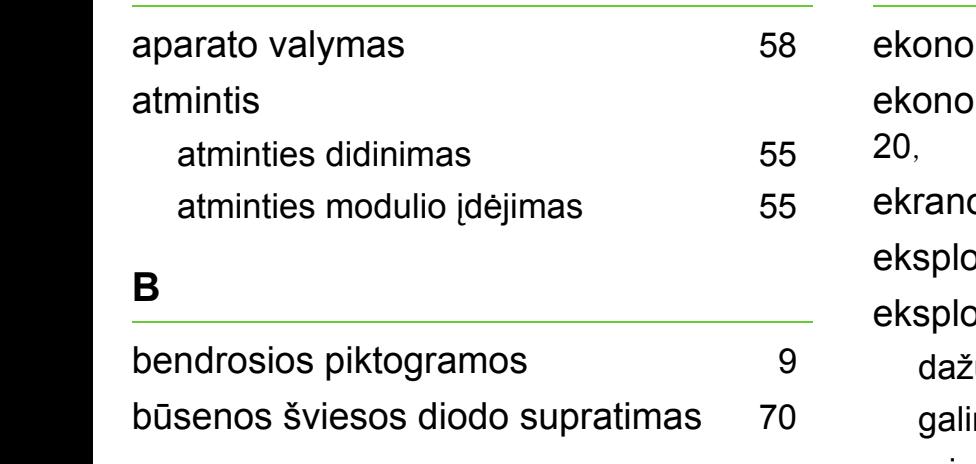

#### **D**

**A**

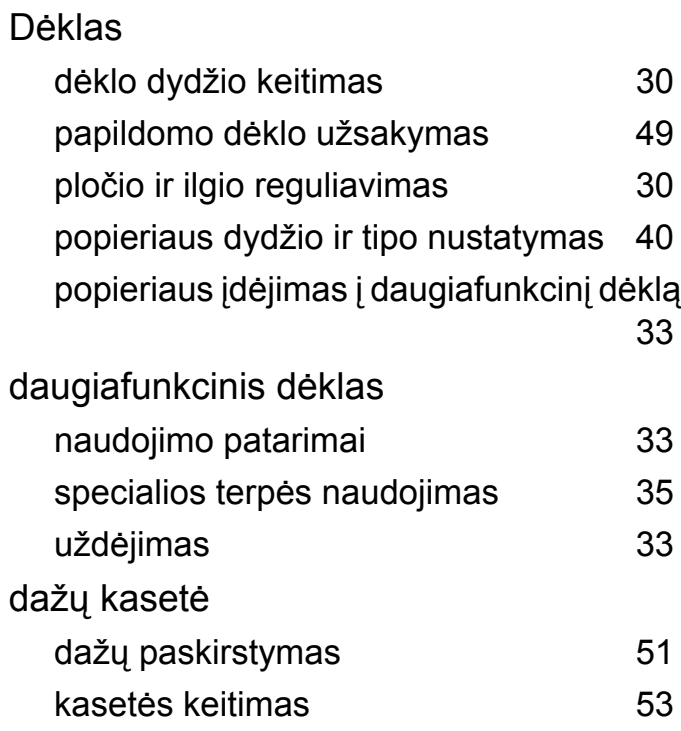

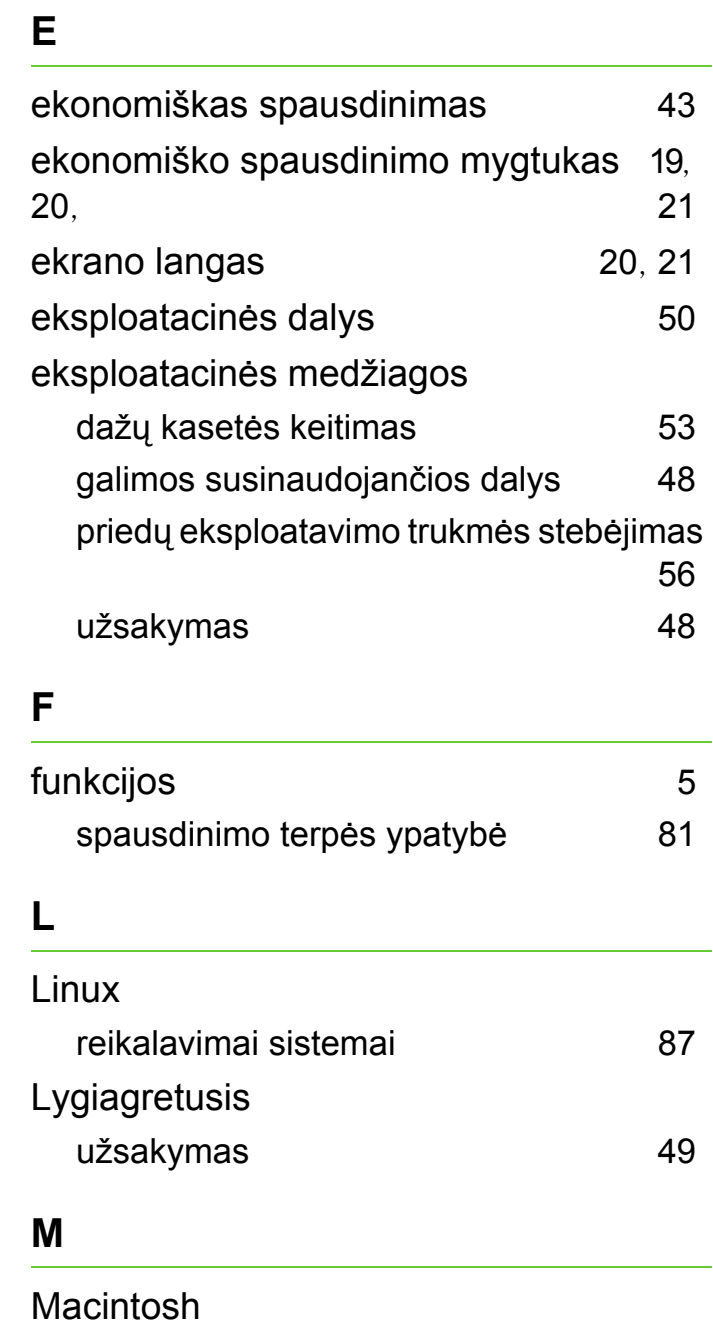

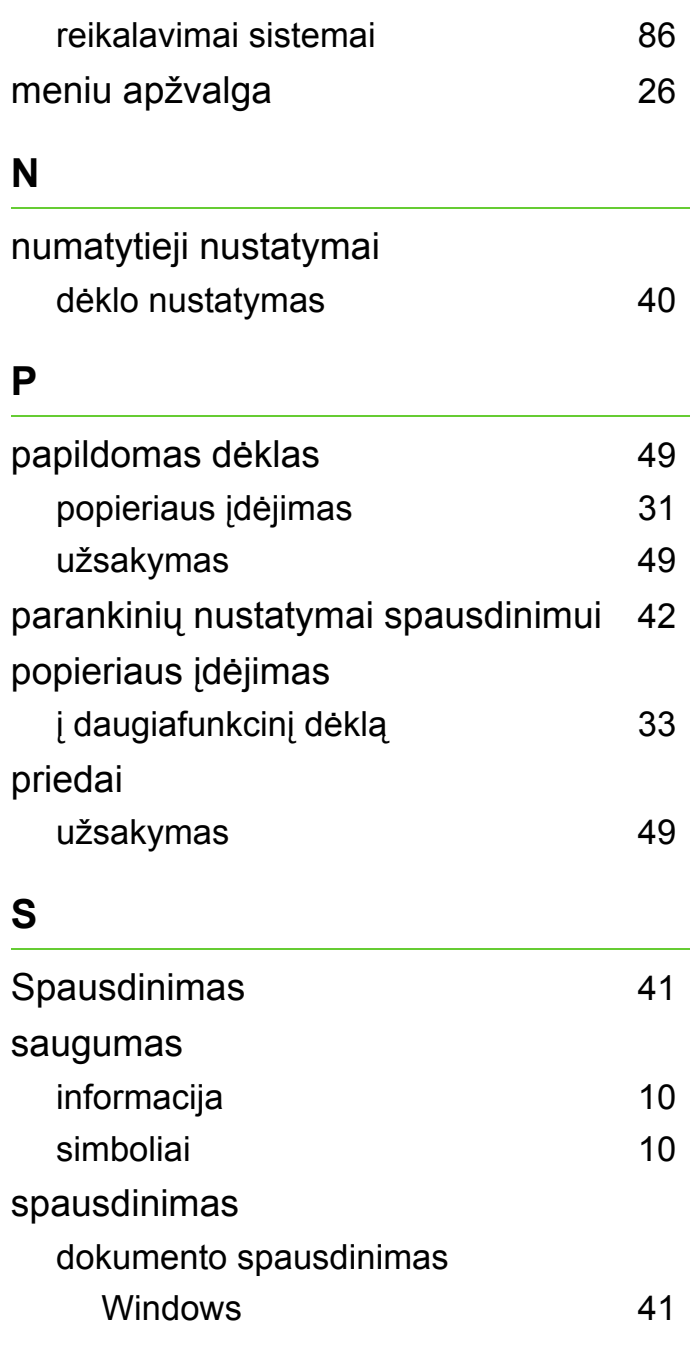

#### **Rodykl ė <sup>101</sup>**

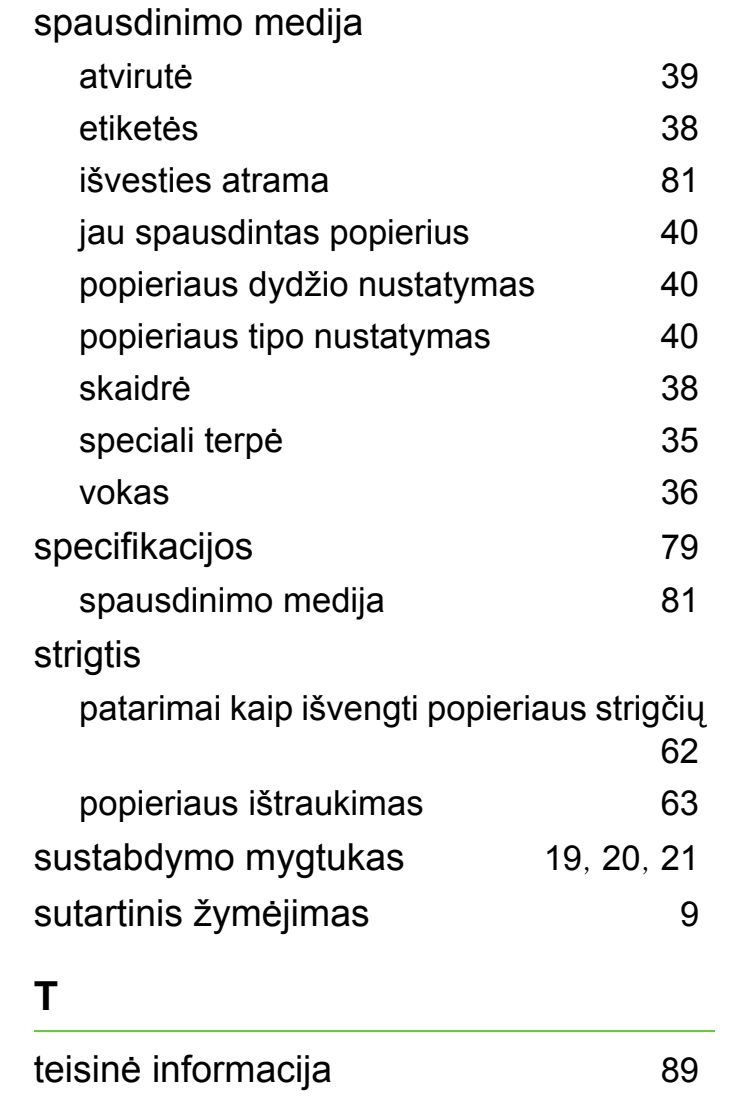

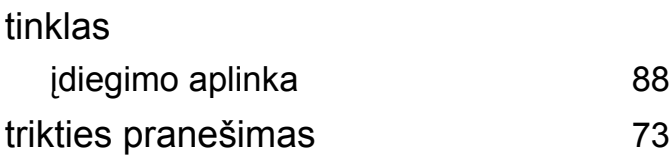

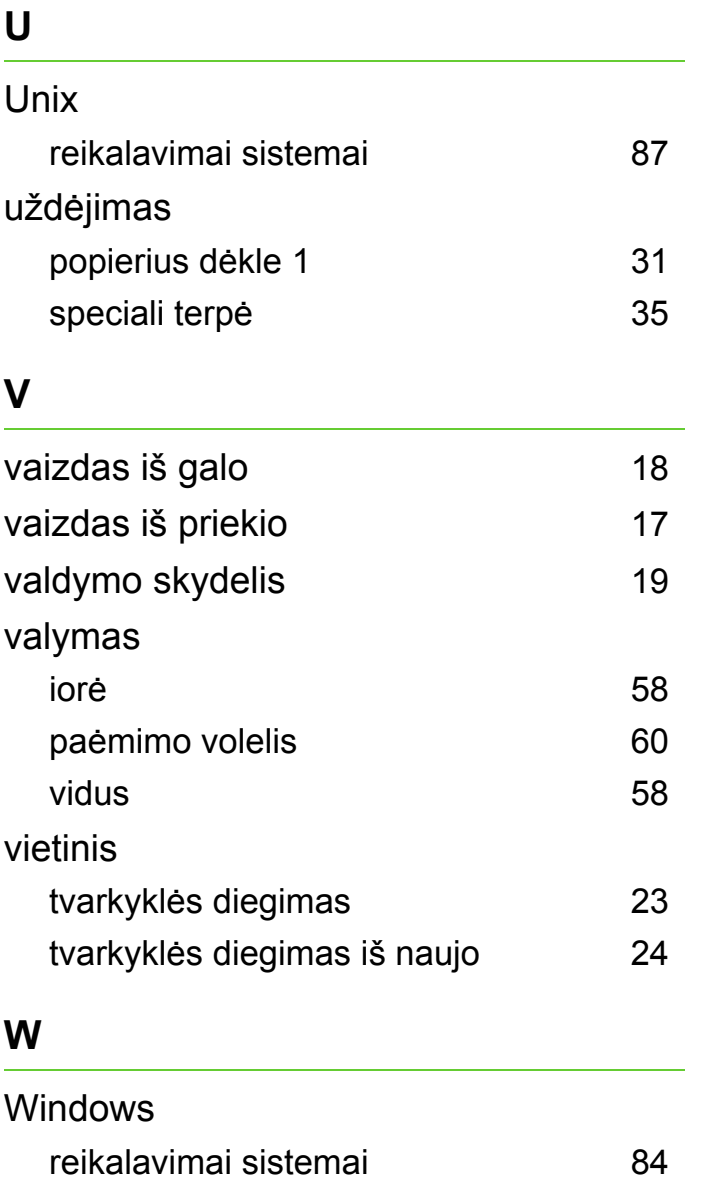

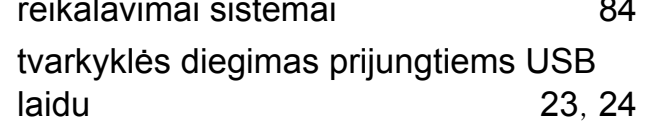

### **Ž**

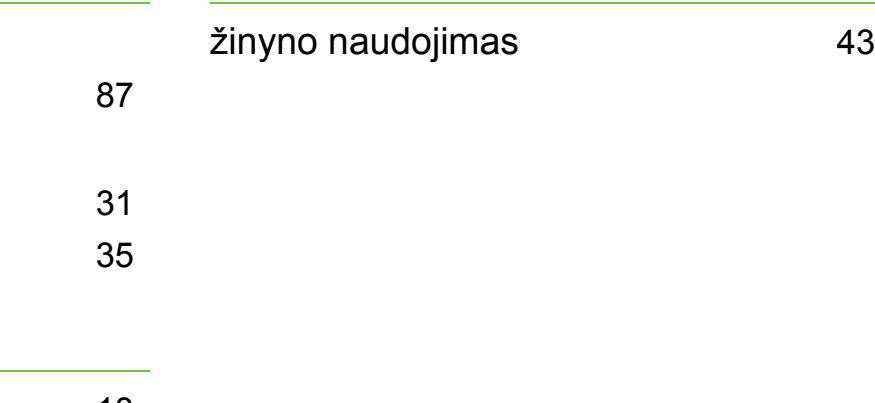

**ML-331x Series ML-371x Series**

# **Naudotojo vadovas Papildoma informacija**

### **imagine the possibilities**

Šiame vadove pateikiama informacija apie įdiegimą, sudėtingesnę konfigūraciją, naudojimą ir trikčių šalinimą įvairiose operacinėse sistemose. Priklausomai nuo modelio arba šalies, kai kurių funkcijų gali nebūti.

### **Turinys <sup>2</sup>**

### **[1.](#page-104-0) Programinės įrangos įdiegimas**

- **Diegimas "Macintosh" sistemoje**
- Pakartotinis diegimas "Macintosh" **sistemoje**
- **Įdiegimas "Linux" sistemoje**
- Pakartotinis diegimas "Linux" sistemoje

### **[2.](#page-111-0) Prie tinklo prijungto įrenginio naudojimas**

- **Naudingos tinklo programos**
- **Laidinio tinklo sąranka**
- **Tvarkyklės diegimas tinklu**
- **"IPv6" konfigūravimas**
- **Belaidžio tinklo sąranka**

### **[3.](#page-155-0) Naudingi nustatymų meniu**

- **informacija**
- **Išdėstymas**
- **Popierius**
- **Grafika**
- **Sistemos sąranka**
- **Emuliacija**
- **Tinklas**
- **Administratoriaus sąranka**

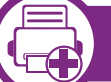

#### **[4.](#page-166-0) Specialiosios funkcijos**

- **Aukščio reguliavimas**
- **Šrifto nustatymo pakeitimas**
- **Numatytųjų spausdinimo nustatymų keitimas**
- **Jūsų aparato nustatymas numatytuoju**
- **Papildomų spausdinimo funkcijų naudojimas**
- **"Direct Printing Utility" naudojimas (tik "Windows")**
- **Atminties / standžiojo disko funkcijų naudojimas**
- **Spausdinimas operacinėje sistemoje "Macintosh"**
- **Spausdinimas operacinėje sistemoje "Linux"**
- **"Unix" spausdinimas**

### **Turinys <sup>3</sup>**

### **[5.](#page-188-0) Techninė priežiūra**

- **Dažų kasetės laikymas**
- **Įrenginio perkėlimo ir laikymo patarimai**
- **Naudingi valdymo įrankiai**

### **[6.](#page-204-0) Trikčių šalinimas**

- **Popieriaus tiekimo problemos**
- **Maitinimo ir kabelio prijungimo problemos**
- **Spausdinimo problemos**
- **Spausdinimo kokybės triktys**
- **Operacinės sistemos problemos**

#### **[Contact SAMSUNG worldwide](#page-224-0)**

### **Terminų [žodynas](#page-228-0)**

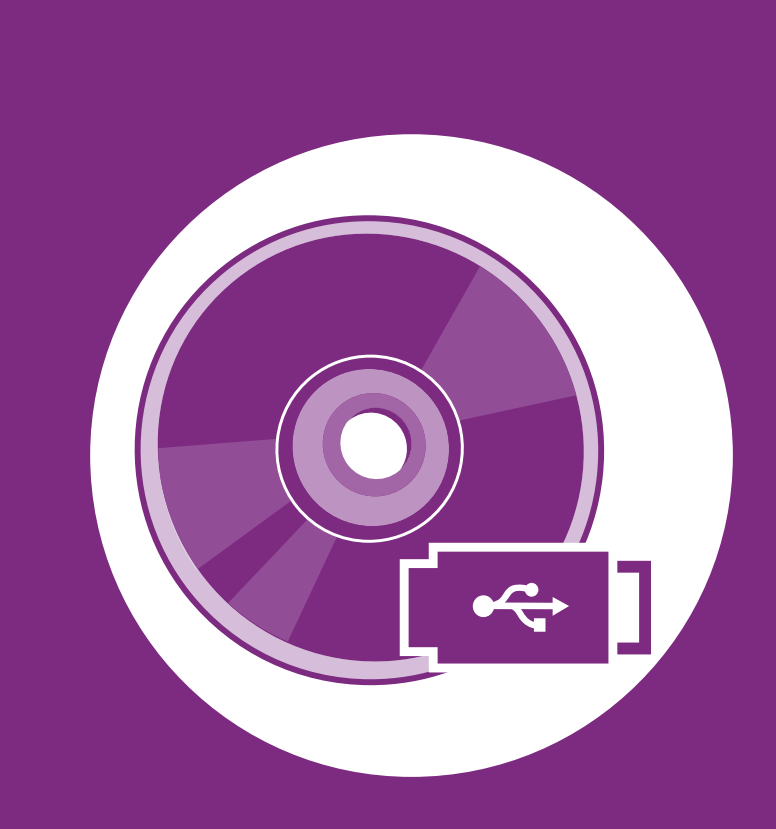

# <span id="page-104-0"></span>**1. Programinės įrangos įdiegimas**

Šiame skyriuje pateikiami būtinos ir naudingos programinės įrangos, skirtos naudoti aplinkoje, kurioje įrenginys prijungtas kabeliu, įdiegimo nurodymai. Vietoje prijungtas įrenginys yra įrenginys, tiesiogiai prijungtas prie kompiuterio kabeliu. Jei įrenginys prijungtas prie tinklo, praleiskite toliau nurodytus veiksmus ir pereikite į prie tinklo prijungto įrenginio tvarkyklės diegimo aprašymą (žr. Tvarkyklė[s diegimas tinklu17\)](#page-117-1).

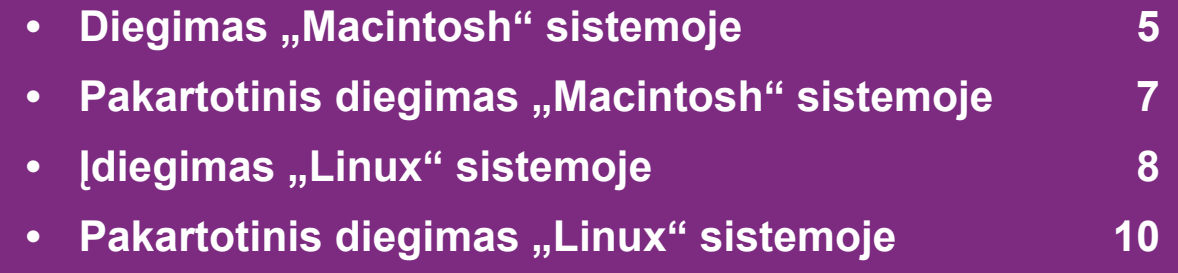

Jei naudojate operacinę sistemą "Windows", apie įrenginio tvarkyklės diegimą skaitykite Pagrindinės informacijos vadove.

• Naudokite tik ne ilgesnį nei 3 m (118 in) USB kabelį.

### <span id="page-105-1"></span><span id="page-105-0"></span>**Diegimas** "Macintosh" sistemoje **1. Programinės įrangos įdiegimas** 5

- **1** Patikrinkite, ar įrenginys prijungtas prie kompiuterio ir įjungtas jo maitinimas.
- **2** Įdėkite pateiktą programinės įrangos kompaktinį disk<sup>ą</sup> <sup>į</sup> CD-ROM diskų įrenginį.
- **3** Du kartus spustelėkite kompaktinio disko piktogramą, kuri pasirodo "Macintosh" darbalaukyje.
- **4** Du kartus spustelėkite aplank<sup>ą</sup> **MAC\_Installer**<sup>&</sup>gt; piktogramą **Installer OS X**.
- **5** Įveskite slaptažodį ir spustelėkite **OK**.
- **6** Spustelėkite **Continue**.
- **7** Perskaitykite licencijos sutartį ir spustelėkite **Continue**.
- **8** Spustelėkite **Agree**, kad patvirtintumėte licencijos sutartį.
- **9** Pasirinkite **Easy Install** ir spustelėkite **Install**. **Easy Install** rekomenduojama daugeliui naudotojų. Bus įdiegti visi komponentai, kurių reikia aparatui veikti.

Jei pasirinksite **Custom Install**, galėsite pasirinkti atskirus komponentus, kuriuos norite diegti.

- **10** Kai bus parodytas pranešimas, įspėjantis, kad visos kompiuteryje veikiančios programos bus uždarytos, spustelėkite **Continue**.
- **11** Pasirinkite **Typical installation for a local printer** ir tada spustelėkite **OK**.
- **12** Spustelėkite **Continue** lange **Read Me**.
- **13** Įdiegę spustelėkite **Quit**.
- **14** Atverkite aplank<sup>ą</sup> **Applications** > **Utilities** > **Print Setup Utility**.
	- "Mac OS X 10.5-10.6": atverkite aplanką **Applications** > **System Preferences** ir spustelėkite **Print & Fax**.
- **15** Spustelėkite **Add** lange **Printer List**.
	- "Mac OS X 10.5-10.6": spustelėkite piktogramą "**+**". Bus parodytas langas.
- **16** Mac OS X 10.3: pasirinkite skirtuk<sup>ą</sup> **USB**.
	- Mac OS X10.4: spustelėkite **Default Browser** ir suraskite USB ryšį.
	- "Mac OS X 10.5-10.6": spustelėkite **Default** ir suraskite USB ryšį.

# **Diegimas** "Macintosh" sistemoje **1. Programinės įrangos įdiegimas** 6

"Mac OS X 10.3": jei "Auto Select" neveikia kaip pridera, pasirinkite **Samsung** lange **Printer Model** ir savo įrenginio pavadinimą lange **Model Name**.

- Mac OS X 10.4: jei "Auto Select" neveikia, kaip pridera, pasirinkite "**Samsung**" lange **Print Using** ir savo įrenginio pavadinimą lange **Model**.
- "Mac OS X 10.5-10.6": jei "Auto Select" neveikia, kaip pridera, pasirinkite **Select a driver to use...** ir savo įrenginio pavadinimą lange **Print Using**.

Jūsų įrenginys pasirodys lange **Printer List** ir bus nustatytas kaip numatytasis įrenginys.

**18** Spustelėkite **Add**.

### <span id="page-107-1"></span><span id="page-107-0"></span>**Pakartotinis diegimas "Macintosh" sistemoje** 1. Programinės įrangos įdiegimas

Jei spausdintuvo tvarkyklė tinkamai neveikia, pašalinkite ją ir įdiekite iš naujo.

- **1** Patikrinkite, ar įrenginys prijungtas prie kompiuterio ir įjungtas jo maitinimas.
- **2** Įdėkite pateiktą programinės įrangos kompaktinį disk<sup>ą</sup> <sup>į</sup> CD-ROM diskų įrenginį.
- **3** Du kartus spustelėkite kompaktinio disko piktogramą, kuri pasirodo "Macintosh" darbalaukyje.
- **4** Du kartus spustelėkite aplank<sup>ą</sup> **MAC\_Installer**<sup>&</sup>gt; piktogramą **Installer OS X**.
- **5** Įveskite slaptažodį ir spustelėkite **OK**.
- **6** Spustelėkite **Continue**.
- **7** Perskaitykite licencijos sutartį ir spustelėkite **Continue**.
- **8** Spustelėkite **Agree**, kad patvirtintumėte licencijos sutartį.
- **9** Pasirinkite **Uninstall** ir spustelėkite **Uninstall**.
- **10** Kai pasirodys pranešimas, įspėjantis, kad visos jūs<sup>ų</sup> kompiuteryje veikiančios programos bus uždarytos, spustelėkite **Continue**.
- **11** Baigus šalinimą spustelėkite **Quit**.

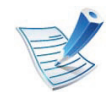

Jei įrenginys jau pridėtas, pašalinkite jį lange **Print Setup Utility** arba **Print & Fax**.
## **1. Programinės įrangos įdiegimas <sup>8</sup> Įdiegimas "Linux" sistemoje**

Jūs turite atsisiųsti "Linux" programinės įrangos pakuotes iš "Samsung" žiniatinklio svetainės, kad įdiegtumėte spausdintuvo programinę įrangą [\(http://www.samsung.com/printer\).](http://solution.samsungprinter.com/personal/anywebprint)

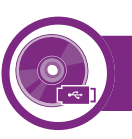

#### **"Unified Linux Driver" įdiegimas**

- **1** Patikrinkite, ar įrenginys prijungtas prie kompiuterio ir įjungtas jo maitinimas.
- **2** Kai parodomas langas **Administrator Login**, lauke **Login** įveskite "root", tuomet įveskite sistemos slaptažodį.

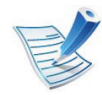

Turite prisiregistruoti vyriausiojo (pagrindinio) naudotojo vardu, kad galėtumėte diegti įrenginio programinę įrangą. Jei nesate vyriausiasis naudotojas, paprašykite tai atlikti sistemos administratoriaus.

- 1š Samsung svetainės atsisiųskite unifikuotą "Linux" tvarkyklės paketą savo kompiuteriui.
- **4** Dešiniuoju pelės klavišu spustelėkite paket<sup>ą</sup> **Unified Linux Driver** ir išskleiskite jį.
	- **5** Du kartus spustelėkite **cdroot** > **autorun**.
- **6** Kai pasirodo pasisveikinimo ekranas spustelėkite **Next**.
- **7** Baigus diegimą spustelėkite **Finish**.

Jūsų patogumui įdiegimo programa darbalaukyje pridės piktogramą "Unified Driver Configurator", o prie sistemos meniu – grupę "Unified Driver". Jei iškilo sunkumų, kreipkitės į žinyno ekraną, kurį galite pasirinkti per sistemos meniu arba iškviesti iš tvarkyklės paketo "Windows" programų, pavyzdžiui, **Unified Driver Configurator** arba **Image Manager**.

<span id="page-108-0"></span>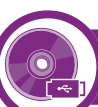

#### **"Smart Panel" įdiegimas**

- **1** Patikrinkite, ar įrenginys prijungtas prie kompiuterio ir įjungtas jo maitinimas.
- **2** Kai pasirodo **Administrator Login** langas, laukelyje **Login** įrašykite pagrindinį naudotoją ir įveskite sistemos slaptažodį.

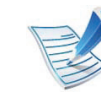

Turite prisiregistruoti vyriausiojo (pagrindinio) naudotojo vardu, kad galėtumėte diegti įrenginio programinę įrangą. Jei nesate vyriausiasis naudotojas, paprašykite tai atlikti sistemos administratoriaus.

## **Įdiegimas "Linux" sistemoje 1. Programinės įrangos įdiegimas <sup>9</sup>**

- **3** Iš Samsung svetainės atsisiųskite **Smart Panel** paket<sup>ą</sup> savo kompiuteriui.
- **4** Dešiniuoju pelės klavišu spustelėkite paketą "Smart Panel" ir išskleiskite jį.
- **5** Du kartus spustelėkite **cdroot** > **Linux** > **smartpanel** <sup>&</sup>gt; **install.sh**.

#### <span id="page-109-0"></span>**"Printer Settings Utility" diegimas**

- **1** Patikrinkite, ar įrenginys prijungtas prie kompiuterio ir įjungtas jo maitinimas.
- **2** Kai parodomas langas **Administrator Login**, lauke **Login** įveskite "root", tuomet įveskite sistemos slaptažodį.

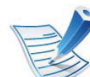

- Turite prisiregistruoti vyriausiojo (pagrindinio) naudotojo vardu, kad galėtumėte diegti įrenginio programinę įrangą. Jei nesate vyriausiasis naudotojas, paprašykite tai atlikti sistemos administratoriaus.
- Iš Samsung svetainės atsisiųskite unifikuotą "Printer Settings Utility" tvarkyklės paketą savo kompiuteriui.
- **4** Dešiniuoju pelės klavišu spustelėkite paket<sup>ą</sup> **Printer Settings Utility** ir išskleiskite jį.
- **5** Du kartus spustelėkite**cdroot** > **Linux** > **psu** > **install.sh**.

### **Pakartotinis diegimas "Linux" sistemoje** 1. Programinės įrangos įdiegimas 10

Jei spausdintuvo tvarkyklė tinkamai neveikia, pašalinkite ją ir įdiekite iš naujo.

- **1** Patikrinkite, ar įrenginys prijungtas prie kompiuterio ir jiungtas jo maitinimas.
- **2** Kai parodomas langas **Administrator Login**, lauke **Login** įveskite "root", tuomet įveskite sistemos slaptažodį.

Turite prisiregistruoti vyriausiojo (pagrindinio) naudotojo vardu, kad galėtumėte išdiegti įrenginio programinę įrangą. Jei nesate vyriausiasis naudotojas, paprašykite tai atlikti sistemos administratoriaus.

**3** Spustelėkite piktogramą, esančią darbalaukio apačioje. Kai bus parodytas terminalo ekranas, įveskite šias komandas.

[root@localhost root]#cd /opt/Samsung/mfp/uninstall/ [root@localhost uninstall]#./uninstall.sh

- **4** Spustelėkite **Uninstall**.
- **5** Spustelėkite **Next**.
- **6** Spustelėkite **Finish**.

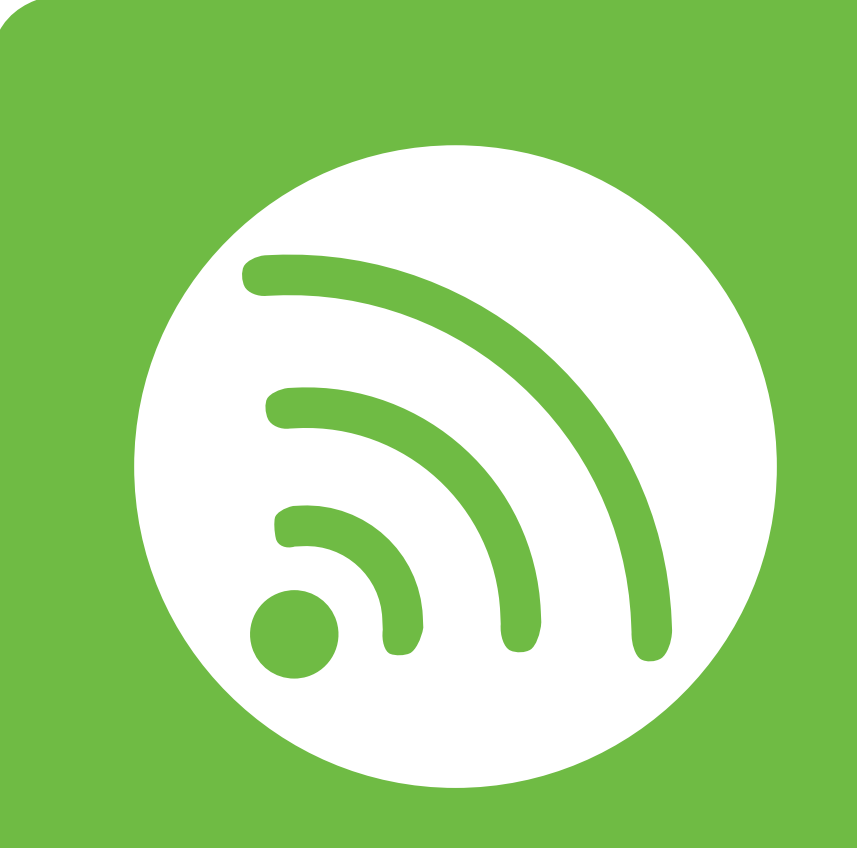

### **2. Prie tinklo prijungto įrenginio naudojimas**

Šiame skyriuje pateikiami nuoseklūs nurodymai, kaip nustatyti prie tinklo prijungtą įrenginį ir programinę įrangą.

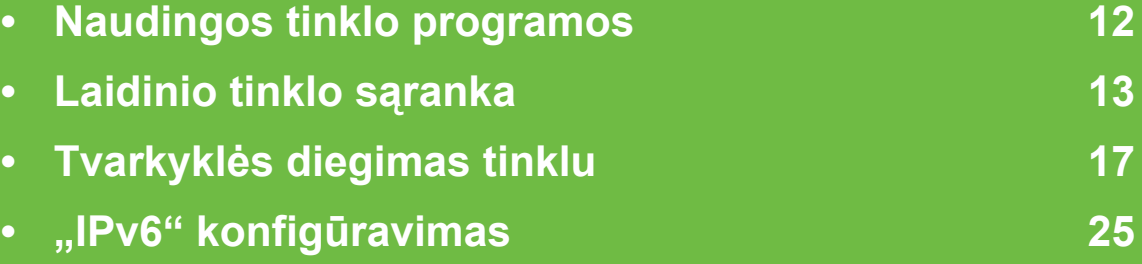

**• Belaidžio tinklo są[ranka 28](#page-128-0)**

## <span id="page-112-0"></span>**<sup>12</sup> 2. Prie tinklo prijungto įrenginio Naudingos tinklo programos naudojimas**

Yra kelios programos, kuriomis naudojantis galima nesunkiai nustatyti tinklo aplinkos nustatymus. Tinklo administratorius per tinklą gali valdyti kelis įrenginius.

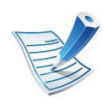

Prieš naudodami toliau išvardytas programas, pirmiausia nustatykite IP adresą.

### **"SyncThru™ Web Service"**

Prie tinklo jungiamas įrenginys turi įterptąjį žiniatinklio serverį, kuris leidžia atlikti tokias užduotis (žr. ""SyncThru™ Web Service" naudoiimas" p. 27):

- peržiūrėti eksploatacinių medžiagų informaciją ir būseną.
- tinkinti įrenginio nustatymus.
- nustatyti pranešimų el. paštu parinktį. Nustačius šią parinktį, įrenginio būsenos informacija (dažų kasetėje trūkumas arba įrenginio klaida) bus automatiškai siunčiama el. paštu konkrečiam asmeniui.
- konfigūruoti tinklo parametrus, kad įrenginį būtų galima prijungti prie įvairių tinklo aplinkų.

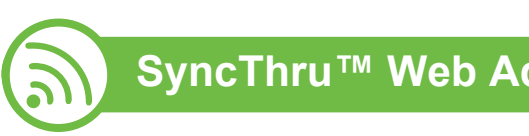

#### **SyncThru™ Web Admin Service**

Tai žiniatinkliu paremtas valdymo sprendimas, skirtas tinklo administratoriams. "SyncThru™ Web Admin Service" pateikia efektyvų tinklo įrenginių tvarkymo būdą ir leidžia jums nuotoliniu būdu stebėti ir išspręsti tinklo įrenginių veikimo sutrikimo problemas iš bet kurios svetainės, turinčios bendrą interneto prieigą. Šią programą galite atsisiųsti iš http:// solution.samsungprinter.com.

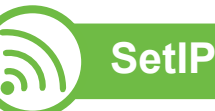

TCP / IP protokolu.

Ši paslaugų programa suteikia galimybę pasirinkti tinklo sąsają ir rankiniu būdu sukonfigūruoti IP adresus, kurie bus naudojami su

- Žr. "IPv4 konfigūravimas naudojant "SetIP" ("Windows")" p. [14.](#page-114-0)
- žr. "IPv4 konfigūravimas naudojant "SetIP" ("Macintosh")" p. [15.](#page-115-0)
- Žr. "IPv4 konfigū[ravimas naudojant "SetIP" \("Linux"\)" p. 15](#page-115-1).

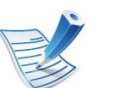

Ši programa nepalaiko TCP/"IPv6".

## <span id="page-113-0"></span>**<sup>13</sup> 2. Prie tinklo prijungto įrenginio Laidinio tinklo sąranka naudojimas**

Kad įrenginį galėtumėte naudoti tinkle, jame būtina nustatyti tinklo protokolus.

Tinklą galėsite naudoti prie atitinkamo įrenginio prievado prijungę tinklo kabelį.

- Su modeliais, kurie neturi ekrano valdymo skydelyje, naudokite programą "SyncThru™ Web Service" arba "SetIP".
	- Žr. ...SyncThru™ Web Service" naudojimas" p. 92.
	- Žr. ["IP adreso nustatymas" p. 14.](#page-114-1)
- Modelių, kurie turi ekraną valdymo skydelyje, tinklo nustatymą konfigūruokite paspausdami (**Meniu**) mygtuką > **Network** valdymo skydelyje (žr. ["Tinklas" p. 64\)](#page-164-0).

<span id="page-113-1"></span>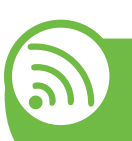

#### **Tinklo konfigūracijos ataskaitos spausdinimas**

Galite atspausdinti **Network Configuration Report** iš įrenginio valdymo skydelio, kuriame rodomi dabartiniai įrenginio tinklo nustatymai. Tai padės sukonfigūruoti tinklą.

- **Įrenginys turi ekraną:** Paspauskite (**Meniu**) mygtuką valdymo skydelyje ir pasirinkite **Network** > **Network Config.** (**Network Configuration**)> **Taip**.
- **Įrenginys neturi ekrano:** Paspauskite (**Atšaukti** arba **Stabdyti / Išvalyti**) mygtuką valdymo skydelyje ir palaikykite paspaustą ilgiau nei penkias sekundes.

Naudodami **tinklo konfigūracijos ataskaitą** galite sužinoti įrenginio MAC ir IP adresą.

Pavyzdžiui:

- MAC adresas: 00:15:99:41:A2:78
- IP adresas: 192.0.0.192

<span id="page-114-1"></span>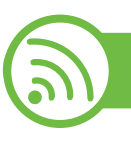

#### **IP adreso nustatymas**

Pirmiausia turite nustatyti IP adresą, skirtą spausdinti tinkle ir valdyti per tinklą. Daugeliu atveju naujas IP adresas automatiškai priskiriamas tinkle esančiam DHCP (Dynamic Host Configuration Protocol) serveriui.

### <span id="page-114-0"></span>**IPv4 konfigūravimas naudojant "SetIP" ("Windows")**

Prieš naudodami programą "SetIP", išjunkite kompiuterio užkardą pasirinkdami **Valdymo skydas** > **Saugos centras** > **Windows užkarda**.

- **1** <sup>Į</sup>diekite šią programą iš pridėto kompaktinio disko du kartus spustelėdami **Application** > **SetIP** > **Setup.exe**.
- **2** Vykdykite nurodymus įdiegimo lange.
- **3** Prijunkite įrenginį prie tinklo naudodami tinklo kabelį.
- **4** Įjunkite įrenginį.
- **5** Iš "Windows" meniu **Pradėti** pasirinkite **Visos programos** > **Samsung Printers** > **SetIP** > **SetIP**.
- **6** Spustelėkite piktogramą **(trečią iš kairės)**, esančią "SetIP" lange, kad atidarytumėte TCP / IP konfigūravimo langą.
	- **7** Konfigūravimo lange įveskite nauj<sup>ą</sup> <sup>į</sup>renginio informaciją. Prieš tęsiant veiksmus įmonės intranete šią informaciją gali tekti priskirti tinklo vadovui.

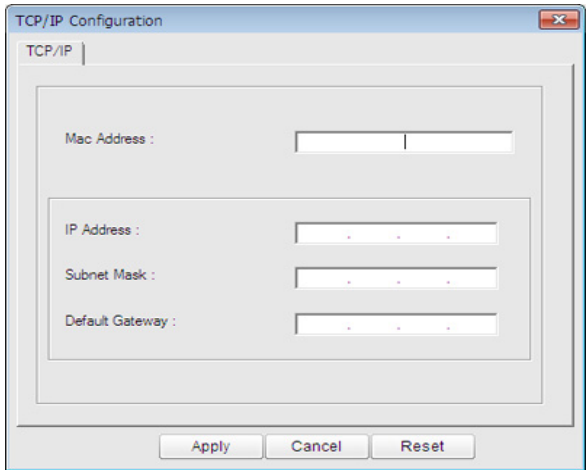

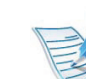

Suraskite įrenginio MAC adresą **tinklo konfigūracijos**  ataskaitoje (žr. "Tinklo konfigūracijos ataskaitos [spausdinimas" p. 13\)](#page-113-1) ir įveskite jį be dvitaškių. Pavyzdžiui, 00:15:99:29:51:A8 tampa 0015992951A8.

**8** Spustelėkite **Apply**, o tada **OK**. Įrenginys automatiškai atspausdins **Tinklo konfigūracijos ataskaita**. Patikrinkite, ar visi nustatymai teisingi.

## **Laidinio tinklo sąranka <sup>15</sup> 2. Prie tinklo prijungto įrenginio**

#### <span id="page-115-0"></span>**IPv4 konfigūravimas naudojant "SetIP" ("Macintosh")**

Prieš naudodami programą "SetIP", išjunkite kompiuterio užkardą pasirinkdami **System Preferences** > **Security** > **Firewall**.

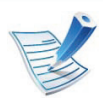

Šie nurodymai gali skirtis atsižvelgiant į turimą modelį.

- **1** Prijunkite įrenginį prie tinklo naudodami tinklo kabelį.
- **2** Įdėkite įdiegimo CD-ROM diską ir atidarykite disko langą, pasirinkite **MAC\_Installer** > **MAC\_Printer** > **SetIP** > **SetIPapplet.html**.
- **3** Du kartus spustelėkite rinkmeną, ir automatiškai atsidarys **Safari**, tada pasirinkite **Trust**. Naršyklė atidarys puslapį **SetIPapplet.html**, kuriame rodoma spausdintuvo pavadinimo ir IP adreso informacija.
- **4** Spustelėkite piktogramą (trečią iš kairės), esanči<sup>ą</sup> "SetIP" lange, kad atidarytumėte TCP / IP konfigūravimo langą.
- **5** Konfigūravimo lange įveskite nauj<sup>ą</sup> <sup>į</sup>renginio informaciją. Prieš tęsiant veiksmus įmonės intranete šią informaciją gali tekti priskirti tinklo vadovui.
	- Suraskite įrenginio MAC adresą **tinklo konfigūracijos ataskaitoje** (žr. "Tinklo konfigū[racijos ataskaitos](#page-113-1)  [spausdinimas" p. 13\)](#page-113-1) ir įveskite jį be dvitaškių. Pavyzdžiui, 00:15:99:29:51:A8 tampa 0015992951A8.
- **6** Pasirinkite **Apply**, tada **OK** ir dar kart<sup>ą</sup> **OK**.
- **7** Uždarykite **Safari**.

#### <span id="page-115-1"></span>**IPv4 konfigūravimas naudojant "SetIP" ("Linux")**

Prieš naudodami programą "SetIP", išjunkite kompiuterio užkardą pasirinkdami **System Preferences** arba **Administrator**.

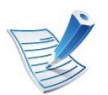

Šie nurodymai gali skirtis priklausomai nuo modelio arba operacinės sistemos.

**1** Atidarykite /**opt**/**Samsung**/**mfp**/**share**/**utils**/.

**2** Du kartus spustelėkite rinkmen<sup>ą</sup> **SetIPApplet.html**.

### **Laidinio tinklo sąranka <sup>16</sup> 2. Prie tinklo prijungto įrenginio**

- **3** Spustelėkite, kad atidarytumėte TCP/IP konfigūravimo langą.
- **4** Konfigūravimo lange įveskite nauj<sup>ą</sup> <sup>į</sup>renginio informaciją. Prieš tęsiant veiksmus įmonės intranete šią informaciją gali tekti priskirti tinklo vadovui.

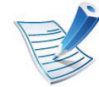

Suraskite įrenginio MAC adresą **tinklo konfigūracijos ataskaitoje** (žr. "Tinklo konfigū[racijos ataskaitos](#page-113-1)  [spausdinimas" p. 13](#page-113-1)) ir įveskite jį be dvitaškių. Pavyzdžiui, 00:15:99:29:51:A8 tampa 0015992951A8.

**5** Įrenginys automatiškai atspausdins **Tinklo konfigūracijos ataskaita**.

### <span id="page-117-0"></span>**<sup>17</sup> 2. Prie tinklo prijungto įrenginio Tvarkyklės diegimas tinklu naudojimas**

### **"Windows"**

**1** Patikrinkite, ar įrenginys prijungtas prie tinklo ir įjungtas jo maitinimas. Taip pat turi būti nustatytas įrenginio IP adresas (žr. ["IP adreso nustatymas" p. 14\)](#page-114-1).

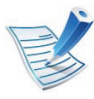

Jei diegimo procedūros metu pasirodo "**Naujai aptiktos aparatūros vedlys**", norėdami uždaryti langą spustelėkite **Atšaukti**.

**2** Įdėkite pateiktą programinės įrangos kompaktinį disk<sup>ą</sup> <sup>į</sup> CD-ROM diskų įrenginį.

Programinės įrangos diskas paleidžiamas automatiškai ir turi atsirasti įdiegimo langas.

#### **3** Pasirinkite **Install Now**.

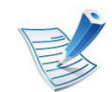

Spustelėję **Advanced Installation**, galite naudoti parinktį **Custom Installation**. **Custom Installation** leidžia pasirinkti įrenginio prijungimo būdą ir atskirus komponentus, kuriuos norite įdiegti. Vykdykite nurodymus lange.

**4** Perskaitykite **License Agreement** ir pasirinkite **I accept the terms of the License Agreement**. Tada spustelėkite **Next**.

Programa vykdys įrenginio paiešką.

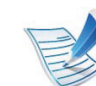

Jei įrenginys bus nerastas tinkle ar prijungtas vietoje, bus parodytas klaidos pranešimas.

- **Check if you want to install the software without connection of the printer.**
	- Pažymėkite šią parinktį, kad įdiegtumėte programą neprijungę aparato. Tokiu atveju bandomojo puslapio spausdinimo langas bus praleistas ir bus atliktas diegimas.
- **Search again**

Spustelėjus šį mygtuką, atsiras užkardos pranešimo langas.

- Išjunkite užkardą ir spustelėkite **Search again**. "Windows" operacinė sistema: spustelėkite **Pradėti** > **Valdymo skydas** > **Windows užkarda** ir išjunkite šią parinktį.
- Operacinėje sistemoje išjunkite trečiosios šalies programos ugniasienę. Žr. su atskiromis programomis pateikiamą instrukciją.

## **Tvarkyklės diegimas tinklu <sup>18</sup> 2. Prie tinklo prijungto įrenginio**

• **Direct Input**

**Direct Input** suteikia galimybę ieškoti konkretaus įrenginio tinkle.

**Search by IP address: iveskite IP adresa arbally** pagrindinio kompiuterio pavadinimą. Tada spustelėkite **Next**.

Jei norite patikrinti įrenginio IP adresą, atspausdinkite tinklo konfigūracijos ataskaitą (žr. "Tinklo konfigūracijos ataskaitos spausdinimas" p. [13\)](#page-113-1).

- **Search by network path**: norėdami surasti bendrinamą įrenginį (UNC kelias), rankiniu būdu įveskite bendrinamo įrenginio pavadinimą arba bendrinamą spausdintuvą suraskite spustelėdami mygtuką **Browse**. Tada spustelėkite **Next**.
- **Help**

Jei įrenginys nėra prijungtas prie kompiuterio ar tinklo, šis žinyno mygtukas pateiks išsamią informaciją apie įrenginio prijungimą.

• **SNMP Community Name**

Jei jūsų sistemos administratorius nustato aparate naują **SNMP Community Name**, galite susirasti aparatą tinkle. Kreipkitės į savo sistemos administratoriaus naujo **SNMP Community Name**.

**5** Ekrane matysite surastus įrenginius. Pasirinkite pageidaujamą naudoti ir spustelėkite **OK**.

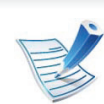

Jei tvarkyklė surado tik vieną įrenginį, atsiras patvirtinimo langas.

**6** Vykdykite nurodymus įdiegimo lange.

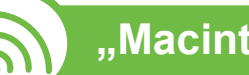

#### **"Macintosh"**

- **1** Patikrinkite, ar įrenginys prijungtas prie jūsų tinklo ir įjungtas jo maitinimas. Taip pat turi būti nustatytas įrenginio IP adresas (žr. ["IP adreso nustatymas" p. 14](#page-114-1)).
- **2** Įdėkite pateiktą programinės įrangos kompaktinį disk<sup>ą</sup> <sup>į</sup> CD-ROM diskų įrenginį.
- **3** Du kartus spustelėkite kompaktinio disko piktogramą, kuri pasirodo "Macintosh" darbalaukyje.
- **4** Du kartus spustelėkite aplank<sup>ą</sup> **MAC\_Installer**<sup>&</sup>gt; piktogramą **Installer OS X**.
	- **5** Įveskite slaptažodį ir spustelėkite **OK**.
- **6** Spustelėkite **Continue**.

## **Tvarkyklės diegimas tinklu <sup>19</sup> 2. Prie tinklo prijungto įrenginio**

- **7** Perskaitykite licencijos sutartį ir spustelėkite **Continue**.
- **8** Spustelėkite **Agree**, kad patvirtintumėte licencijos sutartį.
- **9** Pasirinkite **Easy Install** ir spustelėkite **Install**. **Easy Install** rekomenduojama daugeliui naudotojų. Bus įdiegti visi komponentai, kurių reikia aparatui veikti.

Jei pasirinksite **Custom Install**, galėsite pasirinkti atskirus komponentus, kuriuos norite diegti.

- **10** Kai pasirodys pranešimas, įspėjantis, kad visos jūs<sup>ų</sup> kompiuteryje veikiančios programos bus uždarytos, spustelėkite **Continue**.
- **11** Pasirinkite **Typical installation for a network printer** ir spustelėkite **OK**.
- **12** Automatiškai bus paleista programa SetIP.
- **13** Spustelėkite **OK**, kad būtų tęsiamas diegimas.
- **14** Spustelėkite **Continue** lange **Read me**.
- **15** Baigus diegti spustelėkite **OK**.
- **16** Atverkite aplank<sup>ą</sup> **Applications** > **Utilities** > **Print Setup Utility**.
	- "Mac OS X 10.5-10.6": atverkite aplanką **Applications** > **System Preferences** ir spustelėkite **Print & Fax**.
- **17** Spustelėkite **Add** lange **Printer List**.
	- "Mac OS X 10.5-10.6": spustelėkite piktogramą "**+**". Ekrane iššoks rodinys.
- **18** "Mac OS X 10.3": pasirinkite skirtuką **IP Printing**.
	- "Mac OS X 10.4": spustelėkite **IP Printer**.
	- "Mac OS X 10.5-10.6": spustelėkite **IP**.
- **19** Pasirinkite **HP Jetdirect Socket**, kuris yra **Protocol**.
- 

Kai spausdinamas dokumentas, kurį sudaro daug puslapių, spausdinimo našumą galima pagerinti, nustačius parinktį **Socket** punktui **Printer Type**.

**20** Įvesties lauke **Address** <sup>į</sup>veskite įrenginio IP adresą.

**21** Įvesties lauke **Queue** <sup>į</sup>veskite eilės pavadinimą. Jei negalite nustatyti eilės pavadinimo įrenginio serveriui, pirmiausia pabandykite naudoti numatytąją eilę.

Mac OS X 10.3: jei "Auto Select" neveikia, kaip pridera, pasirinkite "**Samsung**" lange **Printer Model** ir savo įrenginio pavadinimą lange **Model Name**.

- Mac OS X 10.4: jei "Auto Select" neveikia, kaip pridera, pasirinkite "**Samsung**" lange **Print Using** ir savo įrenginio pavadinimą lange **Model**.
- "Mac OS X 10.5-10.6": jei "Auto Select" neveikia kaip pridera, pasirinkite **Select Printer Software** ir savo įrenginio pavadinimą lange **Print Using**.

#### **23** Spustelėkite **Add**.

Jūsų įrenginys bus parodytas lange **Printer List** ir nustatytas kaip numatytasis įrenginys.

#### **"Linux"**

Jūs turite atsisiųsti "Linux" programinės įrangos pakuotes iš "Samsung" žiniatinklio svetainės, kad įdiegtumėte spausdintuvo programinę įrangą [\(http://www.samsung.com/printer\).](http://solution.samsungprinter.com/personal/anywebprint)

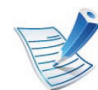

Kaip diegti kitą programinę įrangą:

- Žr. "Smart Panel" idiegimas" p. 8.
- Žr. "Printer Settings Utility" diegimas" p. 9.

#### **Įdiekite "Linux" tvarkyklę ir pridėkite tinklo spausdintuvą**

- **1** Patikrinkite, ar įrenginys prijungtas prie jūsų tinklo ir įjungtas jo maitinimas. Taip pat turi būti nustatytas jūsų įrenginio IP adresas.
- Atsisiųskite "Unified Linux Driver" paketą iš "Samsung" svetainės.
- **3** Išskleiskite "UnifiedLinuxDriver.tar.gz" failą ir atidarykite naują katalogą.
- **4** Du kartus spustelėkite aplank<sup>ą</sup> **Linux** > piktogram<sup>ą</sup> **install.sh**.
- **5** Bus atvertas "Samsung" diegimo programos langas. Spustelėkite **Continue**.
- **6** Bus atvertas spausdintuvo pridėjimo vedlio langas. Spustelėkite **Next**.
- **7** Pasirinkite tinklo spausdintuvą ir spustelėkite mygtuk<sup>ą</sup> **Search**.
- **8** Sąrašo lauke bus parodytas įrenginio IP adresas ir modelis.

## **Tvarkyklės diegimas tinklu <sup>21</sup> 2. Prie tinklo prijungto įrenginio**

- **9** Pasirinkite aparatą ir spustelėkite **Next**.
- **10** Įveskite spausdintuvo aprašymą ir spustelėkite **Next**.
- **11** Kai pridėsite įrenginį, spustelėkite **Finish**.
- **12** Baigus diegti, spustelėkite **Finish**.

### **Pridėkite tinklo spausdintuvą**

- **1** Du kartus spustelėkite **Unified Driver Configurator**.
- **2** Spustelėkite **Add Printer.**
- **3** Pasirodo langas **Add printer wizard**. Spustelėkite **Next**.
- **4** Pasirinkite **Network printer** ir spustelėkite mygtuk<sup>ą</sup> **Search**.
- **5** Sąrašo lauke atsiras spausdintuvo IP adresas ir modelio pavadinimas.
- **6** Pasirinkite aparatą ir spustelėkite **Next**.
- **7** Įveskite spausdintuvo aprašymą ir spustelėkite **Next**.
- **8** Kai pridėsite įrenginį, spustelėkite **Finish**.

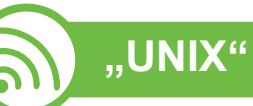

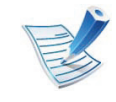

Prieš diegdami "UNIX" spausdintuvo tvarkyklę, jsitikinkite, kad įrenginys palaiko "UNIX" operacinę sistemą (žr. Pagrindinės informacijos vadovą)

Kad galėtumėte naudoti "UNIX" spausdintuvo tvarkyklę, pirmiausia turite įdiegti "UNIX" spausdintuvo tvarkyklės paketa, tuomet sukonfigūruoti spausdintuvą. "UNIX" spausdintuvo tvarkyklės paketą galite atsisiųsti iš "Samsung" svetainės.

#### **"UNIX" spausdintuvo tvarkyklės paketo įdiegimas**

Visose paminėtose "UNIX" operacinės sistemos versijose naudojama bendra diegimo procedūra.

- **1** Iš "Samsung" svetainės atsisiųskite į kompiuterį ir išpakuokite "UNIX" spausdintuvo tvarkyklės paketa.
- **2** Gaukite pagrindinio naudotojo teises. **su -**
- **3** Nukopijuokite atitinkamos tvarkyklės archyv<sup>ą</sup> <sup>į</sup> reikiam<sup>ą</sup> "UNIX" kompiuterį.

## **Tvarkyklės diegimas tinklu <sup>22</sup> 2. Prie tinklo prijungto įrenginio**

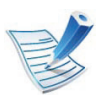

Išsamesnės informacijos žr. "UNIX" operacinės sistemos administravimo vadove.

**4** Išpakuokite "UNIX" spausdintuvo tvarkyklės paketo archyvą.

Pavyzdžiui, sistemoje "IBM AIX" naudojamos tokios komandos.

#### **cd /tmp**

```
gzip –dc /cdrom/unix/packages/aix_power/
aix_power.tar.gz | tar –xvf –
```
Aplanke "**binaries**" yra failai ir aplankai **binz**, **install** bei **share**.

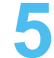

**5** Nukopijuokite aplanką "**binaries**" į bet kurį vietinį aplanką.

**6** Pasirinkite tvarkyklės katalogą "binaries". **cd aix\_power/binaries**

**7** Paleiskite diegimo scenarijų.

#### **./install**

**install** yra diegimo scenarijaus failas, kuris naudojamas diegiant arba šalinant "UNIX" spausdintuvo tvarkyklės paketą.

Naudokite komandą "chmod 755 install", kad suteiktumėte reikiamas teises diegimo scenarijui.

- **8** Jei norite patikrinti diegimo rezultatus, įvykdykite komand<sup>ą</sup> "**. /install –c**".
- **9** Paleiskite "installprinter" komandų eilutėje. Ši komanda atvers langą **Add Printer Wizard**. Vadovaudamiesi pateiktomis procedūromis sukonfigūruokite spausdintuvą šiame lange.

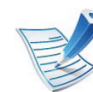

Kai kuriose "UNIX" operacinėse sistemose, pvz., "Solaris 10" sistemoje, ką tik pridėti spausdintuvai gali būti neįjungti ir (arba) nepriimti užduočių. Tokiu atveju pagrindinio naudotojo terminale vykdykite šias dvi komandas:

**accept <printer\_name>**

**enable <printer\_name>**

## **Tvarkyklės diegimas tinklu <sup>23</sup> 2. Prie tinklo prijungto įrenginio**

### **Spausdintuvo tvarkyklės paketo pašalinimas**

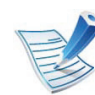

- Paslaugų programa naudojama šalinant sistemoje įdiegtą spausdintuvą.
- **a** Paleiskite komandą "**uninstallprinter**" terminale. Ši komanda atvers **Uninstall Printer Wizard**. Įdiegti spausdintuvai pateikiami išskleidžiamajame sąraše.
- **b** Pasirinkite spausdintuvą, kurį norite pašalinti.
- **c** Spustelėkite **Delete**, kad pašalintumėte spausdintuvą iš sistemos.
- **d** Jei norite pašalinti visą paketą, įvykdykite komandą "**. / install –d**".
- **e** Jei norite patikrinti pašalinimo rezultatus, įvykdykite komandą ". /install -c".

Jei paketą norite įdiegti iš naujo, naudokite komandą "**. /install**", kuri pakartotinai įdiegs dvejetainius failus.

### **Spausdintuvo nustatymas**

Jei norite pridėti spausdintuvą "UNIX" sistemoje, paleiskite "installprinter" komandų eilutėje. Ši komanda atvers spausdintuvo pridėjimo vedlio langą. Sukonfigūruokite spausdintuvą šiame lange, atlikdami šiuos veiksmus:

- **1** <sup>Į</sup>veskite spausdintuvo pavadinimą.
- **2** Modelių sąraše pasirinkite atitinkamą spausdintuvo modelį.
- **3** Įveskite spausdintuvo tipą atitinkantį aprašą lauke **Type**. Šis laukas nėra privalomas.
- **4** Įveskite bet kokį spausdintuvo aprašą lauke **Description**. Šis laukas nėra privalomas.
- **5** Nurodykite spausdintuvo vietą lauke **Location**.
- **6** Jei spausdintuvas yra prijungtas prie tinklo, įveskite spausdintuvo IP adresą arba DNS pavadinimą teksto langelyje **Device**. "IBM AIX" sistemoje su **jetdirect Queue type** galima įvesti tik DNS pavadinimą, skaitinio IP adreso įvesti negalima.
- **7 Queue type** rodo prijungimo būdą kaip **lpd** arba **jetdirect** atitinkamame sąrašo langelyje. Operacinėje sistemoje "Sun Solaris" yra papildomas tipas **usb**.
- **8** Pasirinkdami **Copies** nustatykite kopijų skaičių.
- **9** Kad kopijos būtų priimamos iš karto surūšiuotos, pažymėkite parinktį **Collate**.

## **Tvarkyklės diegimas tinklu <sup>24</sup> 2. Prie tinklo prijungto įrenginio**

- **10** Kad kopijos būtų priimamos atvirkštine tvarka, pažymėkite parinktį **Reverse Order**.
- **11** Jei norite nustatyti šį spausdintuvą kaip numatytąjį, pažymėkite parinktį **Make Default**.

**12** Spustelėdami **OK** pridėkite spausdintuvą.

## <span id="page-125-0"></span>**<sup>25</sup> 2. Prie tinklo prijungto įrenginio "IPv6" konfigūravimas naudojimas**

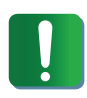

IPv6 tinkamai palaiko tik "Windows Vista" arba naujesnė versija.

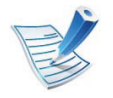

Jei atrodo, kad IPv6 tinklas neveikia, nustatykite visų tinklo nustatymų numatytąsias gamyklines reikšmes ir bandykite dar kartą naudodami **Clear Setting** (žr ["Tinklas" p. 64\)](#page-164-0).

"IPv6" tinklo aplinkoje vykdykite kitą procedūrą, kad galėtumėte naudoti "IPv6" adresą.

- **1** Prijunkite įrenginį prie tinklo naudodami tinklo kabelį.
- **2** Įjunkite įrenginį.
- **3** Išspausdinkite **tinklo konfigūracijos ataskaitą**, kuri patikrins IPv6 adresus (žr. ["Tinklo konfig](#page-113-1)ūracijos [ataskaitos spausdinimas" p. 13](#page-113-1)).
- **4** Pasirinkite **Pradėti** > **Valdymo skydas** > **Printers and Faxes**.
- **5** Spustelėkite **Pridėti spausdintuvą** kairiajame lango **Spausdintuvai ir faksai** polangyje.
- **6** Spustelėkite **Pridėti vietinį spausdintuvą** languose **Pridėti spausdintuvą**.
- **7** Atsidarys **Spausdintuvo diegimo vedlys** langas. Laikykitės lange pateikiamų instrukcijų.

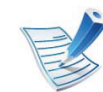

Jei įrenginys tinklo aplinkoje neveikia, suaktyvinkite "IPv6". Žr. kitą skyrių.

#### **"IPv6" suaktyvinimas**

- **1** Paspauskite (**Meniu**) mygtuką valdymo skydelyje.
- **2** Paspauskite **Network** > **TCP/IP (IPv6)** > **IPv6 Activate**.
- **3** Pasirinkite **On** ir paspauskite **OK**.
- **4** Išjunkite ir vėl įjunkite įrenginį.
- **5** Iš naujo įdiekite spausdintuvo tvarkyklę.

## **"IPv6" konfigūravimas <sup>26</sup> 2. Prie tinklo prijungto įrenginio**

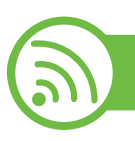

#### **"IPv6" adresų nustatymas**

Įrenginys palaiko toliau išvardytus IPv6 adresus, skirtus spausdinti tinkle ir valdyti per tinklą.

- **Link-local Address**: automatiškai sukonfigūruojamas vietinis "IPv6" adresas (adresas prasideda FE80).
- **Stateless Address**: tinklo kelvedžio automatiškai sukonfigūruojamas "IPv6" adresas.
- **Stateful Address**: "DHCPv6" serverio konfigūruojamas ..IPv6" adresas.
- **Manual Address**: rankiniu būdu naudotojo konfigūruojamas ..IPv6" adresas.

### **"DHCPv6" adreso konfigūravimas (Stateful)**

Jei tinkle yra DHCPv6 serveris, galite nustatyti vieną šių parinkčių, skirtų numatytajai dinaminei pagrindinio kompiuterio konfigūracijai.

- **1** Paspauskite (**Meniu**) mygtuką valdymo skydelyje.
- **2** Paspauskite **Network** > **OK** > **TCP/IP (IPv6)** > **OK**<sup>&</sup>gt; **DHCPv6 Config**.
- **3** Paspausdami **OK** pasirinkite norimą reikšmę.
	- **DHCPv6 Addr.**: "DHCPv6" naudojama visada nepaisant kelvedžio reikalavimo.
	- **DHCPv6 Off: "DHCPv6" nenaudojama nepaisant** kelvedžio reikalavimo.
	- **Router:** "DHCPv6" naudokite tik tada, kai to reikalauja kelvedis.

#### **Rankinis adreso konfigūravimas**

- **1** Paleiskite žiniatinklio naršyklę, pavyzdžiui, "Internet Explorer", kuri palaiko IPv6 adresus, kaip URL adresus.
- **2** Kai bus atidarytas langas "**SyncThru™ Web Service**", nuveskite pelės žymeklį ant **Settings** viršutinėje meniu juostoje ir spustelėkite **Network Settings**.
- **3** Spustelėkite **TCP/IPv6** kairiajame žiniatinklio svetainė<sup>s</sup> polangyje.
- **4** Pasirinkite žymės laukel<sup>į</sup> **Manual Address**. Tada suaktyvinamas **Address/Prefix** teksto laukelis.
- **5** Įveskite likusią adreso dalį (pvz., :3FFE:10:88:194::**AAAA**. "A" yra šešioliktainis simbolis, sudarytas iš skaičių nuo 0 iki 9 ir raidžių nuo A iki F).
- **6** Spustelėkite mygtuk<sup>ą</sup> **Apply**.

## **"IPv6" konfigūravimas <sup>27</sup> 2. Prie tinklo prijungto įrenginio**

<span id="page-127-0"></span>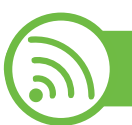

#### **"SyncThru™ Web Service" naudojimas**

- **1** Paleiskite žiniatinklio naršyklę, pavyzdžiui, "Internet Explorer", kuri palaiko IPv6 adresus, kaip URL adresus.
- **2** Pasirinkite vieną iš IPv6 adresų (**Link-local Address**, **Stateless Address**, **Stateful Address**, **Manual Address**) iš tinklo konfigūracijos ataskaitos (žr. "Tinklo konfigū[racijos ataskaitos spausdinimas" p. 13\)](#page-113-1).
- **3** Įveskite IPv6 adresus (pvz., http:// [FE80::215:99FF:FE66:7701]).

Adresas turi būti skliausteliuose "[]".

## <span id="page-128-0"></span>**2. Prie tinklo prijungto irenginio 2. Prie tinklo prijungto irenginio 28 naudojimas 28**

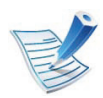

Įsitikinkite, kad įrenginys palaiko belaidį tinklą. Kai kurie modeliai nepalaiko belaidžio tinklo.

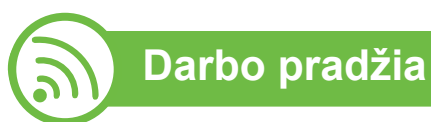

### **Tinklo tipo supratimas**

Paprastai galite užmegzti tik vieną ryšį tarp kompiuterio ir įrenginio.

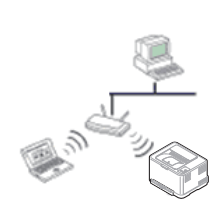

#### **Infrastruktūros režimas**

Tai yra aplinka, dažniausiai naudojama namuose ir mažose įstaigose SOHO (nedidelis biuras/ namų biuras). Šis režimas naudoja prieigos tašką, skirtą ryšiui su belaidžiu įrenginiu užmegzti.

#### **Specialusis režimas**

Šis režimas nenaudoja prieigos taško. Belaidis kompiuteris ir belaidis įrenginys susijungs tiesiogiai.

### **Belaidžio tinklo pavadinimas ir tinklo raktas**

Belaidžiam tinklui reikia didesnio saugumo, todėl pirmiausia nustatomas prieigos taškas, tinklo pavadinimas (SSID), naudojamas saugos tipas ir tinklui sukuriamas tinklo raktas. Suveskite šią informaciją prieš paleisdami įrenginio įdiegimą.

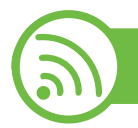

#### **Įdiegimo tipo pasirinkimas**

Belaidį tinklą įdiegti galite iš įrenginio valdymo skydelio arba kompiuterio.

#### **Iš valdymo skydelio**

Daugeliui naudotojų rekomenduojame naudoti **(WPS) mygtuką ir sukonfigūruoti belaidžio tinklo nustatymus.**

- (WPS)**:** Jei jūsų įrenginys ir prieigos taškas (ar belaidis kelvedis) palaiko "Wi-Fi Protected Setup™" (WPS), nesunkiai sukonfigūruosite belaidžio tinklo nustatymus, paspausdami mygtuką (WPS) valdymo skydelyje (žr. "WPS mygtuko [naudojimas" p. 29](#page-129-0)).
- **Valdymo skydelis:** Belaidžio tinklo parametrus galima konfigūruoti naudojant valdymo skydelį (žr. "Meniu mygtuko [naudojimas" p. 33](#page-133-0)).

### **Iš kompiuterio**

**Jungiant prie kompiuterio rekomenduojama naudoti USB kabelį su programa, esančia pridedamame programinės įrangos CD diske.**

- Žr. "Sa[ranka naudojant "Windows"" p. 36](#page-136-0).
- **Naudojant USB kabelį:** Jūs galite paprastai nustatyti belaidį tinklą, naudodami pridedamame programinės įrangos CD diske esančią programą. Palaikomos tik "Windows" ir "Macintosh" operacinės sistemos (žr. "Sąranka naudojant ["Windows"" p. 36](#page-136-0) arba "Sąranka naudojant "Macintosh"" p. [43\)](#page-143-0).

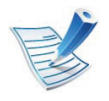

Įdiegę tvarkyklę, naudodami USB kabelį galite įdiegti belaidį tinklą, esantį "Printer Settings Utility" (palaikomos "Windows" ir "Macintosh" operacinės sistemos).

• **Naudojant tinklo kabelį:** belaidį tinklą galite nustatyti naudodami programą "SyncThru™ Web Service" (žr. ["Naudojant tinklo kabel](#page-149-0)į" p. 49).

<span id="page-129-0"></span>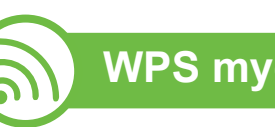

### **WPS mygtuko naudojimas**

Jei jūsų įrenginys ir prieigos taškas (ar belaidis kelvedis) palaiko "Wi-Fi Protected Setup™" (WPS), nesunkiai sukonfigūruosite belaidžio tinklo nustatymus paspausdami (WPS) mygtuką valdymo skydelyje – net nereikės kompiuterio.

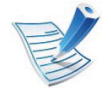

Jei belaidį tinklą norite naudoti infrastruktūros režimu, įsitikinkite, kad tinklo kabelis yra atjungtas nuo įrenginio. Prisijungti prie prieigos taško (arba belaidžio kelvedžio) galima naudojant **WPS (PBC)** mygtuką arba įvedant PIN kodą iš kompiuterio. Prisijungimo būdas skiriasi priklausomai nuo naudojamo prieigos taško (ar belaidžio kelvedžio). Daugiau informacijos ieškokite naudojamo prieigos taško (ar belaidžio ryšio kelvedžio) naudotojo vadove.

#### **Elementai, kuriuos reikia paruošti**

- Patikrinkite, ar prieigos taškas (ar belaidžio ryšio kelvedis) palaiko WPS ("Wi-Fi Protected Setup™").
- Patikrinkite, ar jūsų įrenginys palaiko WPS ("Wi-Fi Protected Setup™").
- Tinklo kompiuteris (tik PIN režimas)

### **Belaidžio tinklo sąranka <sup>30</sup> 2. Prie tinklo prijungto įrenginio**

### **Tipo pasirinkimas**

Naudodamiesi valdymo skydelyje esančiu (WPS) mygtuku įrenginį prie belaidžio tinklo galite prijungti dviem būdais.

**Konfigūravimo paspaudžiant mygtuką (PBC)** būdas suteikia galimybę prijungti įrenginį prie belaidžio tinklo, paspaudžiant mygtuką (WPS) įrenginio valdymo skydelyje ir WPS (PBC) mygtuką, kuris yra "Wi-Fi Protected Setup™" (WPS) funkciją palaikančiame prieigos taške (ar belaidžiame kelvedyje).

**Asmeninio identifikacijos numerio (PIN)** būdas padeda prijungti įrenginį prie belaidžio tinklo, WPS ("Wi-Fi Protected Setup™") prieigos taške (ar belaidžiame kelvedyje) įvedant pridedamą PIN informaciją.

Gamykloje jūsų įrenginiui nustatytas **PBC** režimas, kurį rekomenduojama naudoti įprasto belaidžio tinklo aplinkoje.

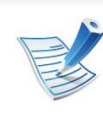

Norėdami pakeisti WPS režimą, paspauskite (**Meniu**) > **Wireless** > **OK** > **WPS Setting**.

#### **Įrenginiai su ekranu**

#### **► Prijungimas PBC režimu**

**Paspauskite (1)** (WPS) mygtuką valdymo skydelyje ir laikykite paspaustą ilgiau nei 2 sekundes.

Aparatas ima laukti apie dvi minutes, kol paspausite WPS (PBC) mygtuką prieigos taške (arba belaidžiame kelvedyje).

**2** Paspauskite **WPS (PBC)** mygtuką prieigos taške (arba belaidžiame kelvedyje).

Ekrane nurodytu eiliškumu rodomi šie pranešimai:

- **a Connecting:** įrenginys jungiasi prie prieigos taško (ar belaidžio kelvedžio).
- **b Connected:** Įrenginiui sėkmingai prisijungus prie belaidžio tinklo, WPS šviesos diodas ima šviesti nuolatos.
- **c AP SSID:** baigus prisijungimo prie belaidžio tinklo procesą, ekrane parodoma AP SSID informacija.

### **Belaidžio tinklo sąranka <sup>31</sup> 2. Prie tinklo prijungto įrenginio**

#### **► Prijungimas PIN kodo režimu**

- Paspauskite (1) (WPS) mygtuką valdymo skydelyje ir laikykite paspaustą ilgiau nei 2 sekundes.
- **2** Ekrane bus parodytas aštuonių skaitmenų PIN kodas.

Kompiuteryje, kuris prijungtas prie prieigos taško (ar belaidžio kelvedžio), per dvi minutes turite įvesti aštuonženklį PIN kodą.

Ekrane nurodytu eiliškumu rodomi šie pranešimai:

- **a Connecting:** Irenginys jungiasi prie belaidžio tinklo.
- **b Connected:** Įrenginiui sėkmingai prisijungus prie belaidžio tinklo, WPS šviesos diodas ima šviesti nuolatos.
- **c AP SSID:** baigus prisijungimo prie belaidžio tinklo procesą, skystųjų kristalų ekrane parodoma AP SSID informacija.

#### **Įrenginiai be ekrano**

#### **► Prijungimas PBC režimu**

**Paspauskite (1) (WPS) mygtuką valdymo skydelyje ir** laikykite paspaustą 2–4 sekundes, kol būsenos šviesos diodas pradės greitai mirksėti.

Įrenginys pradės jungtis prie belaidžio tinklo. Šviesos diodas lėtai mirksės apie dvi minutes, kol paspausite PBC mygtuką prieigos taške (arba belaidžiame kelvedyje).

- **2** Paspauskite **WPS (PBC)** mygtuką prieigos taške (arba belaidžiame kelvedyje).
	- **a** WPS šviesos diodas mirksi greitai. Įrenginys jungiasi prie prieigos taško (ar belaidžio kelvedžio).
	- **b** Įrenginiui sėkmingai prisijungus prie belaidžio tinklo, WPS šviesos diodas ima šviesti nuolatos.

#### **► Prijungimas PIN kodo režimu**

**1** <sup>B</sup>ūtina atspausdinti tinklo konfigūracijos ataskaitą su PIN kodu.

Esant parengties būsenai paspauskite (**Atšaukti** arba **Stabdyti / Išvalyti**) mygtuką valdymo skydelyje ir laikykite paspaustą maždaug 5 sekundes. Jūs galite sužinoti įrenginio PIN kodą.

**Paspauskite (1) (WPS) mygtuką valdymo skydelyje ir** laikykite paspaustą ilgiau nei 4 sekundes, kol būsenos šviesos diodas pradės šviesti nuolatos.

Įrenginys pradės jungtis prie prieigos taško (ar belaidžio kelvedžio).

**3** Kompiuteryje, kuris prijungtas prie prieigos taško (ar belaidžio kelvedžio), per dvi minutes turite įvesti aštuonženklį PIN kodą.

Šviesos diodas lėtai mirksės ne ilgiau nei dvi minutes, kol įvesite aštuonženklį PIN kodą.

WPS šviesos diodas mirksės toliau nurodyta tvarka:

- **a** WPS šviesos diodas mirksi greitai. įrenginys jungiasi prie prieigos taško (ar belaidžio kelvedžio).
- **b** Įrenginiui sėkmingai prisijungus prie belaidžio tinklo, WPS šviesos diodas ima šviesti nuolatos.

### **Pakartotinis prisijungimas prie tinklo**

Kai belaidžio ryšio funkcija išjungta, įrenginys bandys automatiškai prisijungti prie prieigos taško (arba belaidžio kelvedžio) naudodamas ankstesnius belaidžio ryšio parametrus ir adresą.

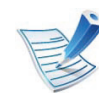

Nurodytais atvejais įrenginys bandys automatiškai prisijungti prie belaidžio tinklo iš naujo:

- Irenginys išsijungs ir vėl įsijungs.
- Prieigos taškas (ar belaidis kelvedis) išsijungs ir vėl įsijungs.

### **Prisijungimo atšaukimas**

Norėdami atšaukti ryšį su belaidžiu tinklu įrenginiui besijungiant prie belaidžio tinklo, nuspauskite ir atleiskite (**Atšaukti** arba **Stabdyti / Išvalyti**) mygtuką valdymo skydelyje. **Norėdami iš naujo prisijungti prie belaidžio tinklo turėsite palaukti 2 minutes.**

### **Atsijungimas nuo tinklo**

Norėdami atsijungti nuo belaidžio tinklo, paspauskite (WPS) mygtuką valdymo skydelyje ir laikykite paspaustą ilgiau nei dvi sekundes.

- **Kai "Wi-Fi" tinklas veikia laukimo režimu:** įrenginys nedelsiant atsijungs nuo belaidžio tinklo ir užges WPS šviesos diodas.
- Kai "Wi-Fi" tinklas naudojamas: kol įrenginys laukia dabartinės užduoties pabaigos, WPS šviesos diodas dažnai mirksi. Paskui belaidžio tinklo ryšys atjungiamas automatiškai. WPS šviesos diodas užges.

<span id="page-133-0"></span>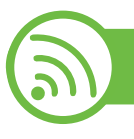

#### **Meniu mygtuko naudojimas**

Prieš pradėdami turite sužinoti belaidžio tinklo pavadinimą (SSID) ir tinklo raktą, jei jis šifruojamas. Ši informacija nustatoma, kai įdiegiamas prieigos taškas (ar belaidis kelvedis). Jei nieko nežinote apie belaidžio tinklo aplinką, kreipkitės į tinklą konfigūravusį asmenį.

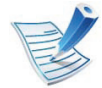

Nustatę belaidžio tinklo ryšį, turėsite įdiegti įrenginio tvarkyklę, kad būtų galima spausdinti naudojant programą (žr. "Tvarkyklė[s diegimas tinklu" p. 17](#page-117-0)).

- **1** Paspauskite (**Meniu**) mygtuką valdymo skydelyje.
- **2** Paspauskite **Network** > **OK** > **Wireless** > **OK** > **WLAN Settings** > **OK**.
- **3** Paspausdami **OK** pasirinkite norimą sąrankos būdą.
	- **Wizard:** įrenginyje įtaisyta belaidžio tinklo sąsajos plokštė ieško jūsų zonoje esančių belaidžių tinklų ir parodo rezultatus.
	- **Custom:** galite konfigūruoti belaidžio tinklo nustatymus pagal savo poreikius.

#### **Vedlio režimas**

- **1** <sup>Į</sup>renginyje įtaisyta belaidžio tinklo sąsajos plokštė ieško jūsų zonoje esančių belaidžių tinklų ir parodo rezultatus.
- **2** Paspauskite **Search List** > **OK** > pasirinkite tinklą > **OK**. Tinklą galite pasirinkti naudodami SSID.
- **3** Paspauskite **WLAN Security** > **OK** > **None** > **OK**. Jei bus parodytas kitas pranešimas, pereikite prie kito veiksmo.

## **Belaidžio tinklo sąranka <sup>34</sup> 2. Prie tinklo prijungto įrenginio**

- **4** Priklausomai nuo pasirinkto tinklo, WLAN apsauginio šifravimo tipas bus **WEP** arba **WPA**.
	- Jei naudojamas **WEP**, paspauskite **Open System** arba **SharedKey**.
		- **Open System: Authentication** nėra naudojamas, o **Encryption** gali būti naudojamas arba nenaudojamas, priklausomai nuo duomenų saugumo poreikio. Kai pasirinksite **Open System**, įveskite **WEP Key**.
		- **SharedKey: Authentication** naudojamas. Prieiga prie tinklo suteikiama įrenginiui, turinčiam tinkamą WEP raktą. Kai pasirinksite **SharedKey**, įveskite **WEP Key**.
	- Jei naudojamas **WPA**, įveskite WPA raktą. Rakto ilgis turi būti nuo 8 iki 63 ženklų.
- **5** Paspauskite **OK**.

### **Tinkintas režimas**

- **1** Kai viršutinėje ekrano eilutėje bus parodytas pranešimas **Edit SSID**, įveskite SSID – pavadinimą, pagal kurį atpažįstamas belaidis tinklas. SSID pavadinime skiriamos didžiosios ir mažosios raidės, todėl atidžiai jį įveskite. Paspauskite **OK**.
- **2** Pasirinkite belaidžio ryšio tipą.
- **3** Paspausdami **OK** pasirinkite **Operation Mode** būdą.
	- **Ad-hoc:** lygiaverčių mazgų aplinkoje leidžia belaidžiams įrenginiams ryšį vienam su kitu užmegzti tiesiogiai. Pereikite prie 4 žingsnio.
	- **Infrastructure:** leidžia belaidžiams įrenginiams susisiekti vienas su kitu per prieigos tašką. Pereikite prie 5 žingsnio.
- **4** Paspausdami **OK** pasirinkite **Channel** būdą.

Jei pasirinksite **Auto**, įrenginyje įtaisyta belaidžio tinklo sąsajos plokštė automatiškai sureguliuos kanalus.

## **Belaidžio tinklo sąranka <sup>35</sup> 2. Prie tinklo prijungto įrenginio**

#### **5** Paspausdami **OK** pasirinkite **WLAN Security** būdą.

- **None:** šis būdas naudojamas tuomet, kai tinkle nereikalaujama patvirtinti belaidžio įrenginio tapatumo ir šifruoti duomenų. Atvira sistema naudojama IEEE 802.11 autentifikacijai.
- **Static WEP:** šis būdas naudoja WEP (Wired Equivalent Privacy) saugumo algoritmą, rekomenduojamą IEEE 802.11 standarte. Nustačius statinio WEP saugumo režimą, duomenims užšifruoti, iššifruoti ir IEEE 802.11 autentifikacijai reikalingas tinkamas WEP raktas. Paspausdami **OK** pasirinkite **Authentication** sąrankos būdą
	- **Open System: Authentication** nėra naudojamas, o šifravimas gali būti naudojamas arba nenaudojamas, priklausomai nuo duomenų saugumo poreikio. Iveskite WEP Key.
	- **SharedKey: Authentication** naudojamas. Kai pasirinksite **SharedKey**, įveskite **WEP Key**.
- **WPA-PSK arba WPA2-PSK:** galite pasirinkti **WPA-PSK** arba **WPA2-PSK**, jei spausdintuvo serverį norite autentifikuoti pagal WPA iš anksto bendrinamą raktą. Tam naudojamas bendrinamas slaptas raktas (paprastai vadinamas iš anksto bendrinama raktine slapta fraze), kuris rankiniu būdu konfigūruojamas prieigos taške ir kiekviename jos kliente.
	- **a** Kai ekrane bus parodytas užrašas **WPA-PSK** arba **WPA2-PSK**, paspauskite **OK**.
	- **b** Paspausdami **OK** pasirinkite **TKIP** arba **AES**, esantį punkte **Encryption**. Jei pasirinksite **WPA2-PSK**, paspausdami **OK** pasirinkite **AES** arba **TKIP + AES**, esantį punkte **Encryption**.
	- **c** Įveskite **WPA Key**.

#### **6** Paspauskite **OK**.

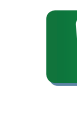

Atjunkite tinklo kabelį (standartinį arba kryžminio jungimo). Jūsų įrenginys bandys užmegzti belaidį ryšį su tinklu. Jei naudojamas specialiojo tinklo režimas, vienu metu galima naudoti belaidį LAN ir laidinį LAN.

# <span id="page-136-0"></span>

#### **Saranka naudojant "Windows"**

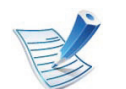

Programos **Wireless Setting** paleidimas be kompaktinio disko: jei įdiegėte spausdintuvo tvarkyklę, galite paleisti programą **Wireless Setting** be kompaktinio disko. Meniu Pradėti pasirinkite **Programos** arba **Visos programos** > **Samsung Printers** > **jūsų spausdintuvo tvarkyklės pavadinimas** > **Wireless Setting Program**.

### **Prieigos taškas per USB kabelį**

#### **► Elementai, kuriuos reikia paruošti**

- Prieigos taškas
- Prie tinklo prijungtas kompiuteris
- Programinės įrangos CD diskas, pridedamas kartu su įrenginiu
- Įrenginys su įdiegta belaidžio tinklo sąsaja
- USB laidas

#### **► Tinklo infrastruktūros sukūrimas**

- **1** Patikrinkite, ar prie įrenginio prijungtas USB kabelis.
- **2** Įjunkite kompiuterį, prieigos tašką ir įrenginį.
- **3** Įdėkite pateiktą programinės įrangos kompaktinį disk<sup>ą</sup> <sup>į</sup> CD-ROM diskų įrenginį.

**4** Pasirinkite parinkt<sup>į</sup> **Wireless Setting and Installation**.

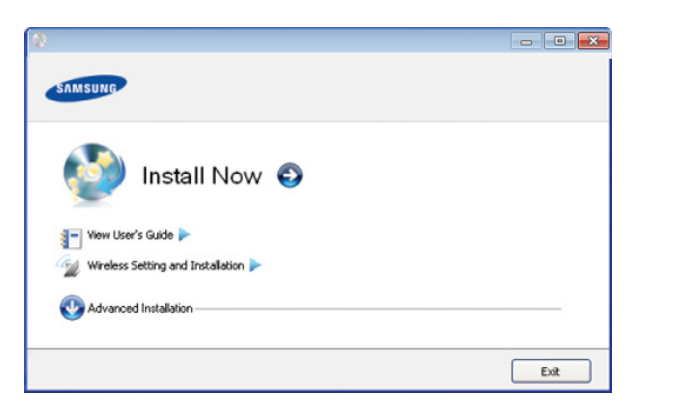

- **Install Now:** jei belaidį tinklą jau nustatėte, spustelėkite šį mygtuką, kad įdiegtumėte įrenginio tvarkyklę ir naudotumėte belaidžio tinklo įrenginį. Jei dar nenustatėte belaidžio tinklo, spustelėkite mygtuką **Wireless Setting and Installation**, kad nustatytumėte belaidį tinklą prieš spustelėdami šį mygtuką.
- **Wireless Setting and Installation:** Sukonfigūruokite įrenginio su USB kabeliu belaidžio tinklo nustatymus ir įdiekite įrenginio tvarkyklę. Skirta tik tiems naudotojams, kurie prieš tai nenustatė belaidžio ryšio.
- **5** Perskaitykite **License Agreement** ir pasirinkite **I accept the terms of the License Agreement**. Tada spustelėkite **Next**.

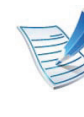

Jei surasti nepavyko, patikrinkite, ar kompiuteris ir įrenginys tinkamai sujungti USB kabeliu, ir vykdykite lange pateikiamus nurodymus.

**7** Suradę lange matysite belaidžio tinklo įrenginius. Pasirinkite naudojamo prieigos taško pavadinimą (SSID) ir spustelėkite **Next**.

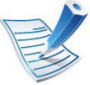

- Jei nerandate norimo pasirinkti tinklo pavadinimo arba jei belaidžio ryšio konfigūraciją norite nustatyti rankiniu būdu, spustelėkite **Advanced Setting**.
- **Enter the wireless Network Name:** Įveskite pageidaujamo prieigos taško SSID (SSID reaguoja į didžiųjų ir mažųjų raidžių registrą).
- **Operation Mode:** pasirinkite **Infrastructure**.

**6** Programinė įranga vykdys belaidžio tinklo paiešką.

## **Belaidžio tinklo sąranka <sup>38</sup> 2. Prie tinklo prijungto įrenginio**

• **Authentication:** pasirinkite autentiškumo tipą. **Open System:** autentifikavimas nėra naudojamas, o šifravimas gali būti naudojamas arba ne pagal duomenų saugumo poreikį.

**Shared Key:** autentifikavimas naudojamas. Prieiga prie tinklo suteikiama įrenginiui, turinčiam tinkamą WEP raktą.

**WPA Personal arba WPA2 Personal:** pasirinkite šią parinktį, norėdami autentifikuoti spausdintuvo serverį pagal WPA iš anksto bendrinamą raktą. Naudojamas bendrinamas slaptas raktas (paprastai vadinamas iš anksto bendrinamu raktu), kurį rankiniu būdu prieigos taške sukonfigūruoja kiekvienas klientas.

- **Encryption:** Pasirinkite šifravimą (None, WEP64, WEP128, TKIP, AES, TKIP AES).
- **Network Key:** įveskite tinklo šifravimo rakto reikšmę.
- **Confirm Network Key:** patvirtinkite tinklo šifravimo rakto reikšmę.
- **WEP Key Index:** Jei naudote WEP šifravimą, pasirinkite atitinkamą **WEP Key Index**.

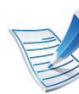

Belaidžio tinklo saugumo langas bus parodytas, jei prieigos taškas turi saugumo nustatymus.

Atsiras belaidžio tinklo saugumo langas. Langas skiriasi atsižvelgiant į saugumo režimą: WEP arba WPA.

• **WEP**

Pasirinkite **Open System** arba **Shared Key** tipo autentifikavimą ir įveskite WEP saugos raktą. Spustelėkite **Next**.

WEP (Wired Equivalent Privacy) yra saugumo protokolas, apsaugantis nuo neteisėtos prieigos prie jūsų belaidžio tinklo. WEP šifruoja kiekvieną belaidžiame tinkle apsikeisto paketo duomenų dalį, naudodamas 64 arba 128 bitų WEP šifravimo raktą.

• **WPA**

Įveskite WPA bendrinamą raktą ir spustelėkite **Next**. WPA autorizuoja ir identifikuoja naudotojus pagal saugumo raktą, kuris reguliariais intervalais keičiasi automatiškai. Duomenims šifruoti WPA taip pat naudoja TKIP (Temporal Key Integrity Protocol) ir AES (Advanced Encryption Standard).

**8** Lange rodomi belaidžio tinklo nustatymai ir tikrinama, ar jie teisingi. Spustelėkite **Next**.

• DHCP metodui

Jei IP adreso priskyrimo būdas yra DHCP, patikrinkite, ar DHCP rodoma lange. Jei rodoma "Static", spustelėkite **Change TCP/IP** ir pakeiskite priskyrimo metodą į DHCP.

• Statiniam metodui

Jei IP adreso priskyrimo būdas yra statinis, patikrinkite, ar "Static" rodoma lange. Jei rodoma DHCP, spustelėkite **Change TCP/IP** ir įveskite įrenginio IP adresą ir kitas tinklo konfigūracijos reikšmes. Prieš įvesdami įrenginio IP adresą, turite žinoti kompiuterio tinklo konfigūracijos informaciją. Jei kompiuteriui nustatyta DHCP, dėl statinio IP adreso gavimo reikia kreiptis į tinklo administratorių.

Pavyzdžiui:

Jei kompiuterio tinklo informacija yra tokia:

- IP adresas: 169.254.133.42
- Potinklio šablonas: 255.255.0.0

Tuomet įrenginio tinklo informacija turėtų būti tokia:

- IP adresas: 169.254.133.**43**
- Potinklio šablonas: 255.255.0.0 (Naudokite kompiuterio potinklio šabloną)
- Šliuzas: 169.254.133.**1**
- **9** Baigę nustatyti belaidį tinklą, atjunkite USB kabelį nuo kompiuterio ir įrenginio. Spustelėkite **Next**.

**10** Pasirodys **Wireless Network Setting Complete** langas.

Pasirinkite **Yes**, jei priimate dabartinius nustatymus, ir tęskite nustatymo procedūrą.

Pasirinkite **No**, jei norite grįžti į pradinį ekraną.

Tada spustelėkite **Next**.

- **11** Spustelėkite **Next**, kai atsiras langas **Confirm Printer Connection**.
- **12** Pasirinkite komponentus, kurie bus įdiegti. Spustelėkite **Next**.
- **13** Pasirinkę komponentus taip pat galite pakeisti įrenginio pavadinimą, nustatyti įrenginio bendrinimą tinkle, nustatyti įrenginį kaip numatytąjį ir pakeisti kiekvieno įrenginio prievado pavadinimą. Spustelėkite **Next**.
- **14** Baigus diegimą pasirodo langas, kuriame prašoma išspausdinti bandomąjį puslapį. Jei norite išspausdinti bandomąjį puslapį, spustelėkite **Print a test page**.

Jei ne, tiesiog spustelėkite **Next** ir eikite prie 16 veiksmo.

## **Belaidžio tinklo sąranka <sup>40</sup> 2. Prie tinklo prijungto įrenginio**

**15** Jei bandomasis puslapis išspausdinamas tinkamai, spustelėkite **Yes**.

Jei ne, spustelėkite **No** kad išspausdintumėte jį iš naujo.

**16** Jei norite užsiregistruoti kaip įrenginio naudotojas, kad gautumėte informaciją iš Samsung, spustelėkite **On-line Registration**.

**17** Spustelėkite **Finish**.

#### **Specialusis tinklas per USB kabelį**

Jei neturite prieigos taško (AP), vis tiek galite prijungti įrenginį belaidžiu būdu prie kompiuterio, vykdydami toliau pateikiamus veiksmus ir nustatydami specialųjį belaidį tinklą.

#### **► Elementai, kuriuos reikia paruošti**

- Prie tinklo prijungtas kompiuteris
- Programinės įrangos CD diskas, pridedamas kartu su įrenginiu
- Įrenginys su įdiegta belaidžio tinklo sąsaja
- USB laidas

#### ▶ Specialiojo tinklo sukūrimas "Windows" aplinkoje

- **1** Patikrinkite, ar prie įrenginio prijungtas USB kabelis.
- **2** Įjunkite kompiuterį ir belaidžio tinklo įrenginį.
- **3** Įdėkite pateiktą programinės įrangos kompaktinį disk<sup>ą</sup> <sup>į</sup> CD-ROM diskų įrenginį.

#### **4** Pasirinkite parinkt<sup>į</sup> **Wireless Setting and Installation**.

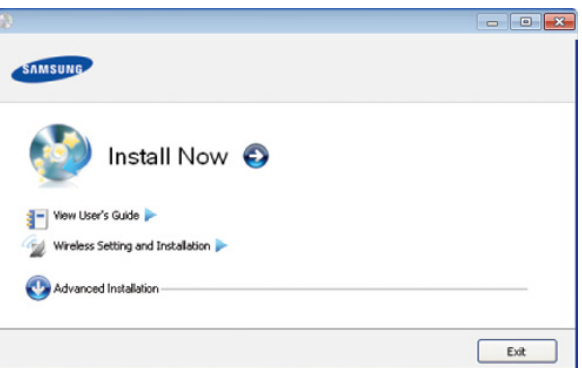

• **Install Now:** jei belaidį tinklą jau nustatėte, spustelėkite šį mygtuką, kad įdiegtumėte įrenginio tvarkyklę ir naudotumėte belaidžio tinklo įrenginį. Jei dar nenustatėte belaidžio tinklo, spustelėkite mygtuką **Wireless Setting and Installation**, kad nustatytumėte belaidį tinklą prieš paspausdami šį mygtuką.

## **Belaidžio tinklo sąranka 19. Prie tinklo prijungto įrenginio**

- **Wireless Setting and Installation:** sukonfigūruokite įrenginio su USB kabeliu belaidžio tinklo nustatymus ir įdiekite įrenginio tvarkyklę. Skirta tik tiems naudotojams, kurie prieš tai nenustatė belaidžio ryšio.
- **5** Perskaitykite **License Agreement** ir pasirinkite **I accept the terms of the License Agreement**. Tada spustelėkite **Next**.
- 

**6** Programinė įranga vykdys belaidžio tinklo paiešką.

- Jei programinei įrangai nepavyko surasti tinklo, patikrinkite, ar kompiuteris ir įrenginys tinkamai sujungti USB kabeliu, ir vykdykite lange pateikiamus nurodymus.
- **7** Pasibaigus belaidžių tinklų paieškai, atsiras belaidži<sup>ų</sup> tinklų jūsų įrenginiui sąrašas.

Jei norite naudoti "Samsung" numatytąjį specialiojo tinklo nustatymą, sąraše pasirinkite paskutinį belaidį tinklą, kurio **Network Name(SSID)** yra **portthru**, o **Signal** yra **Printer Self Network**.

Tada spustelėkite **Next**.

Jei norite naudoti kitus specialiojo tinklo nustatymus, pasirinkite kitą belaidį tinklą sąraše.

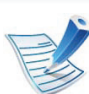

Jei norite keisti specialiojo tinklo nustatymus, spustelėkite mygtuką **Advanced Setting**.

- **Enter the wireless Network Name:** Įveskite pageidaujamą SSID pavadinimą (SSID reaguoja į didžiųjų ir mažųjų raidžių registrą).
- **Operation Mode:** pasirinkite specialųjį tinklą.
- **Channel:** pasirinkite kanalą. (**Auto Setting** arba nuo 2412 MHz iki 2467 MHz).
- **Authentication:** pasirinkite autentiškumo tipą. **Open System:** autentifikavimas nėra naudojamas, o šifravimas gali būti naudojamas arba ne pagal duomenų saugumo poreikį.

**Shared Key:** autentifikavimas naudojamas. Prieiga prie tinklo suteikiama įrenginiui, turinčiam tinkamą WEP raktą.

- **Encryption:** Pasirinkite šifravimą (None, WEP64, WEP128).
- **Network Key:** įveskite tinklo šifravimo rakto reikšmę.
- **Confirm Network Key:** patvirtinkite tinklo šifravimo rakto reikšmę.
- **WEP Key Index:** Jei naudote WEP šifravimą, pasirinkite atitinkamą **WEP Key Index**.

## **Belaidžio tinklo sąranka <sup>42</sup> 2. Prie tinklo prijungto įrenginio**

Belaidžio tinklo saugumo langas bus parodytas, jei specialusis tinklas turi saugumo nustatymą.

Atsiras belaidžio tinklo saugumo langas. Pasirinkite **Open System** arba **Shared Key**, kad galėtumėte autentifikuoti, arba spustelėkite **Next**.

• WEP (Wired Equivalent Privacy) yra saugumo protokolas, apsaugantis nuo neteisėtos prieigos prie jūsų belaidžio tinklo. WEP šifruoja kiekvieną belaidžiame tinkle apsikeisto paketo duomenų dalį, naudodamas 64 arba 128 bitų WEP šifravimo raktą.

**8** Atsiras langas, kuriame matysite belaidžio tinklo nustatymus. Patikrinkite nustatymus ir spustelėkite **Next**.

Prieš įvesdami įrenginio IP adresą, turite žinoti kompiuterio tinklo konfigūracijos informaciją. Jei kompiuterio tinklo konfigūracijai nustatyta DHCP, belaidžiam tinklui taip pat turi būti nustatyta DHCP. Ir priešingai: jei kompiuterio tinklo konfigūracijai nustatyta "Static", belaidžiam tinklui taip pat turi būti nustatyta "Static".

Jei jūsų kompiuteriui nustatyta DHCP, o jūs norite naudoti "Static" belaidžio tinklo nustatymą, susisiekite su tinklo administratoriumi ir sužinokite statinį IP adresą.

• **DHCP metodui**

Jei IP adreso priskyrimo būdas yra DHCP, patikrinkite, ar DHCP rodoma lange **Wireless Network Setting Confirm**. Jei rodoma "Static", spustelėkite **Change TCP/IP** ir pakeiskite priskyrimo metodą į **Receive IP address automatically (DHCP)**.

#### • **Statiniam metodui**

Jei IP adreso priskyrimo būdas yra "Static", patikrinkite, ar "Static" rodoma lange **Wireless Network Setting Confirm**. Jei rodoma DHCP, spustelėkite **Change TCP/IP** ir įveskite įrenginio IP adresą ir kitas tinklo konfigūracijos reikšmes.

#### Pavyzdžiui:

Jei kompiuterio tinklo informacija yra tokia:

- IP adresas: 169.254.133.42
- Potinklio šablonas: 255.255.0.0

Įrenginio tinklo informacija turėtų būti tokia:

- IP adresas: 169.254.133.**43**
- Potinklio šablonas: 255.255.0.0 (Naudokite kompiuterio potinklio šabloną)
- Šliuzas: 169.254.133.**1**

**9** Baigę nustatyti belaidį tinklą, atjunkite USB kabelį nuo kompiuterio ir įrenginio. Spustelėkite **Next**.

## **Belaidžio tinklo sąranka <sup>43</sup> 2. Prie tinklo prijungto įrenginio**

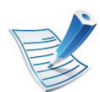

Jei bus parodytas langas **Change PC Network Setting**, vykdykite lange nurodytus veiksmus.

Jei baigėte nustatinėti kompiuterio belaidžio tinklo nustatymus, spustelėkite **Next**.

Jei DHCP nustatėte kaip kompiuterio belaidį tinklą, IP adresui gauti prireiks kelių minučių.

#### **10** Pasirodys **Wireless Network Setting Complete** langas.

Pasirinkite **Yes**, jei priimate dabartinius nustatymus, ir tęskite nustatymo procedūrą.

Pasirinkite **No**, jei norite grįžti į pradinį ekraną.

Tada spustelėkite **Next**.

- **11** Spustelėkite **Next**, kai atsiras langas **Confirm Printer Connection**.
- **12** Pasirinkite komponentus, kurie bus įdiegti. Spustelėkite **Next**.

Pasirinkę komponentus taip pat galite pakeisti įrenginio pavadinimą, nustatyti įrenginio bendrinimą tinkle, nustatyti įrenginį kaip numatytąjį ir pakeisti kiekvieno įrenginio prievado pavadinimą. Spustelėkite **Next**.

**13** Baigus diegimą pasirodo langas, kuriame prašoma išspausdinti bandomąjį puslapį. Jei norite išspausdinti bandomąjį puslapį, spustelėkite **Print a test page**. Jei ne, tiesiog spustelėkite **Next** ir eikite prie 15 veiksmo.

**14** Jei bandomasis puslapis išspausdinamas tinkamai, spustelėkite **Yes**.

Jei ne, spustelėkite **No** kad išspausdintumėte jį iš naujo.

**15** Jei norite užsiregistruoti kaip įrenginio naudotojas, kad gautumėte informaciją iš "Samsung", spustelėkite **On-line Registration**.

#### **16** Spustelėkite **Finish**.

<span id="page-143-0"></span> **Saranka naudojant "Macintosh"** 

### **Elementai, kuriuos reikia paruošti**

- Prieigos taškas
- Prie tinklo prijungtas kompiuteris
- Programinės įrangos CD diskas, pridedamas kartu su įrenginiu
- Įrenginys su įdiegta belaidžio tinklo sąsaja
- USB laidas
## **Prieigos taškas per USB kabelį**

- **1** Patikrinkite, ar prie įrenginio prijungtas USB kabelis.
- **2** Įjunkite kompiuterį, prieigos tašką ir įrenginį.
- **3** Įdėkite pateiktą programinės įrangos kompaktinį disk<sup>ą</sup> <sup>į</sup> CD-ROM diskų įrenginį.
- **4** Du kartus spustelėkite kompaktinio disko piktogramą, kuri pasirodo "Macintosh" darbalaukyje.
- **5** Du kartus spustelėkite aplank<sup>ą</sup> **MAC\_Installer**.
- **6** Du kartus spustelėkite piktogram<sup>ą</sup> **Installer OS X**.
- **7** Įveskite slaptažodį ir spustelėkite **OK**.
- **8** Spustelėkite **Continue**.
- **9** Perskaitykite licencijos sutartį ir spustelėkite **Continue**.
- **10** Spustelėkite **Agree**, kad patvirtintumėte licencijos sutartį.
- **11** Spustelėkite **Continue**.

**12** Pasirinkite **Easy Install** ir spustelėkite **Install**. **Easy Install** rekomenduojama daugeliui naudotojų. Bus įdiegti visi komponentai, kurių reikia aparatui veikti.

Jei pasirinksite **Custom Install**, galėsite nurodyti atskirus komponentus, kuriuos reikia įdiegti.

- - **13** Pasirinkite parinkt<sup>į</sup> **Wireless Setting and Installation**.

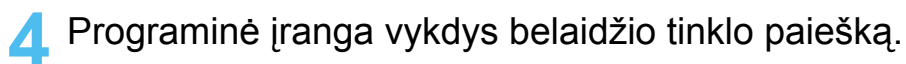

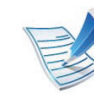

Jei surasti nepavyko, patikrinkite, ar kompiuteris ir įrenginys tinkamai sujungti USB kabeliu, ir vykdykite lange pateikiamus nurodymus.

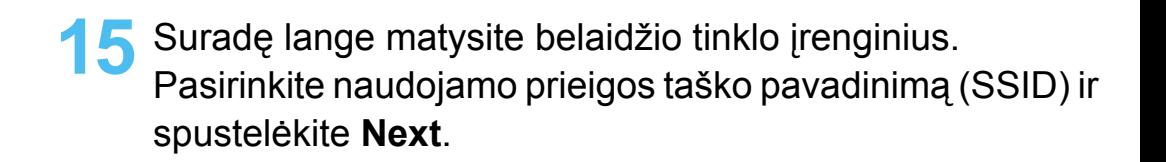

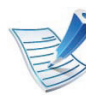

- Jei belaidžio tinklo konfigūraciją nustatote rankiniu būdu, spustelėkite **Advanced Setting**.
- **Enter the wireless Network Name:** Įveskite pageidaujamo prieigos taško SSID (SSID pavadinime skiriamos didžiosios ir mažosios raidės).
- **Operation Mode:** pasirinkite **Infrastructure**.

# **Belaidžio tinklo sąranka <sup>45</sup> 2. Prie tinklo prijungto įrenginio**

• **Authentication:** pasirinkite autentiškumo tipą. **Open System:** autentifikavimas nėra naudojamas, o šifravimas gali būti naudojamas arba ne pagal duomenų saugumo poreikį.

**Shared Key:** autentifikavimas naudojamas. Prieiga prie tinklo suteikiama įrenginiui, turinčiam tinkamą WEP raktą.

**WPA Personal arba WPA2 Personal:** pasirinkite šią parinktį, norėdami autentifikuoti spausdintuvo serverį pagal WPA iš anksto bendrinamą raktą. Naudojamas bendrinamas slaptas raktas (paprastai vadinamas iš anksto bendrinamu raktu), kurį rankiniu būdu prieigos taške sukonfigūruoja kiekvienas klientas.

- **Encryption:** pasirinkite šifravimą. (Jokio, WEP64, WEP128, TKIP, AES, TKIP, AES)
- **Network Key:** įveskite tinklo šifravimo rakto reikšmę.
- **Confirm Network Key:** patvirtinkite tinklo šifravimo rakto reikšmę.
- **WEP Key Index:** Jei naudote WEP šifravimą, pasirinkite atitinkamą **WEP Key Index**.

Belaidžio tinklo saugumo langas atsiras, jei prieigos taškas turi saugumo nustatymą.

Atsiras belaidžio tinklo saugumo langas. Langas skiriasi atsižvelgiant į saugumo režimą: WEP arba WPA.

• **WEP**

Pasirinkite **Open System** arba **Shared Key** tipo autentifikavimą ir įveskite WEP saugos raktą. Spustelėkite **Next**.

WEP (Wired Equivalent Privacy) yra saugumo protokolas, apsaugantis nuo neteisėtos prieigos prie jūsų belaidžio tinklo. WEP šifruoja kiekvieną belaidžiame tinkle apsikeisto paketo duomenų dalį, naudodamas 64 arba 128 bitų WEP šifravimo raktą.

• **WPA**

Įveskite WPA bendrinamą raktą ir spustelėkite **Next**. WPA autorizuoja ir identifikuoja naudotojus pagal saugumo raktą, kuris reguliariais intervalais keičiasi automatiškai. Duomenims šifruoti WPA taip pat naudoja TKIP (Temporal Key Integrity Protocol) ir AES (Advanced Encryption Standard).

**16** Lange rodomi belaidžio tinklo nustatymai ir galite patikrinti, ar jie teisingi. Spustelėkite **Next**.

#### • **DHCP metodui**

Jei IP adreso priskyrimo būdas yra DHCP, patikrinkite, ar DHCP rodoma lange. Jei rodoma "Static", spustelėkite **Change TCP/IP** ir pakeiskite priskyrimo metodą į DHCP.

#### • **Statiniam metodui**

Jei IP adreso priskyrimo būdas yra statinis, patikrinkite, ar "Static" rodoma lange. Jei rodoma DHCP, spustelėkite **Change TCP/IP** ir įveskite įrenginio IP adresą ir kitas tinklo konfigūracijos reikšmes. Prieš įvesdami įrenginio IP adresą, turite žinoti kompiuterio tinklo konfigūracijos informaciją. Jei kompiuteriui nustatyta DHCP, dėl statinio IP adreso gavimo reikia kreiptis į tinklo administratorių.

Pavyzdžiui:

Jei kompiuterio tinklo informacija yra tokia:

- IP adresas: 169.254.133.42
- Potinklio šablonas: 255.255.0.0

Tuomet įrenginio tinklo informacija turėtų būti tokia:

- IP adresas: 169.254.133.**43**
- Potinklio šablonas: 255.255.0.0 (Naudokite kompiuterio potinklio šabloną)
- Šliuzas: 169.254.133.**1**

**17** Belaidis tinklas yra prijungiamas pagal tinklo konfigūraciją.

- **18** Baigę nustatyti belaidį tinklą, atjunkite USB kabelį nuo kompiuterio ir įrenginio.
- **19** Vykdykite nurodymus lange ir baikite diegti. Įdieg<sup>ę</sup> spustelėkite **Quit** arba **Restart**.

## **Specialusis tinklas per USB kabelį**

Jei neturite prieigos taško (AP), vis tiek galite prijungti įrenginį belaidžiu būdu prie kompiuterio, vykdydami šiuos paprastus nurodymus ir nustatydami specialųjį belaidį tinklą.

#### **► Elementai, kuriuos reikia paruošti**

- Prie tinklo prijungtas kompiuteris
- Programinės įrangos CD diskas, pridedamas kartu su įrenginiu
- Įrenginys su įdiegta belaidžio tinklo sąsaja
- USB laidas

# **Belaidžio tinklo sąranka <sup>47</sup> 2. Prie tinklo prijungto įrenginio**

### ▶ Specialiojo tinklo sukūrimas "Macintosh" aplinkoje

- **1** Patikrinkite, ar prie įrenginio prijungtas USB kabelis.
- **2** Įjunkite kompiuterį ir įrenginį.
- **3** Įdėkite pateiktą programinės įrangos kompaktinį disk<sup>ą</sup> <sup>į</sup> CD-ROM diskų įrenginį.
- **4 Du kartus spustelėkite kompaktinio disko piktogramą, kuri** pasirodo "Macintosh" darbalaukyje.
- **5** Du kartus spustelėkite aplank<sup>ą</sup> **MAC\_Installer**.
- **6** Du kartus spustelėkite piktogram<sup>ą</sup> **Installer OS X**.
- **7** Įveskite slaptažodį ir spustelėkite **OK**.
- **8** Spustelėkite **Continue**.
- **9** Perskaitykite licencijos sutartį ir spustelėkite **Continue**.
- **10** Spustelėkite **Agree**, kad patvirtintumėte licencijos sutartį.

**11** Pasirinkite **Easy Install** ir spustelėkite **Install**. **Easy Install** rekomenduojama daugeliui naudotojų. Bus įdiegti visi komponentai, kurių reikia aparatui veikti.

Jei pasirinkote **Custom Install**, galėsite nurodyti atskirus komponentus, kuriuos reikia įdiegti.

- **12** Spustelėkite **Wireless Setting and Installation**.
	- **13** Programin<sup>ė</sup> <sup>į</sup>ranga vykdys belaidžio tinklo įrengini<sup>ų</sup> paiešką.
- 
- Jei surasti nepavyko, patikrinkite, ar kompiuteris ir įrenginys tinkamai sujungti USB kabeliu, ir vykdykite lange pateikiamus nurodymus.
- 
- **14** Pasibaigus belaidžių tinklų paieškai, atsiras belaidži<sup>ų</sup> tinklų jūsų įrenginiui sąrašas.

Jei norite naudoti "Samsung" numatytąjį specialiojo tinklo nustatymą, sąraše pasirinkite paskutinį belaidį tinklą, kurio **Network Name(SSID)** yra **portthru**, o **Signal** yra **Printer Self Network**.

Tada spustelėkite **Next**.

Jei norite naudoti kitus specialiojo tinklo nustatymus, pasirinkite kitą belaidį tinklą sąraše.

# **Belaidžio tinklo sąranka <sup>48</sup> 2. Prie tinklo prijungto įrenginio**

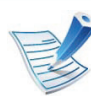

Jei norite keisti specialiojo tinklo nustatymus, spustelėkite mygtuką **Advanced Setting**.

- **Enter the wireless Network Name:** Įveskite pageidaujamą SSID pavadinimą (SSID reaguoja į didžiųjų ir mažųjų raidžių registrą).
- **Operation Mode:** pasirinkite specialųjį tinklą.
- **Channel:** Pasirinkite kanalą (**Auto Setting** arba 2412–2467 MHz).
- **Authentication:** pasirinkite autentiškumo tipą. **Open System:** autentifikavimas nėra naudojamas, o šifravimas gali būti naudojamas arba ne pagal duomenų saugumo poreikį.

**Shared Key:** autentifikavimas naudojamas. Prieiga prie tinklo suteikiama įrenginiui, turinčiam tinkamą WEP raktą.

- **Encryption:** Pasirinkite šifravimą (None, WEP64, WEP128).
- **Network Key:** įveskite tinklo šifravimo rakto reikšmę.
- **Confirm Network Key:** patvirtinkite tinklo šifravimo rakto reikšmę.
- **WEP Key Index:** Jei naudote WEP šifravimą, pasirinkite atitinkamą **WEP Key Index**.

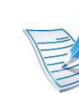

Belaidžio tinklo saugumo langas bus parodytas, jei specialusis tinklas turi saugumo nustatymą.

Atsiras belaidžio tinklo saugumo langas. Pasirinkite **Open System** arba **Shared Key**, kad galėtumėte autentifikuoti, arba spustelėkite **Next**.

• WEP (Wired Equivalent Privacy) yra saugumo protokolas, apsaugantis nuo neteisėtos prieigos prie jūsų belaidžio tinklo. WEP šifruoja kiekvieną belaidžiame tinkle apsikeisto paketo duomenų dalį, naudodamas 64 arba 128 bitų WEP šifravimo raktą.

**15** Bus parodytas langas, kuriame matysite belaidžio tinklo nustatymus. Patikrinkite nustatymus ir spustelėkite **Next**.

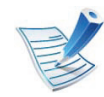

Prieš įvesdami įrenginio IP adresą, turite žinoti kompiuterio tinklo konfigūracijos informaciją. Jei kompiuterio tinklo konfigūracijai nustatyta DHCP, belaidžiam tinklui taip pat turi būti nustatyta DHCP. Ir priešingai: jei kompiuterio tinklo konfigūracijai nustatyta "Static", belaidžiam tinklui taip pat turi būti nustatyta "Static".

Jei jūsų kompiuteriui nustatyta DHCP, o jūs norite naudoti "Static" belaidžio tinklo nustatymą, susisiekite su tinklo administratoriumi ir sužinokite statinį IP adresą.

• **DHCP metodui**

# **Belaidžio tinklo sąranka <sup>49</sup> 2. Prie tinklo prijungto įrenginio**

Jei IP adreso priskyrimo būdas yra DHCP, patikrinkite, ar DHCP rodoma lange **Wireless Network Setting Confirm**. Jei rodoma "Static", spustelėkite **Change TCP/IP** ir pakeiskite priskyrimo metodą į **Receive IP address automatically (DHCP)**.

#### • **Statiniam metodui**

Jei IP adreso priskyrimo būdas yra "Static", patikrinkite, ar "Static" rodoma lange **Wireless Network Setting Confirm**. Jei rodoma DHCP, spustelėkite **Change TCP/IP** ir įveskite įrenginio IP adresą ir kitas tinklo konfigūracijos reikšmes.

Pavyzdžiui:

Jei kompiuterio tinklo informacija yra tokia:

- IP adresas: 169.254.133.42
- Potinklio šablonas:  $255.255.0.0$

Įrenginio tinklo informacija turėtų būti tokia:

- IP adresas: 169.254.133.**43**
- Potinklio šablonas: 255.255.0.0 (Naudokite kompiuterio potinklio šabloną)
- Šliuzas: 169.254.133.**1**

**16** Belaidis tinklas yra prijungiamas pagal tinklo konfigūraciją.

**17** Baigę nustatyti belaidį tinklą, atjunkite USB kabelį nuo kompiuterio ir įrenginio.

**18** Vykdykite nurodymus lange ir baikite diegti. Įdieg<sup>ę</sup> spustelėkite **Quit** arba **Restart**.

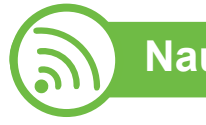

### **Naudojant tinklo kabelį**

Jūsų įrenginys yra su tinklu suderinamas įrenginys. Kad įrenginys veiktų jūsų tinkle, reikės atlikti tam tikras konfigūravimo procedūras.

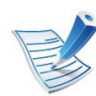

- Nustatę belaidžio tinklo ryšį, turėsite įdiegti įrenginio tvarkyklę, kad būtų galima spausdinti naudojant programą (žr. "Tvarkyklė[s diegimas tinklu" p. 17](#page-117-0)).
- Dėl informacijos apie tinklo konfigūraciją kreipkitės į tinklo administratorių arba asmenį, kuris konfigūruoja belaidį tinklą.

## **Elementai, kuriuos reikia paruošti**

- Prieigos taškas
- Prie tinklo prijungtas kompiuteris
- Programinės įrangos CD diskas, pridedamas kartu su įrenginiu
- Įrenginys su įdiegta belaidžio tinklo sąsaja
- Tinklo kabelis

## **Tinklo konfigūracijos ataskaitos spausdinimas**

Jūs galite identifikuoti įrenginio tinklo nustatymus, atspausdinę tinklo konfigūracijos ataskaitą.

Žr. "Tinklo konfigū[racijos ataskaitos spausdinimas" p. 13.](#page-113-0)

### **IP nustatymas naudojant programą SetIP ("Windows")**

Ši programa skirta įrenginio tinklo IP adresui rankiniu būdu nustatyti ir ryšiui naudojant jo MAC adresą užmegzti. MAC adresas yra tinklo sąsajos techninės įrangos serijos numeris, kurį galima rasti **tinklo konfigūracijos ataskaitoje**.

Žr. ["IP adreso nustatymas" p. 14](#page-114-0).

## **Įrenginio belaidžio tinklo konfigūravimas**

Prieš pradėdami turite sužinoti belaidžio tinklo pavadinimą (SSID) ir tinklo raktą, jei jis šifruojamas. Ši informacija nustatoma, kai įdiegiamas prieigos taškas (ar belaidis kelvedis). Jei nieko nežinote apie belaidžio tinklo aplinką, kreipkitės į tinklą konfigūravusį asmenį.

Belaidžio tinklo parametrams sukonfigūruoti galite naudoti "**SyncThru™ Web Service**".

## **"SyncThru™ Web Service" naudojimas**

Prieš pradėdami konfigūruoti belaidžio tinklo parametrus, patikrinkite kabelio būseną.

- **1** Patikrinkite, ar prie įrenginio prijungtas tinklo kabelis. Jei ne, įrenginį prijunkite standartiniu tinklo kabeliu.
- **2** Paleiskite žiniatinklio naršyklę, pavyzdžiui, "Internet Explorer", "Safari" ar "Firefox", ir naršyklės lange įveskite naują savo įrenginio IP adresą. Pavyzdžiui,

http://192,168,1,133/

- **3** Spustelėkite **Login** viršutinėje dešinėje žiniatinklio svetainės "SyncThru™ Web Service" dalyje.
- **4** Įveskite **ID** ir **Password**, tada spustelėkite **Login**.
	- **ID: admin**
	- **Password: sec00000**
- **5** Kai atsidarys langas "**SyncThru™ Web Service**", spustelėkite **Network Settings**.
- **6** Spustelėkite **Wireless** > **Wizard**.

# **Belaidžio tinklo sąranka <sup>51</sup> 2. Prie tinklo prijungto įrenginio**

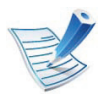

**Wizard** padės jums nustatyti belaidžio tinklo konfigūraciją. Tačiau jeigu nustatyti belaidį tinklą norite tiesiogiai, pasirinkite **Custom**.

#### **7** Pasirinkite vien<sup>ą</sup> **Network Name(SSID)** iš sąrašo.

- **SSID**: SSID (Service Set Identifier) yra pavadinimas, pagal kurį atpažįstamas belaidis tinklas. Prieigos taškai ir belaidžiai įrenginiai, bandantys prisijungti prie tam tikro belaidžio tinklo, turi naudoti tą patį SSID. SSID reaguoja į didžiųjų ir mažųjų raidžių registrą.
- **Operation Mode**: **Operation Mode** reiškia belaidžio sujungimo tipą (žr. "Belaidžio tinklo pavadinimas ir [tinklo raktas" p. 28\)](#page-128-0).
	- **Ad-hoc**: lygiaverčių mazgų aplinkoje leidžia belaidžiams įrenginiams ryšį vienam su kitu užmegzti tiesiogiai.
	- **Infrastructure**: leidžia belaidžiams įrenginiams susisiekti vienas su kitu per prieigos tašką.

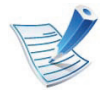

Jei jūsų tinklo **Operation Mode** yra **Infrastructure**, pasirinkite SSID prieigos tašką. Jei **Operation Mode** yra **Ad-hoc**, pasirinkite įrenginio SSID. Atminkite, kad "portthru" yra numatytasis jūsų įrenginio SSID.

### **8** Spustelėkite **Next**.

Jei bus parodytas belaidžio tinklo saugumo nustatymo langas, įveskite registruotą slaptažodį (tinklo raktą) ir spustelėkite **Next**.

**9** Atsiras patvirtinimo langas; patikrinkite belaidžio tinklo sąranką. Jei sąranka teisinga, spustelėkite **Apply**.

Atjunkite tinklo kabelį (standartinį arba tinklo). Jūsų įrenginys bandys užmegzti belaidį ryšį su tinklu. Jei naudojamas specialiojo tinklo režimas, vienu metu galima naudoti belaidį LAN ir laidinį LAN.

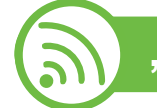

### **"Wi-Fi" tinklo įjungimas ir išjungimas**

- **1** Patikrinkite, ar prie įrenginio prijungtas tinklo kabelis. Jei ne, įrenginį prijunkite standartiniu tinklo kabeliu.
- **2** Paleiskite žiniatinklio naršyklę, pavyzdžiui, "Internet Explorer", "Safari" ar "Firefox", ir naršyklės lange įveskite naują savo įrenginio IP adresą.

Pavyzdžiui,

http://192,168,1,133/

# **Belaidžio tinklo sąranka 1988 a. Prie tinklo prijungto įrenginio**

- **3** Spustelėkite **Login** viršutinėje dešinėje žiniatinklio svetainės "SyncThru™ Web Service" dalyje.
- **4** Įveskite **ID** ir **Password**, tada spustelėkite **Login**.
	- **ID: admin**
	- **Password: sec00000**
- **5** Kai atsidarys langas "**SyncThru™ Web Service**", spustelėkite **Network Settings**.
- **6** Spustelėkite **Wireless** > **Custom**. Jūs galite jiungti ir išjungti "Wi-Fi" tinklą.

#### **Trikčių šalinimas**

### **Sąrankos arba tvarkyklės diegimo metu iškylančios problemos**

#### **► Printers Not Found**

- Jūsų įrenginys turi būti įjungtas. Įjunkite kompiuterį ir įrenginį.
- Įrenginys ir kompiuteris nesujungti USB kabeliu. Prijunkite įrenginį prie kompiuterio naudodami USB kabelį.

• Įrenginys nepalaiko belaidžio tinklo. Skaitykite įrenginio naudotojo vadovą, esantį programinės įrangos CD diske, kuris pridedamas su jūsų įrenginiu, ir parenkite belaidžio tinklo įrenginį.

#### **► Connecting Failure - Not Found SSID**

- Įrenginys negali rasti tinklo pavadinimo (SSID), kurį jūs pasirinkote arba įrašėte. Patikrinkite tinklo pavadinimą (SSID) prieigos taške ir bandykite prisijungti dar kartą.
- Neįjungtas prieigos taškas. Įjunkite prieigos tašką.

#### **► Connecting Failure - Invalid Security**

- Netinkamai sukonfigūruotas saugumas. Patikrinkite prieigos taško ir įrenginio saugumo konfigūraciją.
- **► Connecting Failure General Connection Error**
- Jūsų kompiuteris nepriima signalo iš įrenginio. Patikrinkite USB kabelį ir įrenginio maitinimą.

#### **► Connecting Failure - Connected Wired Network**

- Jūsų įrenginys prijungtas laidinio tinklo kabeliu. Atjunkite laidinio tinklo kabelį nuo įrenginio.
- **► PC Connection Error**
- Sukonfigūruotas tinklo adresas negali užmegzti ryšio tarp kompiuterio ir įrenginio.
	- DHCP tinklo aplinkai

Spausdintuvas automatiškai (DHCP) priima IP adresą, kai kompiuteris sukonfigūruojamas naudoti DHCP.

Statinio tinklo aplinkai

Įrenginys naudoja statinį adresą, kai kompiuteris sukonfigūruojamas naudoti statinį adresą.

Pavyzdžiui:

Jei kompiuterio tinklo informacija yra tokia:

- IP adresas: 169.254.133.42
- Potinklio šablonas: 255.255.0.0

Įrenginio tinklo informacija turėtų būti tokia:

- IP adresas: 169.254.133.**43**
- Potinklio šablonas: 255.255.0.0 (Naudokite kompiuterio potinklio šabloną)
- Šliuzas: 169.254.133.**1**

### **Kitos problemos**

Jei problemos iškyla įrenginį naudojant tinkle, skaitykite toliau pateikiamą informaciją:

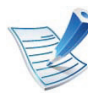

Informacija apie prieigos tašką (ar belaidį kelvedį) pateikta atskirame naudotojo vadove.

- Jūsų kompiuteris, prieigos taškas (ar belaidis kelvedis) ar įrenginys gali būti neįjungtas.
- Patikrinkite belaidžio priėmimo galimybes apie įrenginį. Jei kelvedis yra toli nuo įrenginio arba yra kokia nors kliūtis, priimant signalą gali iškilti sunkumų.
- Iš naujo įjunkite prieigos taško (ar belaidžio kelvedžio), įrenginio ir kompiuterio maitinimą. Kartais pakartotinai įjungus maitinimą ryšys su tinklu atsinaujina.
- Patikrinkite, ar užkardos programinė įranga ("V3" ar "Norton") neblokuoja ryšio.

Jei kompiuteris ir įrenginys prijungti prie to paties tinklo ir jų nepavyksta rasti, užkardos programinė įranga gali blokuoti ryšį. Paskaitykite naudotojo vadove, kaip išjungti programinę įrangą, ir pabandykite iš naujo atlikti įrenginio paiešką.

- Patikrinkite, ar įrenginio IP adresas nustatytas tinkamai. IP adresą galite patikrinti atspausdinę tinklo konfigūracijos ataskaitą.
- Patikrinkite, ar sukonfigūruotas prieigos taško (ar belaidžio kelvedžio) saugumas (slaptažodis). Jei jis turi slaptažodį, kreipkitės į prieigos taško (ar belaidžio kelvedžio) administratorių.
- Patikrinkite įrenginio IP adresą. Iš naujo įdiekite įrenginio tvarkyklę ir pakeiskite nustatymus, naudojamus prijungiant įrenginį prie tinklo. Dėl DHCP charakteristikų priskirtas IP adresas gali pasikeisti, jei įrenginys nebus naudojamas ilgą laiką arba iš naujo nustatytas prieigos taškas.
- Patikrinkite belaidžio ryšio aplinką. Jums gali nepavykti prisijungti prie tinklo infrastruktūros aplinkoje, jei prieš jungiantis prie prieigos taško (ar belaidžio kelvedžio) reikia įvesti naudotojo informaciją.
- Šis įrenginys palaiko tik IEEE 802.11 b/g/n ir "Wi-Fi". Kiti belaidžio ryšio tipai (pvz., "Bluetooth") nepalaikomi.
- Kai naudojate specialiojo tinklo režimą tokiose operacinėse sistemose, kaip "Windows Vista", belaidį ryšį gali tekti konfigūruoti kaskart naudojant belaidį įrenginį.
- Su "Samsung" belaidžio tinklo įrenginiais vienu metu negalima naudoti infrastruktūros ir specialiojo tinklo režimo.
- Irenginys yra belaidžio tinklo veikimo ribose.
- Apie įrenginį neturi būti kliūčių, kurios blokuotų belaidžio ryšio signalą.

Pašalinkite bet kokius didelius daiktus, esančius tarp prieigos taško (ar belaidžio kelvedžio) ir įrenginio.

Patikrinkite, ar įrenginio ir belaidžio prieigos taško (ar belaidžio kelvedžio) neskiria poliai, sienos ar atraminės kolonos, kuriuose yra metalo ar betono.

• Įrenginys turi būti atokiau nuo kitų elektros įrenginių, kurie gali trikdyti belaidžio ryšio signalą.

Daugelis įrenginių gali trikdyti belaidžio ryšio signalą, iskaitant mikrobangų krosneles ir kai kuriuos "Bluetooth" įrenginius.

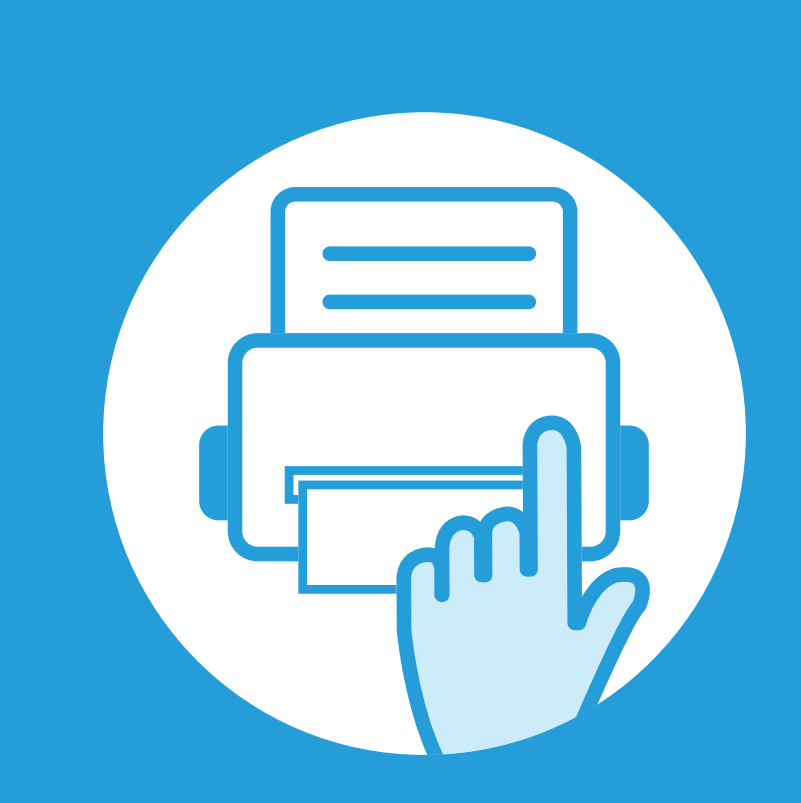

## **3. Naudingi nustatymų meniu**

Šiame skyriuje aiškinama, kaip naršyti esamą įrenginio būseną, ir pateikiamas įrenginio papildomos sąrankos nustatymo būdas.

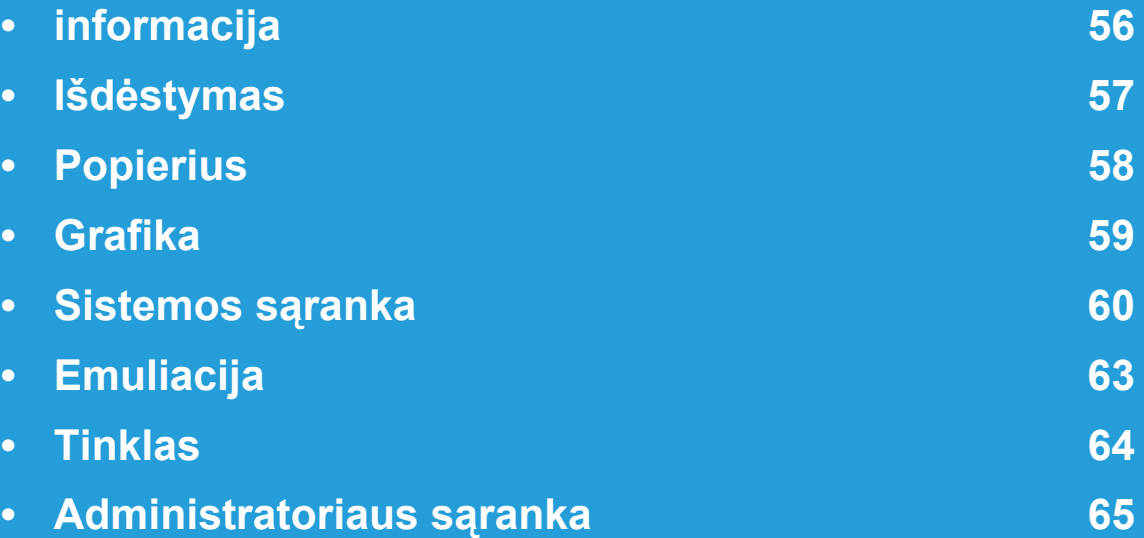

 Valdymo skydelis užtikrina prieigą prie įvairių meniu, skirtų aparatui parengti, arba aparato funkcijoms naudoti. Šiuos meniu galima pasirinkti paspaudžiant (**Meniu**).

- Šalia šiuo metu pasirinkto meniu rodoma žvaigždutė (\*).
- Atsižvelgiant į parinktis ar modelius kai kurių meniu ekrane gali ir nebūti. Tokiu atveju tai reiškia, kad jie netaikomi jūsų aparatui.
- Modeliuose, kurie neturi ekrano valdymo skydelyje, šios funkcijos nėra.
- Kai kurie meniu pavadinimai gali skirtis nuo jūsų įrenginio meniu pavadinimų, priklausomai nuo įrenginio funkcijų ar modelio.

# <span id="page-156-0"></span>**3. Naudingi nustatymų meniu <sup>56</sup> informacija**

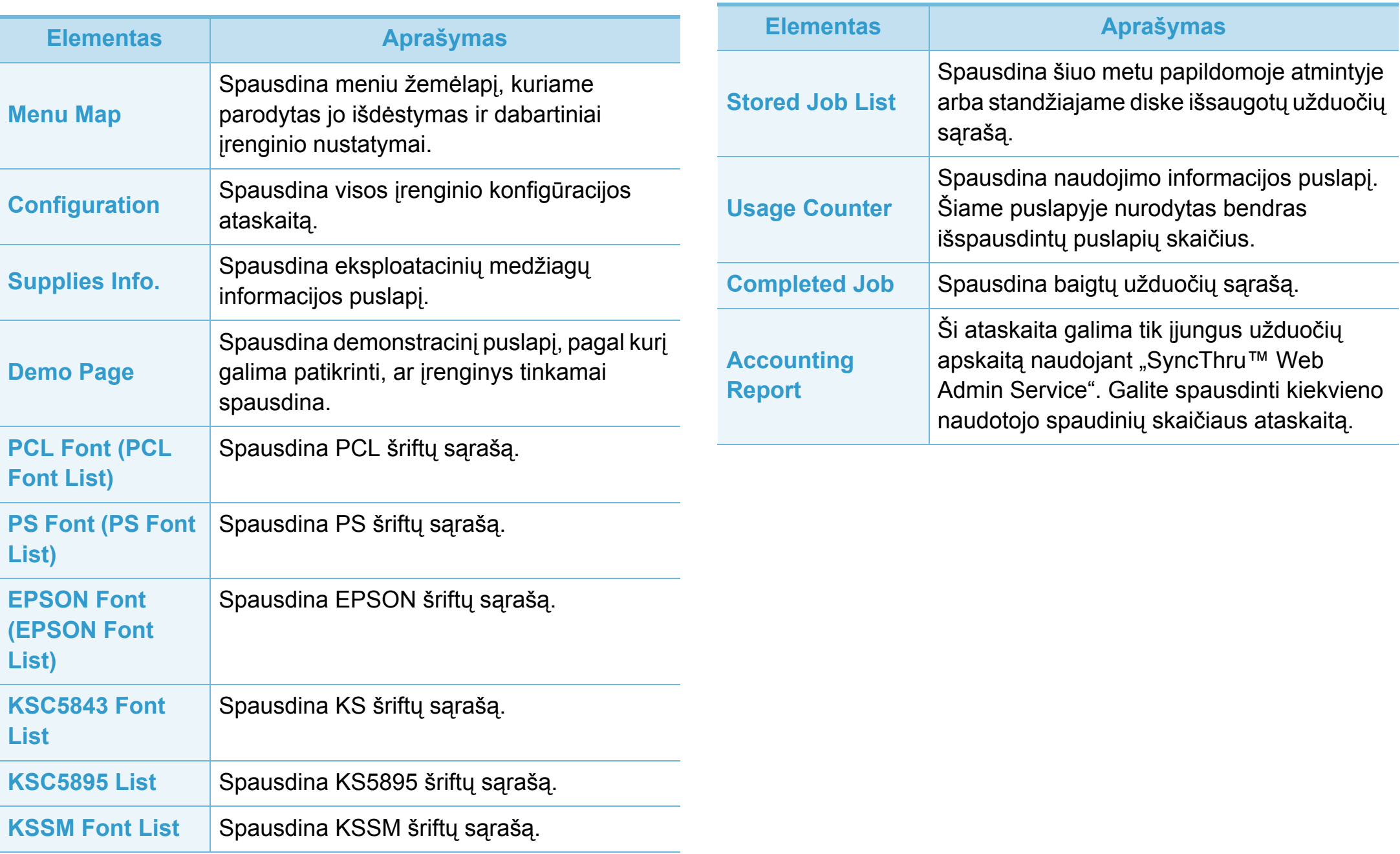

# <span id="page-157-0"></span>**3. Naudingi nustatymų meniu <sup>57</sup> Išdėstymas**

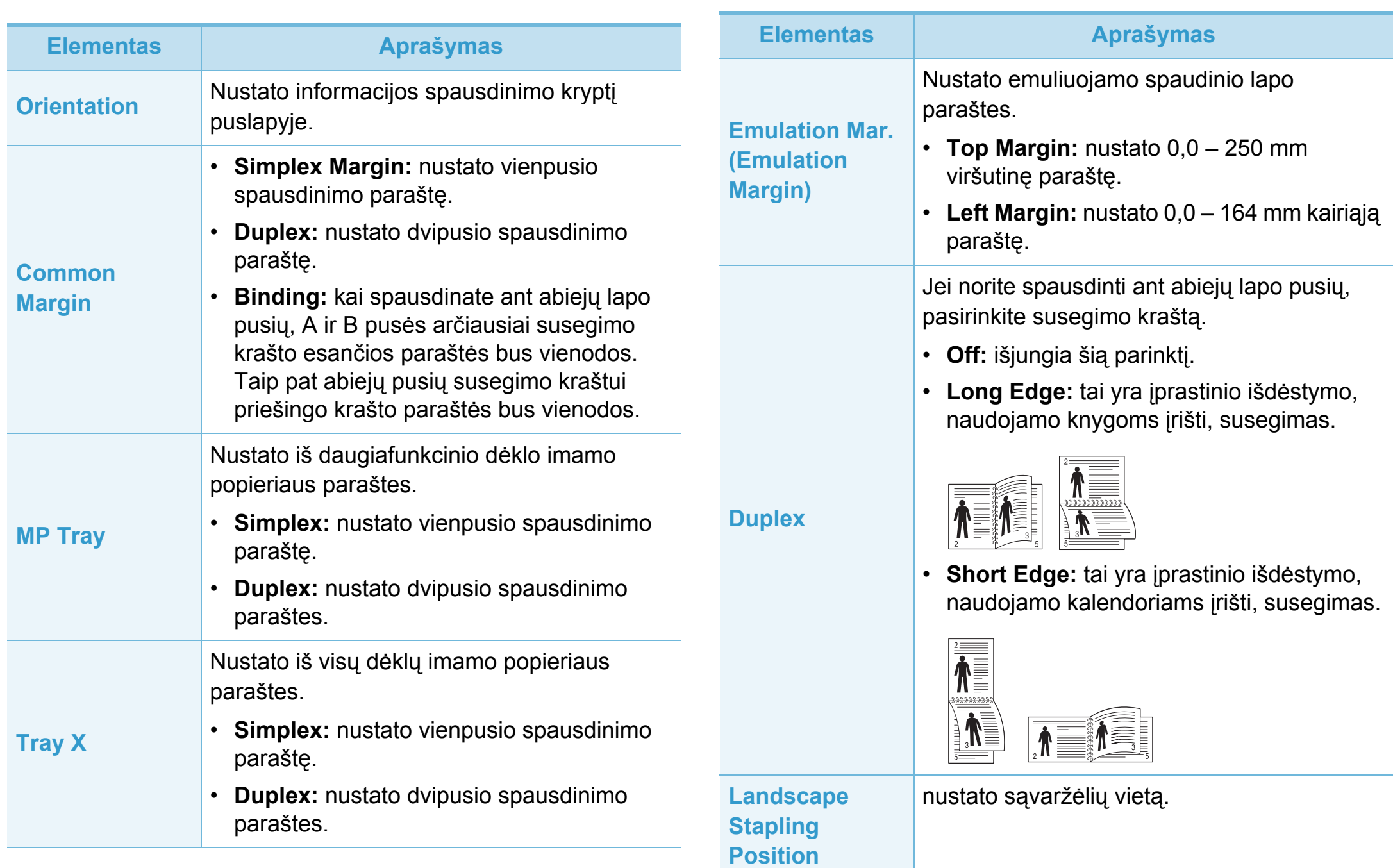

# <span id="page-158-0"></span>**Popierius 3. Naudingi nustatymų meniu <sup>58</sup>**

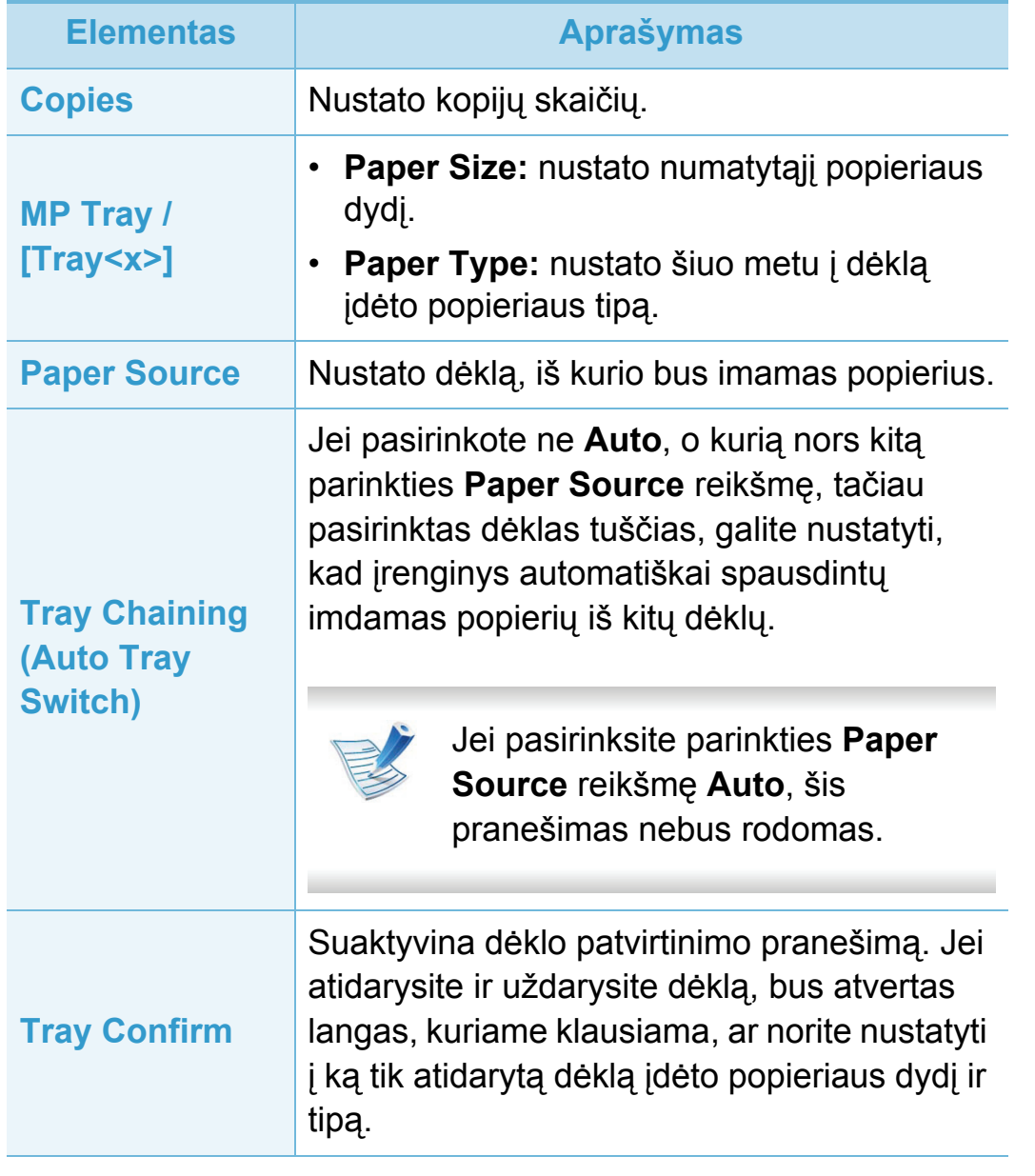

## <span id="page-159-0"></span>**Grafika 3. Naudingi nustatymų meniu <sup>59</sup>**

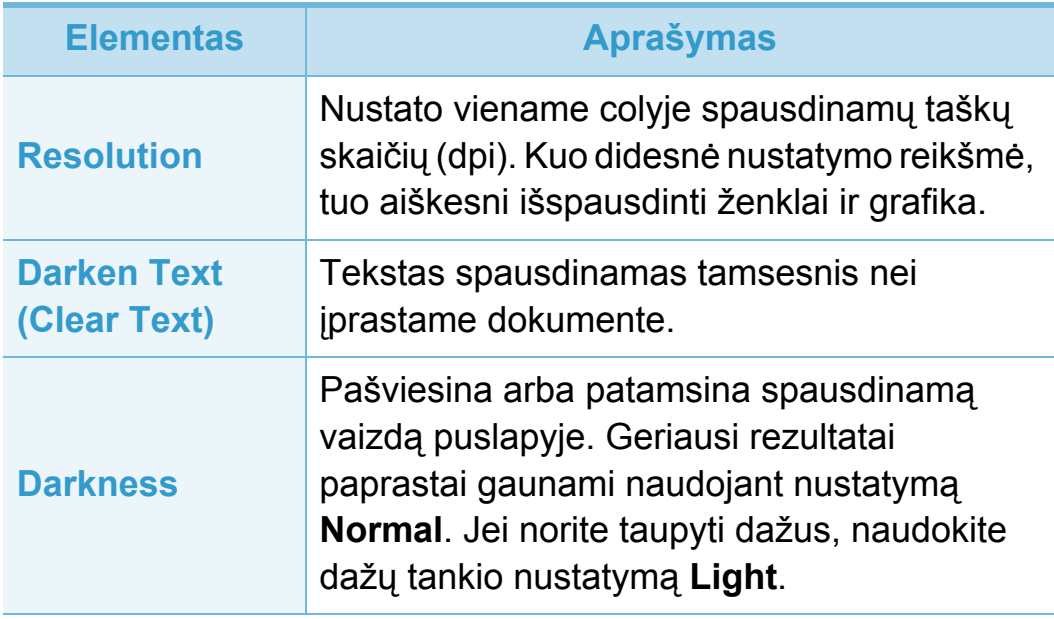

## <span id="page-160-0"></span>**Sistemos sąranka 3. Naudingi nustatymų meniu <sup>60</sup>**

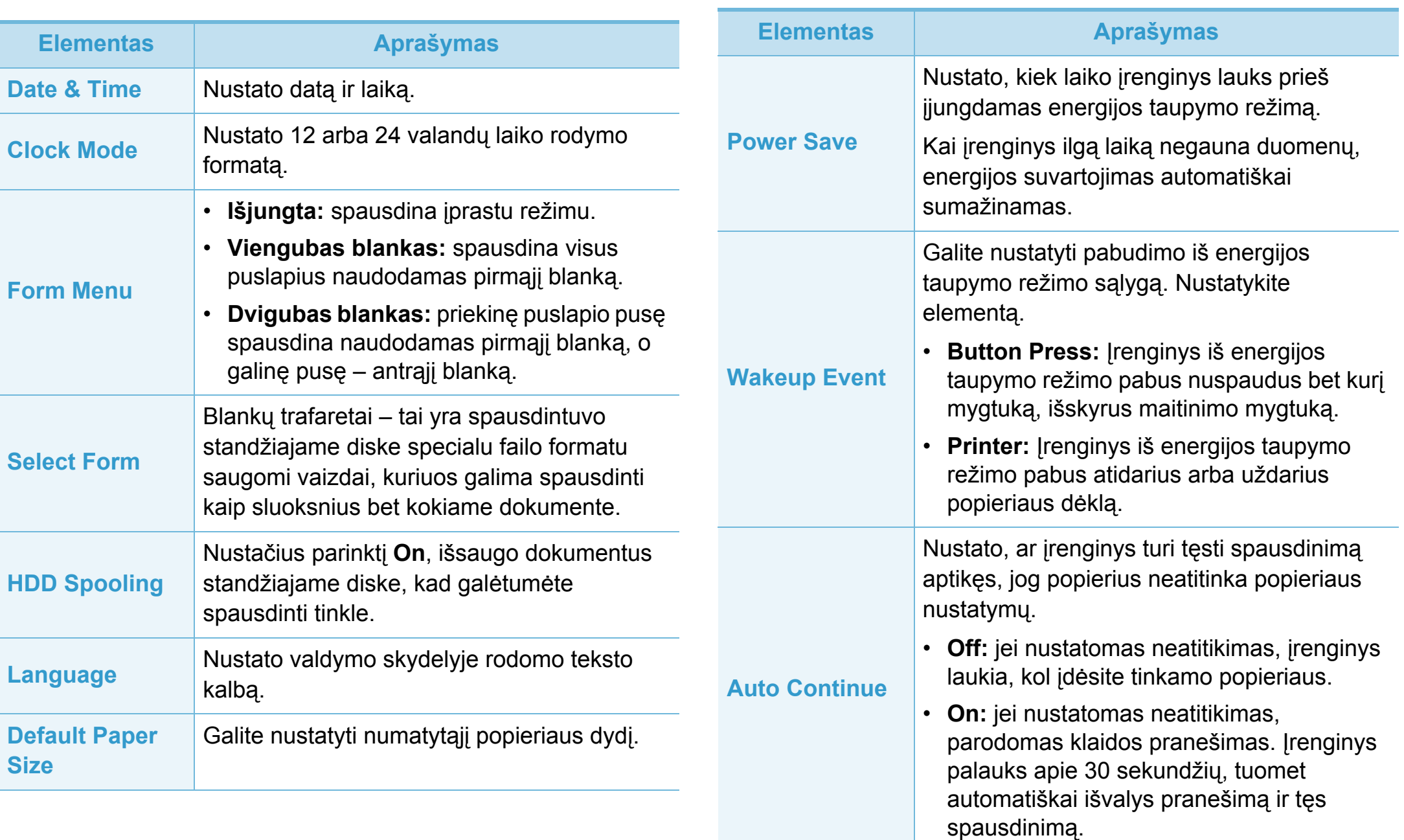

## **Sistemos sąranka 3. Naudingi nustatymų meniu <sup>61</sup>**

būtų tvirtai sudėti į krūvą. Tačiau naudojantis šia funkcija sulėtėja

spausdinimo greitis.

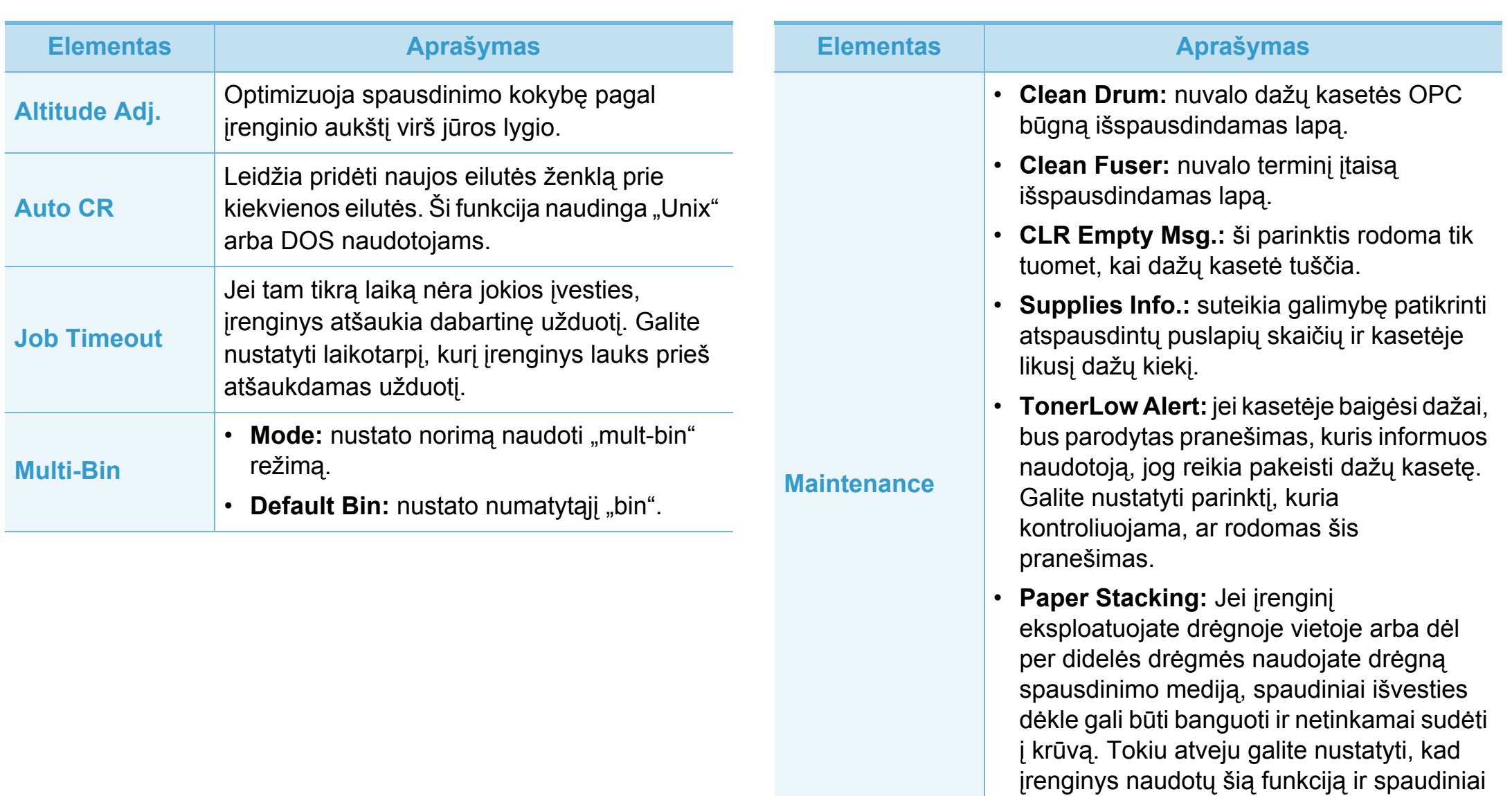

# **Sistemos sąranka 3. Naudingi nustatymų meniu <sup>62</sup>**

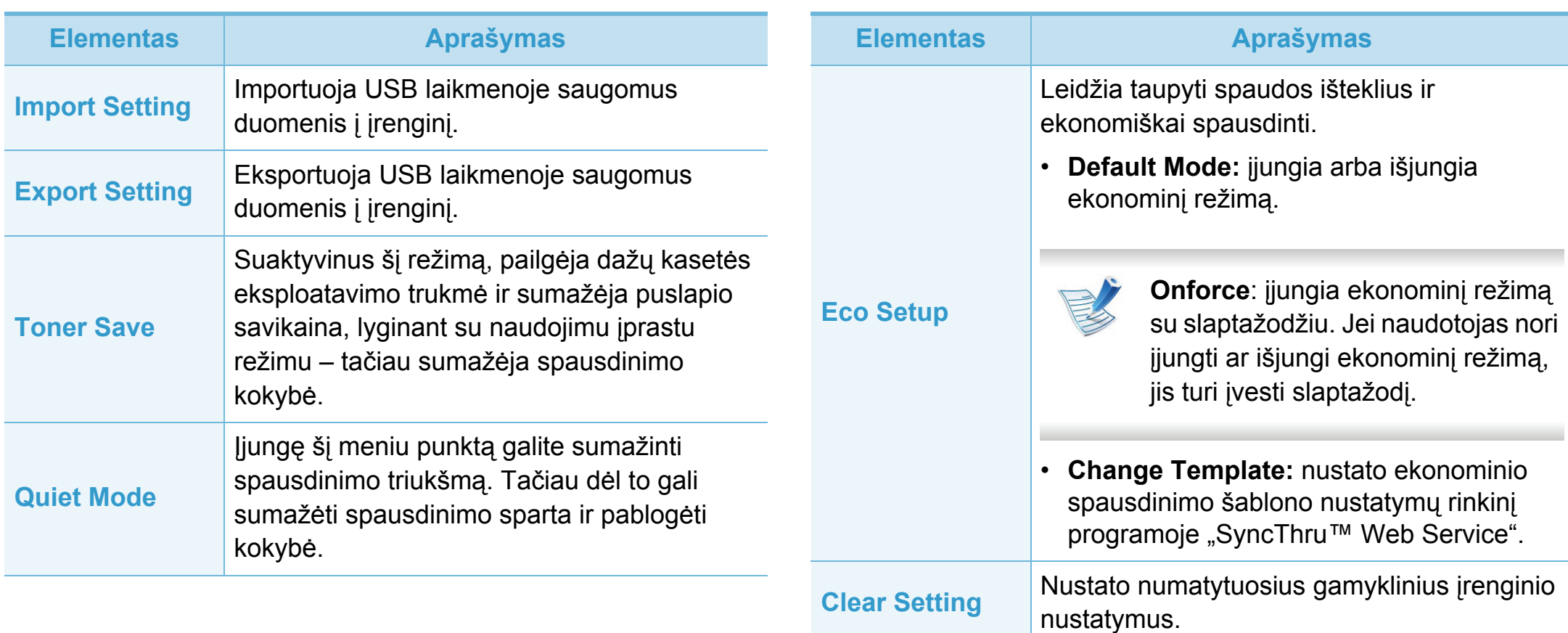

# <span id="page-163-0"></span>Emuliacija **19. lietuvilist 19. lietuvilist 19. lietuvilist 19. lietuvilist 19. lietuvilist 19. lietuvilist 19. lietuvilist 19. lietuvilist 19. lietuvilist 19. lietuvilist 19. lietuvilist 19. lietuvilist 19. lietuvilist 19**

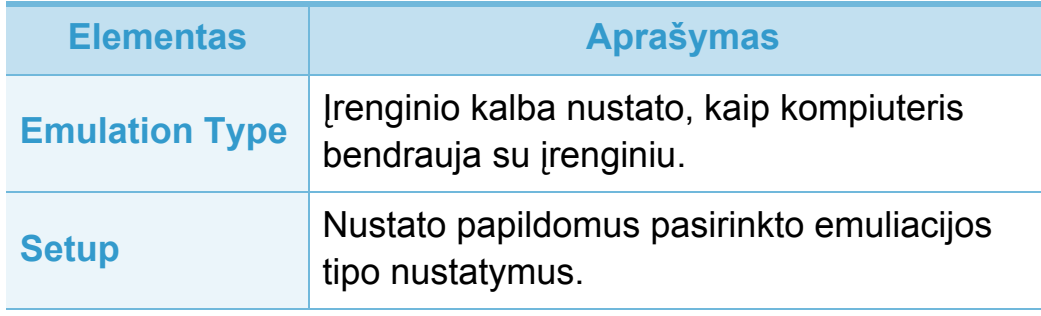

## <span id="page-164-0"></span>**Tinklas 3. Naudingi nustatymų meniu <sup>64</sup>**

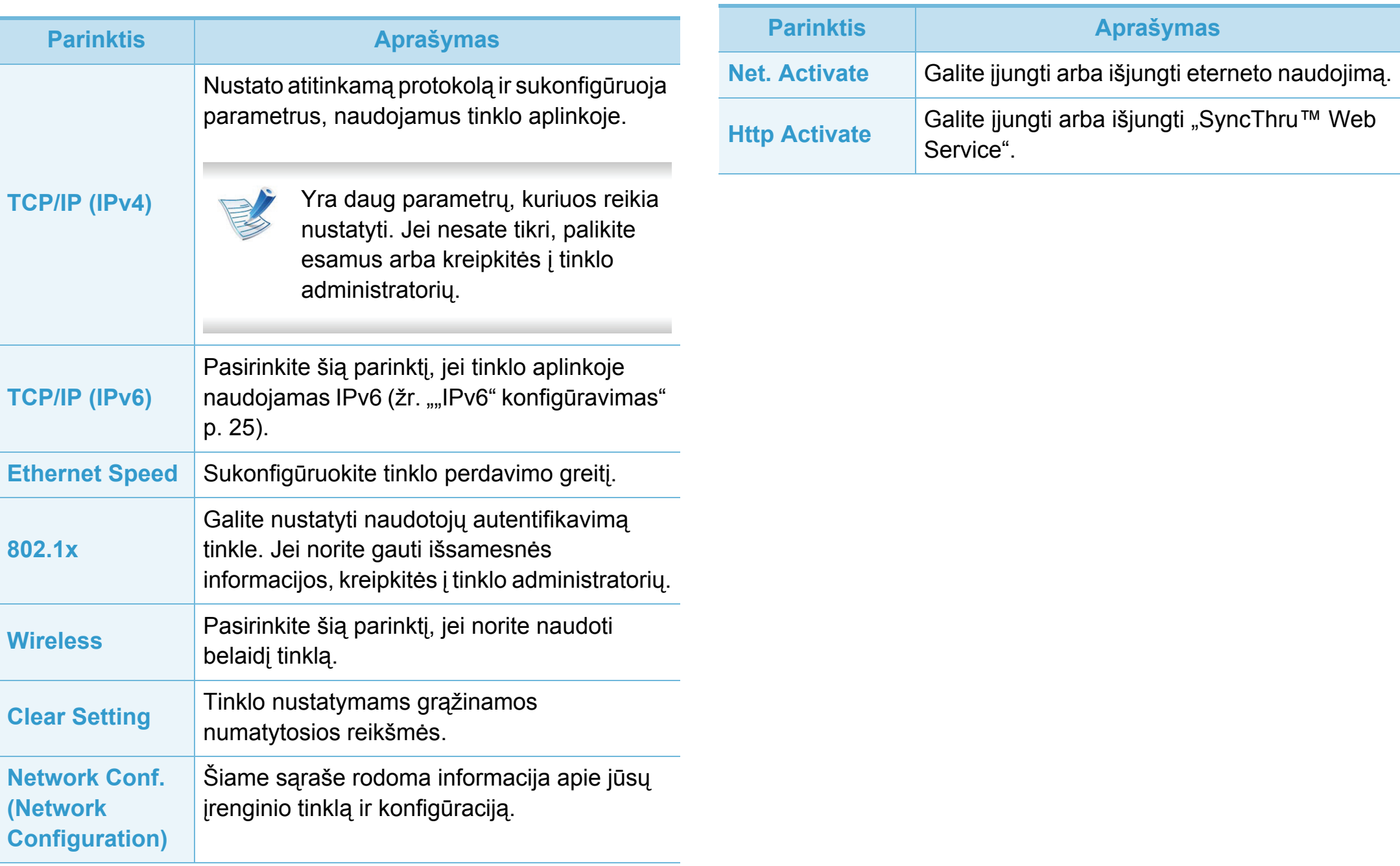

# <span id="page-165-0"></span>Administratoriaus sąranka **3. Naudingi nustatymų meniu**

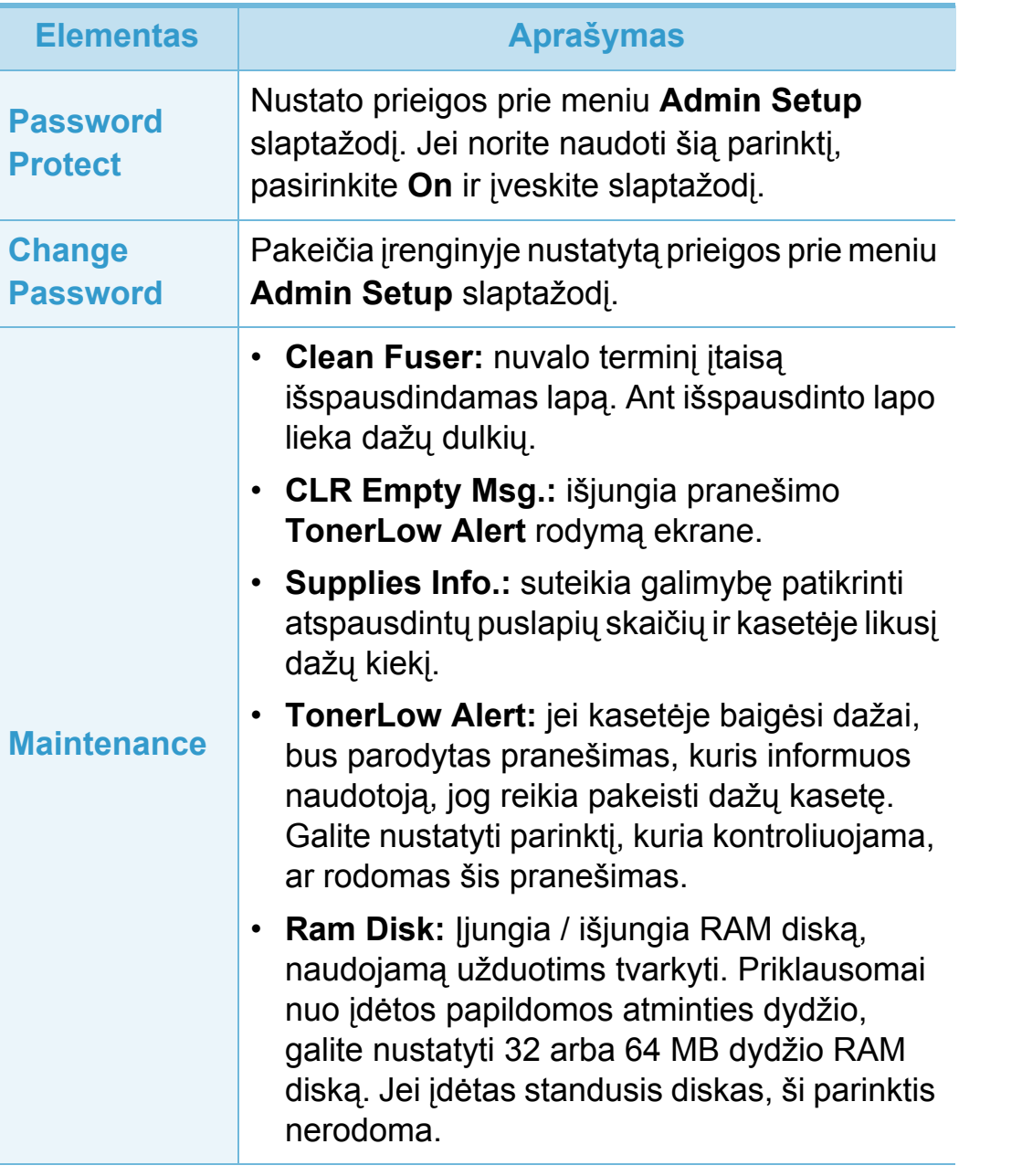

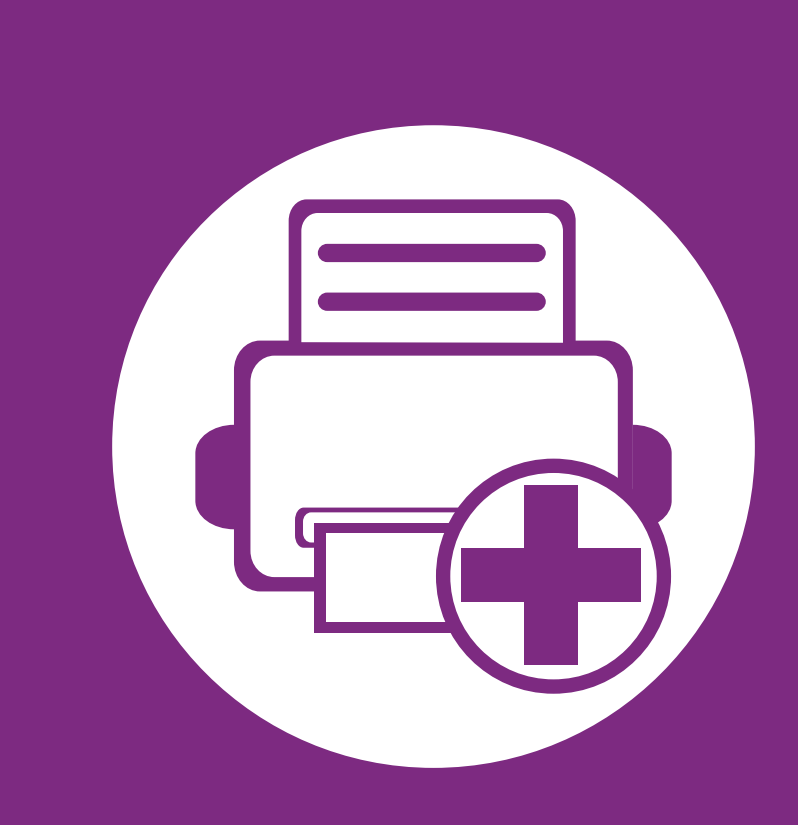

## **4. Specialiosios funkcijos**

Šiame skyriuje aiškinamos specialiosios spausdinimo funkcijos.

- **Aukšč[io reguliavimas 67](#page-167-0) • [Šrifto nustatymo pakeitimas 68](#page-168-0)**
- **Numatytųjų [spausdinimo nustatym](#page-169-0)ų keitimas 69**
- **Jūsų [aparato nustatymas numatytuoju 70](#page-170-0)**
- **Papildomų [spausdinimo funkcij](#page-171-0)ų naudojimas 71**
- **•** ["Direct Printing Utility" naudojimas \(tik "Windows"\) 79](#page-179-0)
- **• [Atminties / standžiojo disko funkcij](#page-181-0)ų naudojimas 81**
- **Spausdinimas operacinė[je sistemoje "Macintosh" 82](#page-182-0)**
- **Spausdinimas operacinė[je sistemoje "Linux" 84](#page-184-0)**
- **• ["Unix" spausdinimas 86](#page-186-0)**

 Šiame skyriuje aprašytos procedūros daugiausiai paremtos operacine sistema "Windows 7".

# <span id="page-167-0"></span>**Aukšč 4. Specialiosios funkcijos <sup>67</sup> io reguliavimas**

Spausdinimo kokybę įtakoja atmosferos slėgis, kurį lemia įrenginio aukštis virš jūros lygio. Toliau pateikiama informacija padės jums nustatyti įrenginį taip, kad būtų užtikrinta geriausia spausdinimo kokybė.

Prieš nustatydami aukščio reikšmę, nustatykite vietos, kurioje esate, aukštį virš jūros lygio.

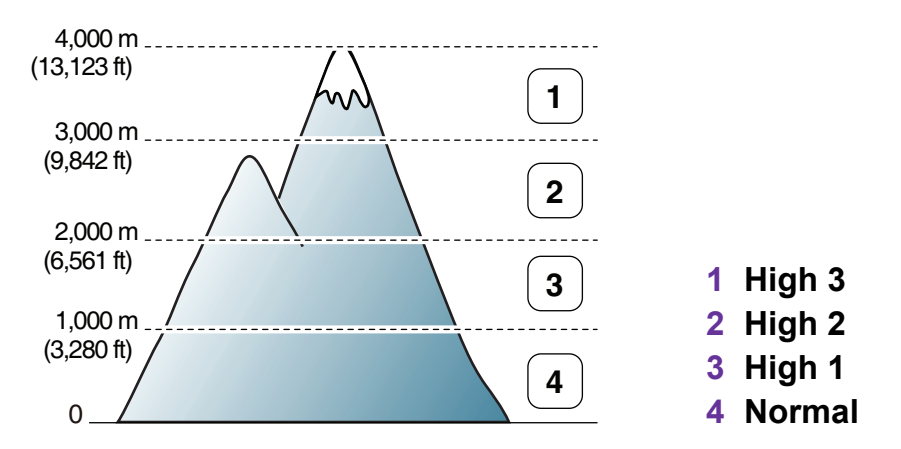

Aukščio virš jūros lygio reikšmę galite nustatyti programos "Printer Setting Utlity" sekcijoje **Setting** arba **Machine**.

- Jei naudojate "Windows", žr. ["Device Settings" p. 97](#page-197-0).
- Jei naudojate "Macintosh", "Linux" arba "Unix" sistemą, žr. [""Smart Panel" naudojimas \(tik "Macintosh" ir "Linux"\)" p. 99.](#page-199-0)

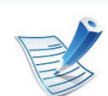

- Jie jūsų aparatas prijungtas prie tinklo, galite nustatyti aukštį su "SyncThru™ Web Service".
- Aukštį virš jūros lygio taip pat galite nustatyti įrenginio ekrano parinktimi **System Setup**.

# <span id="page-168-0"></span>**Šrifto nustatymo pakeitimas 4. Specialiosios funkcijos <sup>68</sup>**

Atsižvelgiant į regioną ar šalį, jūsų įrenginiui iš anksto nustatomas šriftas.

Jei norite pakeisti šriftą arba nustatyti specialias jo sąlygas, pvz., taikyti DOS aplinkai, šrifto nustatymą galite keisti programos "Printer Setting Utlity" sekcijoje **Emulation**.

- Jei naudojate "Windows", žr. ["Device Settings" p. 97](#page-197-0).
- Jei naudojate "Macintosh", "Linux" arba "Unix" sistemą, žr. "Smart Panel" naudojimas (tik "Macintosh" ir "Linux")" p. 99.
	- Jie įrenginys prijungtas prie tinklo, šrifto nustatymą galite keisti naudodami "SyncThru™ Web Service".
	- Šrifto nustatymą taip pat galite keisti įrenginio ekrano parinktimi **Emulation**.
	- Toliau pateikiamas įvairių kalbų tinkamų šriftų sąrašas.
		- **Rusų:** CP866, ISO 8859/5 Latin Cyrillic
		- **Hebrajų:** Hebrew 15Q, Hebrew-8, Hebrew-7 (tik Izraelis)
		- **Graikų:** ISO 8859/7 Latin Greek, PC-8 Latin/Greek
		- **Arabų ir Farsi:** HP Arabic-8, Windows Arabic, Code Page 864, Farsi, ISO 8859/6 Latin Arabic
		- **OCR:** OCR-A, OCR-B

# <span id="page-169-0"></span>**Numatytų 4. Specialiosios funkcijos <sup>69</sup> jų spausdinimo nustatymų keitimas**

- **1** Spustelėkite "Windows" meniu **Pradėti**.
- **2** "Windows Server 2000": pasirinkite **Parametrai**<sup>&</sup>gt; **Spausdintuvai**.
	- "Windows XP/Server 2003": pasirinkite **Spausdintuvai ir faksai**.
	- "Windows Server 2008/Vista": pasirinkite **Valdymo skydas** > **Aparatūra ir garsas** > **Spausdintuvai**.
	- "Windows 7": pasirinkite **Valdymo skydas** > **Įrenginiai ir spausdintuvai**.
	- "Windows Server 2008 R2": pasirinkite **Valdymo skydas** > **Aparatūra** > **Įrenginiai ir spausdintuvai**.
- **3** Dešiniuoju pelės klavišu spustelėkite savo įrenginį.
- Jei naudojate "Windows XP" / "Server 2003" / "Server 2008" / "Vista", pasirinkite **Spausdinimo nuostatos**.

"Windows 7" ar "Windows Server 2008 R2". kontekstiniame meniu pasirinkite **Spausdinimo nuostatos**.

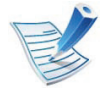

Jei elementas **Spausdinimo nuostatos** turi ► ženklą, pasirinktam spausdintuvui galite parinkti kitas prijungtų spausdintuvų tvarkykles.

- **5** Pakeiskite kiekvieno skirtuko nustatymus.
- **6** Spustelėkite **Gerai**.

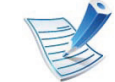

Jei nustatymus norite keisti kiekvienam spausdinimo darbui, pakeiskite juos lange **Spausdinimo nuostatos**.

# <span id="page-170-0"></span>**Jūsų 4. Specialiosios funkcijos 70 aparato nustatymas numatytuoju**

- **1** Spustelėkite "Windows" meniu **Pradėti**.
- **2** "Windows Server 2000": pasirinkite **Parametrai**<sup>&</sup>gt; **Spausdintuvai**.
	- "Windows XP/Server 2003": pasirinkite **Spausdintuvai ir faksai**.
	- "Windows Server 2008/Vista": pasirinkite **Valdymo skydas** > **Aparatūra ir garsas** > **Spausdintuvai**.
	- "Windows 7": pasirinkite **Valdymo skydas** > **Įrenginiai ir spausdintuvai**.
	- "Windows Server 2008 R2": pasirinkite **Valdymo skydas** > **Aparatūra** > **Įrenginiai ir spausdintuvai**.
- **3** Pasirinkite savo aparatą.
- **4** Dešiniuoju pelės klavišu spustelėkite savo įrenginį ir pasirinkite **Nustatyti kaip numatytąjį spausdintuvą**.

"Windows 7" ar "Windows Server 2008 R2": jei **Nustatyti kaip numatytąjį spausdintuvą** turi ► ženklą, pasirinktam spausdintuvui galite parinkti kitas prijungtų spausdintuvų tvarkykles.

# <span id="page-171-0"></span>**Papildomų 4. Specialiosios funkcijos 71 spausdinimo funkcijų naudojimas**

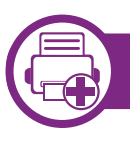

## **Spausdinimas į failą (PRN)**

Kartais jums reikia išsaugoti spausdinimo duomenis failo formatu.

**1** Pažymėkite langel<sup>į</sup> **Spausdinti į failą** lange **Spausdinti**.

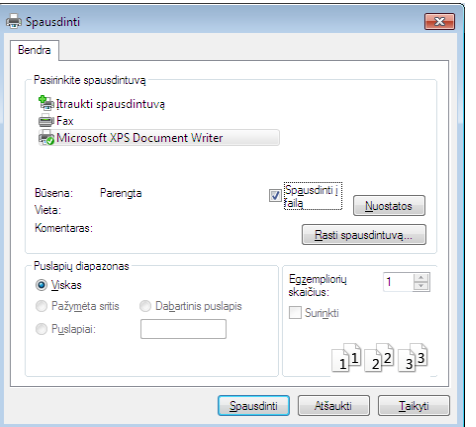

#### **2** Spustelėkite **Spausdinti**.

**3** Įveskite paskirties kelią ir failo pavadinimą, po to spustelėkite **OK**.

Pavyzdžiui, **c:\Temp\failo pavadinimas**.

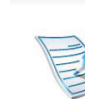

Jei įvesite tik failo pavadinimą, failas automatiškai išsaugomas aplanke **Mano dokumentai**, **Documents and Settings** arba **Vartotojai**. Išsaugotas aplankas gali skirtis atsižvelgiant į naudojamą operacinę sistemą ar programą.

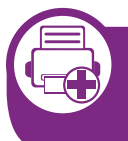

**Specialiųjų spausdintuvo funkcijų supratimas**

Jūs galite naudotis papildomomis įrenginio spausdinimo funkcijomis.

Jei norite pasinaudoti spausdintuvo funkcijomis, kurias teikia spausdintuvo tvarkyklė, spustelėkite **Ypatybės** ar **Nuostatos** programos lange **Spausdinti** ir pakeiskite spausdinimo nustatymus. Įrenginio pavadinimas, rodomas spausdintuvo ypatybių lange, gali skirtis priklausomai nuo naudojamo įrenginio.

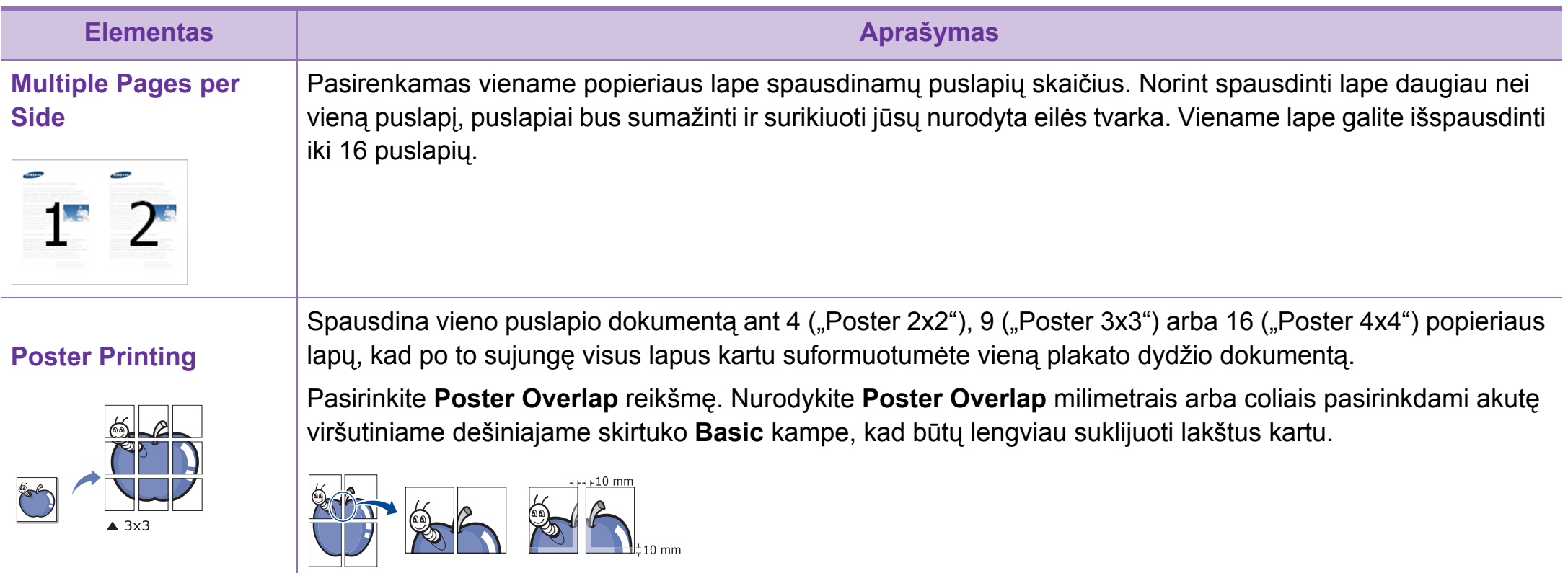

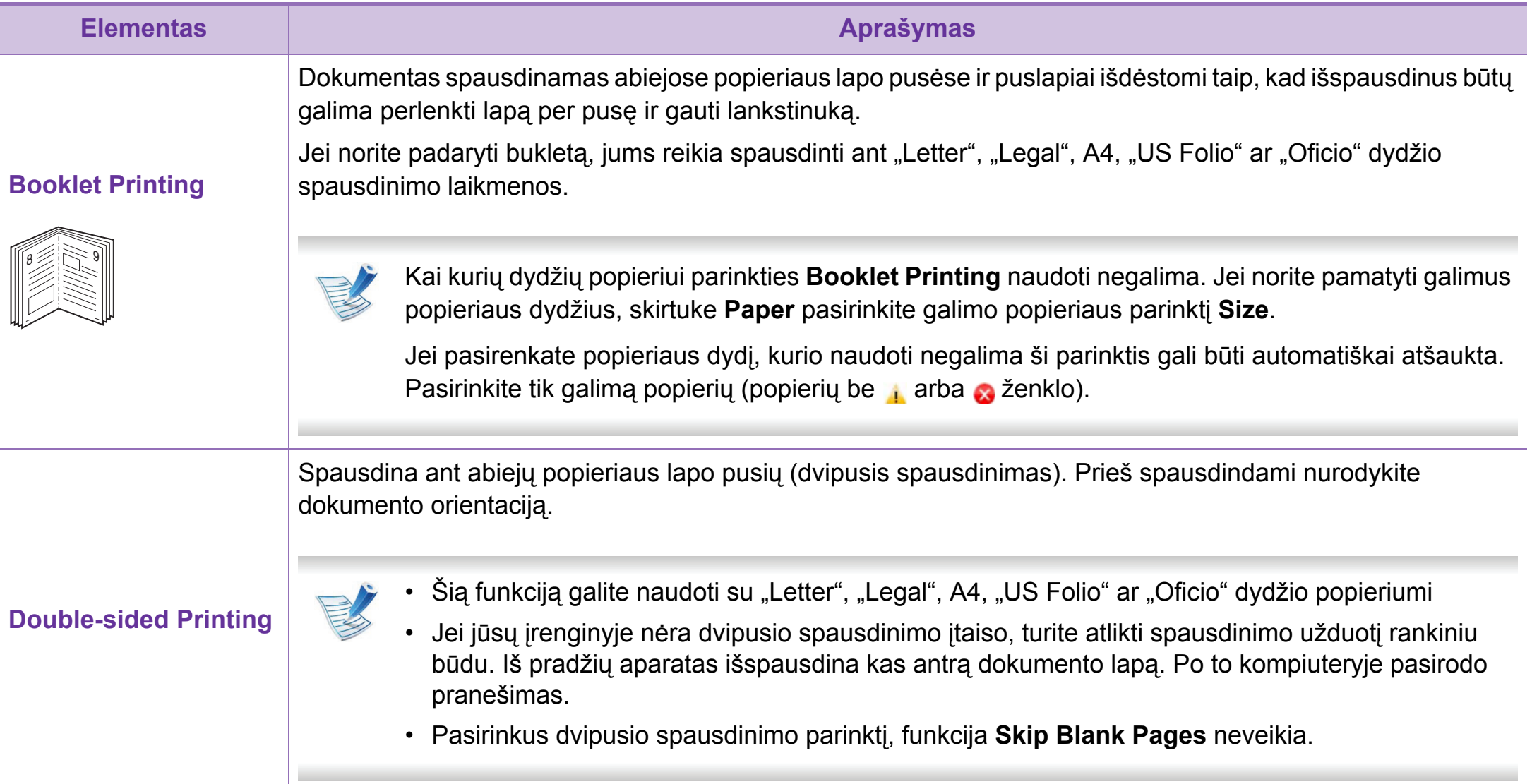

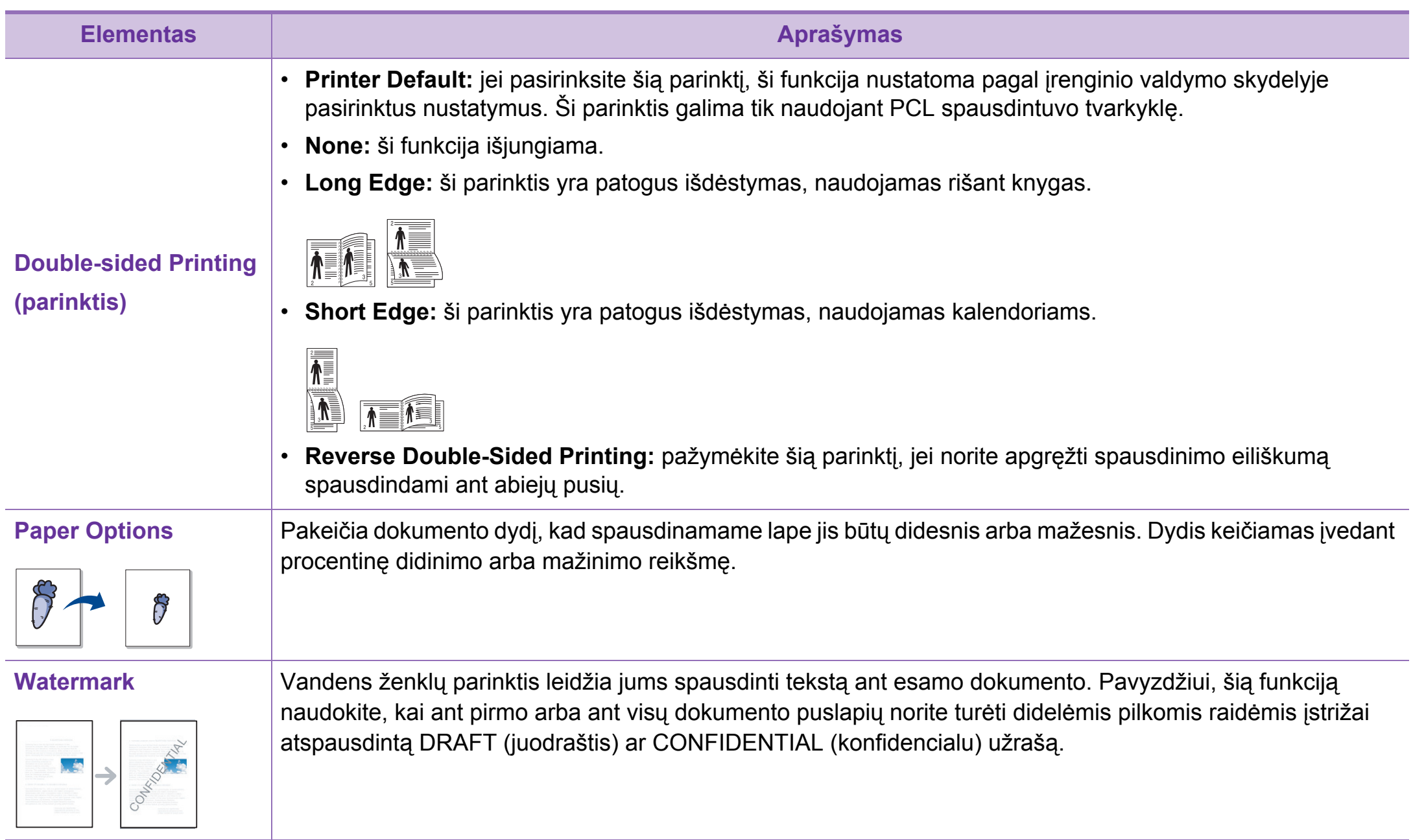

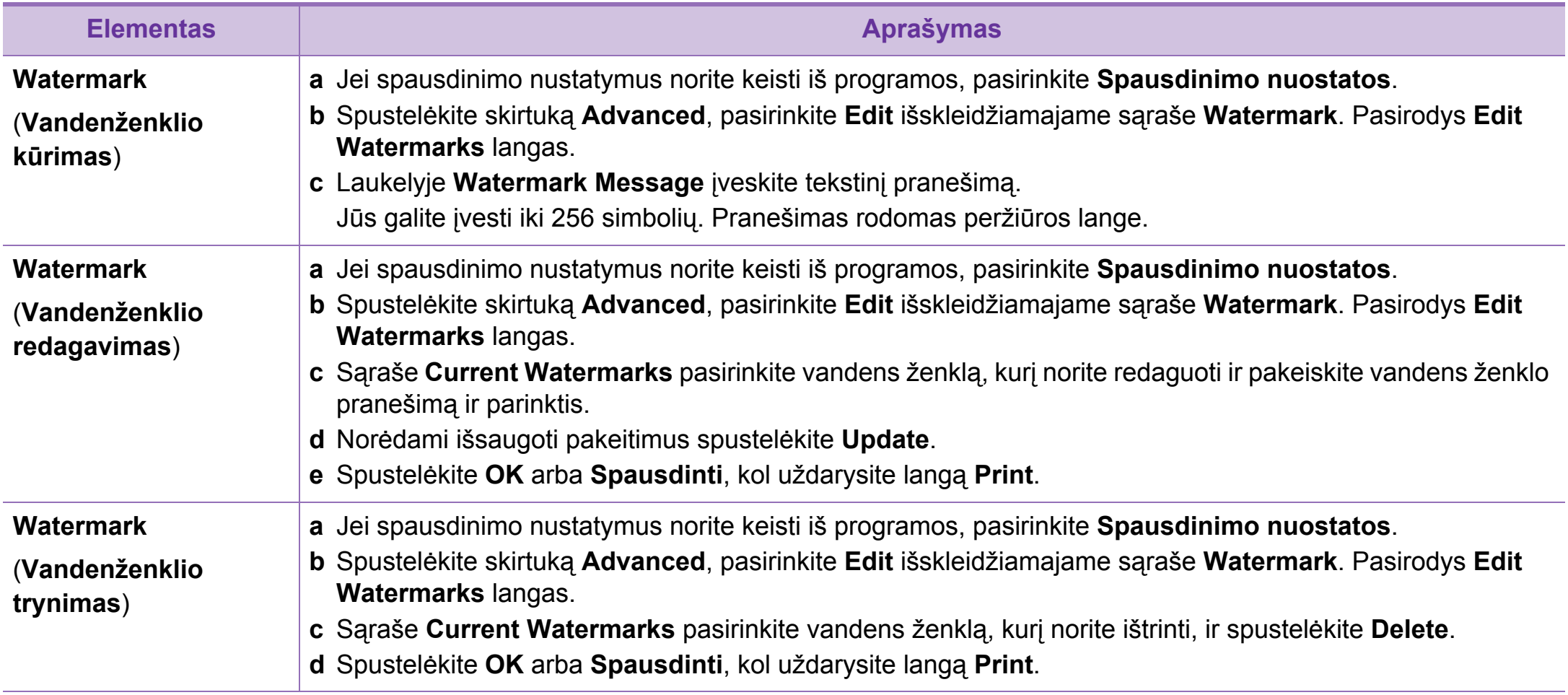

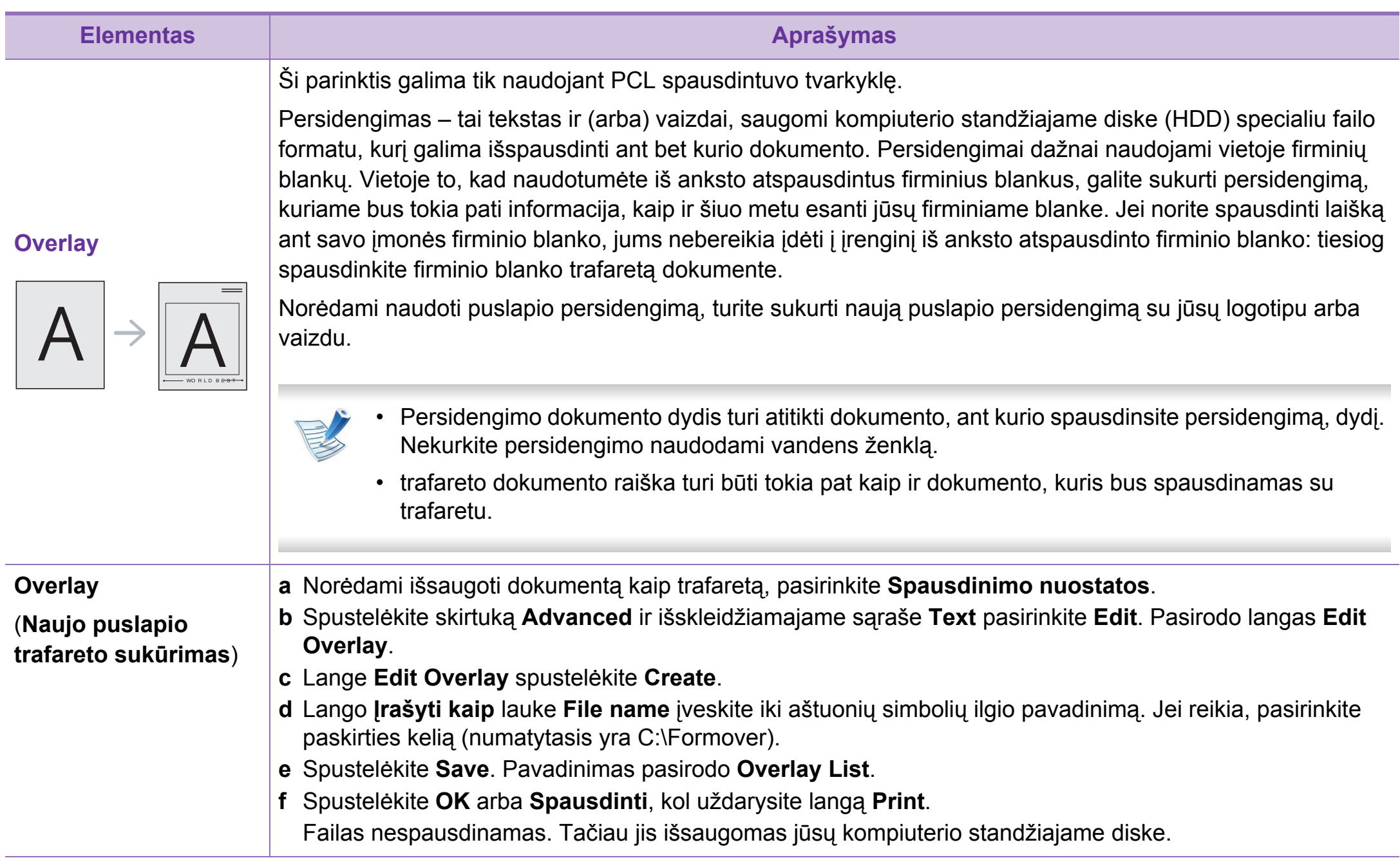

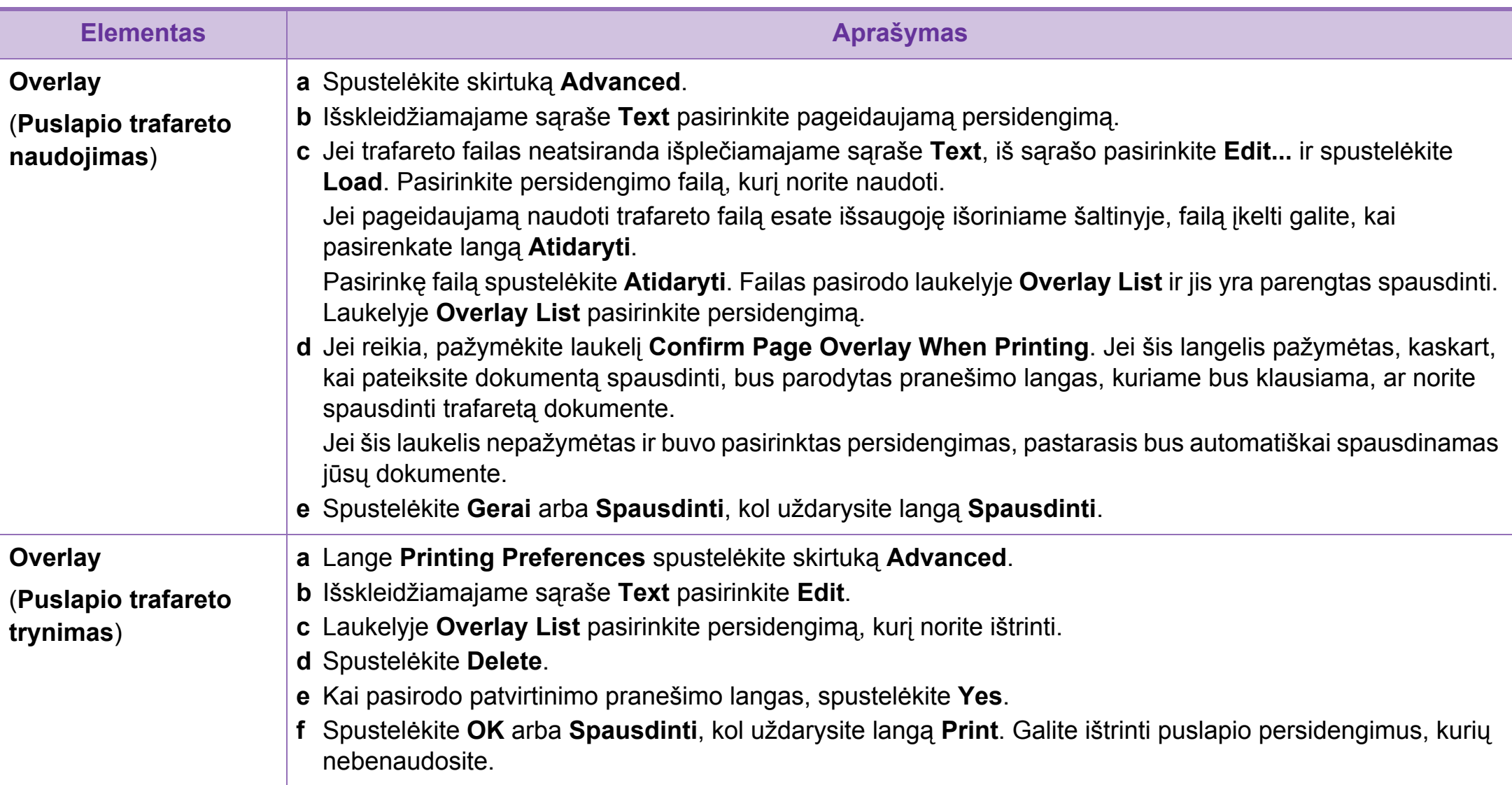

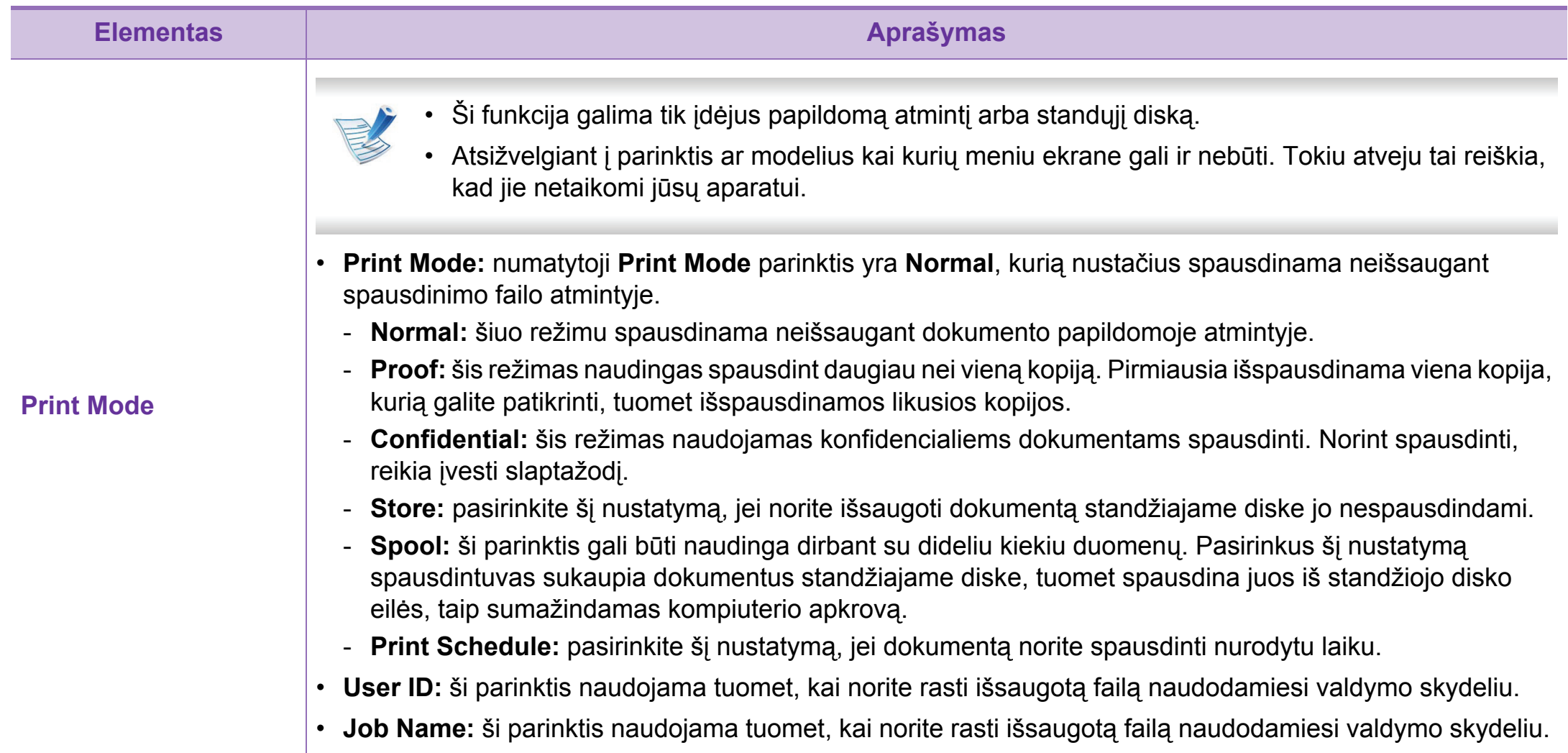

# <span id="page-179-0"></span>**", Direct Printing Utility" naudojimas (tik "Windows") 4. Specialiosios funkcijos** 79

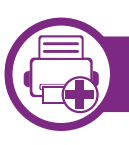

## **Kas yra " Direct Printing Utility"?**

"Direct Printing Utility" – tai yra programa, kuri siunčia PRN, TXT, TIFF, XPS ir PDF failus tiesiogiai į įrenginį jų neatveriant.

Jei norite įdiegti šią programą, pasirinkite **Advanced Installation** > **Custom Installation** ir pažymėkite šią programą diegdami spausdintuvo tvarkyklę.

- Kad galėtumėte spausdinti failus naudodami šią programą, įrenginyje turi būti įdėtas standusis diskas.
- Negalima spausdinti PDF failų, kurių spausdinimas apribotas. Išjunkite spausdinimo apribojimo funkciją ir bandykite spausdinti dar kartą.
- Negalima spausdinti PDF failų, kurie apsaugoti slaptažodžiu. Išjunkite slaptažodžio funkciją ir bandykite spausdinti dar kartą.
- Ar galima spausdinti PDF failą naudojant programą "Direct Printing Utility " priklauso nuo PDF failo sukūrimo ypatybių.?
- Programa "Direct Printing Utility" palaiko 1.7 ir senesnes PDF versijas. Jei norite spausdinti naujesnės versijos failą, jį reikia atverti.

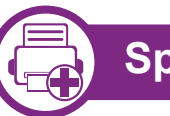

## **Spausdinimas**

Spausdinti naudojant programa "Direct Printing Utility" galima keliais būdais.

**1** Meniu **Pradėti** pasirinkite **Programos** arba **Visos programos** > **Samsung Printers** > **Direct Printing Utility** > **Direct Printing Utility**.

Arba du kartus spustelėkite "Direct Printing Utility" nuorodos piktogramą darbalaukyje.

Bus parodytas "Direct Printing Utility" langas.

- **2** Pasirinkite savo įrenginį išskleidžiamajame sąraše **Select Printer** ir spustelėkite **Browse**.
- **3** Pasirinkite norimą spausdinti failą ir spustelėkite **Open**. Failas pridedamas į sekciją **Select Files**.
- **4** Tinkinkite įrenginio nustatymus pagal savo poreikius.
- **5** Spustelėkite **Print**. Pasirinktas PDF failas siunčiamas <sup>į</sup> įrenginį.
## **", Direct Printing Utility**" naudojimas (tik "Windows") **4. Specialiosios funkcijos** 80

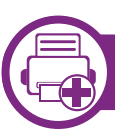

## **Nuorodos piktogramos naudojimas**

**1** Pasirinkite PDF failą, kurį norite spausdinti, ir nuvilkite jį ant "Direct Printing Utility" nuorodos piktogramos darbalaukyje.

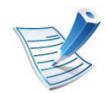

Jei numatytasis įrenginys nepalaiko "Direct Printing Utility", bus atvertas pranešimo langas, nurodantis pasirinkti atitinkamą įrenginį. Pasirinkite atitinkamą įrenginį sekcijoje **Select Printer**.

- **2** Tinkinkite įrenginio nustatymus.
- **3** Spustelėkite **Print**. Pasirinktas PDF failas siunčiamas <sup>į</sup> įrenginį.

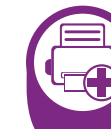

#### **Dešiniuoju pelės klavišu iškviečiamo meniu naudojimas**

**1** Dešiniuoju pelės klavišu spustelėkite norimą spausdinti PDF failą ir pasirinkite **Direct Printing**.

Bus parodytas "Direct Printing Utility" langas su pridėtu PDF failu.

- **2** Pasirinkite norimą naudoti įrenginį.
- **3** Tinkinkite įrenginio nustatymus.
- **4** Spustelėkite **Print**. Pasirinktas PDF failas siunčiamas <sup>į</sup> įrenginį.

# **Atminties / standžiojo disko funkcijų 4. Specialiosios funkcijos 81 naudojimas**

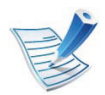

Atsižvelgiant į parinktis ar modelius kai kurių meniu ekrane gali ir nebūti. Tokiu atveju tai reiškia, kad jie netaikomi jūsų aparatui.

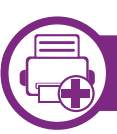

### **Naudojant spausdintuvo tvarkyklę**

Įdėję papildomą atmintį, galite naudoti papildomas spausdinimo funkcijas, pvz., spausdinti bandomąją užduoties versiją arba lange **Spausdinti** nurodyti spausdinti privačią užduotį. Pasirinkite **Ypatybės** arba **Nuostatos** ir sukonfigūruokite spausdinimo režimą.

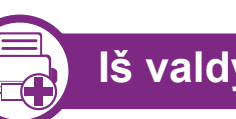

## **Iš valdymo skydelio**

Jei įrenginyje yra papildoma atmintis arba papildomas standusis diskas, galite naudoti šias funkcijas pasirinkdami (**Meniu**) mygtukas > **System Setup** > **Job Management**.

- **Active Job:** Visos spausdinimo užduotys, kurios laukia kol bus išspausdintos, pateikiamos aktyvių užduočių eilės sąraše tokiu eiliškumu, kokiu išsiuntėte jas į spausdintuvą. Galite ištrinti eilėje esančią užduotį prieš ją spausdinant arba pakelti užduotį eilėje, kad ji būtų spausdinama greičiau.
- **File Policy:** Prieš tęsdami užduoties apdorojimą per papildomą atmintį, galite pasirinkti failų strategiją, taikomą sudarant failų pavadinimus. Jei įvedėte naują failo pavadinimą, tačiau papildomoje atmintyje toks pavadinimas jau yra, failą galite pervardyti arba perrašyti.
- **Stored Job:** Galite spausdinti arba ištrinti išsaugotą užduotį.

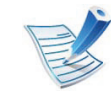

Kai įdėsite standųjį diską, taip pat galėsite spausdinti iš anksto nustatytus dokumentų šablonus pasirinkdami 后 (**Meniu**) mygtukas > **System Setup** > **Form Menu**.

## **Spausdinimas operacinėje sistemoje "Macintosh"** 4. Specialiosios funkcijos 82

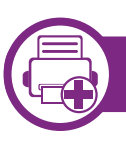

### **Dokumento spausdinimas**

Kai spausdinate operacinėje sistemoje "Macintosh", turite pažymėti spausdintuvo tvarkyklės nustatymus kiekvienoje naudojamoje programoje. Norėdami spausdinti iš "Macintosh" atlikite žemiau nurodytus veiksmus:

- **1** Atverkite norimą spausdinti dokumentą.
- **2** Atverkite meniu **File** ir spustelėkite **Page Setup** (kai kuriose programose **Document Setup**).
- **3** Pasirinkite popieriaus dydį, orientaciją, mastelį, kitas parinktis ir patikrinkite, ar pasirinktas įrenginys. Spustelėkite **OK**.
- **4** Atidarykite meniu **File** ir spustelėkite **Print**.
- **5** Pasirinkite kopijų skaičių ir nurodykite, kuriuos puslapius norite spausdinti.
- **6** Spustelėkite **Print**.

<span id="page-182-0"></span>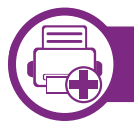

### **Spausdintuvo nustatymų keitimas**

Jūs galite naudotis papildomomis įrenginio spausdinimo funkcijomis.

Atidarykite programą ir pasirinkite **Print** iš meniu **File**. Įrenginio pavadinimas, rodomas spausdintuvo ypatybių lange, gali skirtis priklausomai nuo naudojamo įrenginio. Išskyrus pavadinimą, spausdintuvo savybių lango išvaizda yra panaši į pavaizduotą.

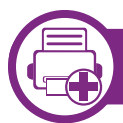

### **Spausdinimas keli puslapiai viename lape**

Viename popieriaus lakšte galite spausdinti daugiau kaip vieną puslapį. Ši funkcija leidžia ekonomiškai spausdinti juodraštines kopijas.

- **1** Atidarykite programą ir pasirinkite **Print** iš meniu **File**.
- **2** Pasirinkite **Layout** išplečiamame meniu po **Orientation**. Išskleidžiamajame sąraše **Pages per Sheet** pasirinkite, kiek puslapių norite spausdinti viename popieriaus lakšte.
- **3** Pasirinkite kitas parinktis, kurias norite naudoti.

## **Spausdinimas operacinėje sistemoje "Macintosh"** 4. Specialiosios funkcijos 83

#### **4** Spustelėkite **Print**.

Įrenginys spausdins pasirinktą puslapių skaičių viename popieriaus lape.

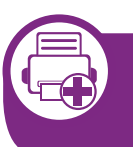

**Spausdinimas ant abiejų popieriaus lapo pusių**

Prieš spausdindami dvipusiu režimu nuspręskite, kuris kraštas bus siejamas su užbaigtu dokumentu. Galimos susegimo parinktys:

- **Long-Edge Binding:** tai yra įprastinio išdėstymo, naudojamo knygoms įrišti, parinktis.
- **Short-Edge Binding:** tai yra parinktis, dažniausiai naudojama spausdinant kalendorius.
	- **1** "Macintosh" sistemos programos meniu **File** pasirinkite **Print**.
	- **2** Pasirinkite **Layout** išplečiamame meniu po **Orientation**.
	- **3** Parinktyje **Two-Sided** pasirinkite susegimo padėtį.
	- **4** Pasirinkite kitas parinktis, kurias norite naudoti.
- **5** Spustelėkite **Print**. Įrenginys spausdins abiejose popieriaus lapo pusėse.
- Jei spausdinsite daugiau nei 2 kopijas, abi kopijos gali būti išspausdintos tame pačiame popieriaus lape. Jei spausdinate daugiau nei 1 kopiją, nespausdinkite ant abiejų popieriaus lapo pusių.

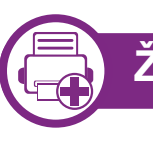

#### **Žinyno naudojimas**

Spustelėkite klaustuko ženklą viršutiniame kairiajame lango kampe, tuomet spustelėkite temą, apie kurią norite sužinoti daugiau. Bus parodytas iškylantysis langas su informacija apie tvarkyklės parinkties ypatybes.

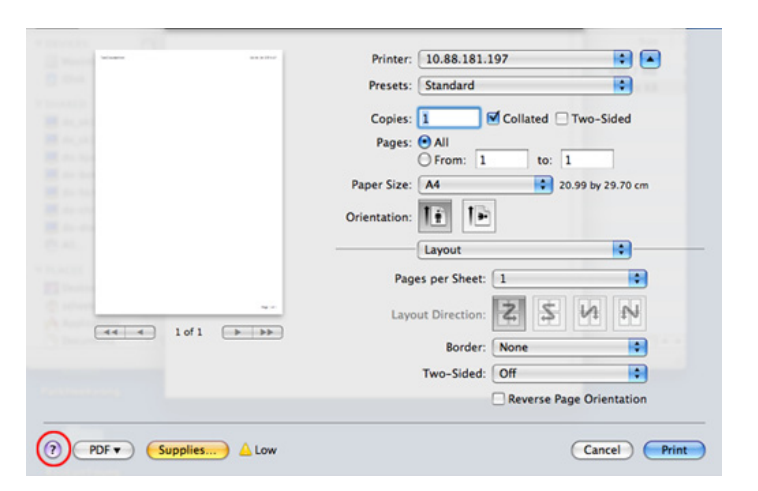

## **Spausdinimas operacinėje sistemoje "Linux"** 4. Specialiosios funkcijos 84

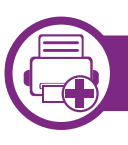

## **Spausdinimas iš programų**

Yra daug "Linux" programų, kuriose galite spausdinti naudodami bendrąją UNIX spausdinimo sistemą (CUPS). Jūs galite spausdinti šiuo įrenginiu iš bet kokios programos.

- 
- **1** Atverkite programą ir meniu **File** pasirinkite **Print**
- **2** Pasirinkite **Print** directly using lpr.
- **3** LPR grafinės vartotojo sąsajos lange pasirinkite įrenginio modelį iš spausdintuvų sąrašo ir spustelėkite **Properties**.
- **4** Pakeiskite spausdinimo užduoties ypatybes, naudodami keturis toliau pateikiamus skirtukus, rodomus lango viršuje.
	- **General:** pakeičia popieriaus dydį, popieriaus tipą ir dokumentų orientaciją. Ji leidžia naudoti dvipusio spausdinimo funkciją, prideda pradžios ir pabaigos juostas ir pakeičia puslapių kiekį lape.
	- **Text:** nustato puslapio paraštes ir teksto parinktis, pavyzdžiui, tarpus ar stulpelius.
	- **Graphics:** nustato vaizdo parinktis, naudojamas spausdinant vaizdų failus, pavyzdžiui, spalvų parinktis, vaizdo dydį ar padėtį.
- Advanced**:** nustato spausdinimo raišką, popieriaus šaltinį ir paskirties vietą.
- **5** Norėdami pritaikyti pakeitimus spustelėkite **Apply** ir uždarykite langą **Properties**.
- **6** Norėdami pradėti spausdinti lange **LPR GUI** spustelėkite **OK**.
- **7** Atsiras spausdinimo langas, kuriame galėsite stebėti spausdinimo darbo būseną.

Norėdami nutraukti esamą darbą, spustelėkite **Cancel**.

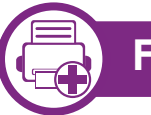

### **Failų spausdinimas**

Šiuo įrenginiu galite spausdinti įvairių tipų failus naudodami standartinį CUPS būdą, tiesiai iš komandų eilutės sąsajos. Tai daryti leidžia paslaugų programa "CUPS lpr", tačiau tvarkyklės pakuotė pakeičia standartinę "Ipr" priemonę naudotojui patogesne programa "LPR GUI".

Kaip spausdinti bet kokį dokumento failą:

## Spausdinimas operacinėje sistemoje "Linux" 4. Specialiosios funkcijos 85

"Linux" apvalkalo komandų eilutėje įveskite "lpr <failo\_pavadinimas>" ir paspauskite Enter. Pasirodys **LPR GUI** langas.

Kai įvedate tik lpr ir paspaudžiate **Enter**, iš pradžių pasirodo langas **Select file(s) to print**. Tiesiog pasirinkite norimus spausdinti failus ir spustelėkite **Open**.

**2** Lange **LPR GUI** pateikiamame sąraše pasirinkite savo aparatą ir pakeiskite spausdinimo užduoties ypatybes.

**3** Spustelėkite **OK** spausdinimui pradėti.

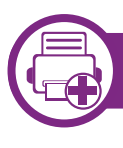

### **Spausdintuvo ypatybių konfigūravimas**

Naudodami **Printer Properties** teikiamą langą **Printer Properties** galite pakeisti įvairias savo aparato ir spausdintuvo ypatybes.

- **1** Atidarykite **Unified Driver Configurator**. Jei reikia, perjunkite ties **Printers configuration**.
- **2** Pasirinkite savo įrenginį iš galimų spausdintuvų sąrašo ir spustelėkite **Properties**.

**3** Bus atidarytas langas **Printer Properties**.

Lango viršuje rodomi tokie penki skirtukai:

- **General:** suteikia galimybę keisti spausdintuvo vietą ir pavadinimą. Šiame skirtuke įvestas pavadinimas rodomas **Printers configuration** pateikiamame spausdintuvų sąraše.
- **Connection:** suteikia galimybę peržiūrėti arba pasirinkti kitą prievadą. Jei naudodami aparatą pakeičiate jo prievadą iš USB į lygiagretųjį arba atvirkščiai, šiame skirtuke turite iš naujo sukonfigūruoti aparato prievadą.
- **Driver:** leidžia peržiūrėti arba pasirinkti kitą įrenginio tvarkyklę. Spustelėdami **Options** galite nustatyti numatytąsias įrenginio parinktis.
- **Jobs:** parodo spausdinimo užduočių sąrašą. Spustelėkite **Cancel job**, kad atšauktumėte pasirinktą darbą, ir pasirinkite žymės langelį **Show completed jobs**, jei darbų sąraše norite matyti ankstesnius spausdinimo darbus.
- **Classes:** parodo klasę, kurioje yra įrenginys. Jei norite pridėti įrenginį į nurodytą klasę, spustelėkite **Add to Class**, o jei norite pašalinti iš pasirinktos klasės, spustelėkite **Remove from Class**.
- **4** Norėdami pritaikyti pakeitimus spustelėkite **OK** ir uždarykite langą **Printer Properties**.

## **"Unix" spausdinimas 4. Specialiosios funkcijos <sup>86</sup>**

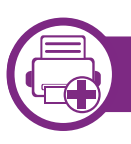

### **Spausdinimo užduoties paleidimas**

Kai įdiegsite spausdintuvą, pasirinkite bet kokius vaizdo, teksto, PS arba HPGL failus, kuriuos norite spausdinti.

**1** <sup>Į</sup>vykdykite komandą "**printui <file\_name\_to\_print>**".

Pavyzdžiui, jei spausdinate "document1"

#### **printui** document1

Ši komanda atvers "UNIX" spausdintuvo tvarkyklę **Print Job Manager**, kurioje naudotojas galės pasirinkti įvairias spausdinimo parinktis.

- **2** Pasirinkite jau pridėtą spausdintuvą.
- **3** Lange pasirinkite spausdinimo parinktis, pvz., **Page Selection**.
- **4** Parinktimi **Number of Copies** pasirinkite reikiamą kopij<sup>ų</sup> skaičių.

Jei norite pasinaudoti spausdintuvo tvarkyklės teikiamomis funkcijomis, paspauskite **Properties** (žr. ["Spausdintuvo nustatym](#page-182-0)ų keitimas" p. 82).

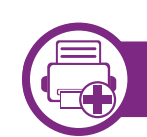

## **Įrenginio nustatymų keitimas**

"UNIX" spausdintuvo tvarkyklės **Print Job Manager** lange **Properties** naudotojas gali pasirinkti įvairias spausdinimo parinktis.

Galima naudoti šiuos sparčiuosius klavišus: "H" – **Help**, "O" – **OK**,  $A^4$  – **Apply**, **o**  $C^4$  – **Cancel**.

### **Skirtukas General**

- **Paper Size:** pagal savo poreikius nustatykite A4, "Letter" arba kitą popieriaus dydį.
- **Paper Type:** Pasirinkite spausdintuvo tipą. Sąrašo langelyje galima pasirinkti šias parinktis: **Printer Default**, **Plain** ir **Thick**.
- **Paper Source:** pasirinkite dėklą, iš kurio bus imamas popierius. Numatytoji parinktis yra **Auto Selection**.
- **Orientation:** pasirinkite informacijos spausdinimo kryptį puslapyje.
- **Duplex:** spausdinkite ant abiejų lapo pusių, kad taupytumėte popierių.
- **Multiple pages:** spausdinkite keletą puslapių vienoje lapo pusėje.
- **Page Border:** pasirinkite kurį nors iš galimų rėmelių stilių (pvz., **Single-line hairline**, **Double-line hairline**)

## **"Unix" spausdinimas 4. Specialiosios funkcijos <sup>87</sup>**

### **Skirtukas Image**

Šiame skirtuke galite keisti dokumento ryškumą, raišką arba vaizdo padėtį.

### **Skirtukas Text**

Nustatykite ženklų paraštę, eilučių intervalą arba stulpelius faktiniuose spaudiniuose.

### **Skirtukas HPGL/2**

- **Use only black pen:** visi paveikslėliai spausdinami nespalvotai.
- **Fit plot to page:** visa grafika sutalpinama viename puslapyje.
- **Pen Width:** keisdami reikšmę galite padidinti linijų storį. Numatytoji reikšmė 1000.

### **Skirtukas Margins**

- **Use Margins:** nustatykite dokumento paraštes. Numatytoje sąrankoje paraštės nenustatytos. Naudotojas gali keisti paraščių nustatymus keisdamas reikšmes atitinkamuose laukuose. Numatytosios reikšmės priklauso nuo pasirinkto puslapio dydžio.
- **Unit:** keiskite matavimo vienetus į taškus, colius arba centimetrus.

### **Skirtukas Printer-Specific Settings**

Pasirinkite įvairias parinktis ir tinkinkite nustatymus kadruose **JCL** bei **General**. Tai yra specifinės spausdintuvo parinktys, priklausančios nuo PPD failo.

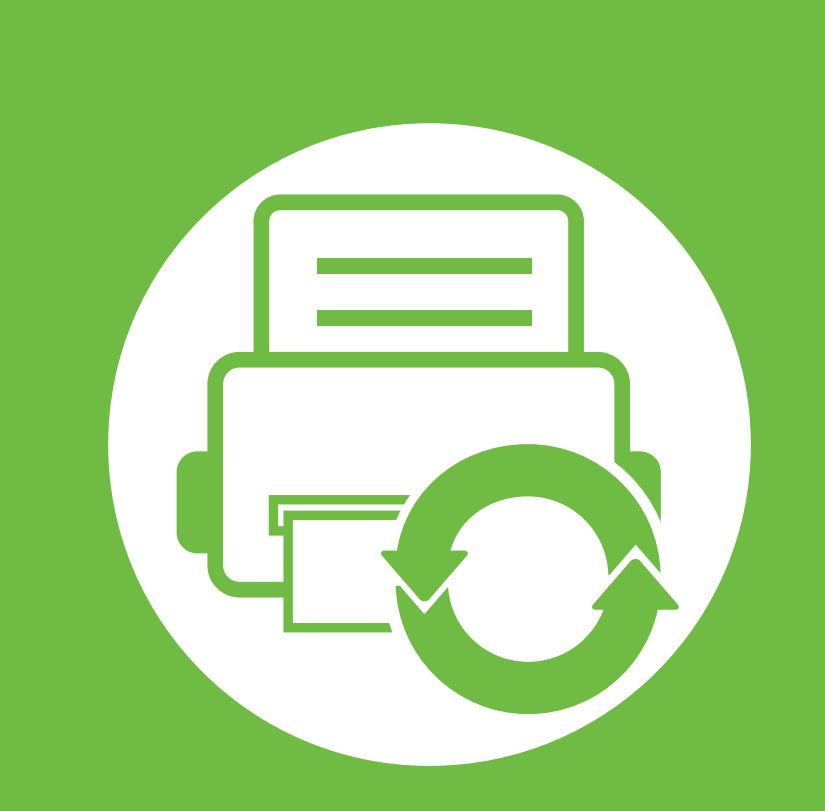

## **5. Techninė priežiūra**

Šiame skyriuje pristatomi valdymo įrankiai, skirti padėti jums visapusiškai pasinaudoti aparatu. Jame taip pat pateikiama informacija apie dažų kasetės techninę priežiūrą.

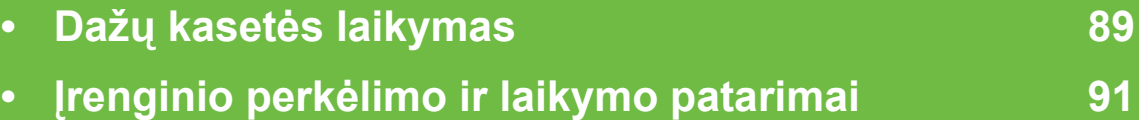

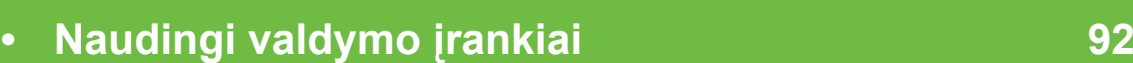

# <span id="page-189-0"></span>**Dažų 5. Techninė priežiūra 89 kasetės laikymas**

Dažų kasetėse yra dalių, kurios jautriai reaguoja į šviesą, temperatūrą ir drėgmę. "Samsung" pataria naudotojams laikytis šių rekomendacijų, kad būtų užtikrintas optimalus naujos "Samsung" dažų kasetės veikimas, aukščiausia kokybė ir ilgiausia naudojimo trukmė.

Laikykite kasetę toje pat aplinkoje, kurioje bus naudojamas spausdintuvas. Ji turi atitikti reguliuojamas temperatūros ir drėgmės sąlygas. Dažų kasetė turi likti originalioje pakuotėje ir neatidarytoje pakuotėje, kol ją prireiks įdėti – jei originalios pakuotės nėra, viršutinę kasetės angą uždenkite popieriumi ir laikykite tamsioje vietoje.

Jei pakuotė bus atidaryta gerokai anksčiau, dėl to sutrumpės kasetės naudojimo trukmė. Nelaikykite ant grindų. Jei dažų kasetė išimta iš spausdintuvo, laikykitės žemiau pateikiamų tinkamo dažų kasetės saugojimo instrukcijų.

- Laikykite kasetę apsauginiame originalios pakuotės maišelyje.
- Horizontalioje padėtyje (o ne vertikaliai), ta pačia puse į viršų, lyg būtų įdėta į spausdintuvą.
- Nelaikykite eksploatacinių medžiagų, esant bet kuriai iš paminėtų sąlygų:
	- aukštesnėje kaip 40 °C temperatūroje;
	- mažesniame kaip 20 % ir ne aukštesniame kaip 80 % drėgmės intervale;
- aplinkoje, kurioje stipriai keičiasi drėgmė arba temperatūra;
- tiesioginiuose saulės spinduliuose arba kambario apšvietime;
- dulkėtose vietose;
- ilgą laiką automobilyje;
- aplinkoje, kurioje yra ėsdinančiųjų dujų;
- aplinkoje, kurioje yra druskingas oras.

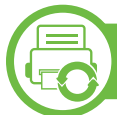

### **Naudojimo instrukcijos**

- Nelieskite fotolaidaus būgno paviršiaus kasetėje.
- Saugokite kasetę nuo nereikalingos vibracijos ar smūgių.
- Niekada rankiniu būdu nesukite būgno, ypač priešinga kryptimi; dėl to gali įvykti vidiniai pažeidimai ir išsilieti dažai.

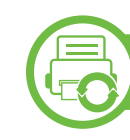

### **Dažų kasetės naudojimas**

"Samsung Electronics" nerekomenduoja ir nepatvirtina neoriginalių ne "Samsung" prekės ženklo dažų kasečių naudojimo spausdintuve, įskaitant bendrąsias, parduotuvės prekės ženklo, užpildytas arba rekonstruotas dažų kasetes.

## **Dažų kasetės laikymas 5. Techninė priežiūra <sup>90</sup>**

"Samsung" spausdintuvo garantija netaikoma atsiradus įrenginio pažeidimams dėl pakartotinai užpildytų, perdirbtų ar ne "Samsung" gamintų dažų kasečių naudojimo.

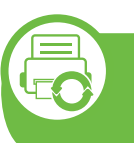

#### **Apytikrė dažų kasetės eksploatavimo trukmė**

Apytikris kasetės tinkamumo naudoti laikas (dažų kasetės išeiga) priklauso nuo dažų kiekio, reikalingo spausdinimo užduotims. Tikroji spaudinių išeiga gali skirtis atsižvelgiant į spausdinti naudojamų lapų tankį, eksploatavimo aplinką, spausdinimo intervalą, medijos tipą ir (arba) dydį. Pavyzdžiui, jei spausdinsite daug paveikslėlių, dažų sąnaudos bus didesnės ir keisti kasetę turėsite dažniau.

## <span id="page-191-0"></span>**5. Techninė priežiūra <sup>91</sup> Įrenginio perkėlimo ir laikymo patarimai**

- Kai perkeliate aparatą jo nekelkite ir neapverskite. Kitu atveju įrenginio vidų gali užteršti dažai, kurie jį gali sugadinti arba dėl jų spausdinimo kokybė gali tapti prastesnė.
- Kai perkeliate aparatą įsitikinkite, kad jį tvirtai laiko bent du asmenys.

## <span id="page-192-0"></span>**Naudingi valdymo 5. Techninė priežiūra <sup>92</sup> įrankiai**

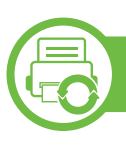

## **Samsung AnyWeb Print**

Šis įrankis padeda nufotografuoti, peržiūrėti, iškirpti ir atspausdinti "Windows Internet Explorer" langą daug lengviau nei naudojant įprastą programą. Spustelėkite **Pradėti** > **Visos programos** > **Samsung Printers** > **Samsung AnyWeb Print** > **Download the latest version**, kad atidarytumėte svetainę, kurioje galima atsisiųsti šį įrankį.

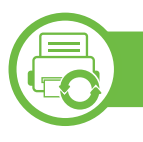

#### **"SyncThru™ Web Service" naudojimas**

- Mažiausias reikalavimas "SyncThru™ Web Service" yra "Internet Explorer 6.0" arba naujesnė versija.
- "SyncThru™ Web Service" apibūdinimas šiame naudotojo vadove gali skirtis nuo jūsų įrenginio. Tai priklauso nuo jo funkcijų ir modelio.
- Tik prie tinklo jungiamas modelis.

### **Prieiga prie "SyncThru™ Web Service"**

**1** Pasirinkite žiniatinklio naršyklę, pavyzdžiui, "Internet Explorer" iš "Windows".

Adreso lauke įveskite spausdintuvo IP adresą (http:// xxx.xxx.xxx.xxx) ir paspauskite klavišą Enter arba spustelėkite **Eiti**.

**2** Atsidarys jūs<sup>ų</sup> <sup>į</sup>renginio svetainė.

#### ▶ Prisijungimas prie "SyncThru™ Web Service".

Prieš konfigūruojant "SyncThru™ Web Service" esančias parinktis, jums reikės prisiregistruoti administratoriaus teisėmis. Jūs vis dar galite naudoti "SyncThru™ Web Service" neprisijungę, tačiau negalėsite pasirinkti skirtukų **Settings** ir **Security**.

- **1** Spustelėkite **Login** viršutinėje dešinėje žiniatinklio svetainės "SyncThru™ Web Service" dalyje.
- **2** Įveskite **ID** ir **Password**, tada spustelėkite **Login**.
	- **ID: admin**
	- **Password: sec00000**

## **"SyncThru™ Web Service" apžvalga**

Security

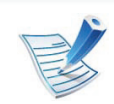

**Information** 

Kai kurių skirtukų gali nebūti. Tai priklauso nuo modelio.

Maintenance

### **► Skirtukas Information**

Settinas

Šiame skirtuke pateikiama bendrojo pobūdžio informacija apie jūsų įrenginį. Jūs galite patikrinti nustatymus, pavyzdžiui, likusį dažų kiekį. Taip pat galite spausdinti ataskaitas, pavyzdžiui, klaidų ataskaitą.

- **Active Alerts:** parodo įrenginio įspėjimus ir jų rimtumą.
- **Supplies:** parodo išspausdintų lapų skaičių ir kasetėje likusį dažų kiekį.
- **Usage Counters:** rodo naudojimo skaičių pagal spausdinimo tipus: vienpusį ir dvipusį.
- **Current Settings:** rodo įrenginio ir tinklo informaciją.
- **Print information:** spausdina ataskaitas, pavyzdžiui, susijusias su sistema, el. pašto adresą ir šrifto ataskaitas.

### **► Skirtukas Settings**

Šis skirtukas suteikia galimybę nustatyti įrenginio ir tinklo konfigūracijas. Jums reikia prisijungti kaip administratoriui, jei norite peržiūrėti šį skirtuką.

- Skirtukas **Machine Settings:** nustatomos įrenginio parinktys.
- Skirtukas **Network Settings:** rodo tinklo aplinkos parinktis. Nustatomos tokios parinktys, kaip TCP/IP ir tinklo protokolai.

#### **► Skirtukas Security**

Šis skirtukas suteikia galimybę nustatyti sistemos ir tinklo saugos informaciją. Jums reikia prisijungti kaip administratoriui, jei norite peržiūrėti šį skirtuką.

- **System Security: nustatoma sistemos administratoriaus** informacija ir įjungiamos arba išjungiamos įrenginio funkcijos.
- **Network Security:** nustatomi HTTP, IPS, IPv4 / IPv6 filtravimo, 802.1x ir autentifikavimo serverių nustatymai.

#### **► Skirtukas Maintenance**

Šis skirtukas suteikia galimybę palaikyti įrenginį, atnaujinant programinę įrangą ir nustatant kontaktinę informaciją el. laiškams siųsti. Taip pat jūs galite prisijungti prie "Samsung" svetainės ir atsisiųsti tvarkykles, pasirinkę meniu **Link**.

- **Firmware Upgrade:** naujina įrenginio programinę įrangą.
- **Contact Information:** rodo kontaktinę informaciją.
- **Link:** rodo nuorodas į naudingas svetaines, kuriose galite atsisiųsti ar peržiūrėti informaciją.

## **El. pašto pranešimo sąranka**

Nustatę šią parinktį, galite gauti el. laiškus apie įrenginio būseną. Nustačius tokią informaciją kaip IP adresas, pagrindinis kompiuteris, el. pašto adresas ir SMTP serverio informacija, įrenginio būsena (dažų kasetėje trūkumas ar įrenginio klaida) konkrečiam asmeniui el. paštu bus siunčiama automatiškai. Šia parinktimi dažniausiai naudojasi įrenginio administratorius.

**1** Paleiskite žiniatinklio naršyklę, pavyzdžiui, "Internet Explorer", iš "Windows".

Adreso laukelyje įveskite įrenginio IP adresą (http:// xxx.xxx.xxx.xxx) ir paspauskite klavišą Enter arba spustelėkite **Eiti**.

- **2** Atsidarys jūs<sup>ų</sup> <sup>į</sup>renginio svetainė.
- **3** Skirtuke **Settings** pasirinkite **Machine Settings** > **E-mail Notification**.

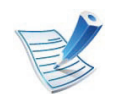

Jei nesukonfigūravote siunčiamo pašto serverio, eikite į **Settings** > **Network Settings** > **Outgoing Mail Server(SMTP)** ir sukonfigūruokite tinklo aplinką prieš nustatydami el. pašto pranešimą.

- **4** Pasirinkite žymės langel<sup>į</sup> **Enable**, jei norite naudoti **E-mail Notification**.
- **5** Spustelėkite mygtuk<sup>ą</sup> **Add**, kad pridėtumėte el. pašto pranešimą naudotojui.

Nustatykite gavėjo vardą ir el. pašto adresą (-us) su pranešimo elementais, kuriuos norite gauti, kai esate įspėjami.

**6** Spustelėkite **Apply**.

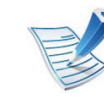

Jei suaktyvinta užkarda, el. laiškas nebus sėkmingai siunčiamas. Tokiu atveju prisijunkite prie tinklo kaip administratorius.

### **Sistemos administratoriaus informacijos nustatymas**

Šis nustatymas būtinas, jei norite naudoti el. pašto pranešimo parinktį.

**1** Paleiskite žiniatinklio naršyklę, pavyzdžiui, "Internet Explorer", iš "Windows".

Adreso laukelyje įveskite įrenginio IP adresą (http:// xxx.xxx.xxx.xxx) ir paspauskite klavišą Enter arba spustelėkite **Eiti**.

- **2** Atsidarys jūs<sup>ų</sup> <sup>į</sup>renginio svetainė.
- **3** Skirtuke **Security** pasirinkite **System Security** > **System Administrator**.
- **4 Įveskite administratoriaus vardą, telefono numerį, adresą** ir el. pašto adresą.

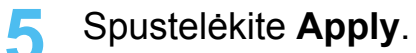

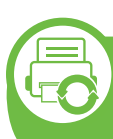

**"Samsung Easy Printer Manager" naudojimas (tik "Windows")** 

"Samsung Easy Printer Manager" – tai "Windows" sistemai pritaikyta programa, kurioje vienoje vietoje pateikiami "Samsung" įrenginio nustatymai. Programoje "Samsung Easy Printer Manager" pateikiami ne tik įrenginio nustatymai, bet ir spausdinimo aplinkų, nustatymų / veiksmų bei paleidimo funkcijos. Visos šios funkcijos leidžia patogiai naudotis "Samsung" įrenginiu. "Easy Printer Manager" turi dvi skirtingas naudotojo sąsajas, kurias galima pasirinkti: pagrindinę ir papildomų nustatymų. Sąsajos paprastai perjungiamos vienu mygtuko spustelėjimu.

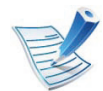

Mažiausias reikalavimas "Samsung Easy Printer Manager" yra "Internet Explorer 6.0" arba naujesnė versija.

### **"Samsung Easy Printer Manager" supratimas**

Jei norite atidaryti programą:

Pasirinkite **Pradėti** > **Programos** arba **Visos programos** > **Samsung Printers** > **Samsung Easy Printer Manager** > **Samsung Easy Printer Manager**.

Programos "Easy Printer Manager" sąsają sudaro įvairios pagrindinės sekcijos, aprašytos toliau pateiktoje lentelėje:

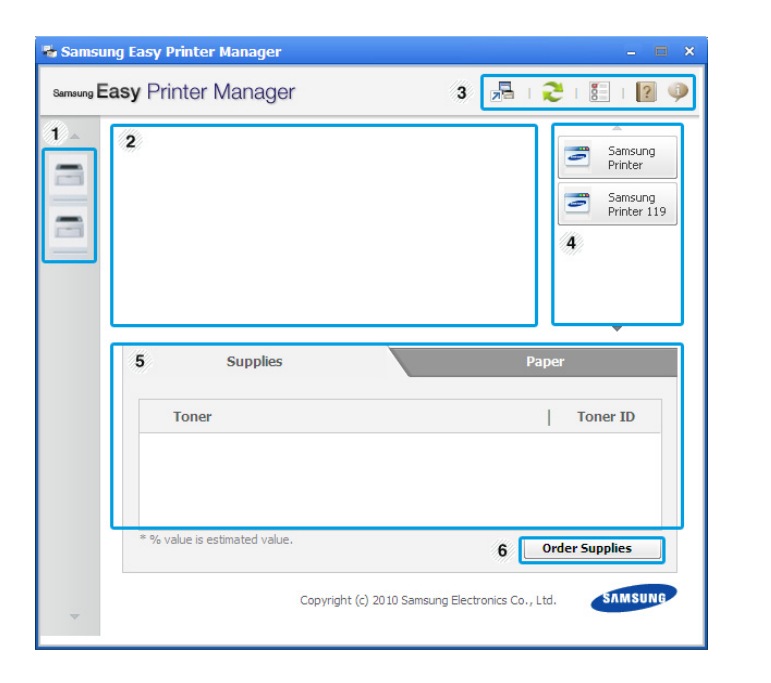

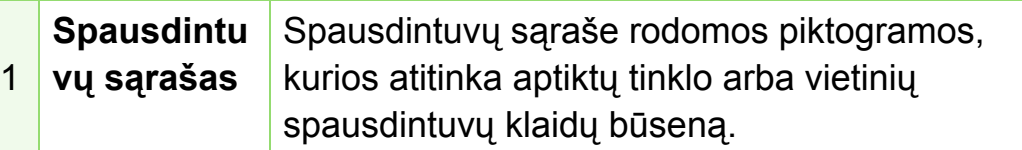

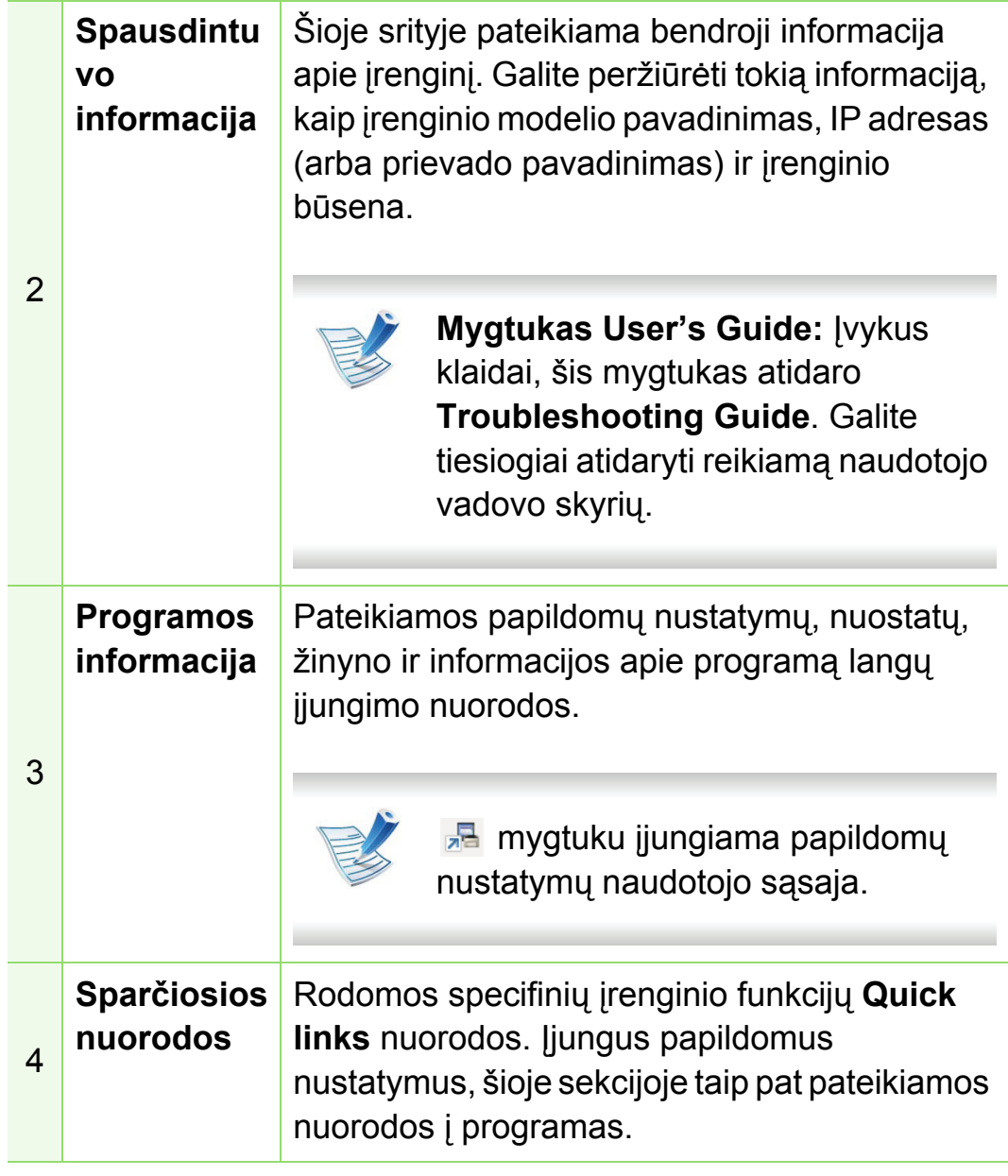

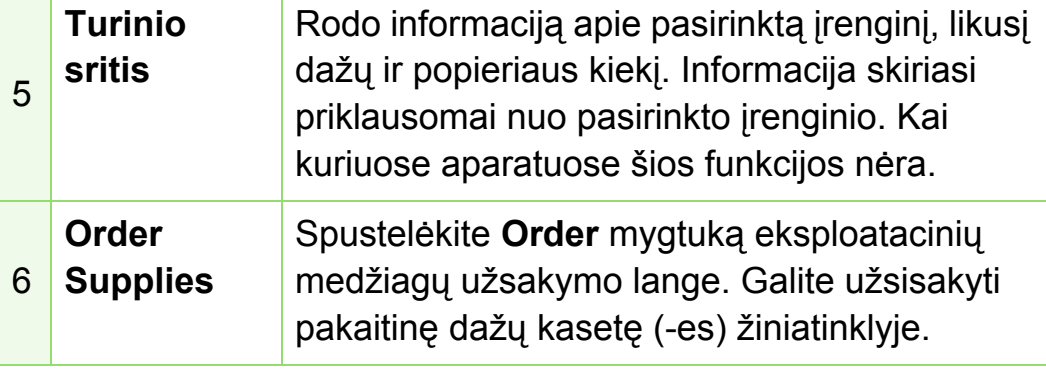

Spustelėkite **Help** ( ) mygtuką viršutiniame dešiniajame lango kampe, tuomet spustelėkite bet kurią parinktį, apie kurią norite sužinoti.

### **Papildomų nustatymų naudotojo sąsajos apžvalga**

Papildomų nustatymų naudotojo sąsaja skirta asmeniui, kuris yra atsakingas už tinklo ir įrenginių tvarkymą.

### **► Device Settings**

Galite konfigūruoti įvairius aparato nustatymus, pvz., aparato sąranką, popieriaus, išdėstymo, emuliacijos, tinklo ir spausdinimo informaciją.

#### **► Alert Settings**

Šiame meniu pateikiami su pranešimais apie klaidas susiję nustatymai.

- **Printer Alert:** pateikiami įspėjimų rodymo nustatymai.
- **Email Alert:** pateikiami įspėjimų siuntimo el. paštu nustatymai.
- **History Alert:** pateikiama su įrenginiu ir dažais susijusių įspėjimų retrospektyva.

#### **► Job Accounting**

Leidžia pateikti nurodyto užduočių apskaitos naudotojo kvotos informacijos užklausą. Šią kvotos informaciją galima sukurti ir taikyti įrenginiams naudojant užduočių apskaitos programinę iranga, administratoriaus programa "SyncThru™" arba "CounThru™".

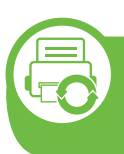

#### **"Samsung Printer Status" naudojimas (tik "Windows")**

"Samsung Printer Status" – tai yra programa, kuri stebi įrenginio būseną ir informuoja apie ją.

- Šiame naudotojo vadove pavaizduotas "Samsung Printer Status" langas ir jo turinys gali skirtis priklausomai nuo įrenginio ir naudojamos operacinės sistemos.
	- Patikrinkite, ar operacinė (-ės) sistema (-os) suderinama (-os) su jūsų įrenginiu (žr. Pagrindinės informacijos vadovą).

### **"Samsung Printer Status" apžvalga**

Jei darbo metu įvyksta klaida, galite ją patikrinti naudodami "Samsung Printer Status". Programa "Samsung Printer Status" automatiškai įdiegiama diegiant įrenginio programinę įrangą.

Paleisti "Samsung Printer Status" galima ir rankiniu būdu. Eikite į **Spausdinimo nuostatos**, spustelėkite skirtuką **Basic** > **Printer Status** mygtuką.

"Windows" užduočių juostoje rodomos šios piktogramos:

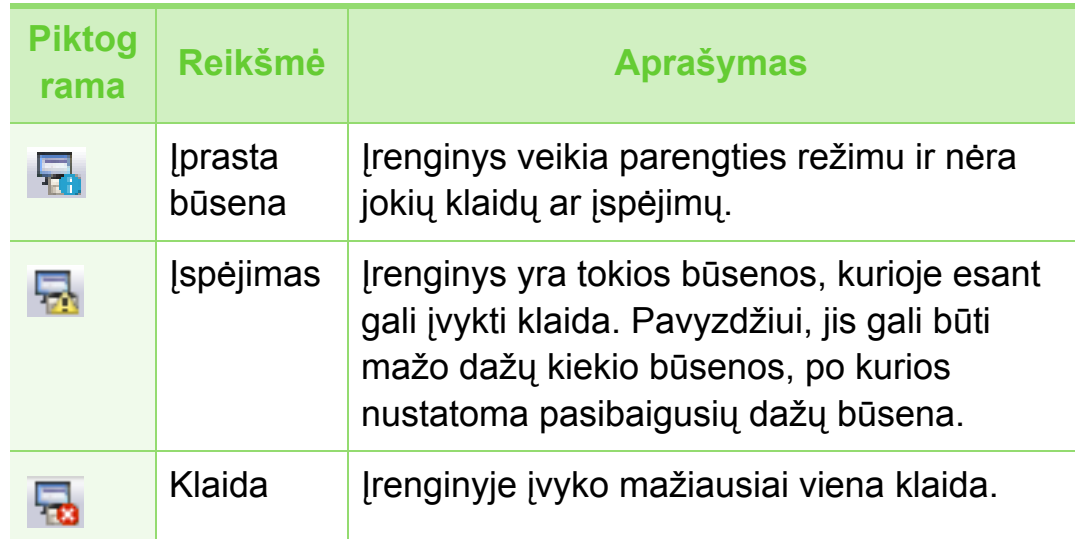

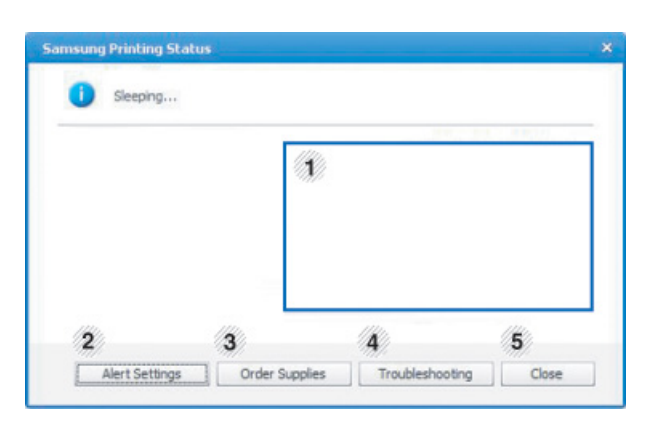

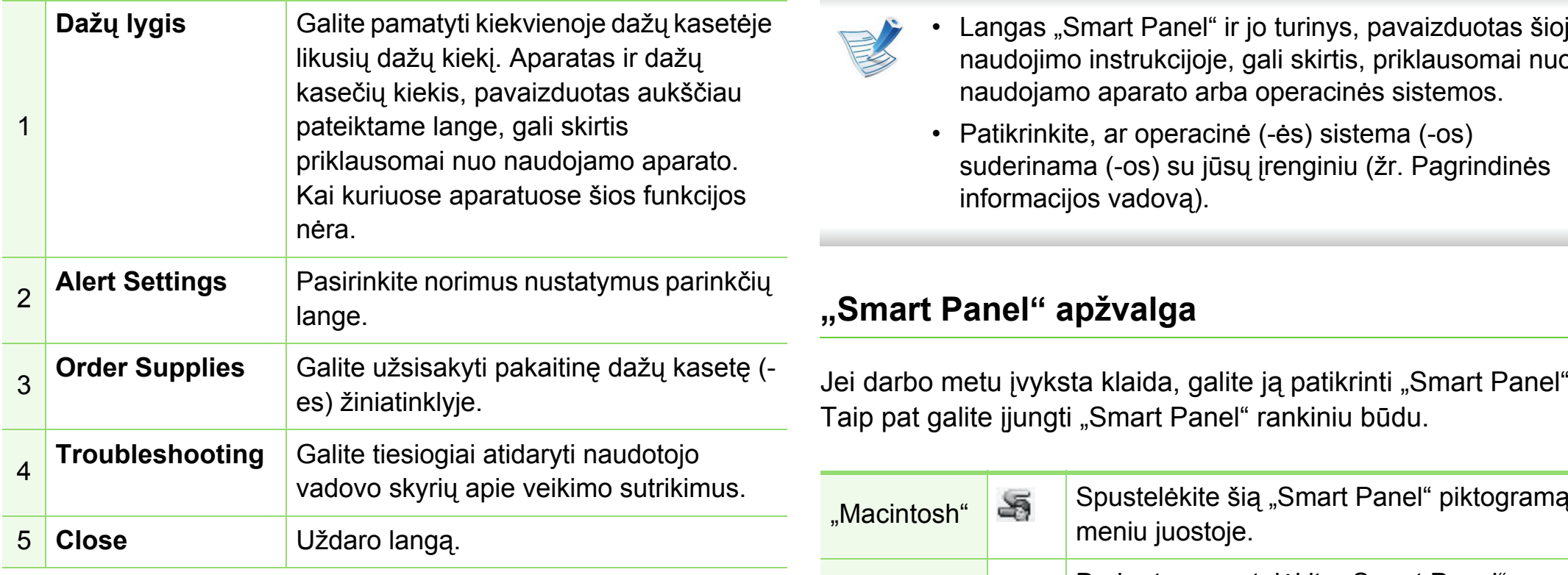

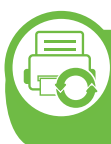

#### **"Smart Panel" naudojimas (tik "Macintosh"** ir "Linux")

"Smart Panel" – tai yra programa, kuri stebi įrenginio būseną ir informuoja apie ją, taip pat leidžia tinkinti įrenginio nustatymus. "Macintosh" sistemoje programa "Smart Panel" automatiškai įdiegiama diegiant įrenginio programinę įrangą. Jei naudojate "Linux", atsisiųsti "Smart Panel" galite iš "Samsung" svetainės (žr. "Smart Panel" idiegimas" p. 8).

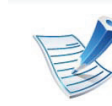

- Langas "Smart Panel" ir jo turinys, pavaizduotas šioje naudojimo instrukcijoje, gali skirtis, priklausomai nuo naudojamo aparato arba operacinės sistemos.
- Patikrinkite, ar operacinė (-ės) sistema (-os) suderinama (-os) su jūsų įrenginių (žr. Pagrindinės informacijos vadova).

### **"Smart Panel" apžvalga**

Jei darbo metu įvyksta klaida, galite ją patikrinti "Smart Panel". Taip pat galite įjungti "Smart Panel" rankiniu būdu.

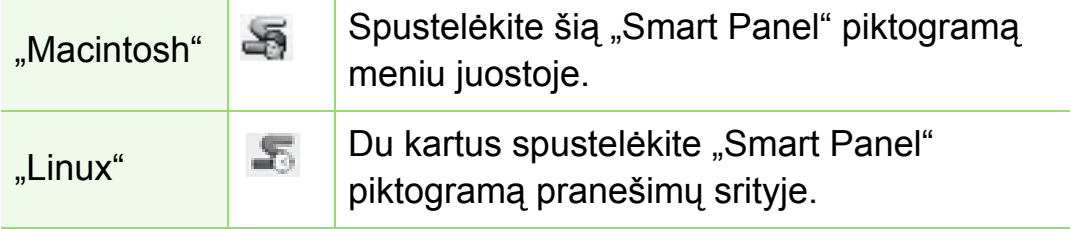

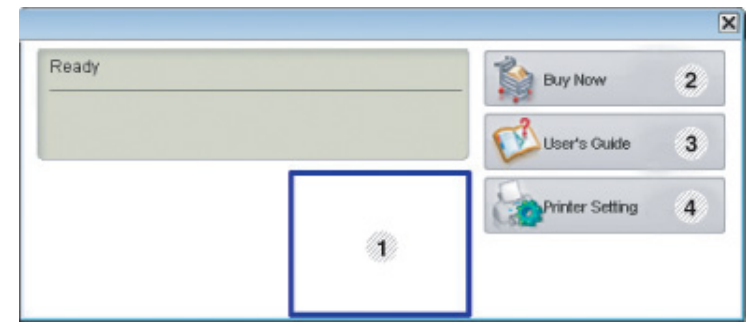

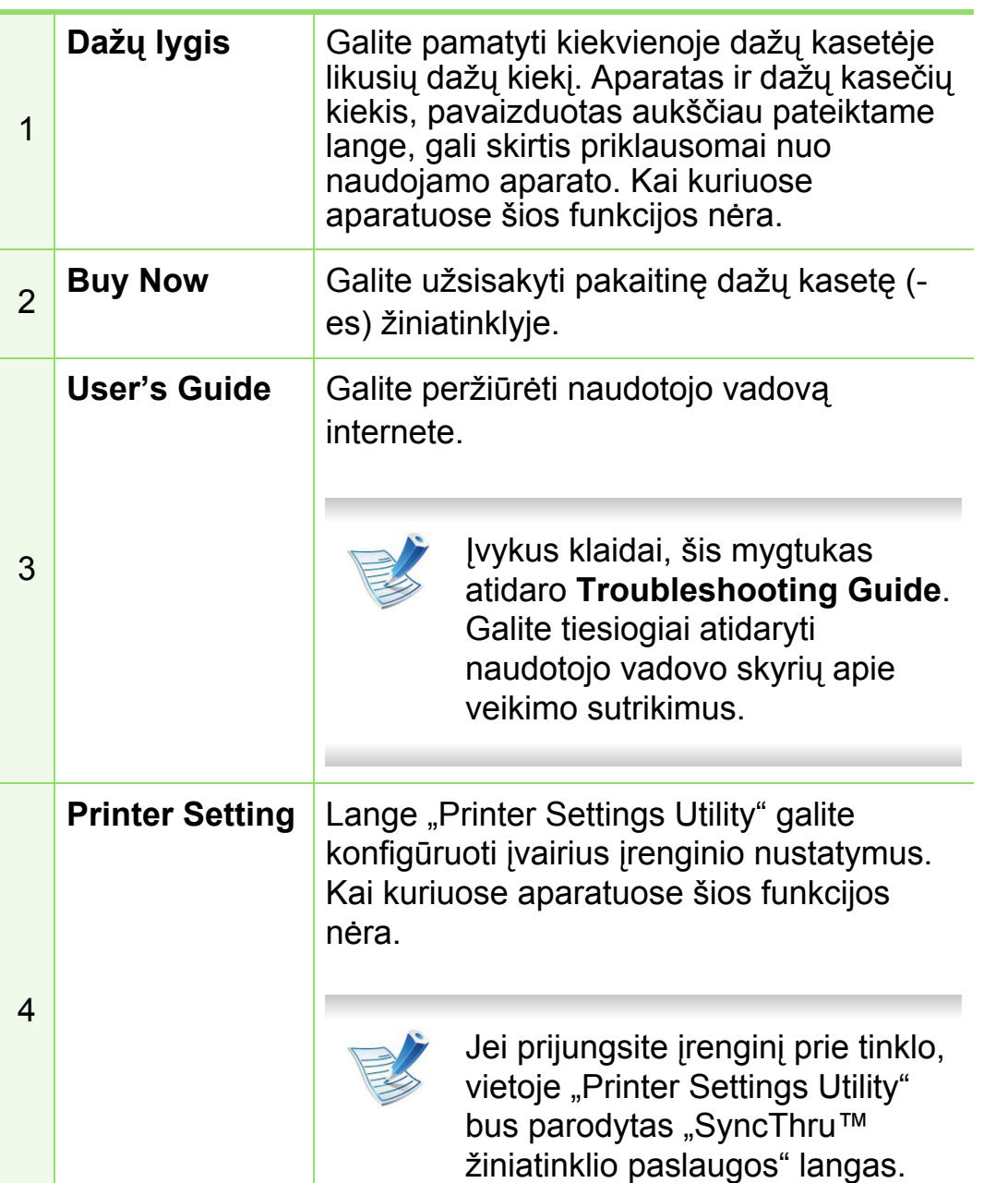

### **"Smart Panel" nustatymų keitimas**

"Linux" arba "Mac OS X" sistemoje dešiniuoju pelės klavišu spustelėkite "Smart Panel" piktogramą ir pasirinkite **Options**. Pasirinkite norimus nustatymus lange **Options**.

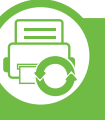

**"Linux Unified Driver Configurator" naudojimas**

"Unified Driver Configurator" yra įrankis, pirmiausia skirtas įrenginiams konfigūruoti. Kad galėtumėte naudoti "Unified Driver Configurator", reikia įdiegti unifikuotą "Linux" tvarkyklę (žr. "I[diegimas "Linux" sistemoje" p. 8](#page-108-1)).

Tvarkyklę įdiegus Linux sistemoje, darbalaukyje automatiškai bus sukurta Unified Driver Configurator piktograma.

## **"Unified Driver Configurator" atidarymas**

**1** Du kartus spustelėkite **Unified Driver Configurator** darbalaukyje.

Taip pat galite spustelėkite meniu piktogramą **Startup** ir pasirinkti **Samsung Unified Driver** > **Unified Driver Configurator**.

**2** Spustelėkite kiekvieną mygtuką kairėje, kad persijungtumėte prie atitinkamo konfigūravimo lango.

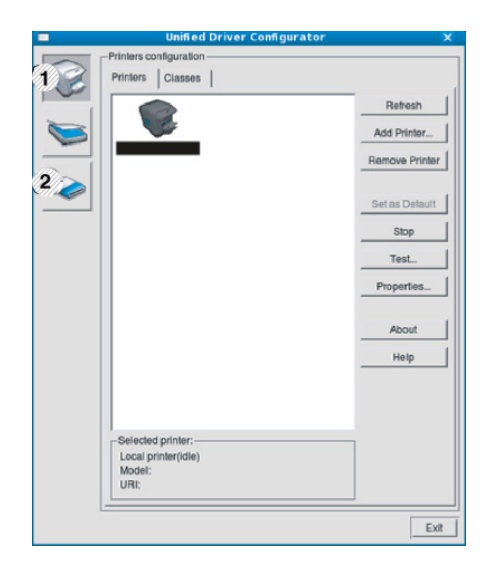

**1 Printer Configuration 2 Port Configuration**

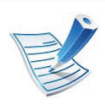

Norėdami naudoti pagalbą ekrane, spustelėkite **Help**.

**3** Pakeitę konfigūracijas spustelėkite **Exit**, kad uždarytumėte "**Unified Driver Configurator**".

### **Printers configuration**

**Printers configuration** yra du skirtukai: **Printers** ir **Classes**.

#### **► Skirtukas Printers**

Peržiūrėkite esamą spausdintuvo sistemos konfigūraciją spustelėdami aparato piktogramą kairiajame lango "**Unified Driver Configurator**" krašte.

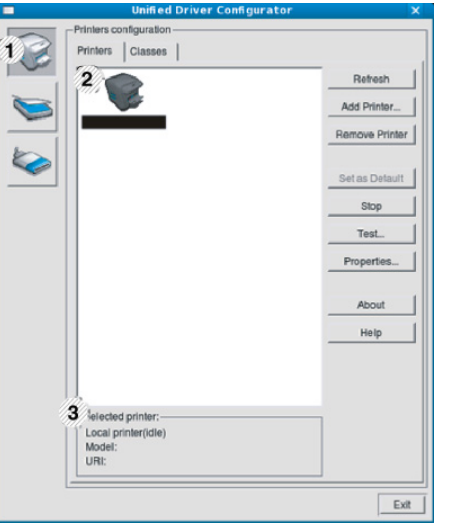

- **1** Perjungia į **Printers configuration**.
- **2** Rodo visus įdiegtus įrenginius.
- **3** Rodo įrenginio būseną, modelį ir URI.

Spausdintuvo valdymo mygtukai yra tokie:

- **Refresh:** atnaujina esamų aparatų sąrašą.
- **Add Printer:** leidžia pridėti naujų aparatų.
- **Remove Printer:** pašalina pasirinktą aparatą.
- **Set as Default:** nustato šiuo metu pasirinktą aparatą numatytuoju.
- **Stop/Start:** įjungia / išjungia aparatą.
- **Test:** leidžia išspausdinti bandomąjį puslapį, įsitikinant, kad aparatas veikia tinkamai.
- **Properties:** leidžia peržiūrėti ir keisti spausdintuvo ypatybes.

#### **► Skirtukas Classes**

Skirtuke Classes pateikiamas galimų įrenginio klasių sąrašas.

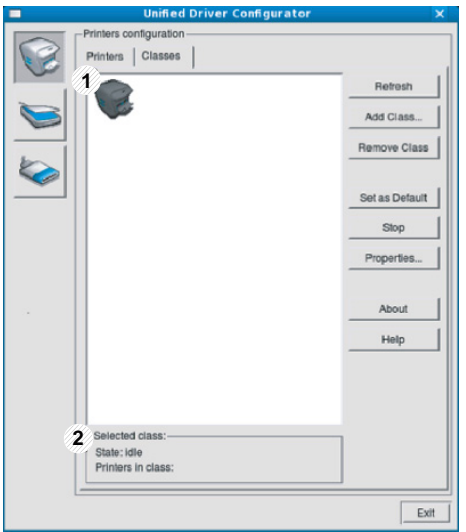

- **1** Rodomos visos aparatų klasės.
- **2** Rodoma klasės būklė ir tos klasės aparatų skaičius.
- **Refresh:** atnaujinamas klasių sąrašas.
- **Add Class:** leidžia pridėti naują aparato klasę.
- **Remove Class:** pašalina pasirinktą aparato klasę.

## **Ports configuration**

Šiame lange galite peržiūrėti esamų prievadų sąrašą, patikrinti kiekvieno prievado būklę ir atleisti užimtoje būklėje esantį prievadą, kurio savininkas dėl kokios nors priežasties nutraukė užduotį.

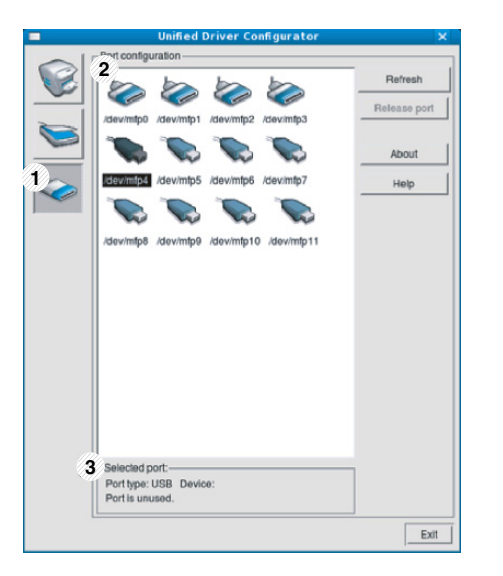

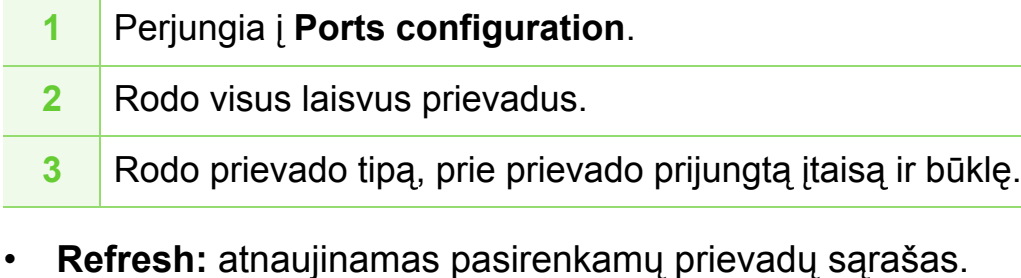

• **Release port:** atleidžia pasirinktą prievadą.

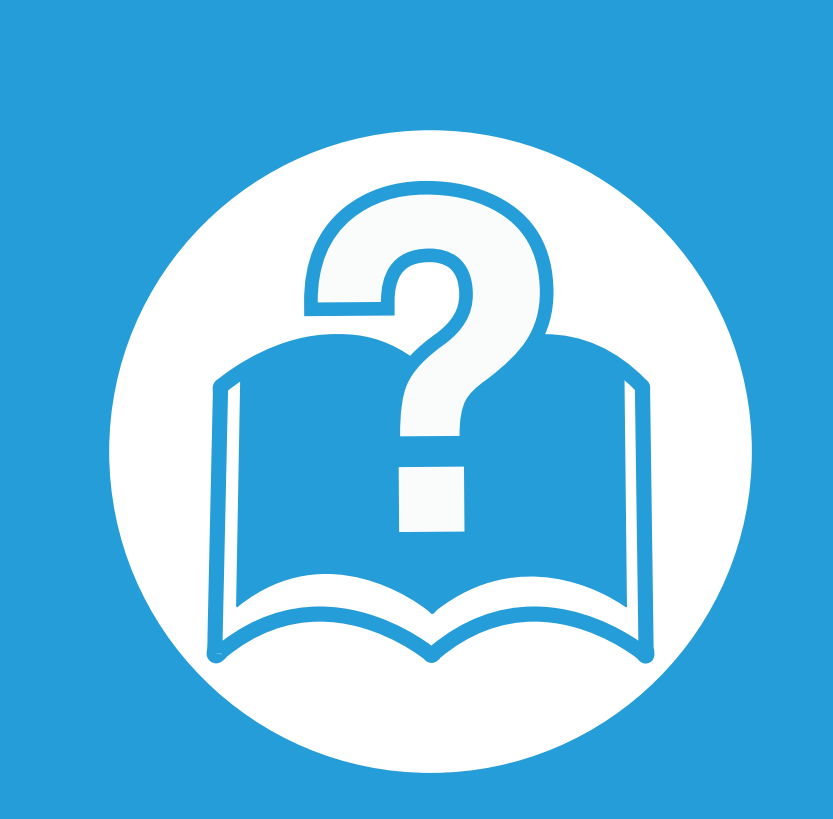

## **6. Trikčių šalinimas**

Šiame skyriuje pateikiama naudinga informacija apie tai, ką daryti trikties atveju.

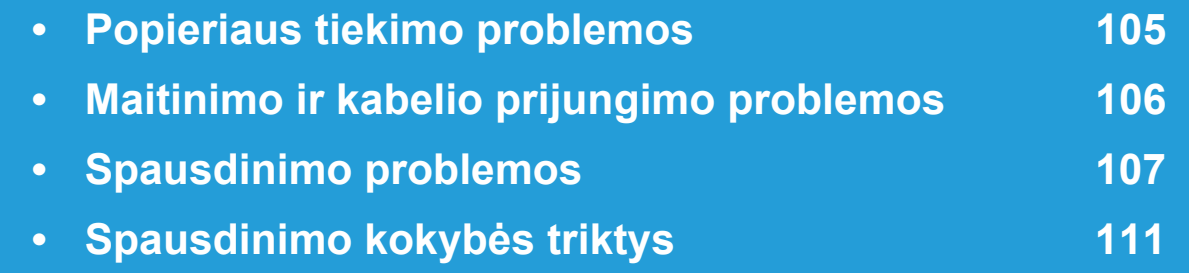

**• Operacinė[s sistemos problemos 119](#page-219-0)**

## <span id="page-205-0"></span>**Popieriaus tiekimo problemos 6. Trikčių šalinimas <sup>105</sup>**

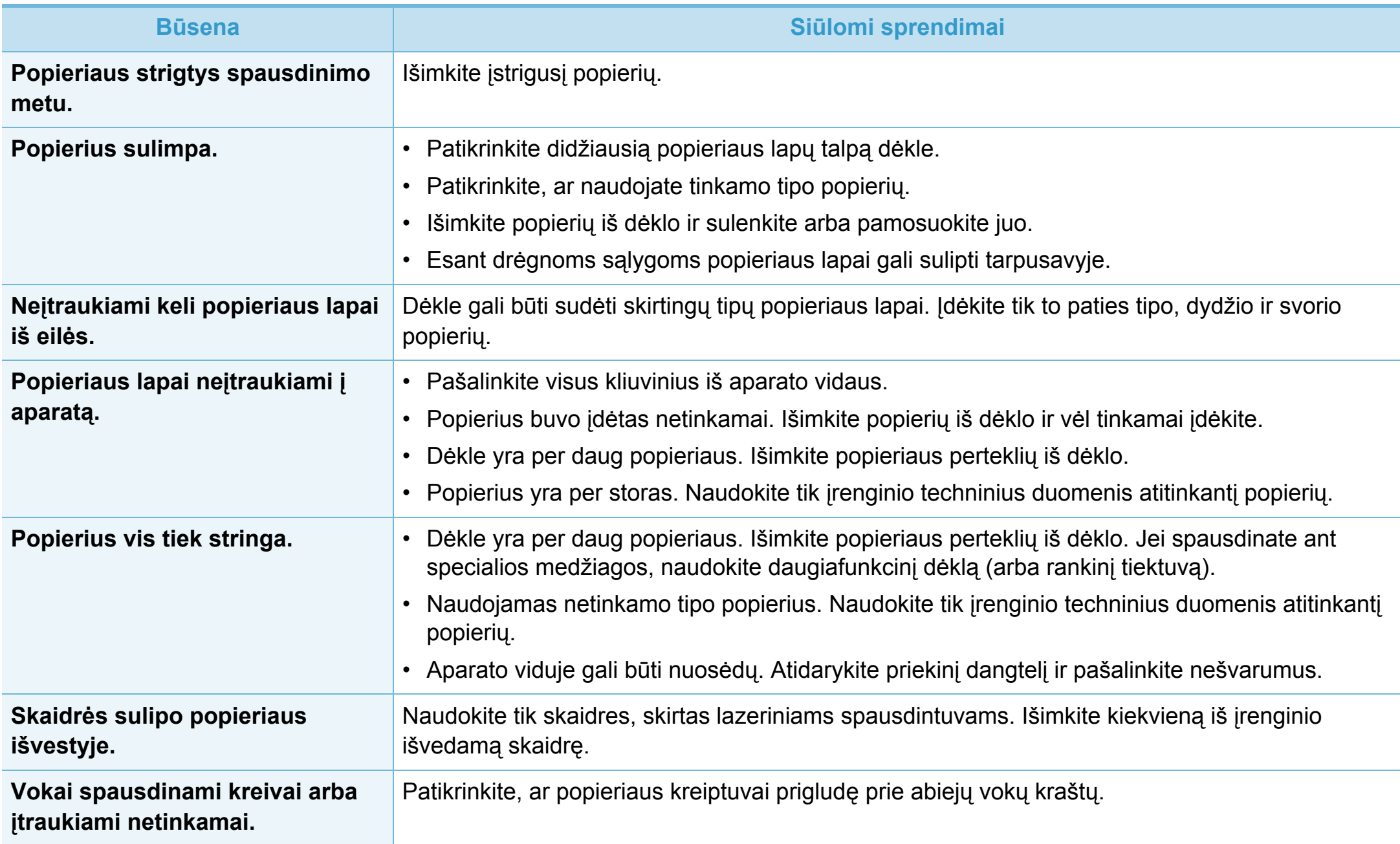

## <span id="page-206-0"></span>**Maitinimo ir kabelio prijungimo problemos 6. Trikčių šalinimas <sup>106</sup>**

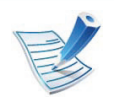

Spustelėkite šią nuorodą, kad atidarytumėte animuotą pateiktį [apie energijos trik](../common/swf/jam_tray1.htm)čių sprendimą.

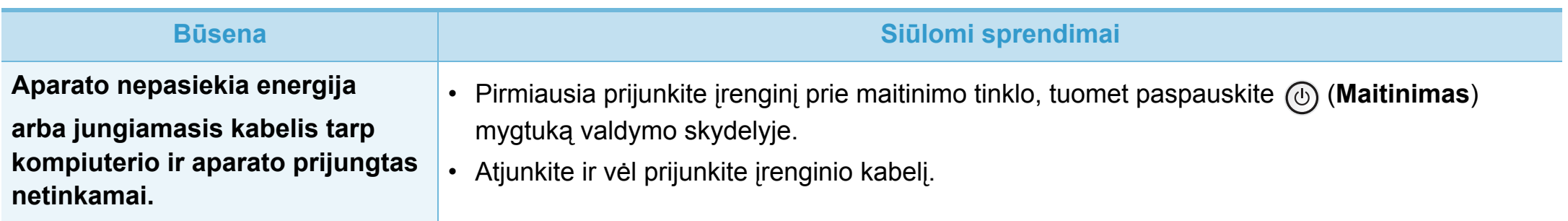

## <span id="page-207-0"></span>**Spausdinimo problemos 6. Trikčių šalinimas <sup>107</sup>**

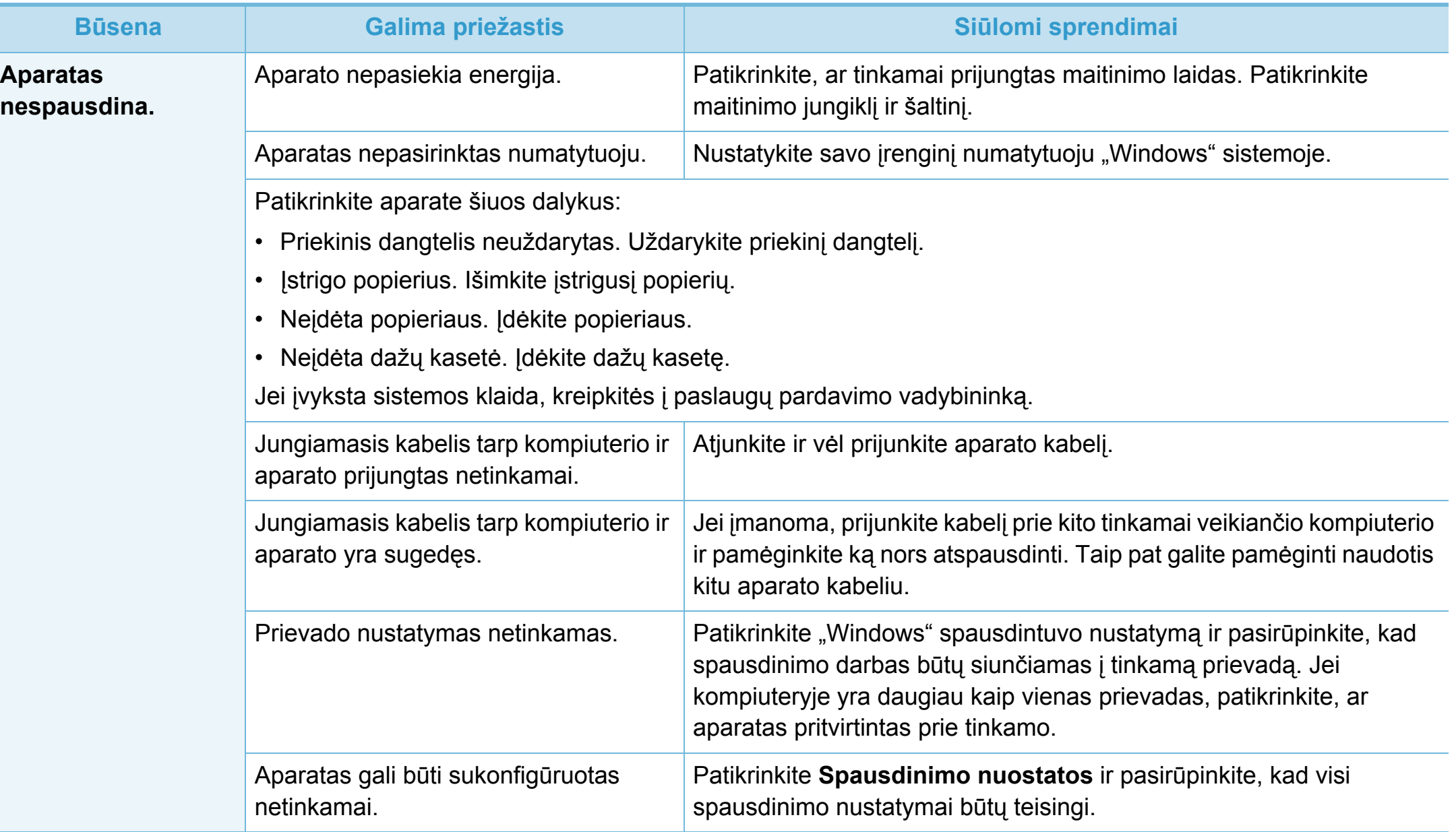

## **Spausdinimo problemos 6. Trikčių šalinimas <sup>108</sup>**

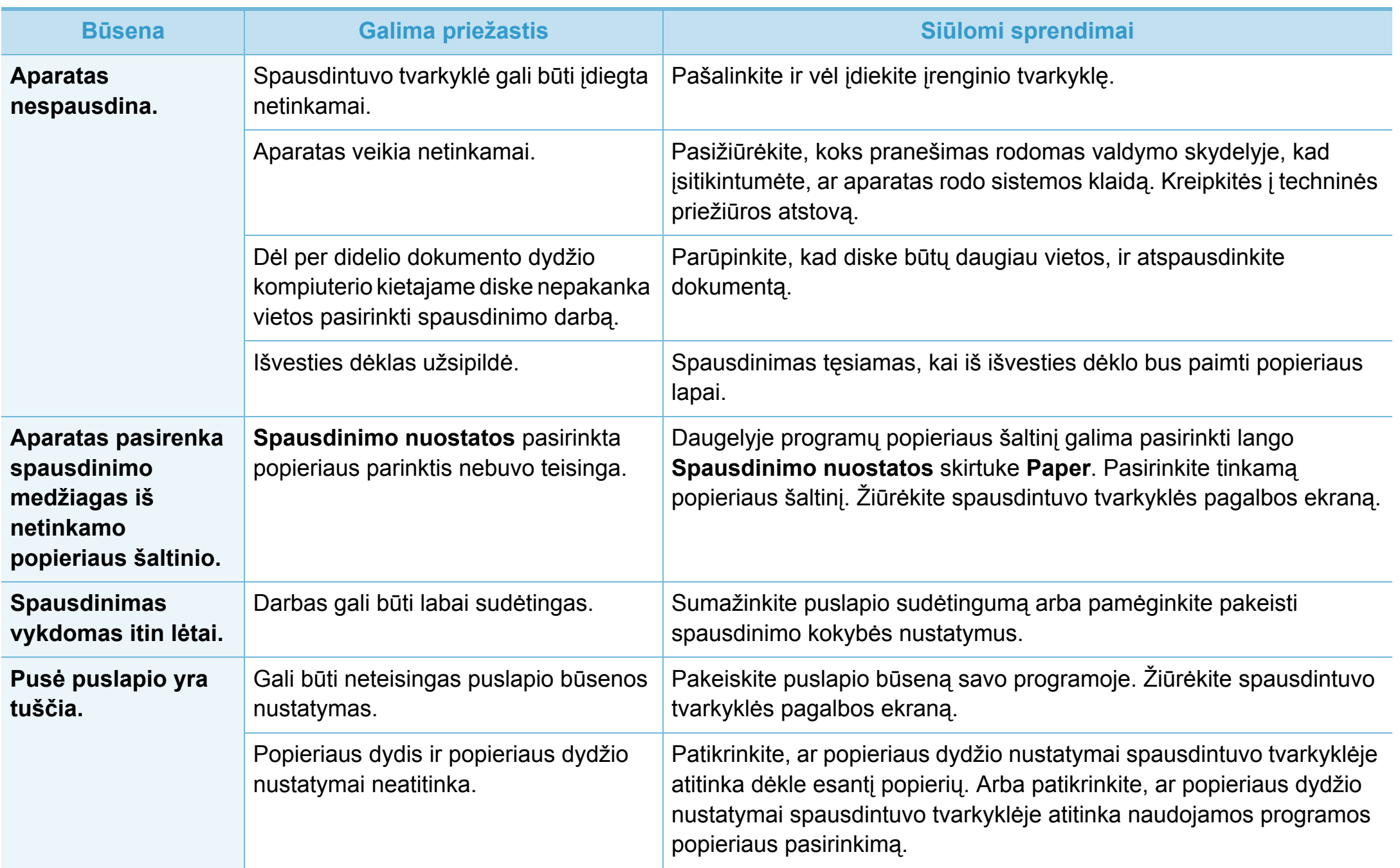

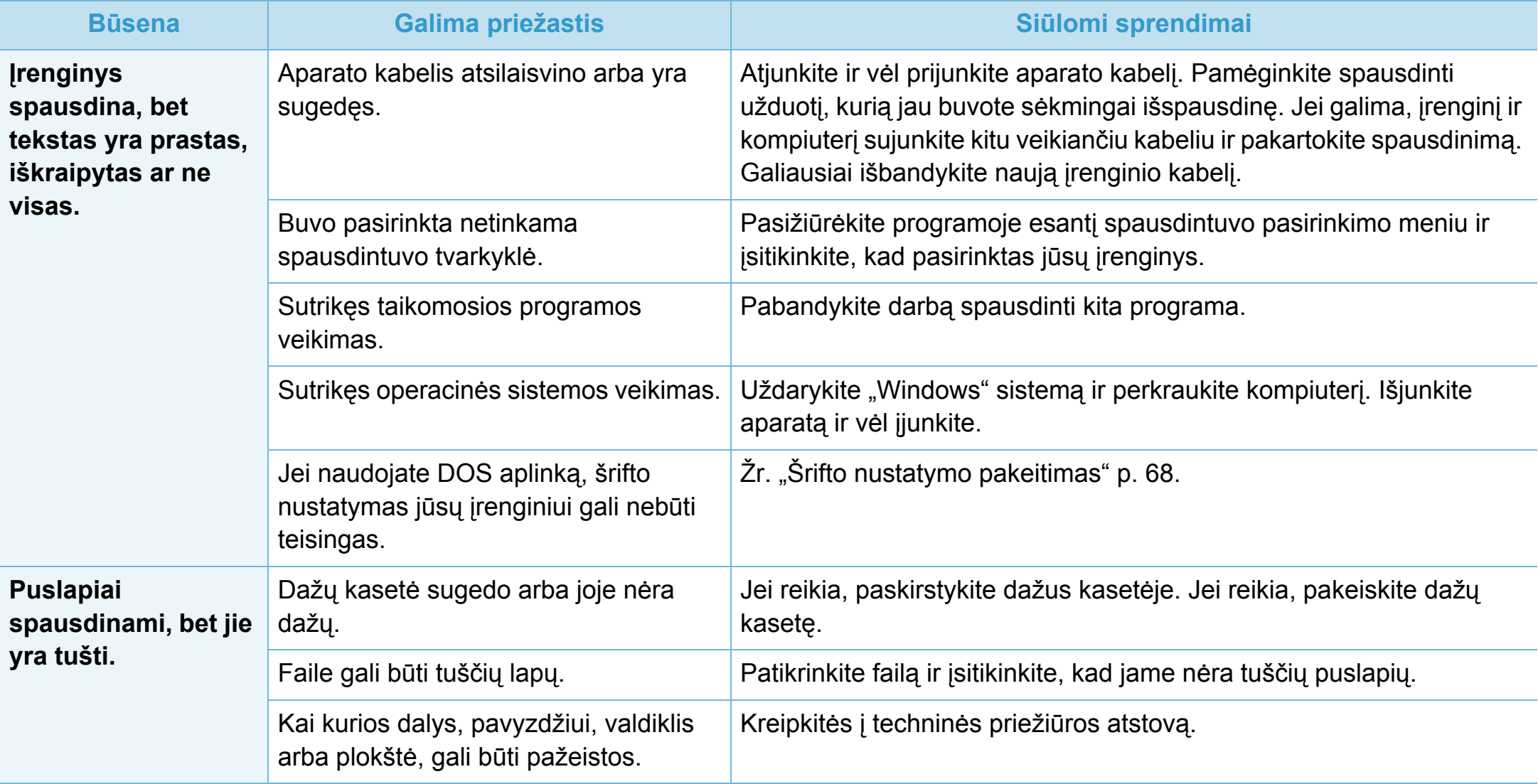

## **Spausdinimo problemos 6. Trikčių šalinimas <sup>110</sup>**

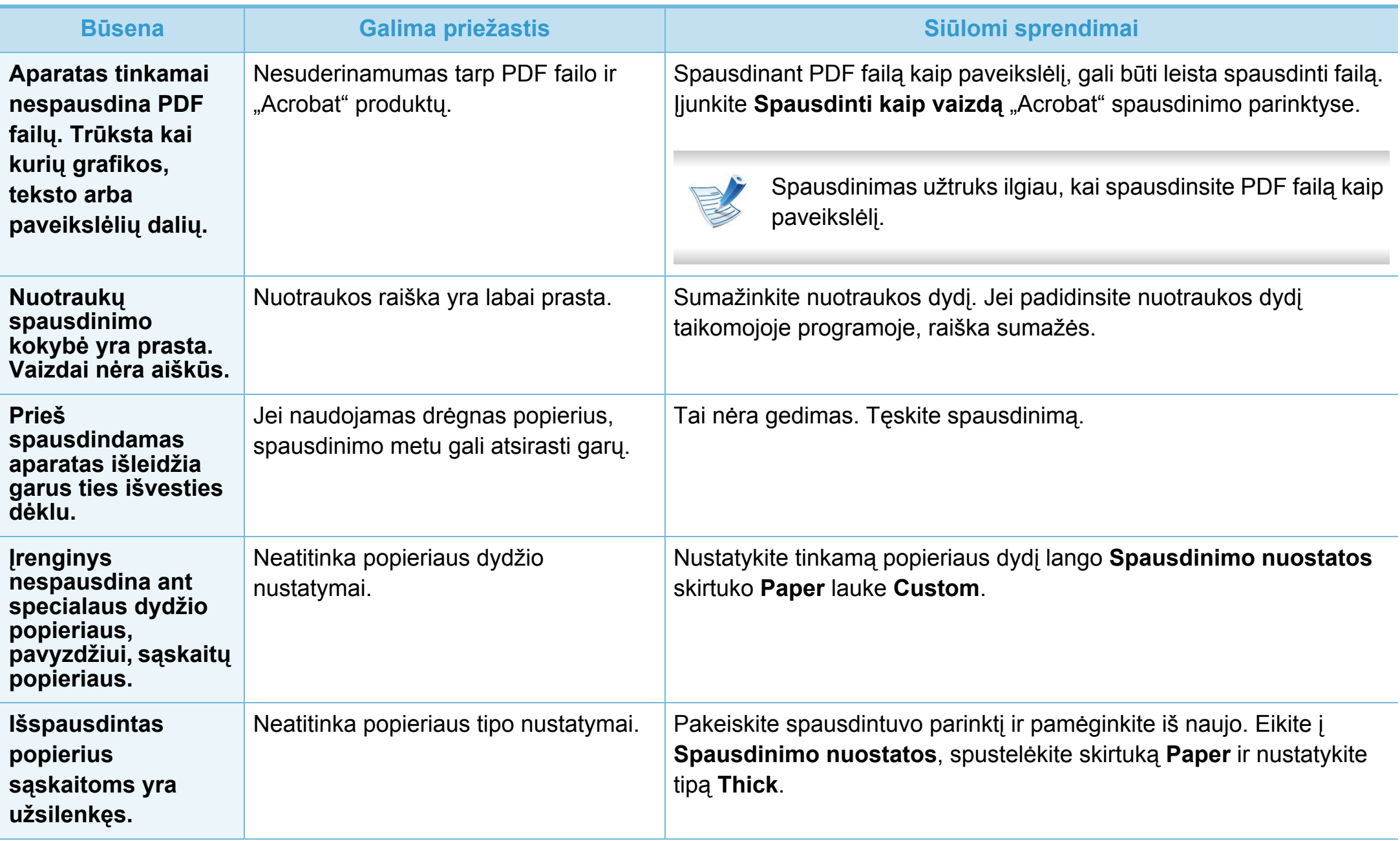

<span id="page-211-0"></span>Jei įrenginio viduje yra nešvarumų arba popierius įdėtas netinkamai, gali pablogėti spausdinimo kokybė. Žr. lentelę toliau ir išspręskite problemą.

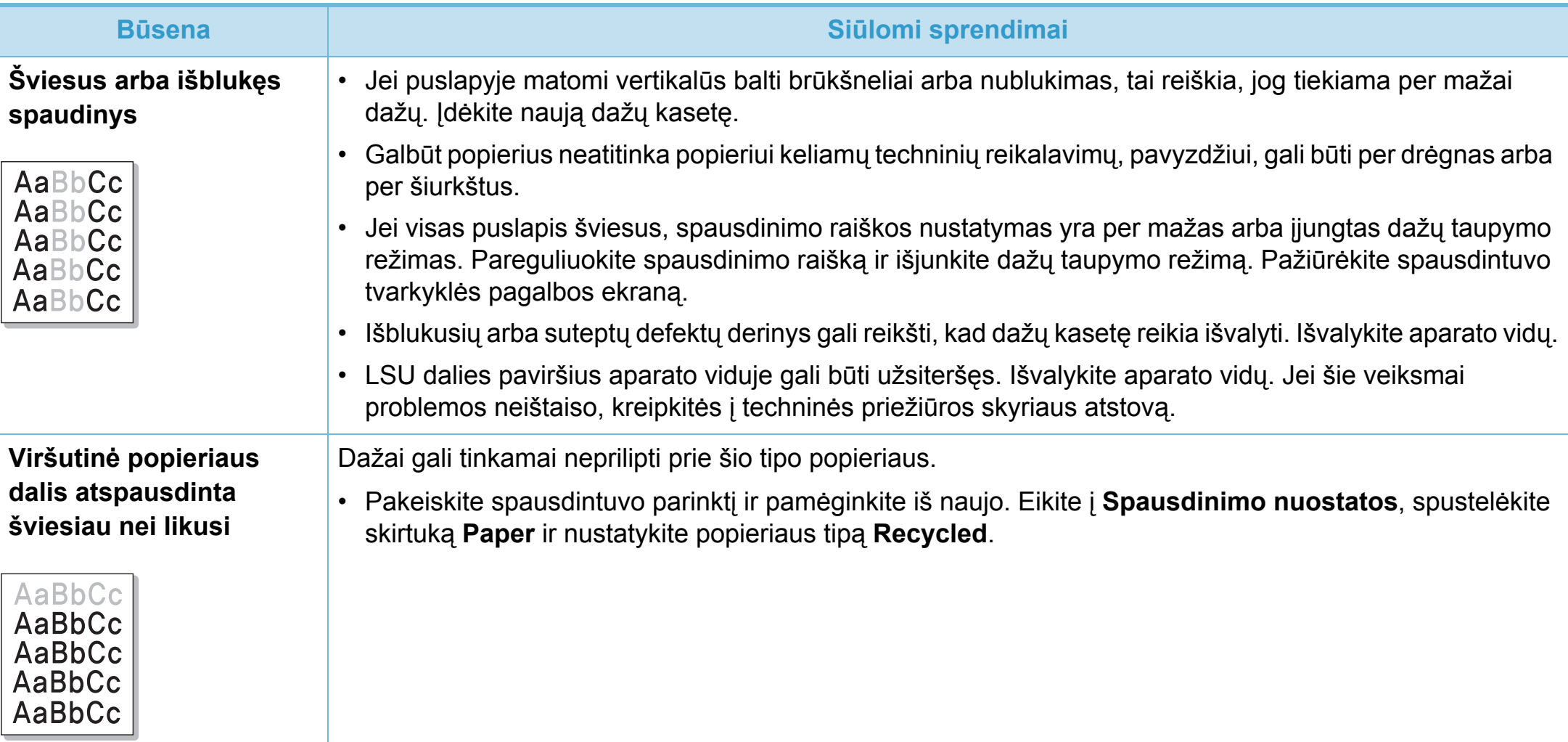

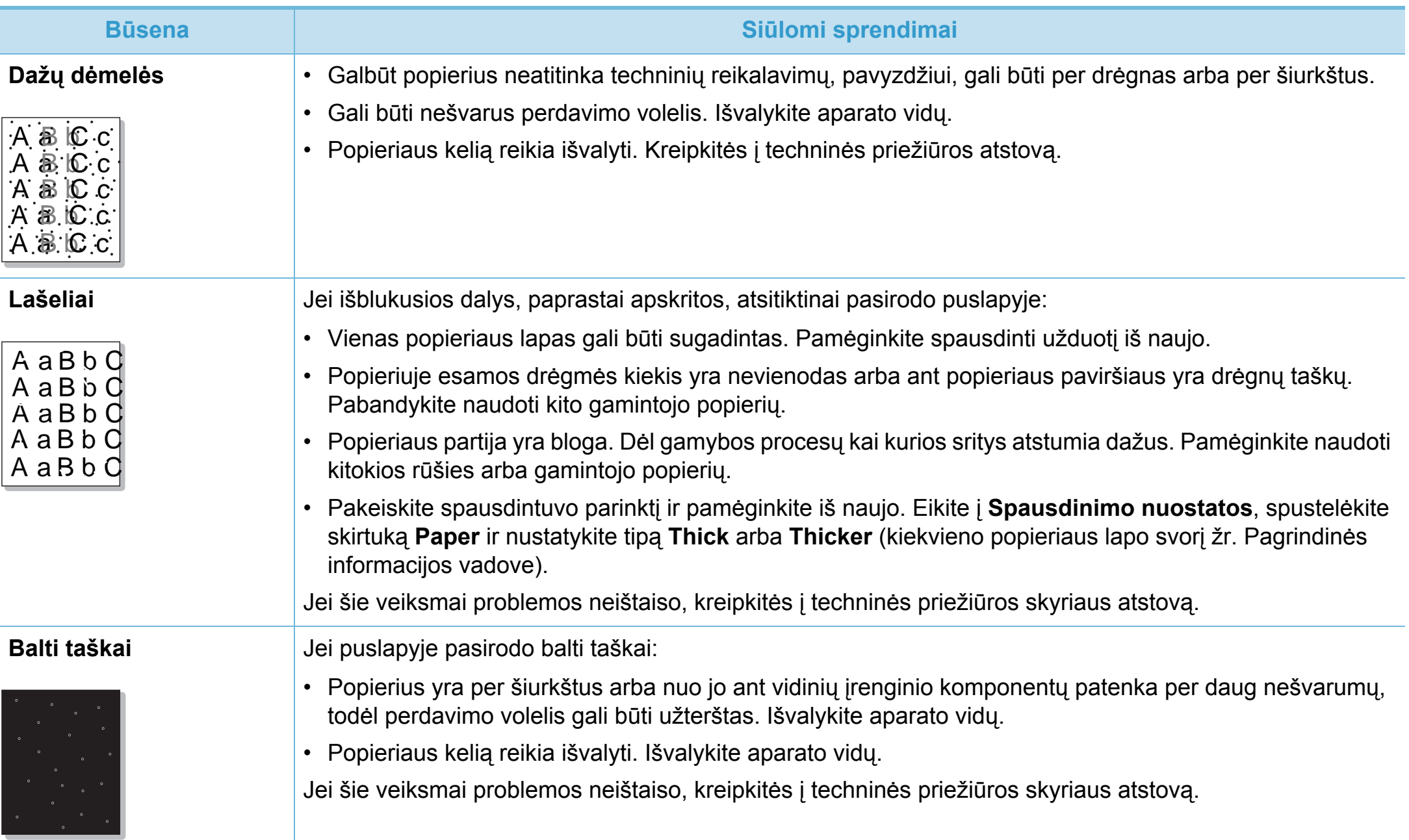

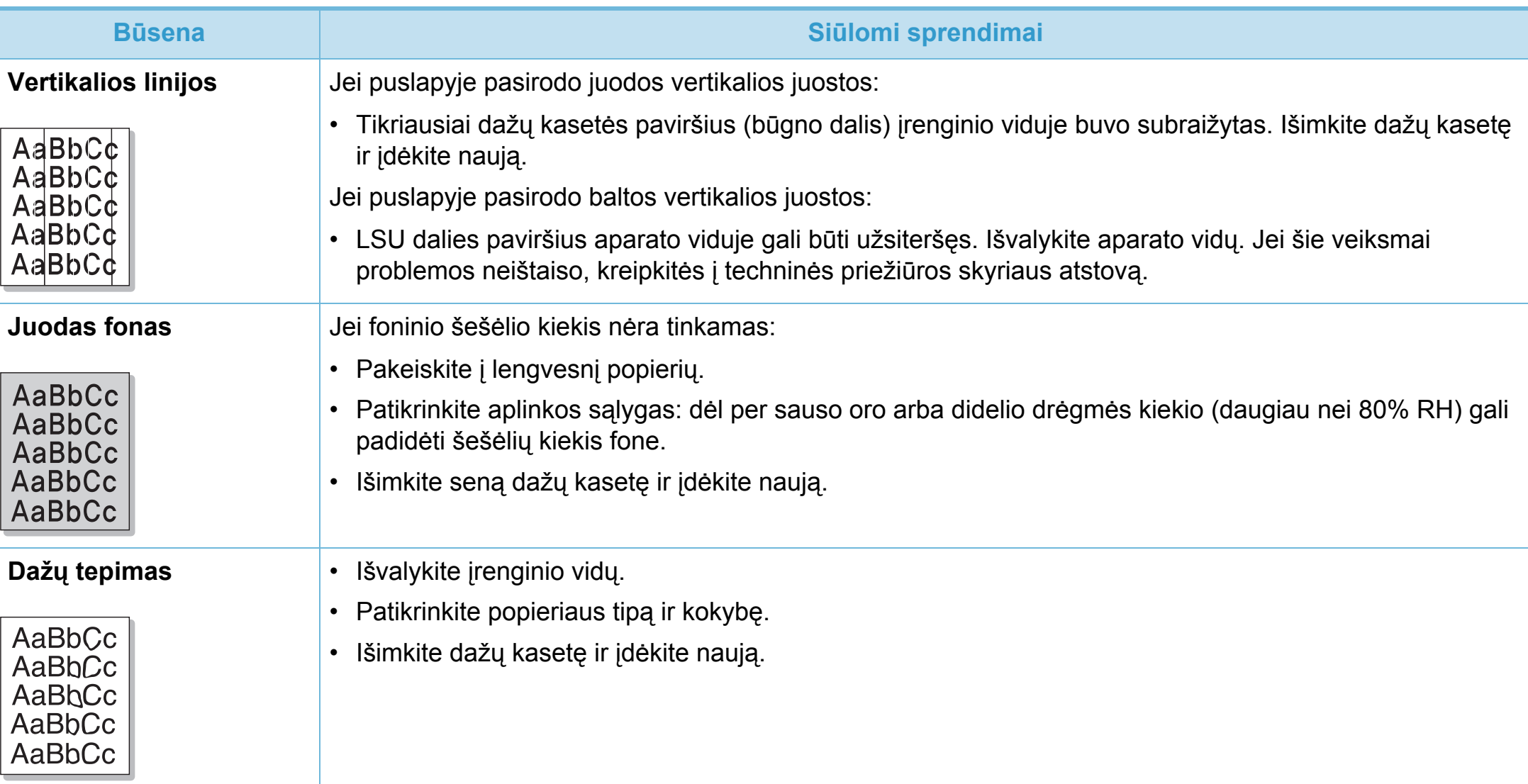

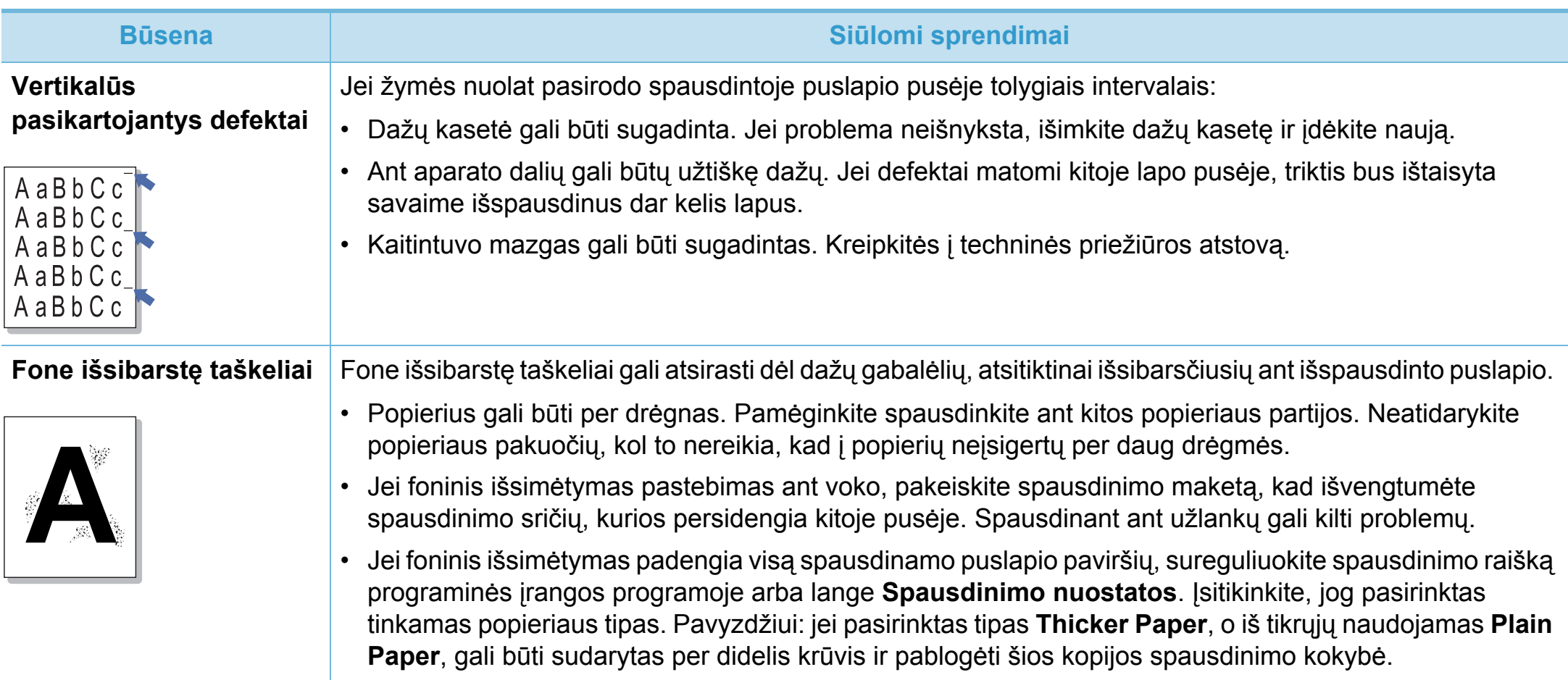

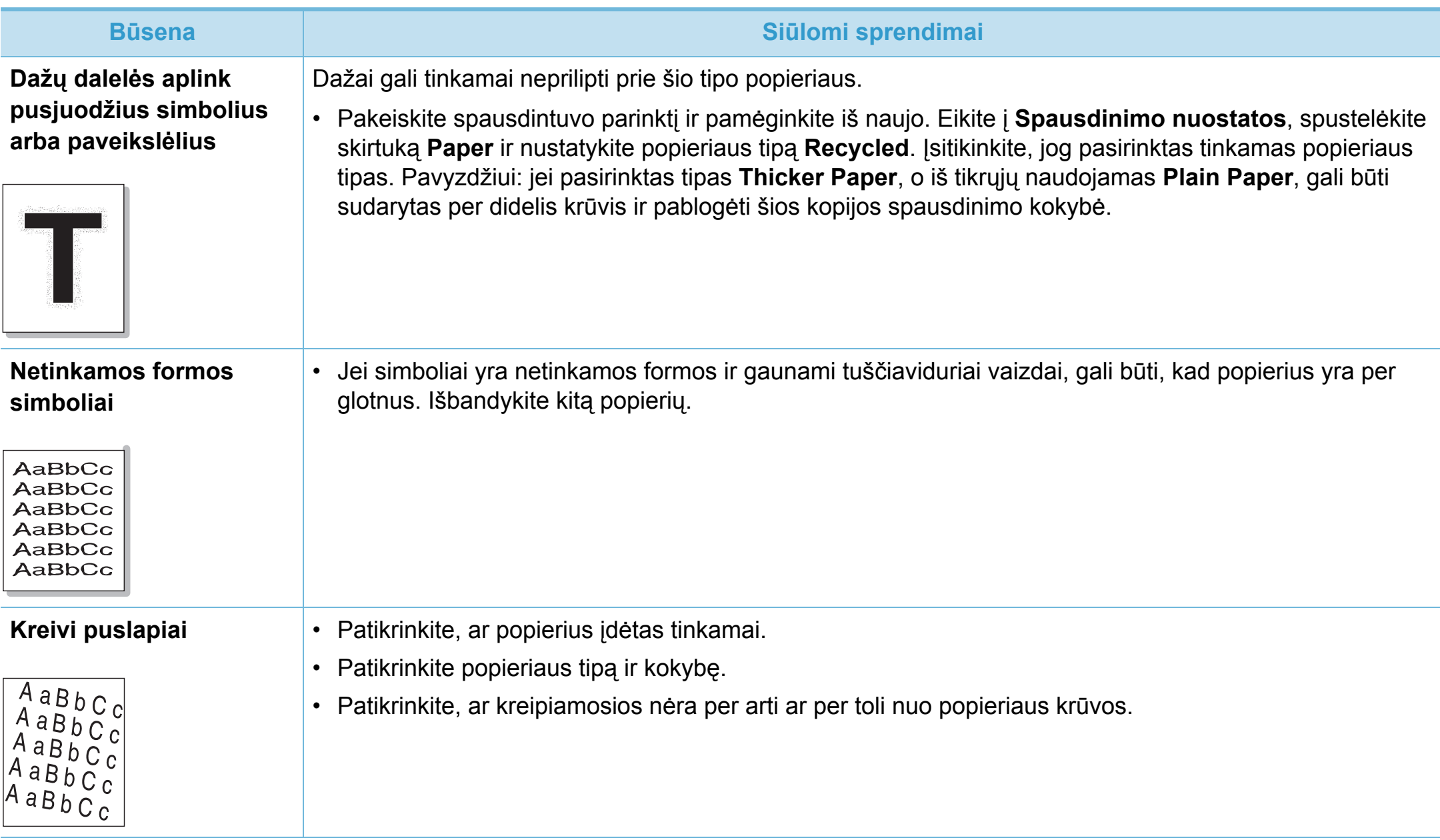
## **Spausdinimo kokybės triktys 6. Trikčių šalinimas <sup>116</sup>**

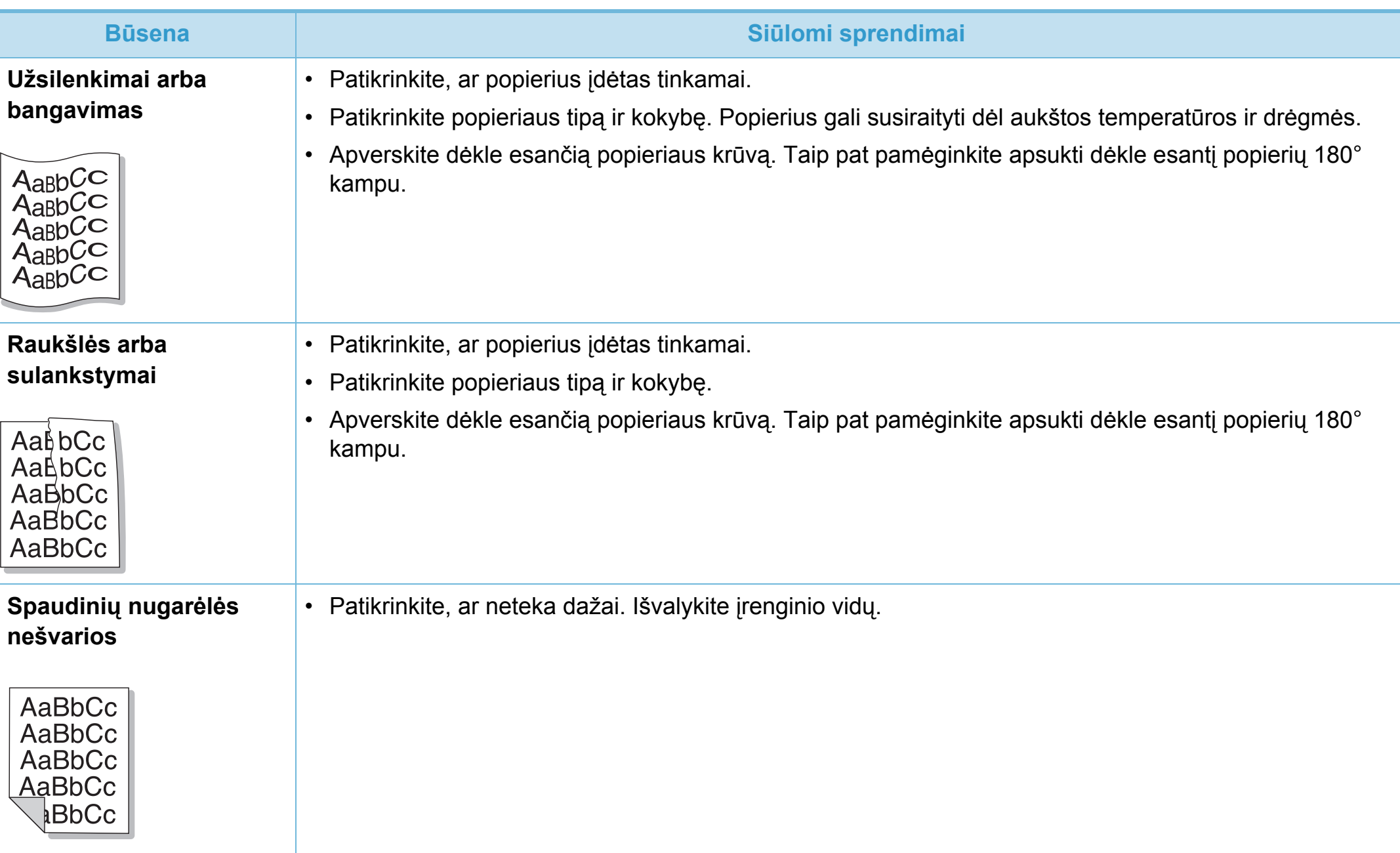

## **Spausdinimo kokybės triktys 6. Trikčių šalinimas 117**

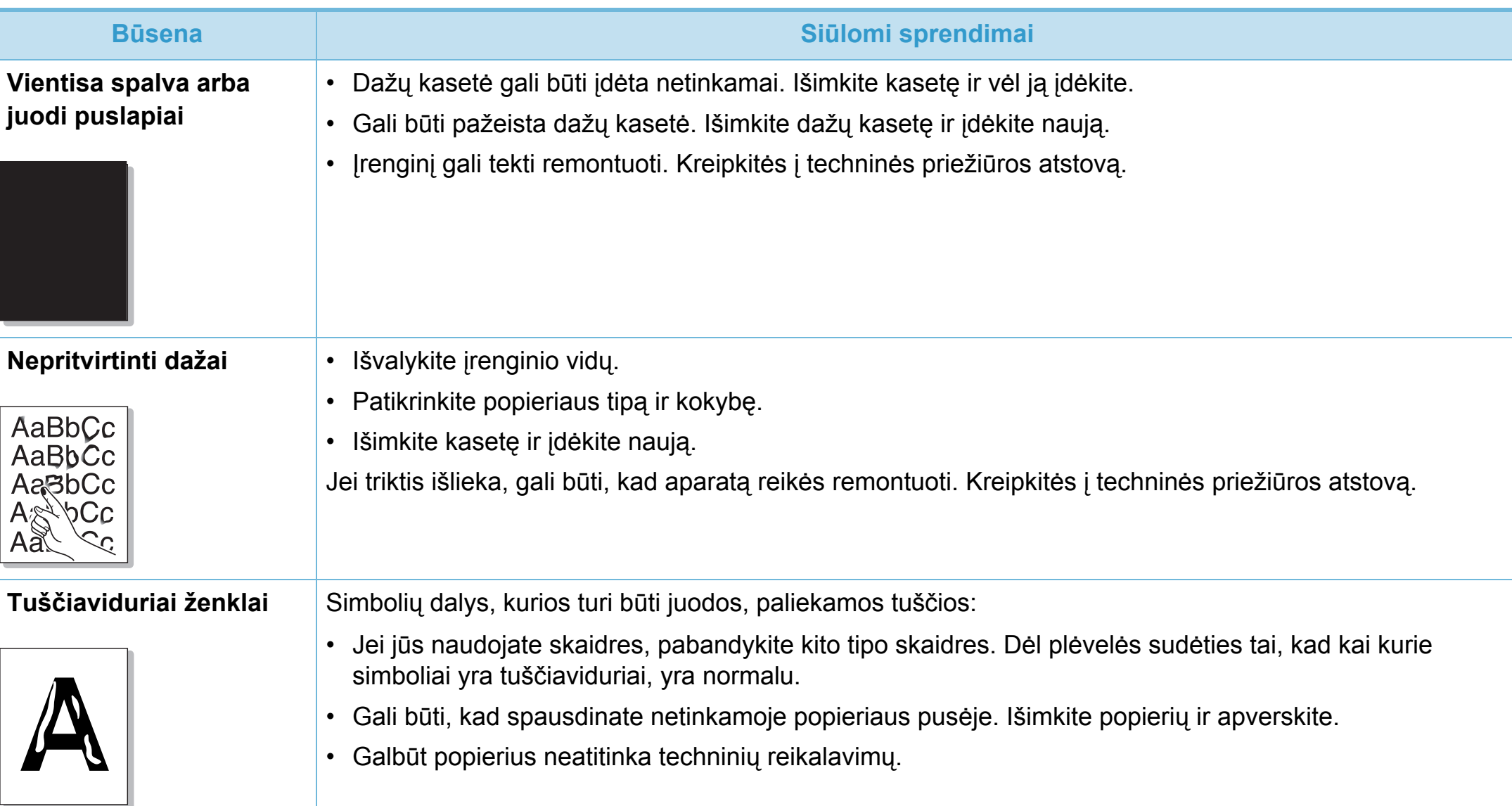

## **Spausdinimo kokybės triktys 6. Trikčių šalinimas <sup>118</sup>**

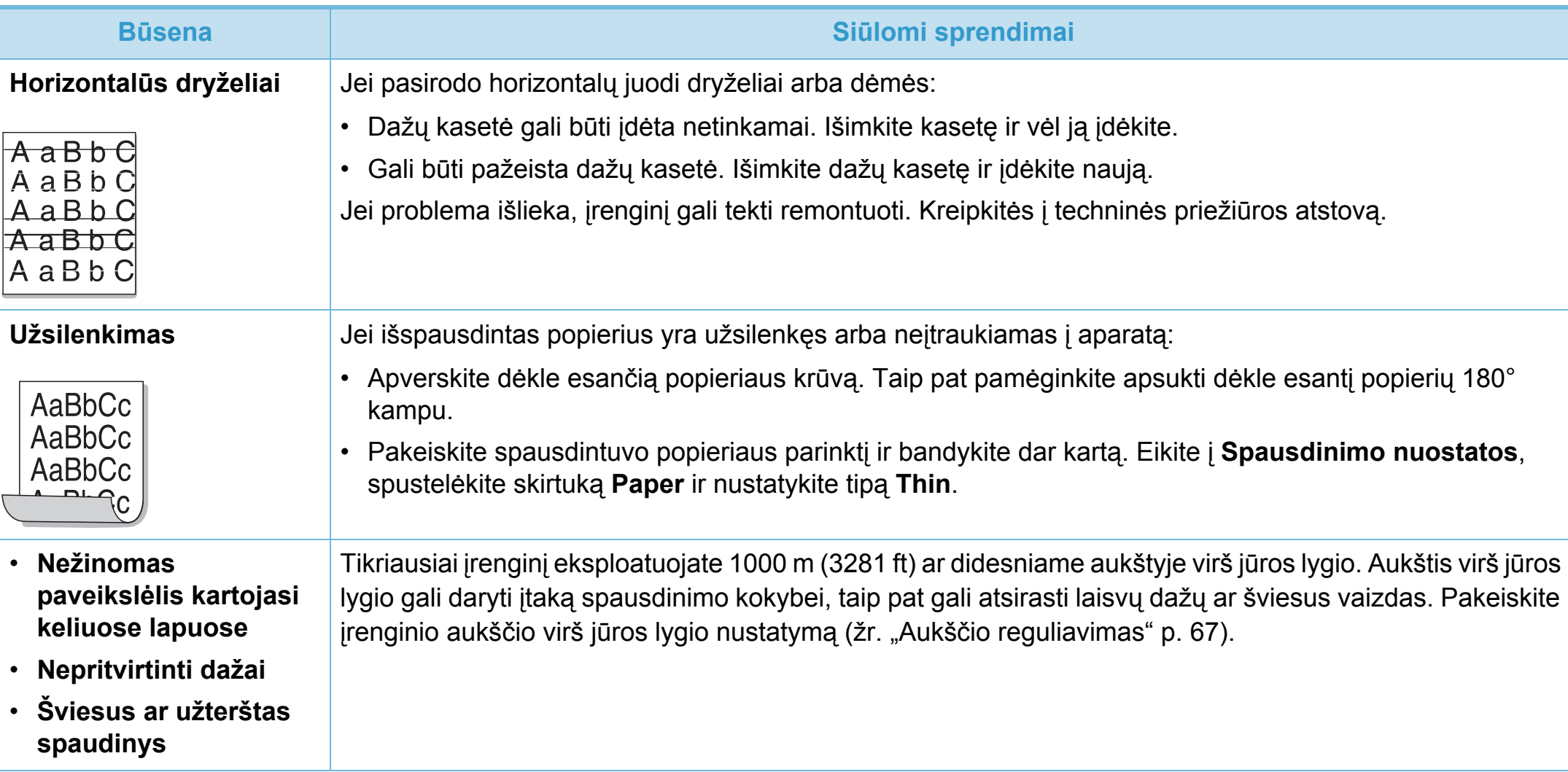

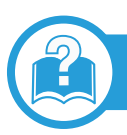

### <span id="page-219-0"></span>**Bendrosios "Windows" triktys**

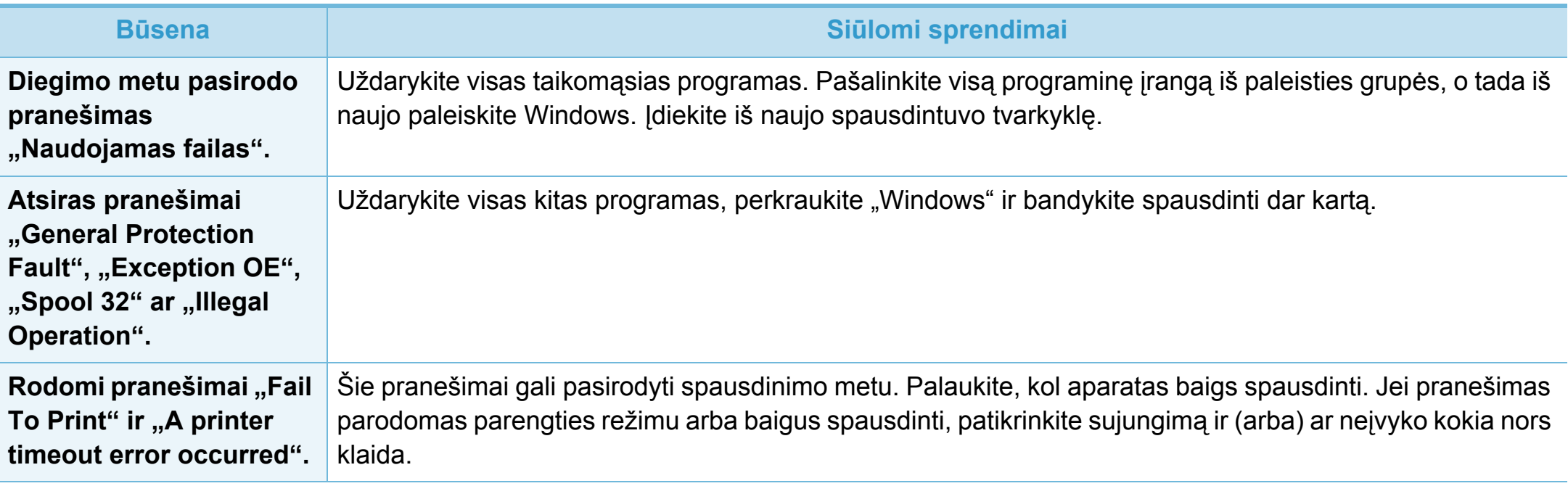

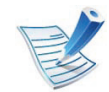

Daugiau informacijos apie "Windows" klaidų pranešimus, žr. "Microsoft Windows 2000/XP/2003/Vista" naudotojo vadove, kuris pateikiamas kartu su kompiuteriu.

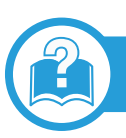

### <span id="page-220-0"></span>**Bendrosios "Macintosh" problemos**

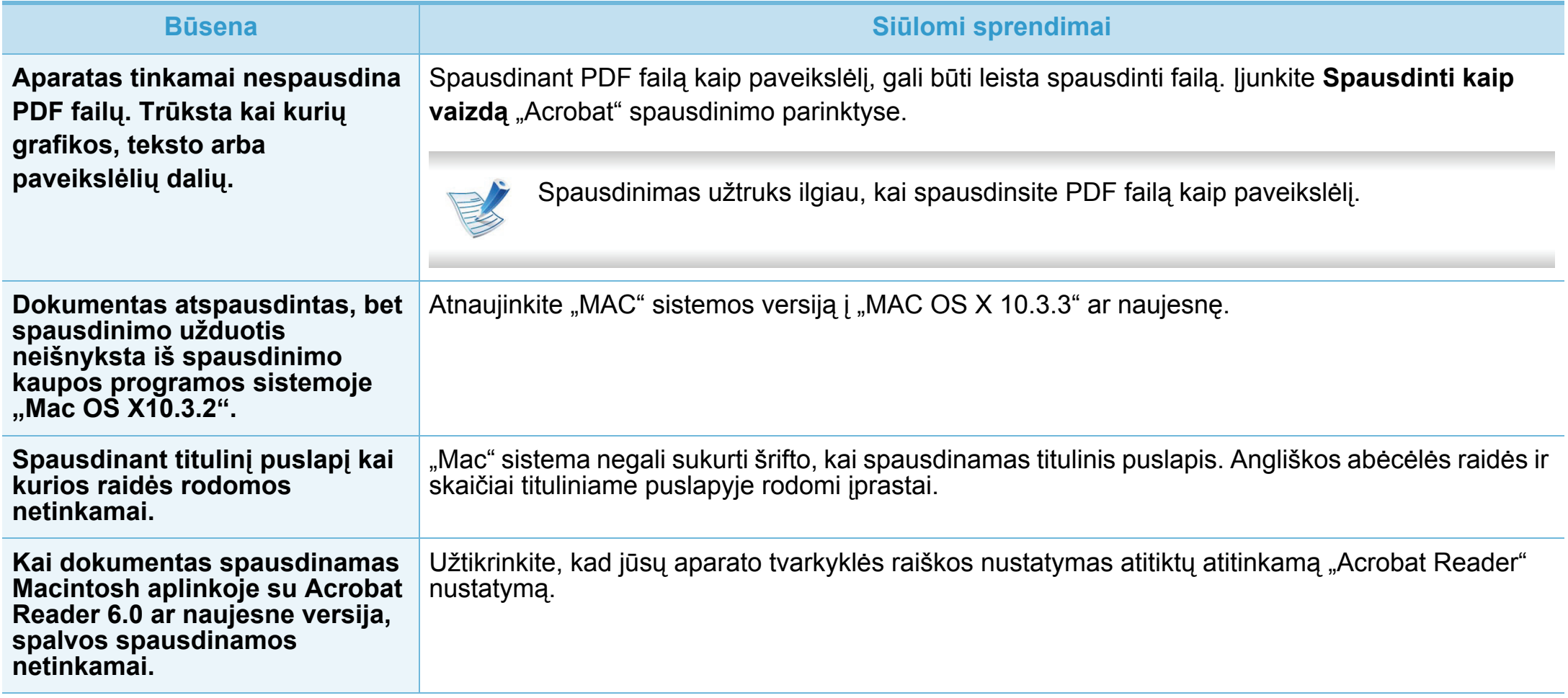

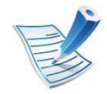

Jei reikia daugiau informacijos apie "Macintosh" klaidų pranešimus, žr. "Macintosh" naudotojo vadovą, kuris pridedamas su jūsų kompiuteriu.

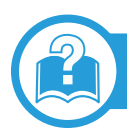

## <span id="page-221-0"></span>**Bendrosios "Linux" triktys**

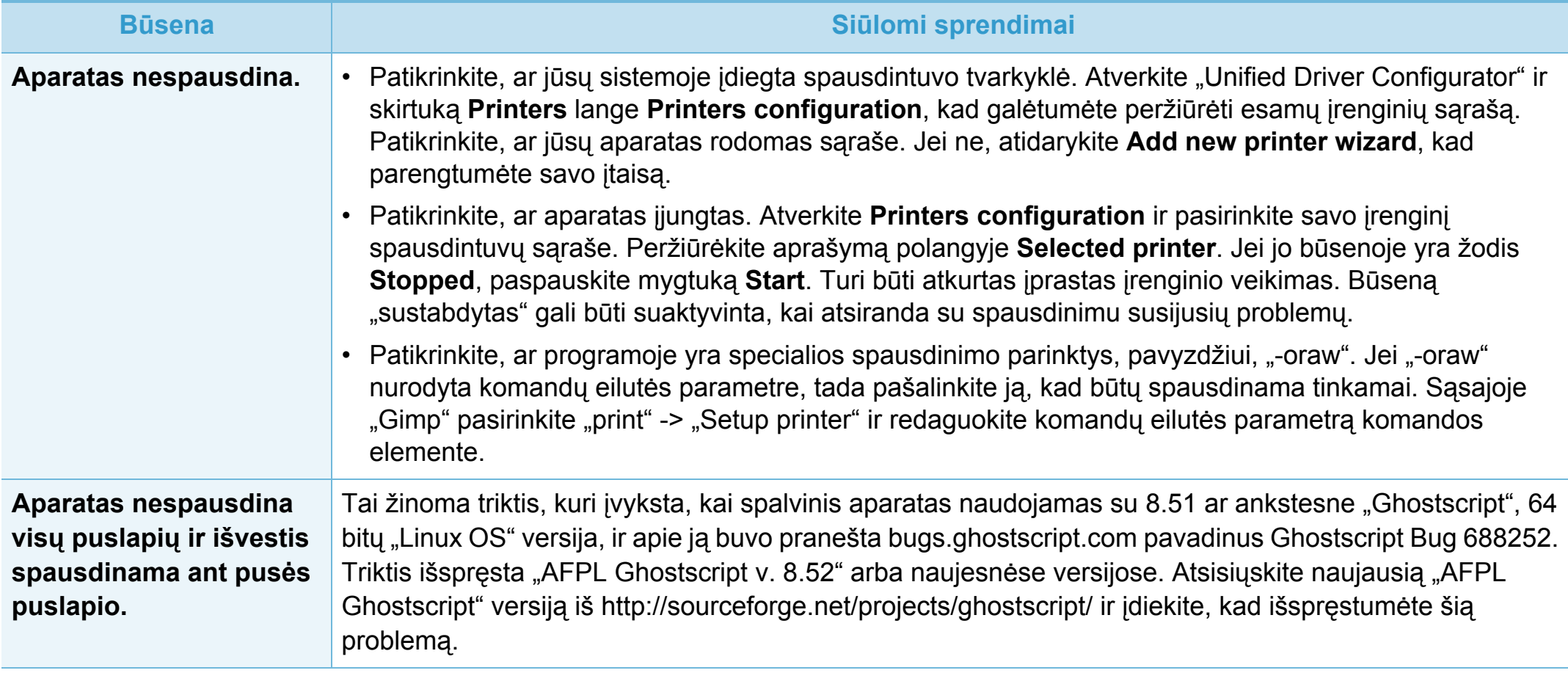

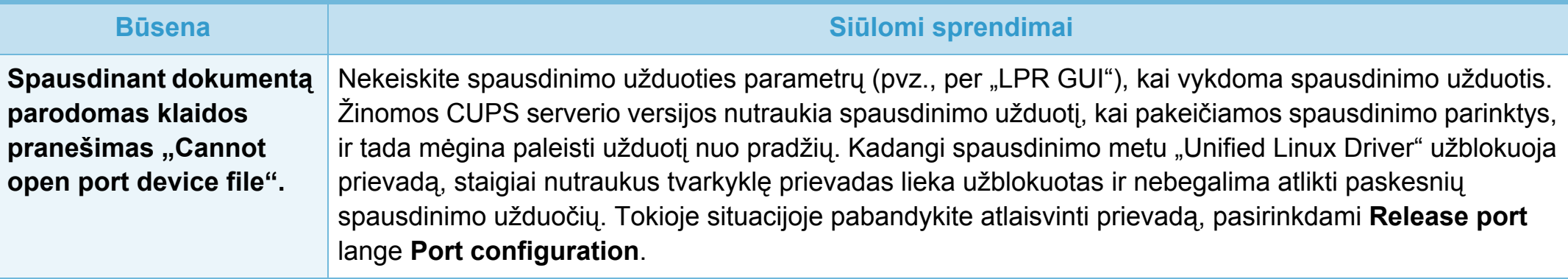

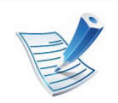

Jei reikia daugiau informacijos apie "Linux" klaidų pranešimus, žr. "Linux" naudotojo vadovą, kuris pridedamas su jūsų kompiuteriu.

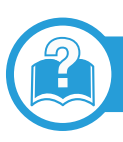

## <span id="page-223-0"></span>Bendros "PostScript" problemos

Šios situacijos būdingos PS kalbai ir gali įvykti, kai naudojamos kelios spausdintuvo kalbos.

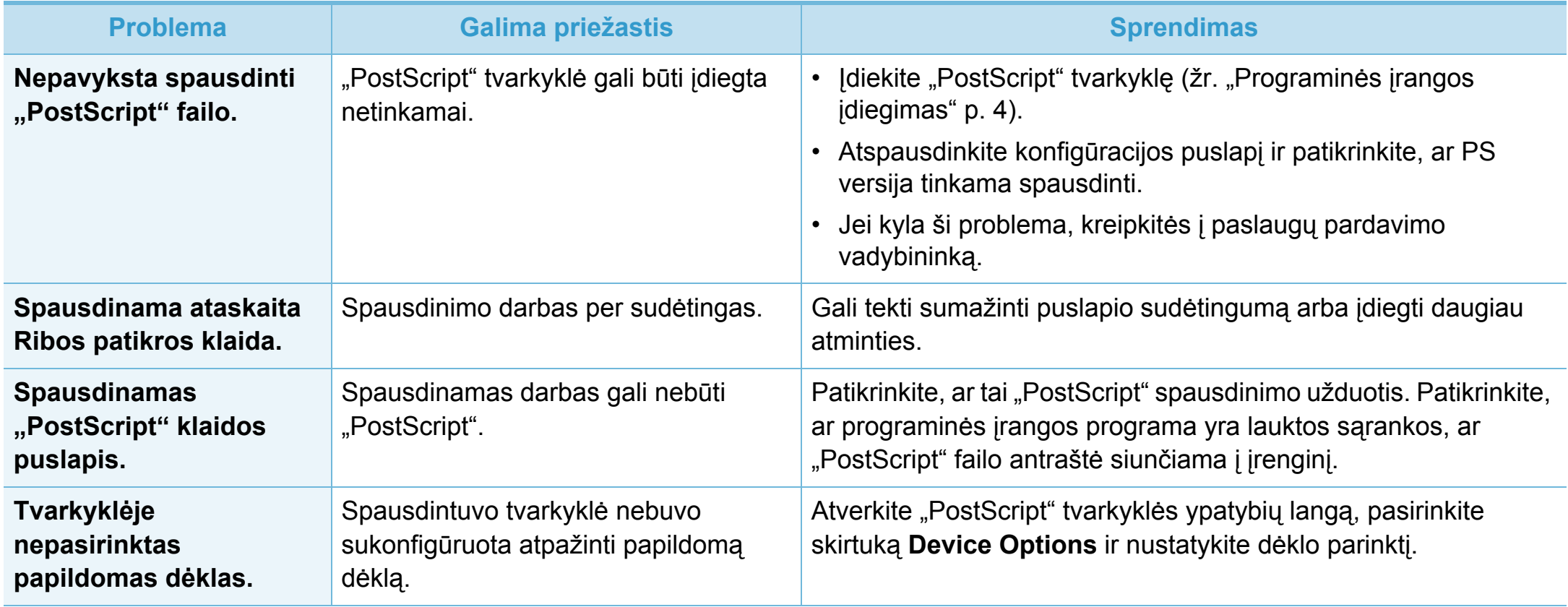

If you have any comments or questions regarding Samsung products, contact the Samsung customer care center.

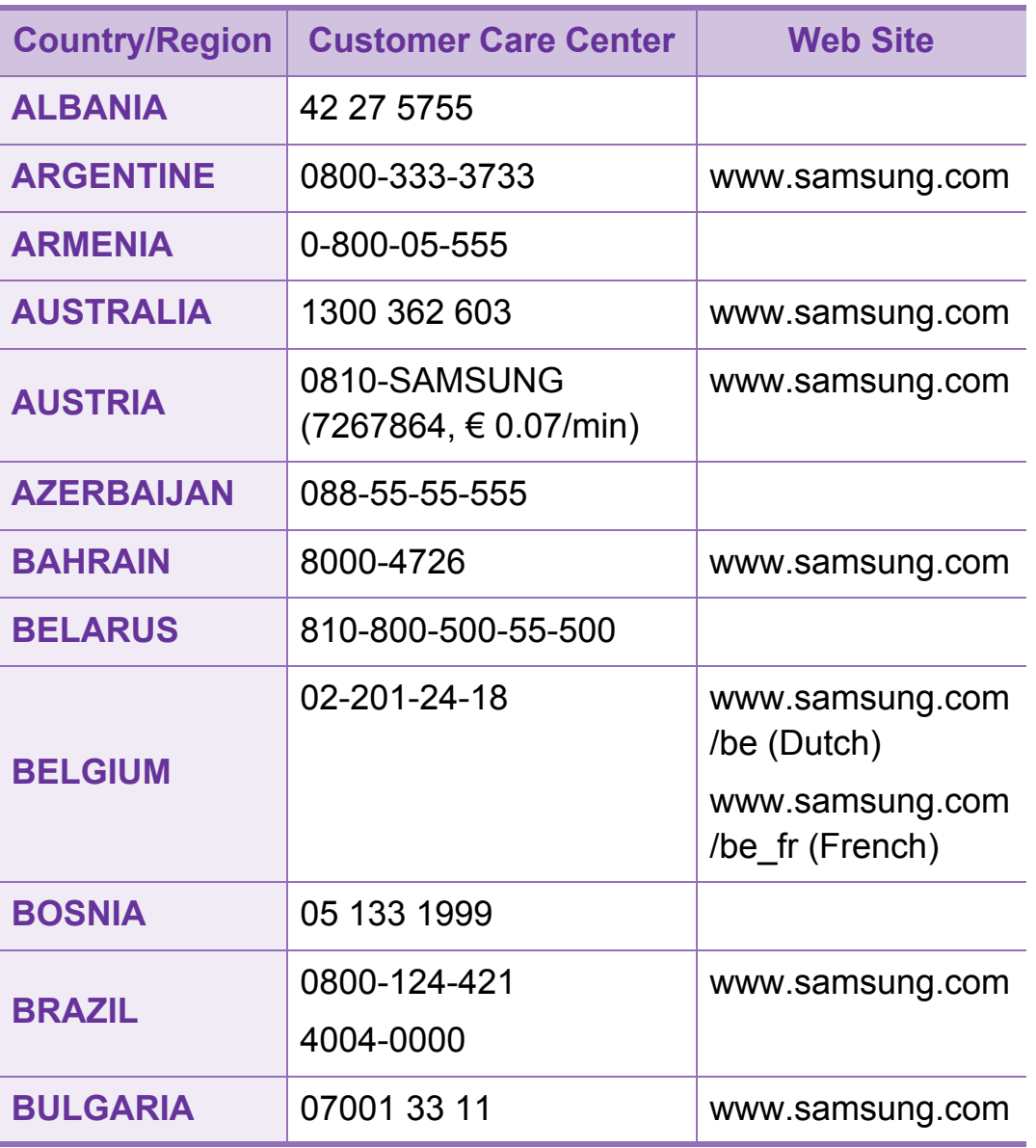

<span id="page-224-0"></span>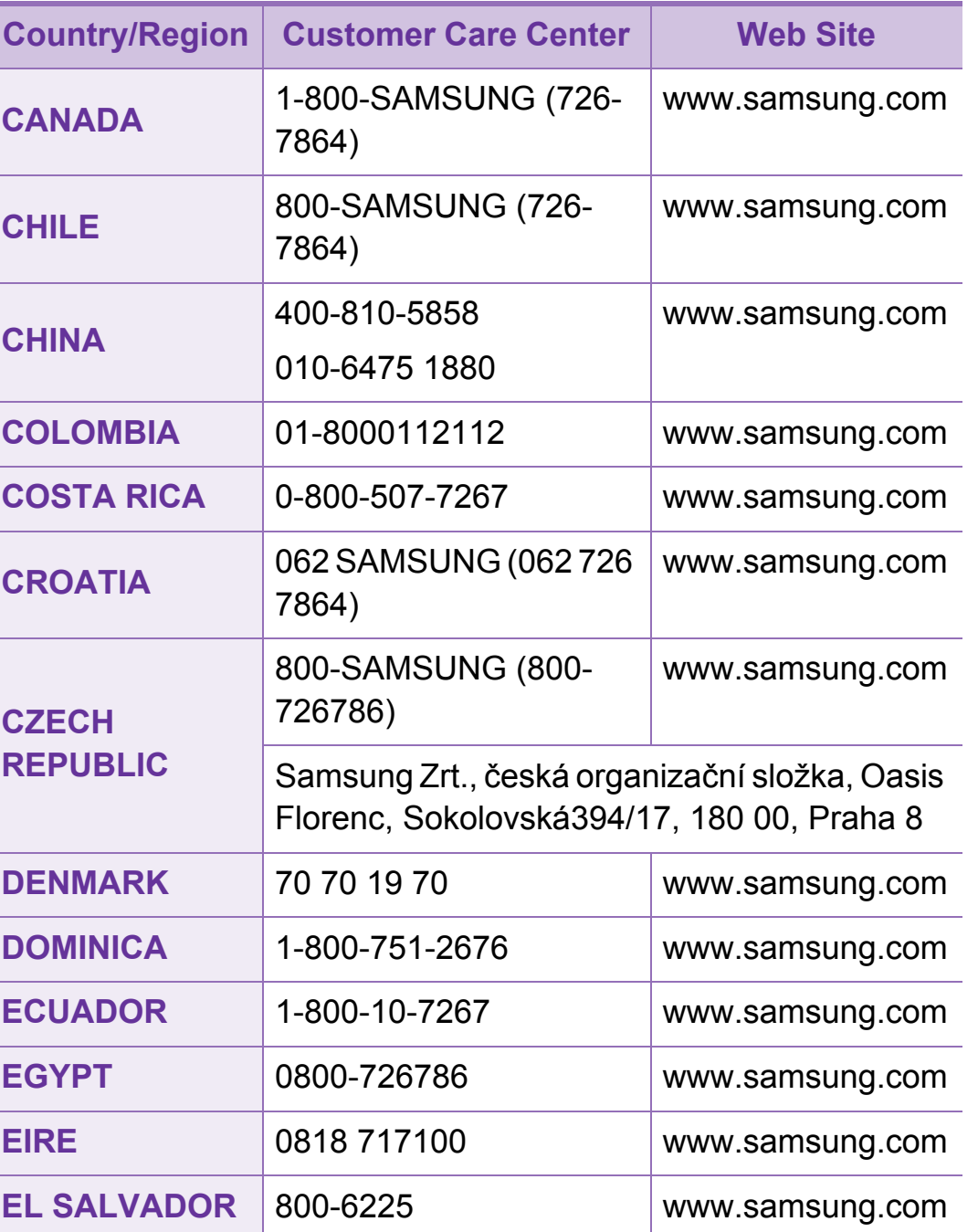

## **Contact SAMSUNG worldwide <sup>125</sup>**

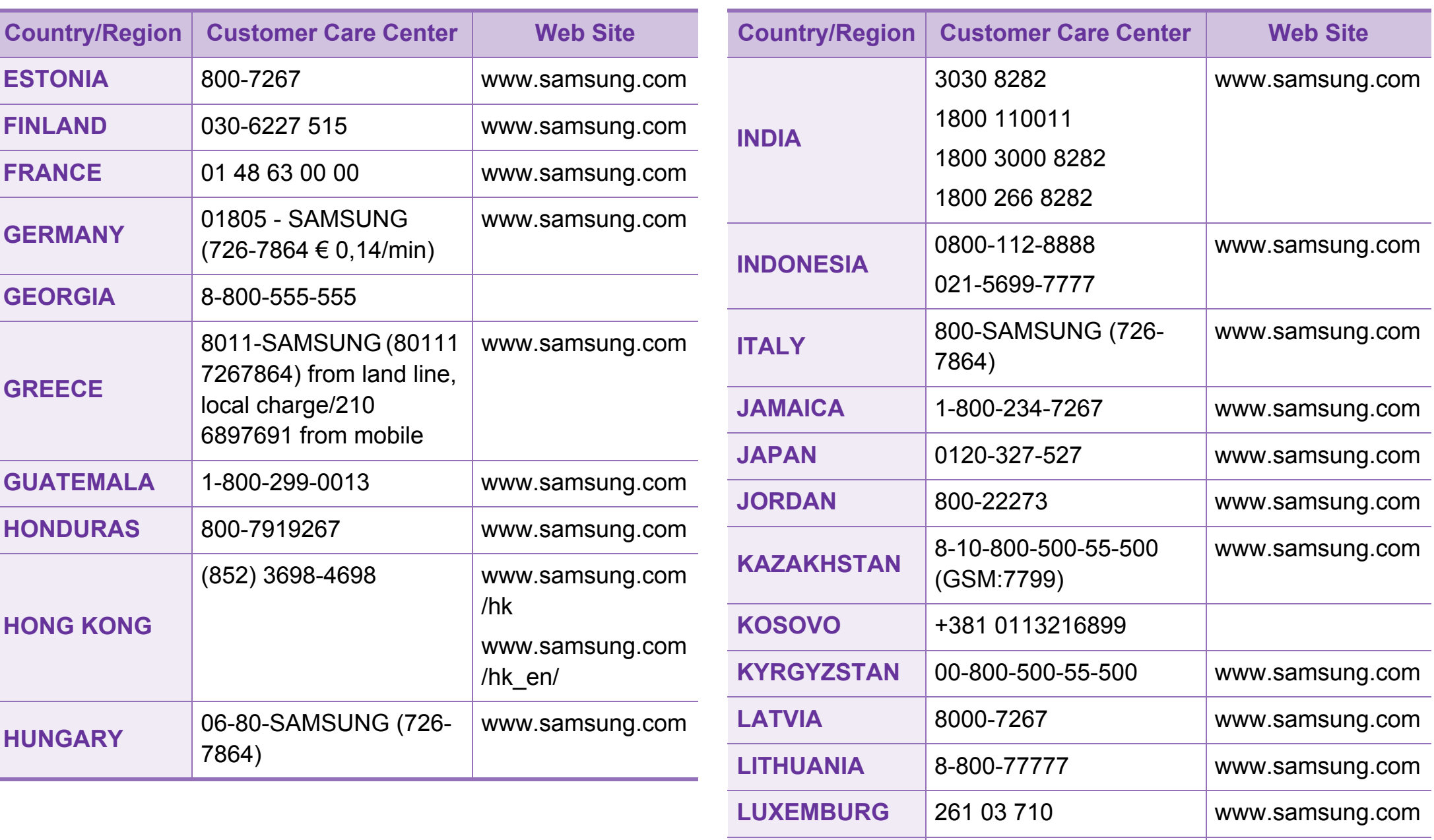

**MALAYSIA** 1800-88-9999 [www.samsung.com](http://www.samsung.com)

## **Contact SAMSUNG worldwide <sup>126</sup>**

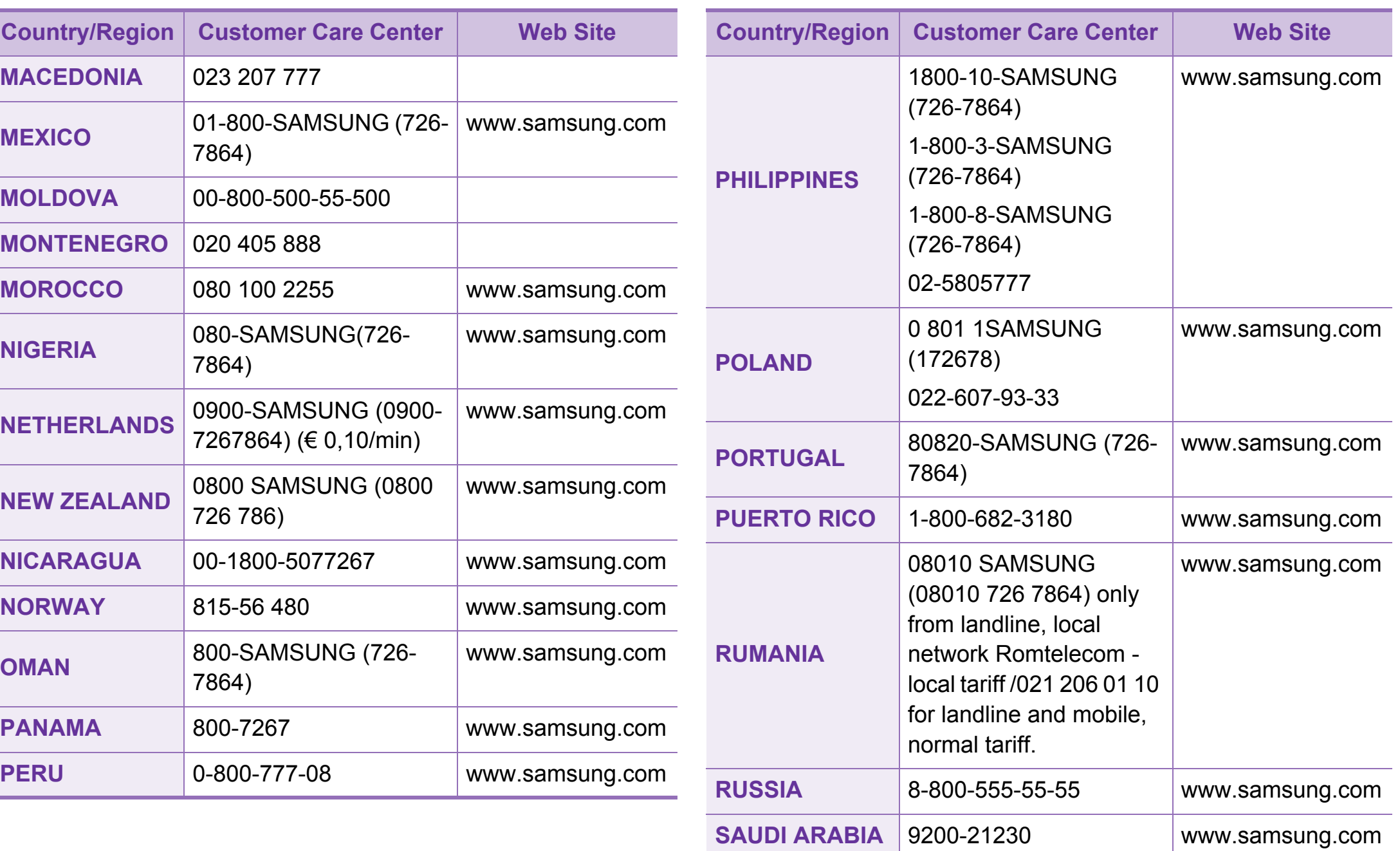

## **Contact SAMSUNG worldwide <sup>127</sup>**

02-689-3232

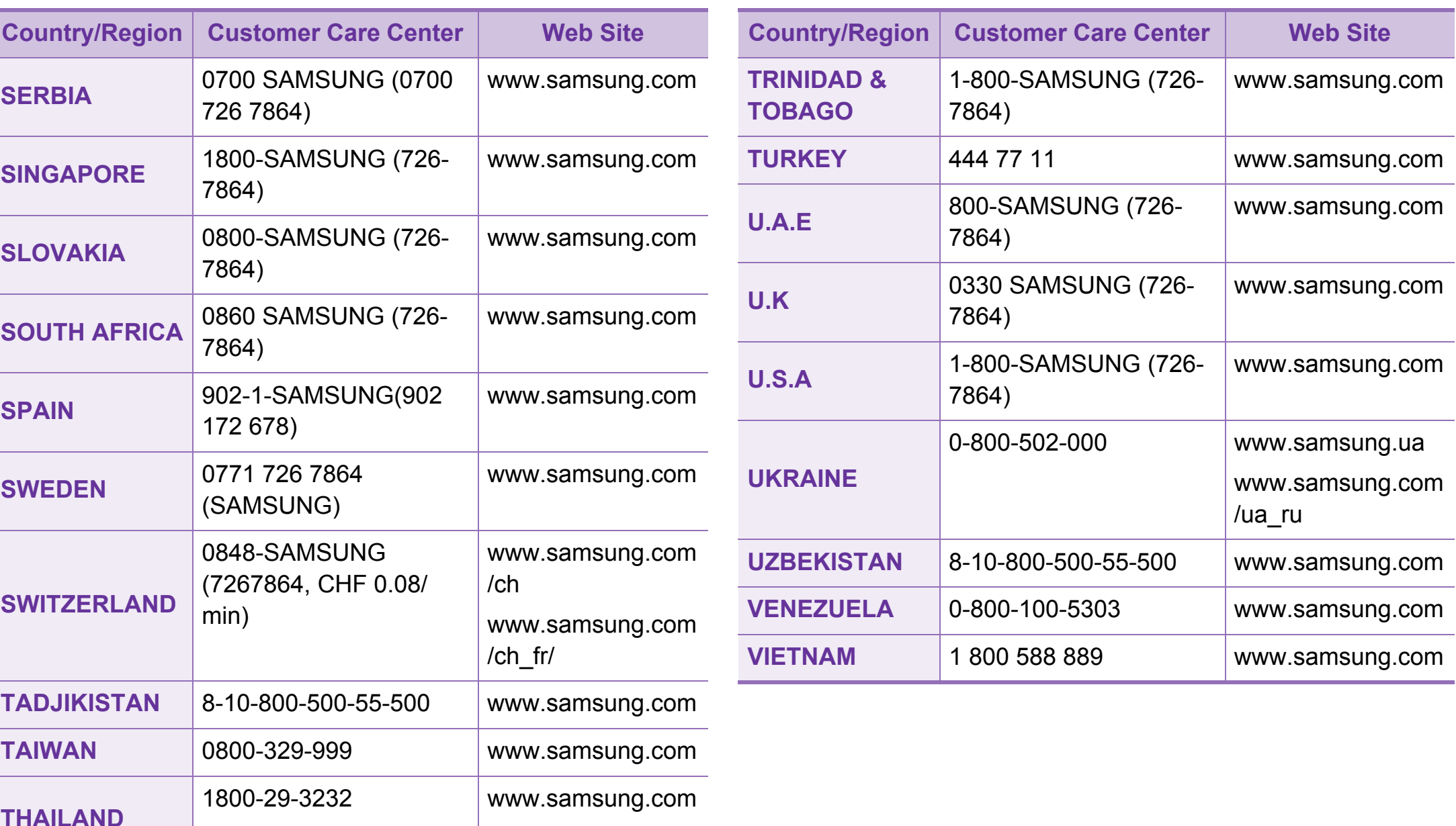

# <span id="page-228-0"></span>**Terminų 128 žodynas**

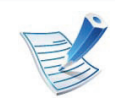

Šis terminų žodynas padės jums susipažinti su gaminiu, geriau supratus spausdinimo srityje naudojamą ir šiame naudotojo vadove minimą terminologiją.

## **802.11**

802.11 yra standartų rinkinys, skirtas belaidžio vietinio tinklo (WLAN) ryšiui, kurį parengė IEEE LAN/MAN standartų komitetas (IEEE 802).

## **802.11b/g/n**

802.11b/g/n gali dalytis ta pačia aparatine įranga ir naudoti 2,4 GHz juostą. 802.11b palaiko pralaidumą iki 11 Mbps, 802.11n palaiko pralaidumą iki 150 Mbps. 802.11b/g/n prietaisai kartais gali būti veikiami mikrobangų krosnelių, belaidžių telefonų ir "Bluetooth" įtaisų trukdžių.

### **Prieigos taškas**

Prieigos taškas arba belaidis prieigos taškas (AP arba WAP) – tai prietaisas, kuris sujungia belaidžio ryšio prietaisus belaidžiuose vietiniuose tinkluose (WLAN) ir veikia kaip centrinis WLAN radijo signalų siųstuvas ir imtuvas.

## **ADF**

Automatinis dokumentų tiektuvas (ADF) – tai prietaisas, kuris automatiškai tiekia iš anksto įdėtą popieriaus lapą, tokiu būdu aparatas gali nuskaityti tam tikrą popieriaus kiekį vienu kartu.

## **"AppleTalk"**

"AppleTalk" – tai nuosavybės teisėmis saugomas protokolų rinkinys, sukurtas "Apple, Inc" kompiuterių tinklams. Jis buvo naudojamas pirminiame "Macintosh" (1984) ir dabar "Apple" jį keičia TCP/IP tinklais.

## **BITŲ gylis**

Tai kompiuterinės grafikos terminas, apibūdinantis bitų skaičių, naudojamų vieno pikselio spalvai vaizduoti taškiniame paveiksle. Didesnis spalvos gylis suteikia platesnį atskirų spalvų intervalą. Didėjant bitų skaičiui, galimų spalvų kiekis spalvų paletėje tampa nerealiai dideliu. 1 bito spalva paprastai vadinama monochromine arba nespalvota.

#### **BMP**

Taškinės grafikos formatas, naudojamas "Microsoft Windows" grafinės posistemės (GDI) viduje ir bendrai naudojamas kaip paprastas grafikos failo formatas šioje platformoje.

## **BOOTP**

Pakopinis protokolas. Tinklo protokolas, kurį naudoja tinklo klientas, kad automatiškai gautų savo IP adresą. Tai paprastai atliekama pakopinio kompiuterių proceso metu arba juose veikiančiose operacinėse sistemose. BOOTP serveriai priskiria kiekvienam klientui IP adresą iš adresų telkinio. BOOTP leidžia "darbo stoties be disko" kompiuteriams gauti IP adresą prieš įkeliant bet kurią pažangią operacinę sistemą.

## **CCD**

Krūvio sąsajos įtaisas (CCD) – tai aparatinė įranga, kuri leidžia atlikti nuskaitymo užduotį. CCD fiksavimo mechanizmas taip pat naudojamas CCD moduliui laikyti, apsaugant nuo sugadinimų, kai perkeliate aparatą.

#### **Rikiavimas**

Rikiavimas – tai kelių kopijavimo užduočių spausdinimo rinkiniais procesas. Pasirinkus rikiavimą įtaisas spausdina visą rinkinį prieš spausdindamas papildomas kopijas.

## **Valdymo skydelis**

Valdymo skydelis – tai plokščia, paprastai vertikali sritis, kurioje rodomi valdymo ar stebėjimo įrankiai. Paprastai jie būna priekinėje aparato dalyje.

## **Aprėptis**

Tai spausdinimo terminas, naudojamas dažų naudojimui matuoti spausdinant. Pavyzdžiui 5 % aprėptis reiškia, kad A4 vienpusiame popieriaus lape yra maždaug 5% vaizdo arba teksto. Todėl jei popieriuje arba originale yra sudėtingų vaizdų arba daug teksto, aprėptis bus didesnė ir, tuo pačiu, dažų susinaudos atitinkamai pagal aprėptį.

#### **CSV**

Kableliu atskirtos reikšmės (CSV). Failo formato tipas CSV yra naudojamas keistis duomenimis tarp atskirų programų. Failo formatas, toks, koks naudojamas "Microsoft Excel", tampa pseudostandartu pramonėje, net ir ne "Microsoft" platformose.

## **DADF**

Dvipusis automatinis dokumentų tiektuvas (DADF) – tai nuskaitymo prietaisas, kuris automatiškai tiekia ir apverčia originalų popieriaus lapą, tokiu būdu aparatas gali nuskaityti abi lapo puses.

### **Numatytasis**

Reikšmė arba nustatymas, kuris įsigalioja, kai spausdintuvas išimamas iš dėžės, atstatomas ar inicijuojamas.

## **DHCP**

Dinaminis pagrindinio kompiuterio konfigūravimo protokolas (DHCP) yra klientą ir serverį jungiantis tinklo protokolas. DHCP serveris teikia konfigūravimo parametrus, atitinkančius DHCP kliento pagrindinio kompiuterio užklausą, paprastai tai būna informacija, kurios prašo kliento pagrindinis kompiuteris, norėdamas prisijungti prie IP tinklo. DHCP taip veikia kaip mechanizmas, priskiriantis IP adresus kliento pagrindiniams kompiuteriams.

## **DIMM**

Dvigubos jungties atminties modulis (DIMM) – tai nedidelė grandinės plokštė, laikanti atmintį. DIMM saugomi visi aparato duomenys, pvz., spausdinimo, priimtų faksimilių duomenys.

## **DLNA**

Skaitmeninio tiesioginio tinklo sąjunga (DLNA) – tai standartas suteikiantis galimybę namų tinklo įrenginiams dalytis informacija vienam su kitu per tinklą.

#### **DNS**

Domenų vardų serveris (DNS) – tai sistema, kurioje išsaugota informacija, susijusi su domenų vardais paskirstytoje duomenų bazėje, esančioje tinkluose, tokiuose kaip internetas.

### **Taškinės matricos spausdintuvas**

Taškinės matricos spausdintuvas nurodo kompiuterinių spausdintuvų tipą su spausdinimo galvute, kuri važinėja puslapiu pirmyn ir atgal, ir spausdina smūgiuodama, suduodama į rašalu išmirkytą medžiaginį kaspiną, prisiglaudžiantį prie popieriaus, panašiai kaip rašomoji mašinėlė.

## **DPI**

Taškų kiekis colyje (DPI) – tai raiškos matavimo priemonė, naudojama nuskaitant ir spausdinant. Iš esmės, kuo didesnis DPI, tuo didesnė raiška, labiau matomos detalės vaizde ir didesnė failo apimtis.

#### **DRPD**

Atskirto skambučio šablono aptikimas. Atskirtas skambutis – tai telefono bendrovės paslauga, leidžianti naudotojui naudoti vieną telefono liniją atsiliepti į kelis skirtingus telefono skambučius.

#### **Dupleksas**

Tai mechanizmas, automatiškai apverčiantis popieriaus lapą, tokiu būdu aparatas gali spausdinti (arba nuskaityti) abi lapo puses. Spausdintuvas su duplekso mechanizmu gali vienu kartu spausdinti ant abiejų lapo pusių.

### **Darbo režimo ciklas**

Darbo režimo ciklas – tai lapų kiekis, kuris nepaveikia spausdintuvo našumo per mėnesį. Paprastai spausdintuvo tinkamumo naudoti laikas yra apribotas puslapiais per metus. Tinkamumo naudoti laikas reiškia vidutinį spaudinių kiekį, paprastai garantinio laikotarpio metu. Pavyzdžiui, jei darbo ciklo režimas yra 48 000 puslapių per mėnesį, kai dirbama 20 dienų, spausdintuvo riba yra 2 400 puslapių per dieną.

#### **ECM**

Klaidų ištaisymo režimas (ECM) – tai papildomas perdavimo režimas, įrengtas 1 klasės faksimiliniuose aparatuose arba faksiniuose modemuose. Jis automatiškai aptinka ir ištaiso faksimilių siuntimo proceso klaidas, kurias kartais sukelia telefono linijos triukšmas.

#### **Emuliacija**

Emuliacija – tai technika, kurią naudodamas vienas aparatas pasiekia tų pačių rezultatų, kaip ir kitas.

Emuliatorius nukopijuoja vienos sistemos funkcijas į kitą sistemą, tokiu būdu antroji sistema veikia taip pat, kaip ir pirmoji. Emuliacija fokusuojasi į tikslų išorinės veiksenos atkūrimą, o tai kontrastuoja su imitacija, kuri susijusi su abstrakčiu imituojamos sistemos modeliu, dažnai įvertinant jos vidinę būklę.

## **Eternetas**

Eternetas yra rėminė kompiuterio tinklo technologija, skirta vietiniams tinklams (LAN). Ji nustato fizinio lygmens sujungimą ir signalizavimą bei rėminius formatus bei protokolus, skirtus OSI modelio prieigos prie terpės valdymui (MAC) / duomenų siejimo lygmeniui. Eternetas dažniausiai standartizuojamas kaip IEEE 802.3. Jis tapo plačiausiai paplitusia LAN technologija, naudojama nuo 1990 m. iki dabarties.

### **"EtherTalk"**

Tai nuosavybės teisėmis saugomas protokolų rinkinys, sukurtas "Apple Computer" kompiuterių tinklams. Jis buvo naudojamas pirminiame "Macintosh" (1984) ir dabar "Apple" jį keičia TCP/IP tinklais.

### **FDI**

Svetimo įtaiso sąsaja (FDI) – tai kortelė, įrengta aparato viduje, skirta leisti naudoti trečiosios šalies įtaisus, pvz., su monetomis veikiantį įtaisą arba kortelių skaitytuvą. Šie įtaisai leidžia taikyti jūsų aparate mokėjimo už spausdinimą paslaugą.

### **FTP**

Failų perdavimo protokolas (FTP) – tai įprastai naudojamas protokolas, skirtas keistis failais tinkle, palaikančiame TCP/IP protokolą (pvz., internetas arba intranetas).

#### **Kaitinimo blokas**

Tai lazerinio spausdintuvo dalis, kuris lydo dažus į spausdinimo terpę. Jį sudaro karščio ir slėgio ritiniai. Perkėlus dažus ant popieriaus, terminio tvirtinimo įtaisas kaitindamas ir spausdamas užtikrina, kad dažai liks ant popieriaus visą laiką, todėl iš lazerinio spausdintuvo išstumiamas popierius yra šiltas.

#### **Tinklų sietuvas**

Ryšys tarp kompiuterinių tinklų arba tarp kompiuterinio tinklo ir telefono linijos. Jis yra labai populiarus, nes kompiuteris arba tinklas leidžia užtikrinti prieigą prie kito kompiuterio ar tinklo.

#### **Pilki tonai**

Pilkos spalvos atspalviai perteikia šviesias ir tamsiais vaizdo dalis, kai spalviniai vaizdai paverčiami pilkais tonais; spalvos perteikiamos įvairiais pilkos spalvos tonais.

## **Pustonis**

Vaizdo tipas, imituojantis pilkos spalvos tonus keisdamas taškų skaičių. Itin spalvotas sritis sudaro didelis skaičius taškų, tuo tarpu šviesias sritis sudaro mažesnis jų skaičius.

## **HDD**

Standusis diskas (HDD), paprastai vadinamas standžiuoju disku arba standžiuoju įtaisu, yra nekilnojamas saugojimo įtaisas, kuriuo greitai besisukančiose plokštelėse su magnetiniais paviršiais išsaugomi skaitmeniniu būdu koduoti duomenys.

#### **IEEE**

Elektros ir elektronikos inžinierių institutas (IEEE) – tai tarptautinė pelno nesiekianti profesinė organizacija, skirta su elektra susijusiai technologijai vystyti.

#### **IEEE 1284**

1284 lygiagretaus prievado standartą sukūrė Elektros ir elektronikos inžinierių institutas (IEEE). Terminas "1284-B" taikomas specifinio tipo jungtims, esančioms lygiagrečiojo kabelio gale, kuris tvirtinamas prie periferinio įrenginio (pvz., spausdintuvo).

### **Intranetas**

Privatus tinklas, naudojantis interneto protokolus, tinklo ryšį ir galimai viešąją telekomunikacijų sistemą saugiai dalydamasis dalimi organizacijos informacijos ar veiksmais su savo darbuotojais. Kartais šis terminas taikoma tik labiausiai matomai paslaugai – vidinei interneto svetainei.

#### **IP adresas**

Interneto protokolo (IP) adresas – tai unikalus numeris, kurį taisai naudoja identifikavimui ir tarpusavio ryšiui tinkle naudodami interneto protokolo standartą.

#### **IPM**

Vaizdų kiekis per minutę (IPM) – tai spausdintuvo greičio matavimo būdas. IPM reikšmė nurodo vienpusių lakštų skaičių, kurį spausdintuvas gali išspausdinti per vieną minutę.

### **IPP**

Interneto spausdinimo protokolas (IPP) nustato standartinį protokolą spausdinimui ir spausdinimo užduotims, terpės dydžiui, raiškai ir pan., valdyti. IPP gali būti naudojamas vietoje arba internetu šimtuose spausdintuvų, o taip pat palaiko prieigos valdymą, tapatumo nustatymą ir kodavimą, dėl to jis tampa daug galingesniu ir saugesniu spausdinimo sprendiniu, nei ankstesnieji.

#### **IPX/SPX**

IPX/SPX nurodo interneto paketinių mainų / nuosekliųjų paketinių mainų protokolą. Tai tinklo protokolas, naudojamas "Novell NetWare" operacinėse sistemose. Tiek IPX, tiek SPX teikia ryšio paslaugas, panašias į TCP/IP, kai IPX protokolas turi panašumų į IP, o SPX – į TCP. IPX/SPX visų pirma buvo sukurtas vietiniams tinklams (LAN) ir yra labai efektyvus protokolas šiam tikslui (paprastai jo našumas viršija TCP/IP našumą vietiniame tinkle).

#### **ISO**

Tarptautinė standartizacijos organizacija (ISO) yra tarptautinė standartų nustatymo institucija, kurią sudaro nacionalinių standartų kūrimo institucijų atstovai. Ji rengia pasaulinius pramonės ir komercijos standartus.

## **ITU-T**

Tarptautinė telekomunikacijų sąjunga – tai tarptautinė organizacija, sukurta standartizuoti ir tvarkyti tarptautinį radijo ir telekomunikacijų ryšį. Pagrindinės jos užduotys apima standartizavimą, radijo bangų spektro priskyrimą ir skirtingų šalių susitarimų dėl tarpusavio ryšių organizavimas, kad būtų galima užtikrinti tarptautinius telefono skambučius. ITU-T A -T išvadas nurodo telekomunikaciją.

#### **ITU-T Nr. 1 grafikas**

Standartizuota tyrimo grafikas, publikuojamas ITU-T dėl dokumentų perdavimo faksimiliniu ryšiu.

#### **JBIG**

Jungtinė dvilygio vaizdo ekspertų grupė (JBIG) – tai vaizdo suspaudimo standartas neprarandant tikslumo ar kokybės, skirtas dvejetainių vaizdų suspaudimui, ypač faksams, bet taip pat gali būti naudojama kitiems vaizdams.

## **JPEG**

Jungtinė fotografijos ekspertų grupė (JPEG) – dažniausiai naudojamas standartinis fotografijos vaizdų suspaudimo patiriant nuostolius metodas. Tai formatas, naudojamas nuotraukoms išsaugoti ir siųsti pasauliniame žiniatinklyje.

## **LDAP**

Supaprastintas kreipties į katalogus protokolas (LDAP) – tai tinklo protokolas užklausoms pateikti ir per TCP/IP veikiančioms katalogų tarnyboms keisti.

## **Šviesos diodas**

Šviesą skleidžiantis diodas (LED) – tai puslaidininkinis prietaisas, nurodantis aparato būseną.

### **MAC adresas**

Prieigos prie terpės valdymo (MAC) adresas – tai unikalus identifikatorius, susietas su tinklo adapteriu. MAC adresas yra unikalus 48 bitų identifikatorius, paprastai parašytas kaip 12 šešioliktainių poromis sugrupuotų ženklų (pvz., 00-00-0c-34-11- 4e). Šį adresą paprastai gamintojas sudėtingai integruoja į tinklo sąsajos kortelę (NIC) ir jis yra naudojamas kaip pagalbinė priemonė maršruto parinktuvams, mėginantiems surasti aparatus dideliuose tinkluose.

#### **MFP**

Daugiafunkcis įrenginys (MFP) – tai biuro aparatas, apimantis kelias funkcijas viename fiziniame korpuse, tokiu būdu jį galima naudoti spausdinimui, kopijavimui, faksimilių siuntimui, nuskaitymui ir pan.

#### **MH**

"Modified Huffman" (MH) – tai suspaudimo metodas, skirtas sumažinti duomenų kiekį, kuris turi būti persiųstas iš vieno fakso aparato į kitą, kad būtų perduotas ITU-T T.4 rekomenduojamas vaizdas. MH – tai nuoseklaus kodavimo schema kodų knygos pagrindu, optimizuota, kad būtų galima efektyviai suspausti tuščias vietas. Daugumą faksimilių daugiausiai sudaro tušti tarpai, taip sumažinama daugelio faksimilių perdavimo trukmė.

## **MMR**

"Modified Modified READ" (MMR) – tai ITU-T T.6 rekomenduojamas suspaudimo metodas.

#### **Modemas**

Tai prietaisas, kuris moduliuoja nešėjo signalą, kad užkoduotų skaitmeninę informaciją, o taip pat išmoduliuoja tokį nešėjo signalą, kad iškoduotų perduotą informaciją.

### **MR**

"Modified Read" (MR) – tai ITU-T T.4 rekomenduojamas suspaudimo metodas. MR koduoja pirmą nuskaitytą eilutę naudodamas MH. Kita eilutė palyginama su pirmąja, nustatomi skirtumai, po to skirtumai užkoduojami ir persiunčiami.

#### **"NetWare"**

Tai yra tinklo operacinė sistema, sukurta "Novell, Inc.". Iš pradžių ji naudojo kooperacinį daugiaprogramį apdorojimą, kad kompiuteryje veiktų įvairios paslaugos, o tinklo protokolai buvo pagrįsti prototipine "Xerox XNS" saugykla. Šiandien "NetWare" palaiko TCP/IP, kaip ir IPX/SPX.

## **OPC**

Organiniai fotolaidininkai (OPC) – tai mechanizmas, kuris paruošia virtualų vaizdą spausdinimui, naudodamas lazerio spindulį, kurį skleidžia lazerinis spausdintuvas ir kuris paprastai yra žalias arba pilkas, o jo forma – cilindrinė.

Naudojant spausdintuvą vaizdo gavimo prietaise esančio būgno paviršius palaipsniui dėvisi, todėl jį prireikus turėtumėte pakeisti jam nusidėvėjus dėl sąlyčio su kasetės šepetėliu, valomuoju mechanizmu ir popieriumi.

### **Originalai**

Pirmasis ko nors pavyzdys, pvz., dokumentas, nuotrauka ar tekstas ir pan., kuris yra kopijuojamas, atkuriamas arba verčiamas, paruošiant kitus dokumentus, bet kuris pats nėra nukopijuotas arba atkurtas iš ko nors.

### **OSI**

Atvirų sistemų tarpusavio ryšys (OSI) – tai modelis, kurį ryšiams sukūrė tarptautinė standartizacijos organizacija (ISO). OSI siūlo standartinį, modulinį požiūrį į tinklo konstrukciją, kuri padalija reikiamą sudėtinių funkcijų komplektą į valdomus, savarankiškus, funkcinius lygmenis. Lygmenys, nuo viršaus į apačią, yra tokie: programa, pateiktis, seansas, gabenimas, tinklo duomenų saitas ir fizinis.

## **PABX**

Žinybinė automatinė telefono ryšio stotelė (PABX) – tai automatinė telefonų perjungimo sistema privačioje įmonėje.

## **PCL**

Spausdintuvo komandų kalba (PCL) – tai puslapio aprašymo kalba (PDL), kurią sukūrė HP kaip spausdintuvo protokolą, ir kuri tapo pramonės standartu. Iš pradžių sukurta pirmiesiems rašaliniams spausdintuvams, PCL buvo išleistas keičiant terminių, taškinės matricos spausdintuvų ir lazerinių spausdintuvų lygius.

#### **PDF**

Platinamų dokumentų formatas (PDF) – tai nuosavybės teisėmis saugomas failo formatas, kurį sukūrė "Adobe Systems" dviejų matmenų dokumentams vaizduoti nuo įtaisų ir raiškos nepriklausančiu formatu.

#### **"PostScript"**

"PostScript" (PS) – tai puslapio aprašymo kalba ir programavimo kalba, iš pradžių naudota elektroninės ir darbalaukio leidybos srityse. - kuri veikia interpretatoriuje vaizdui generuoti.

#### **Spausdintuvo tvarkyklė**

Tai programa, naudojama komandoms siųsti ir duomenims perduoti iš kompiuterio į spausdintuvą.

#### **Spausdinimo medija**

Tai medija, pavyzdžiui, popierius, vokai, etiketės ir plėvelės, kuri gali būti naudojama spausdintuve, skaitytuve, fakso ar kopijavimo aparate.

#### **PPM**

Puslapiai per minutę (PPM) – tai matavimo metodas, skirtas nustatyti, kaip greitai veikia spausdintuvas, nurodant puslapių skaičių, kurį spausdintuvas gali išspausdinti per vieną minutę.

#### **PRN failas**

Prietaiso tvarkyklės sąsaja, leidžianti programinei įrangai sąveikauti su prietaiso tvarkykle naudojant standartines įvesties / išvesties sistemų iškvietas, kurios supaprastina daugelį užduočių.

## **Protokolas**

Konvencija arba standartas, kontroliuojantis arba leidžiantis atlikti sujungimą, užmegzti ryšį ir perduoti duomenis iš dviejų apdorojančių galutinių taškų.

### **PS**

Žr. "PostScript".

### **PSTN**

Bendrojo naudojimo komutuojamas telefono tinklas (PSTN) – tai pasaulinio viešojo naudojimo telefono tinklai, kurie, pramoninėse patalpose, paprastai būna nukreipiamos per skirstomąjį skydą.

#### **RADIUS**

Nuotolinės autentifikacijos rinkimo naudotojo paslauga (RADIUS) – tai protokolas, skirtas nuotolinei naudotojo autentifikacijai ir apskaitai. RADIUS leidžia centralizuotai valdyti autentifikacijos duomenis, pvz., vartotojo vardus ir slaptažodžius naudojant AAA (autentikacijos, autorizavimo ir apskaitos) koncepciją tinklo prieigai valdyti.

### **Raiška**

Vaizdo ryškumas, išmatuota taškais colyje (DPI). Kuo didesnis dpi skaičius, tuo didesnė raiška.

#### **SMB**

Serverio pranešimų blokavimas (SMB) – tai tinklo protokolas, dažniausiai taikomas bendrai naudojamiems failams, spausdintuvams, seriniams prievadams ir įvairiems ryšiams tarp tinklo mazgų. Jis taip pat teikia autentikuotą procesų ryšio mechanizmą.

#### **SMTP**

Paprastas pašto perdavimo protokolas (SMTP) – tai el. pašto perdavimo internetu standartas. SMTP yra santykinai paprastas, tekstu pagrįstas protokolas, kai nurodytas vienas ar daugiau pranešimo gavėjų ir tada perduodamas pranešimo tekstas. Tai kliento-serverio protokolas, kai klientas perduoda el. pašto pranešimą į serverį.

## **SSID**

Paslaugų rinkinio identifikacinis numeris (SSID) – tai belaidžio vietinio tinklo pavadinimas (WLAN). Visi belaidžiai prietaisai vietiniame belaidžiame tinkle naudoja tą patį SSID, kad galėtų užmegzti ryšį vienas su kitu. SSID reaguoja į didžiųjų ir mažųjų raidžių registrą ir maksimalus jų ilgis yra 32 simboliai.

#### **Potinklio kaukė**

Potinklio kaukė yra naudojama kartu su tinklo adresu, siekiant nustatyti, kuri adreso dalis yra tinklo adresas, o kuri – pagrindinio kompiuterio adresas.

#### **TCP/IP**

Perdavimo kontrolės protokolas (TCP) ir interneto protokolas (IP); ryšio protokolų rinkinys, kuriame įdiegiamas protokolų paketas, kuriame veikia internetas ir daugelis komercinių tinklų.

### **TCR**

Perdavimo patvirtinimo ataskaita (TCR) teikia duomenis apie kiekvieną perdavimą, tokius kaip užduoties būklė, perdavimo rezultatas ir išsiųstų puslapių skaičius. Gali būti nustatyta, kad ši ataskaita būtų spausdinama po kiekvienos užduoties arba tik po nepavykusių perdavimų.

### **TIFF**

Žymėtasis atvaizdų failo formatas (TIFF) – tai kintamos raiškos taškinės grafikos vaizdo formatas. TIFF aprašo vaizdo duomenis, kurie paprastai gaunami iš skaitytuvų. TIFF vaizdai naudoja faile esančias žymas, raktinius žodžius apibūdinančias vaizdo charakteristikas. Šis lankstus ir nuo platformos nepriklausantis formatas gali būti naudojamas vaizdams, kurie buvo parengti naudojant skirtingas vaizdo apdorojimo programas.

#### **Dažų kasetė**

Tam tikras butelaitis arba talpykla, kuri naudojama tokiuose įrenginiuose kaip spausdintuvas ir kuriame yra dažų. Dažai – tai milteliai, naudojami lazeriniuose spausdintuvuose ir kopijavimo aparatuose, kurie suformuoja tekstą ir vaizdus spausdinamame popieriuje. Dažai gali būti lydomi naudojant šilumą ir slėgį, dėl to jie prisijungia prie popieriaus pluošto.

#### **TWAIN**

Pramonės standartas, skirtas skaitytuvams ir programinei įrangai. Naudojant su TWAIN suderinamą skaitytuvą ir programą skaitytuvą galima inicijuoti per programą. Tai vaizdo fiksavimo API, skirta operacinėms sistemoms "Microsoft Windows" ir "Apple Macintosh".

## **UNC kelias**

Universaliųjų vardų suteikimo konvencija (UNC) – tai standartinis būdas pasiekti tinklo dalis "Window NT" ir kituose "Microsoft" produktuose. UNC kelio formatas yra: \\<serveriopavadinimas>\<serveriopavadinimas>\<Papildomas katalogas>

### **URL**

Universali šaltinio nuoroda (URL) – tai pasaulinis dokumentų ir išteklių adresas internete. Pirmoji adreso dalis nurodo, kuris protokolas turi būti naudojamas, antroji dalis nurodo IP adresą ar srities pavadinimą, kurioje patalpinti ištekliai.

#### **USB**

Universalioji magistralė (USB) – tai "USB Implementers Forum, Inc." sukurtas standartas, skirtas kompiuteriams ir papildomiems įrenginiams prijungti. Ne taip kaip lygiagretusis prievadas, USB yra skirtas tuo pat metu prijungti vieną kompiuterio USB prievadą prie kelių papildomų įrenginių.

#### **Vandenženklis**

Vandens ženklas – tai atpažįstamas vaizdas ar šablonas popieriuje, kuris matomas šviesesnis, kai žiūrima prieš šviesą. Vandenženkliai pirmą kartą buvo pritaikyti 1282 m. Bolonijoje, Italijoje; juos naudojo spaustuvininkai, kad galėtų identifikuoti savo produktą, taip pat pašto spauduose, valiutoje ir kituose vyriausybiniuose dokumentuose siekiant apsisaugoti nuo klastočių.

#### **WEP**

Laidinio ekvivalento privatumas (WEP) – tai saugumo protokolas, nurodytas IEEE 802.11, siekiant užtikrinti tą patį saugumo lygį, kaip ir laidinio vietinio tinklo. WEP užtikrina saugumą koduojant radijo bangomis perduodamus duomenis taip, kad jie būtų apsaugoti, kaip perduodant iš vieno galutinio taško į kitą.

#### **WIA**

"Windows" vaizdų gavimo architektūra (WIA) – tai vaizdų gavimo architektūra, kuri iš pradžių buvo pristatyta "Windows Me" ir "Windows XP". Nuskaitymas gali būti pradedamas iš bet kurios šių operacinių sistemų naudojant su WIA suderinamą skaitytuvą.

## **WPA**

"Wi-Fi" apsaugota prieiga (WPA) – tai saugių belaidžių ("Wi-Fi") kompiuterio tinklų sistemų klasė, kuri buvo sukurta siekiant pagerinti WEP saugumo savybes.

### **WPA-PSK**

WPA-PSK (WPA iš anksto padalytas raktas) – tai specialus WPA režimas, skirtas nedidelėms įmonėms arba buitiniams naudotojams. Bendrai naudojamas raktas arba slaptažodis yra konfigūruojamas belaidžiame prieigos taške (WAP) ir bet kuriame belaidžiame nešiojamame kompiuteryje arba darbalaukio įtaisuose. WPA-PSK sukuria unikalų raktą kiekvienam seansui tarp belaidžio kliento ir susieto WAP, kad būtų užtikrintas pažangesnis saugumas.

## **WPS**

"Wi-Fi" apsaugotoji sąranka (WPS) – tai standartas, skirtas belaidžiam namų tinklui sukurti. Jei jūsų belaidžio tinklo prieigos taškas palaiko WPS, belaidį ryšį galite nesunkiai sukonfigūruoti be kompiuterio.

## **XPS**

XML popieriaus specifikacija (XPS) – tai puslapio aprašymo kalbos (PDL) specifikacija ir naujas dokumento formatas, pranašesnis už nešiojamus ir elektroninius dokumentus, sukurtas "Microsoft". Tai specifikacija XML pagrindu, pagrista nauju spausdinimo keliu ir nuo vektorinių prietaisų nepriklausančiu dokumentų formatu.

# **Rodyklė <sup>142</sup>**

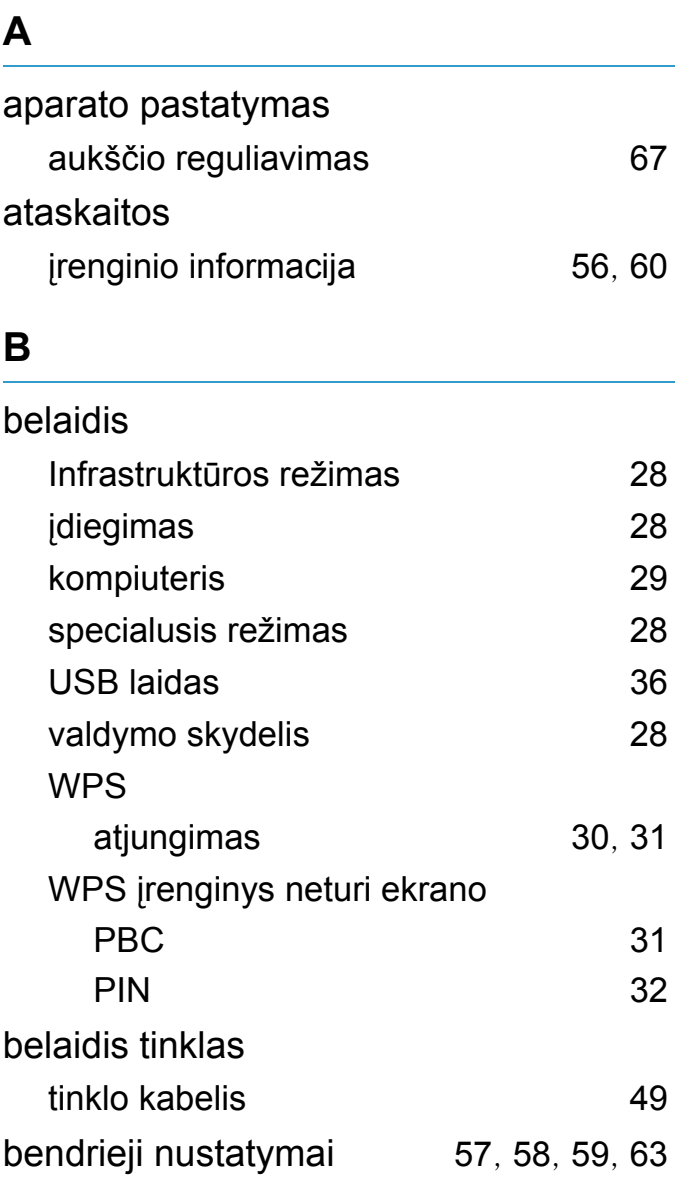

Dauginamasis spausdinimas

**D**

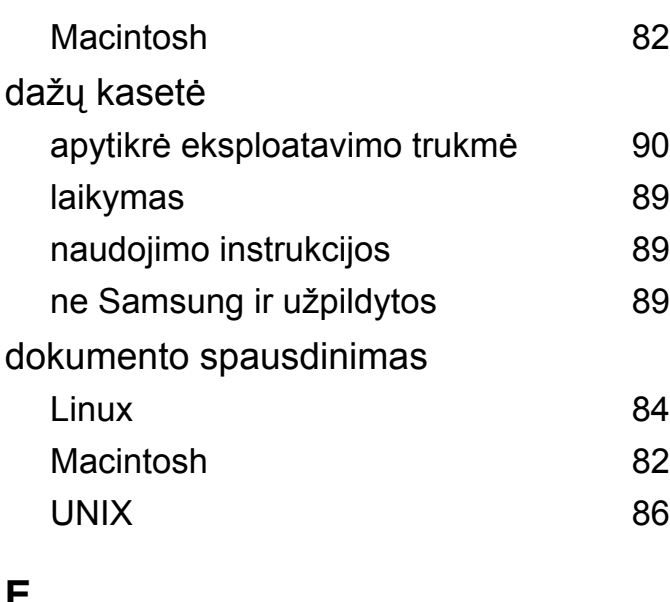

#### **E**

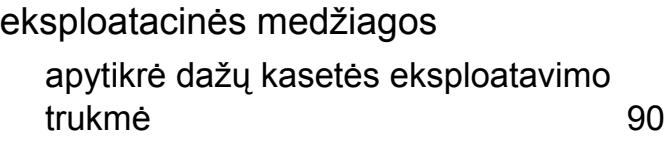

## **F** funkcijos aparato funkcijos **[55](#page-155-0) G**

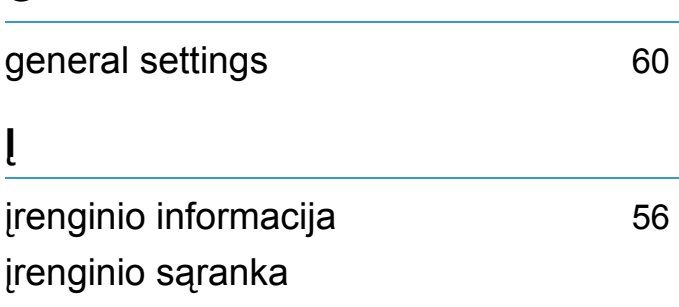

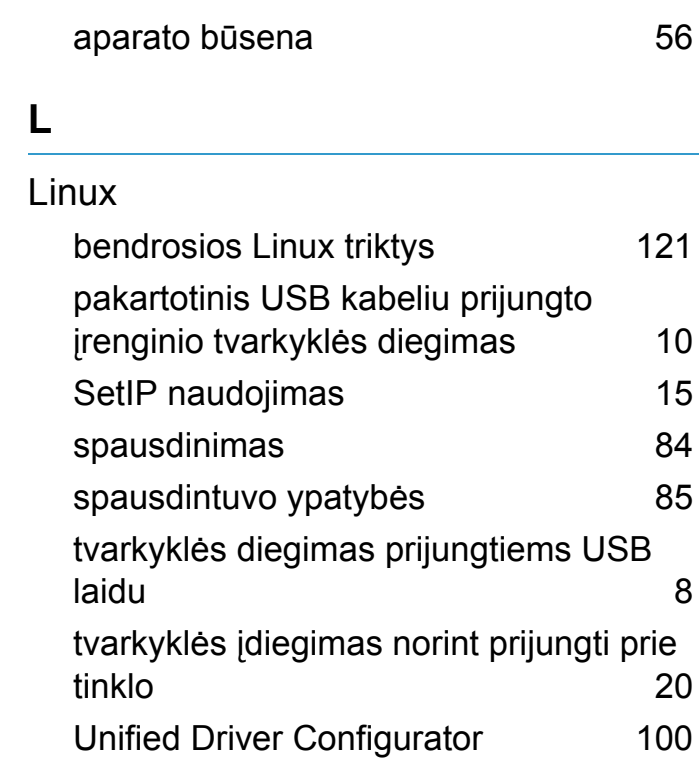

#### **M**

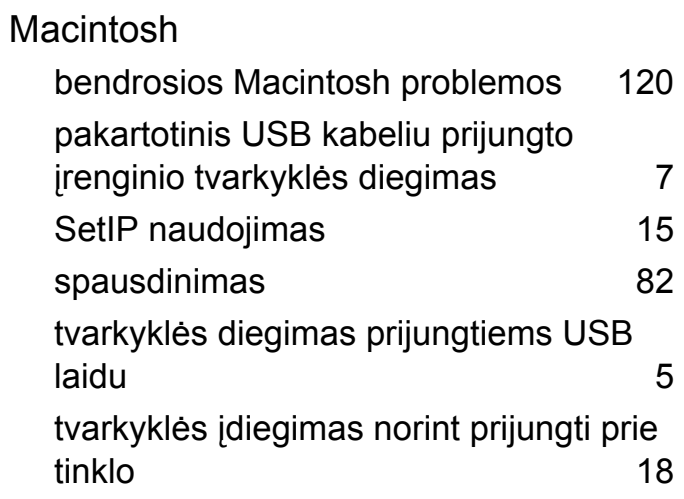

# **Rodyklė <sup>143</sup>**

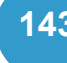

## **P** PostScript tvarkyklė trikčių šalinimas [123](#page-223-0)

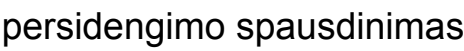

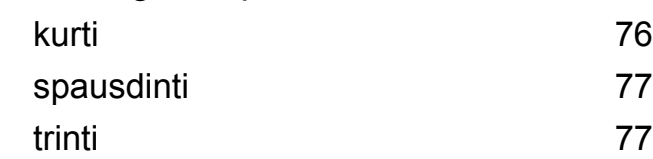

### **S**

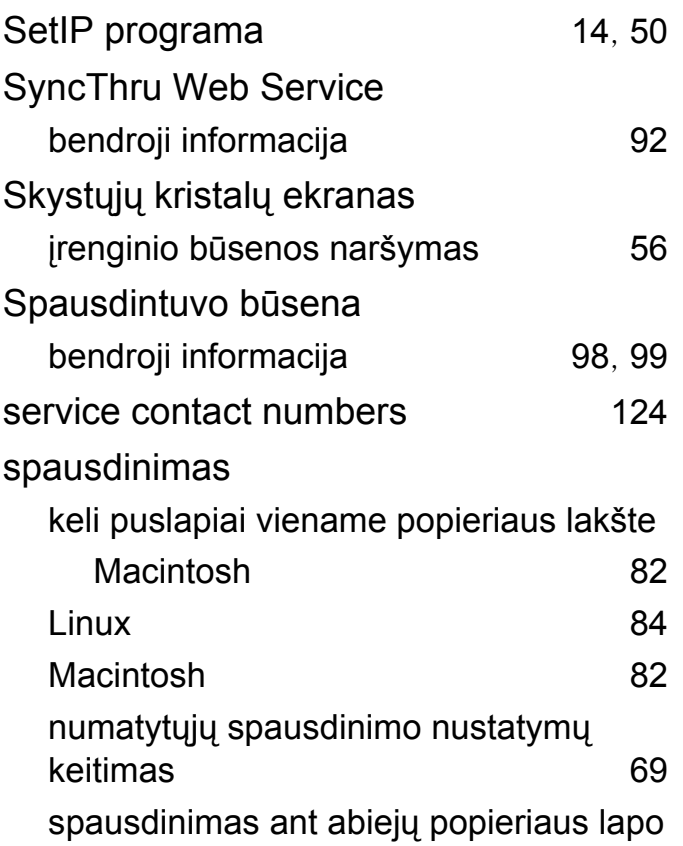

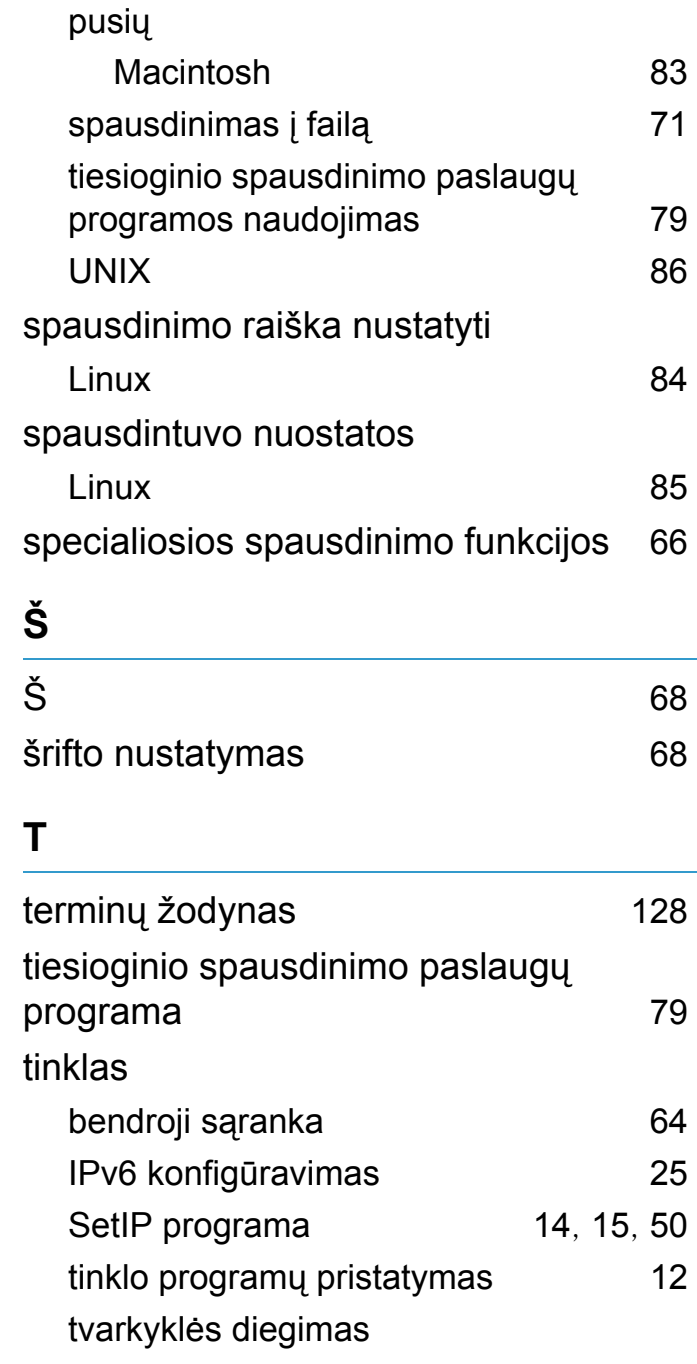

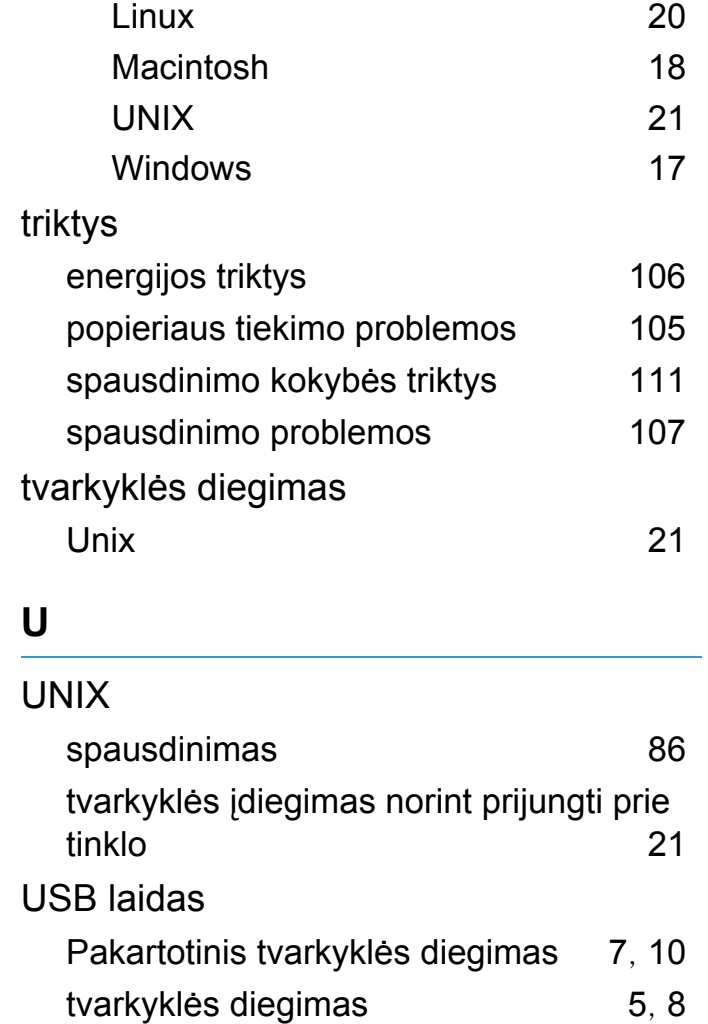

#### **V**

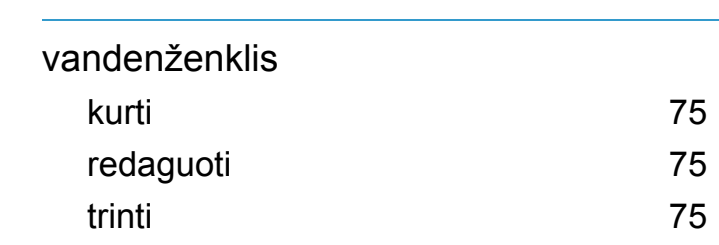

# **Rodykl**

### **W**

### Windows

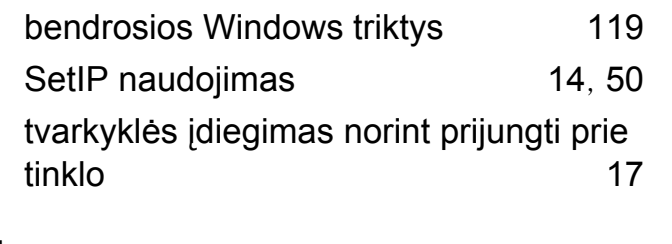

## **Ž**

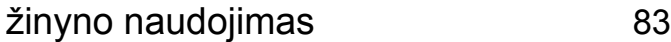